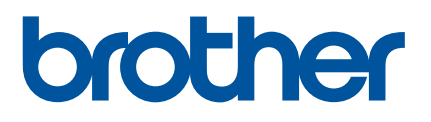

# **Руководство** пользователя

# P900W

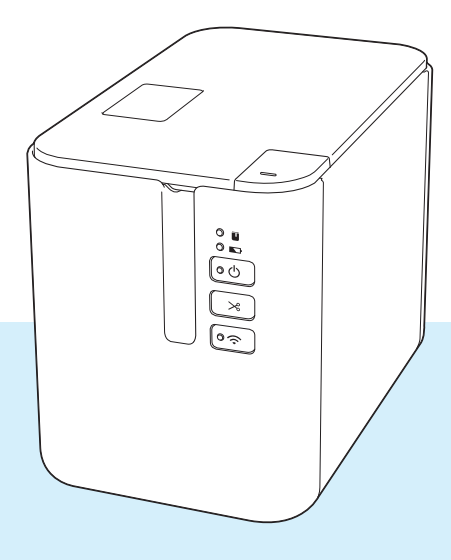

Перед началом работы с устройством прочитайте руководство и сохраните его для дальнейшего использования. Все подобрения от сохраните сохраните в общественность с версия 0

# **Введение**

## **Важные сведения**

- Содержимое этого руководства и технические характеристики устройства могут быть изменены без уведомления.
- $\blacksquare$  Компания Brother сохраняет за собой право без предварительного уведомления изменять характеристики и материалы, приведенные в этом руководстве, и не несет ответственности за ущерб (в том числе косвенный), возникший в связи с использованием предоставленных сведений, в том числе при наличии типографских и других ошибок в документе.
- Снимки экрана, приведенные в этом документе, могут отличаться от реального интерфейса в зависимости от операционной системы компьютера, модели устройства и версии программного обеспечения.
- Перед использованием устройства P-touch для печати наклеек ознакомьтесь со всей прилагаемой документацией, в которой содержатся сведения о надлежащей эксплуатации устройства и мерах безопасности.
- Устройство, показанное на иллюстрациях, может отличаться от вашего.
- Некоторые компоненты и расходные материалы (например, кассеты с лентой TZe, наклейками FLe и трубкой HSe) недоступны в ряде стран.
- Предлагаемые дополнительные компоненты и расходные материалы зависят от страны.

## **Доступные руководства**

Чтобы загрузить последние версии руководств, перейдите на веб-сайт Brother Solutions Center по адресу [support.brother.com](http://support.brother.com/) и выберите раздел «Руководства».

| Руководство по безопасности<br>устройства <sup>1</sup> | В этом руководстве содержится информация о мерах безопасности.<br>Прочитайте его перед началом работы с устройством.                                                                                                    |
|--------------------------------------------------------|----------------------------------------------------------------------------------------------------|
| Руководство по быстрой установке                       | В этом руководстве содержатся основные сведения о работе<br>с устройством, а также советы по устранению неполадок.                                                                                                    |
| Руководство пользователя 2                             | В этом руководстве содержатся дополнительные сведения о<br>настройке и использовании устройства, подключении к сети и<br>сетевых настройках, а также советы по устранению неполадок<br>и инструкции по техническому обслуживанию. |

<span id="page-1-0"></span><sup>1</sup> Печатная версия в комплекте поставки.

<span id="page-1-1"></span><sup>&</sup>lt;sup>2</sup> Руководство в формате PDF на веб-сайте Brother Solutions Center.

# **Символы, используемые в этом руководстве**

В данном руководстве используются приведенные ниже символы.

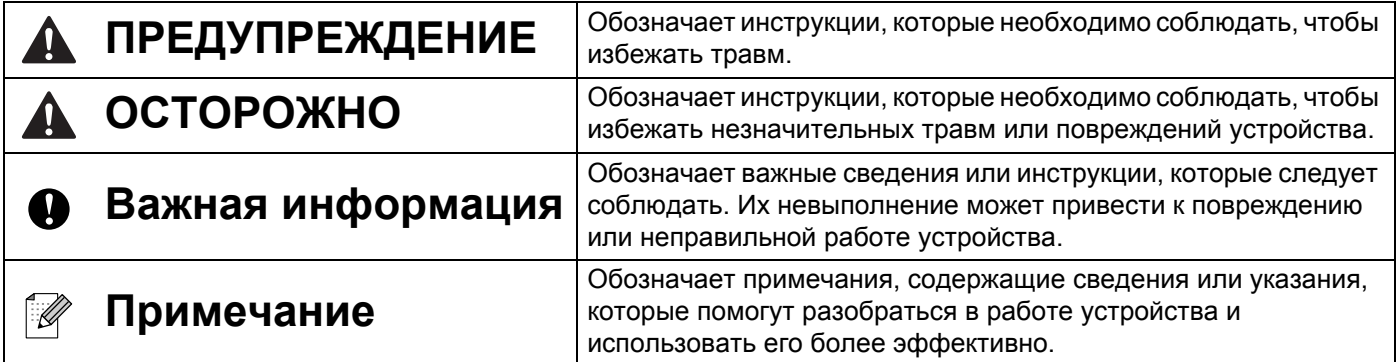

# **ВАЖНЫЕ ПРИМЕЧАНИЯ**

- Это устройство разрешено использовать только в той стране, в которой оно приобретено. Не используйте его в других регионах, иначе вы можете нарушить местные требования в отношении беспроводной связи и электропитания.
- Windows Vista<sup>®</sup> в этом документе соответствует всем выпускам Windows Vista<sup>®</sup>.
- Windows<sup>®</sup> 7 в этом документе соответствует всем выпускам Windows<sup>®</sup> 7.
- $\blacksquare$  Windows<sup>®</sup> 8 в этом документе соответствует всем выпускам Windows<sup>®</sup> 8.
- Windows<sup>®</sup> 8.1 в этом документе соответствует всем выпускам Windows<sup>®</sup> 8.1.
- Windows<sup>®</sup> 10 в этом документе соответствует выпускам Windows® 10 Домашняя, Windows<sup>®</sup> 10 Pro, Windows® 10 Корпоративная и Windows® 10 для образовательных учреждений.

Windows<sup>®</sup> 10 в этом документе не подразумевает выпуски Windows® 10 Mobile, Windows<sup>®</sup> 10 Mobile Корпоративная и Windows® 10 IoT Базовая.

- $\blacksquare$  Windows Server<sup>®</sup> 2008 в этом документе соответствует всем выпускам Windows Server<sup>®</sup> 2008 и Windows Server® 2008 R2.
- Windows Server<sup>®</sup> 2012 в этом документе соответствует всем выпускам Windows Server<sup>®</sup> 2012 и Windows Server<sup>®</sup> 2012 R2.
- Некоторые модели недоступны в ряде стран.

© Brother Industries, Ltd., 2016. Все права защищены.

# **Оглавление**

# **Раздел I [Основные](#page-9-0) операции**

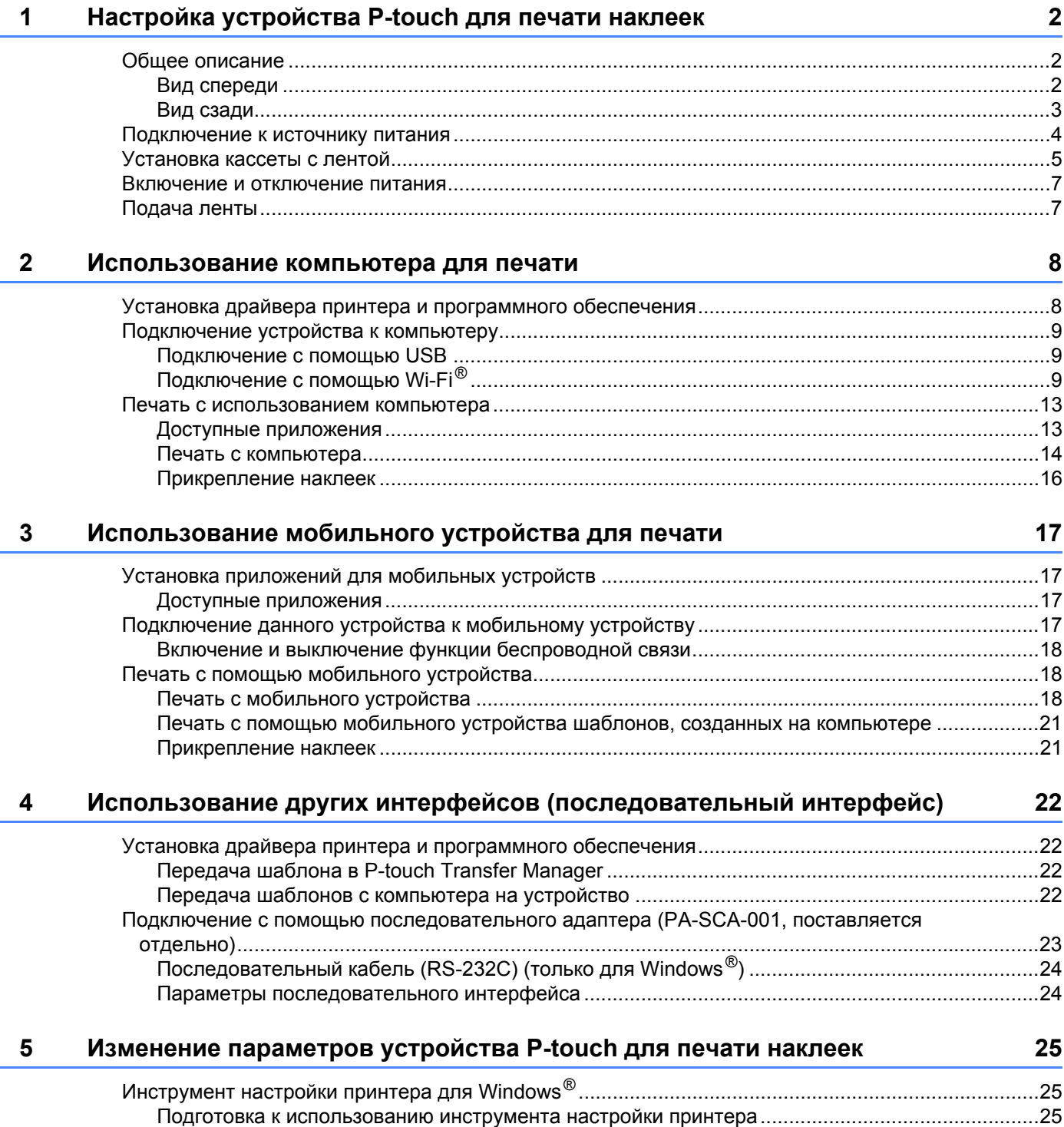

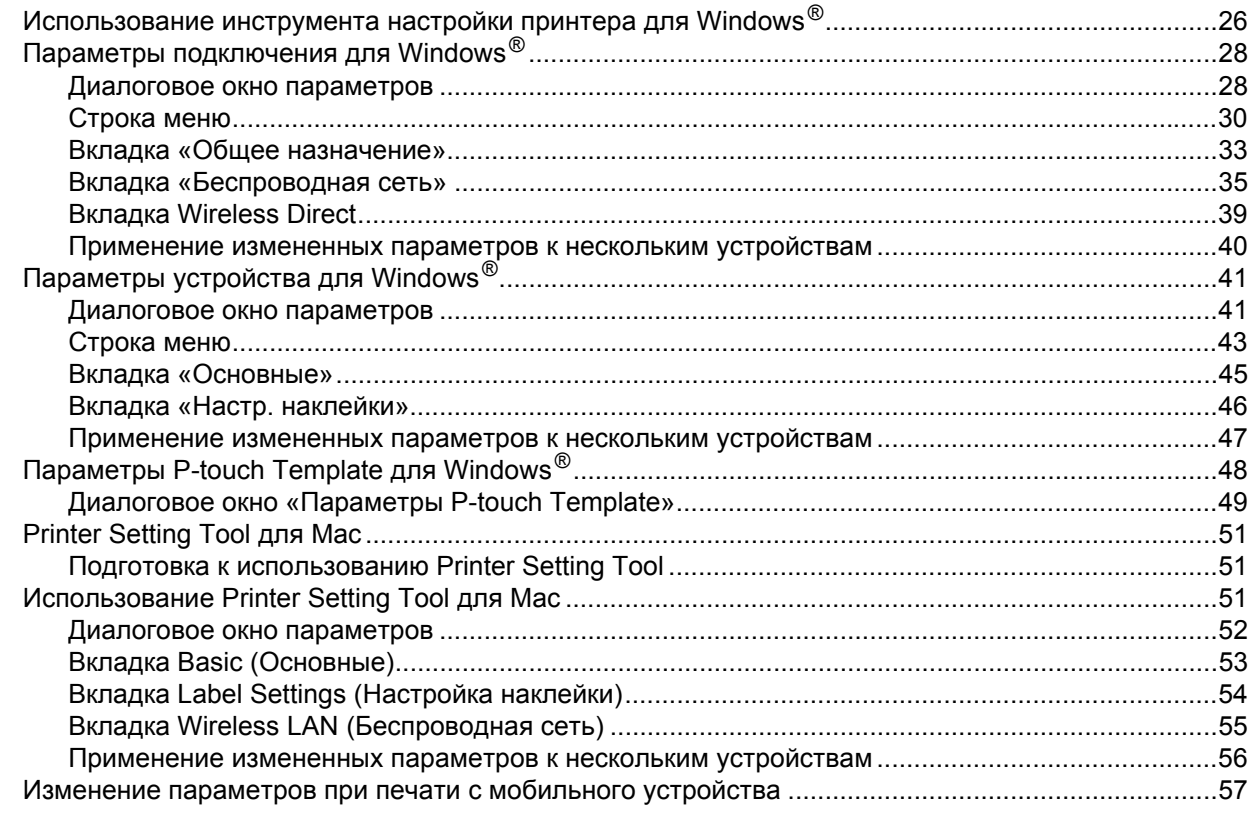

#### $6\overline{6}$ Печать наклеек с использованием P-touch Template

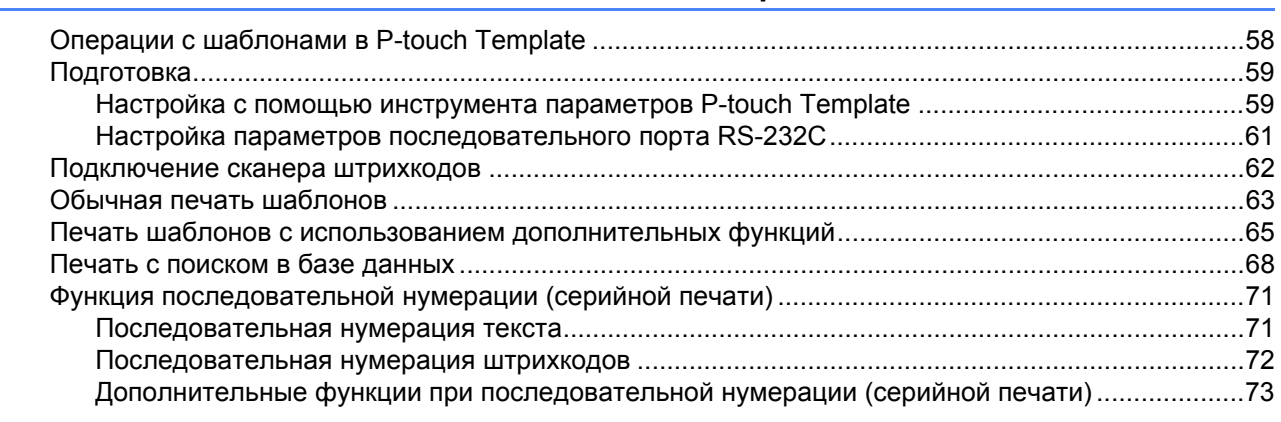

#### Другие функции  $7<sup>7</sup>$

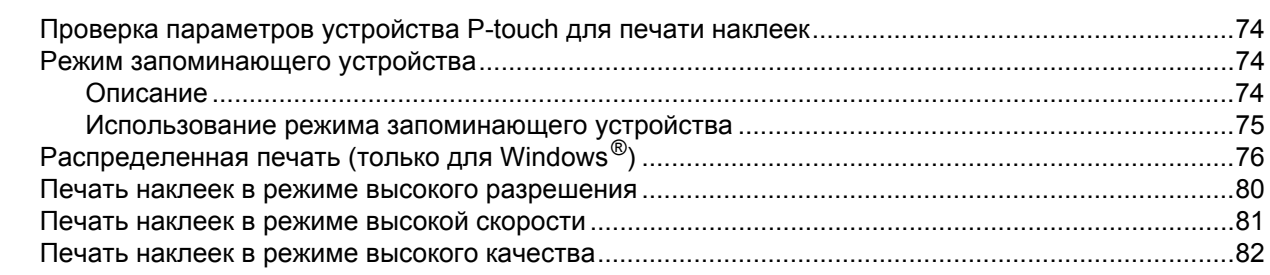

 $74$ 

# Раздел II Работа с приложениями

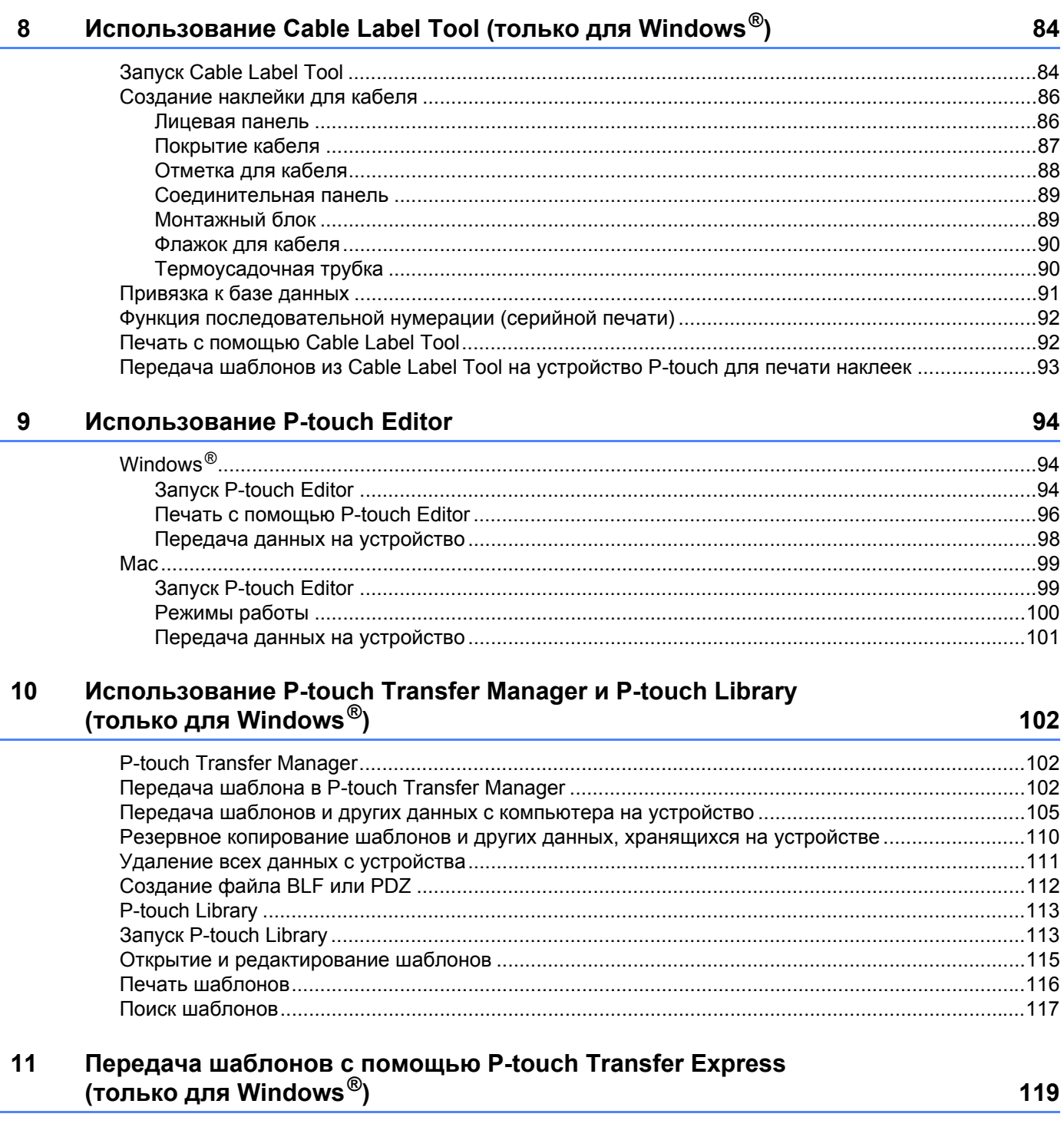

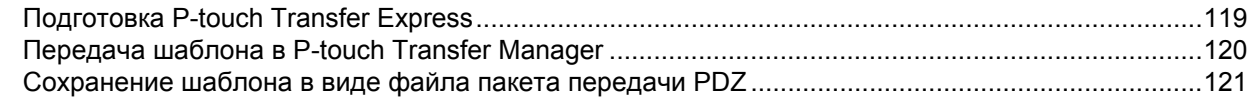

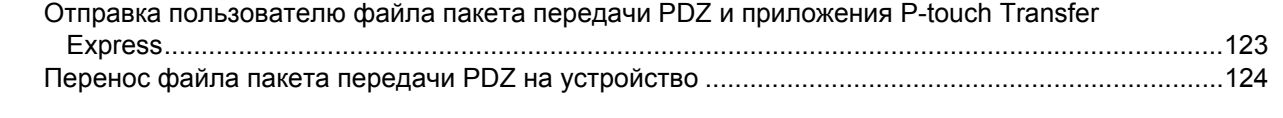

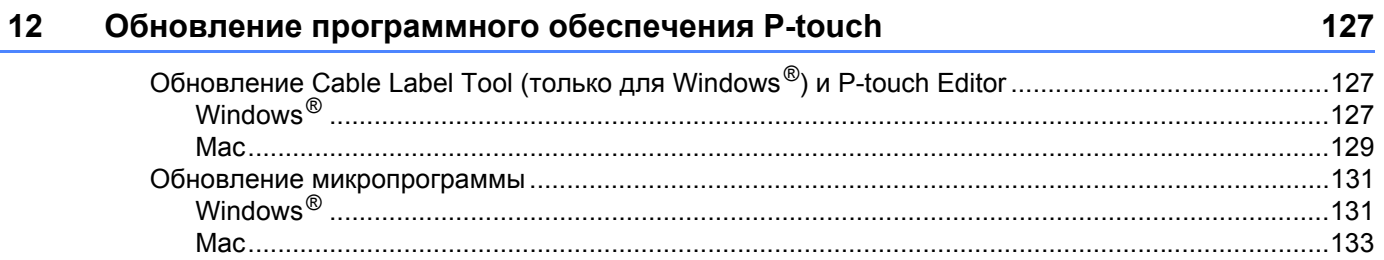

# **[Раздел](#page-144-0) III Сеть**

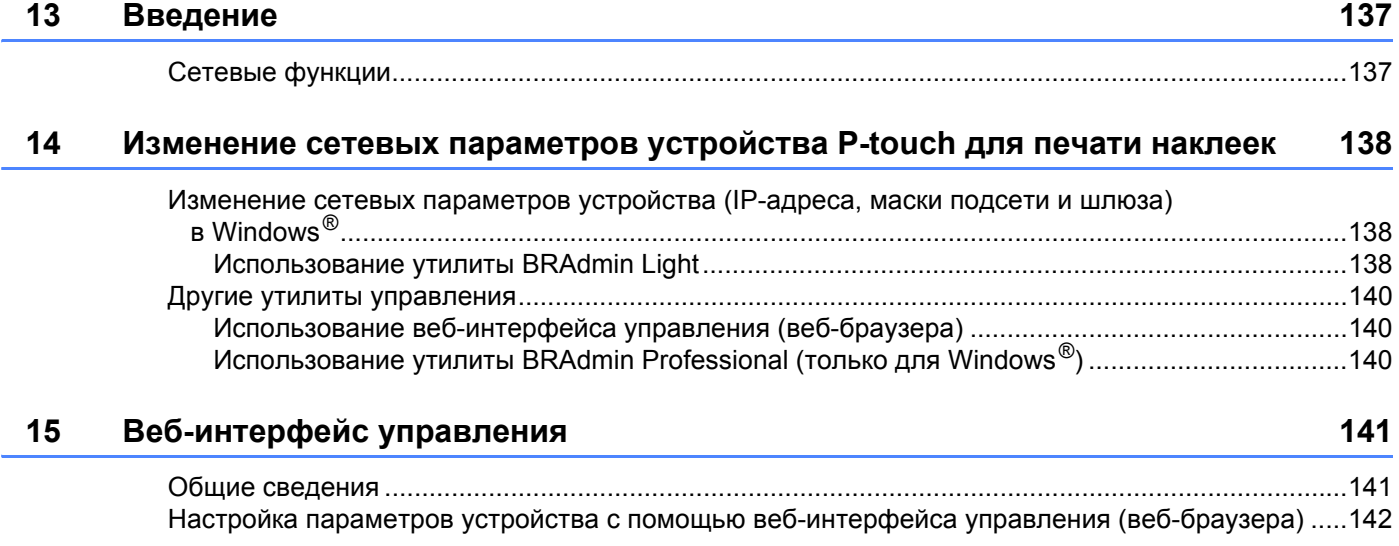

# **Раздел IV [Приложение](#page-151-0)**

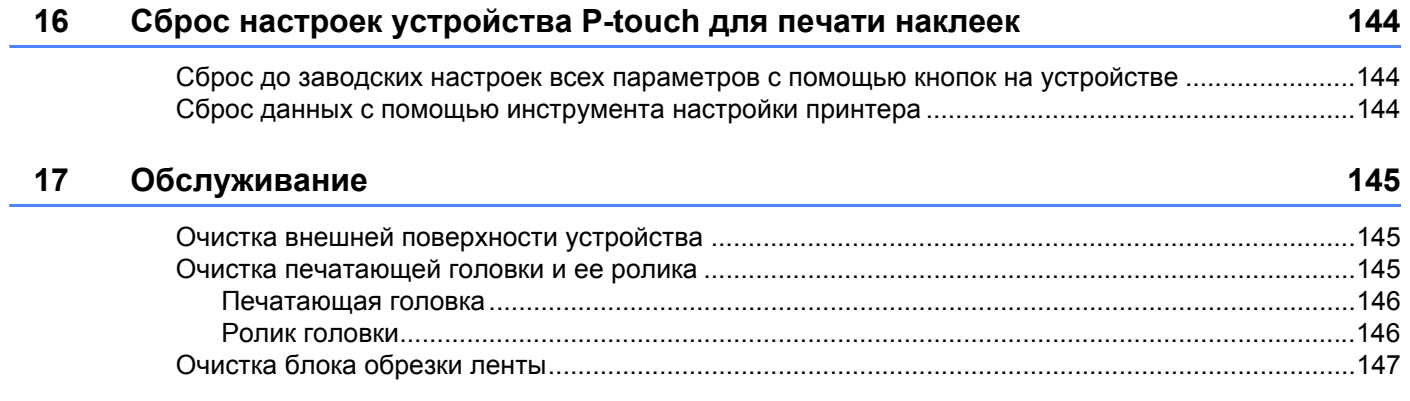

## **18 Поиск и [устранение](#page-156-0) неполадок 148**

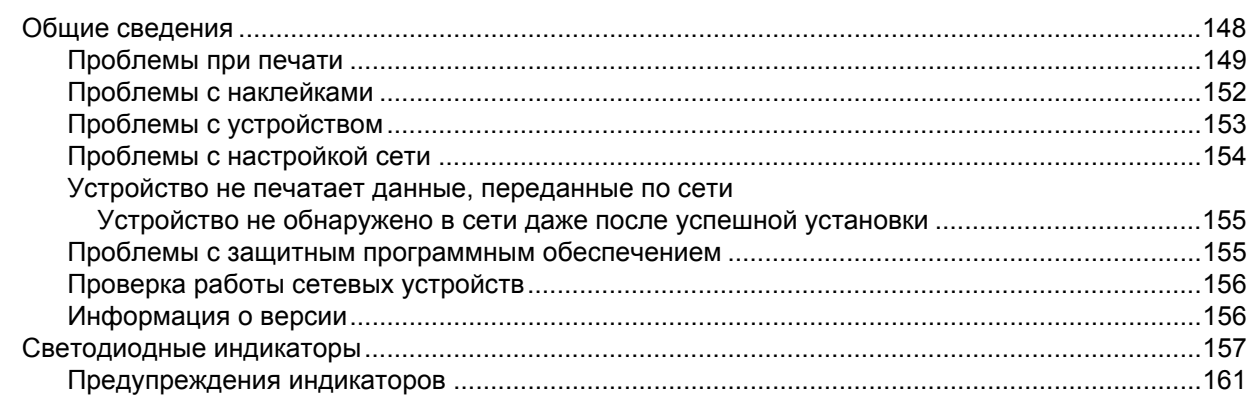

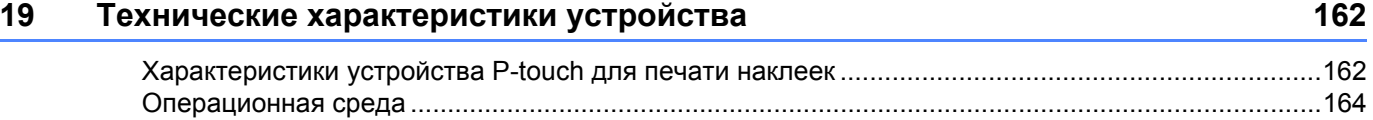

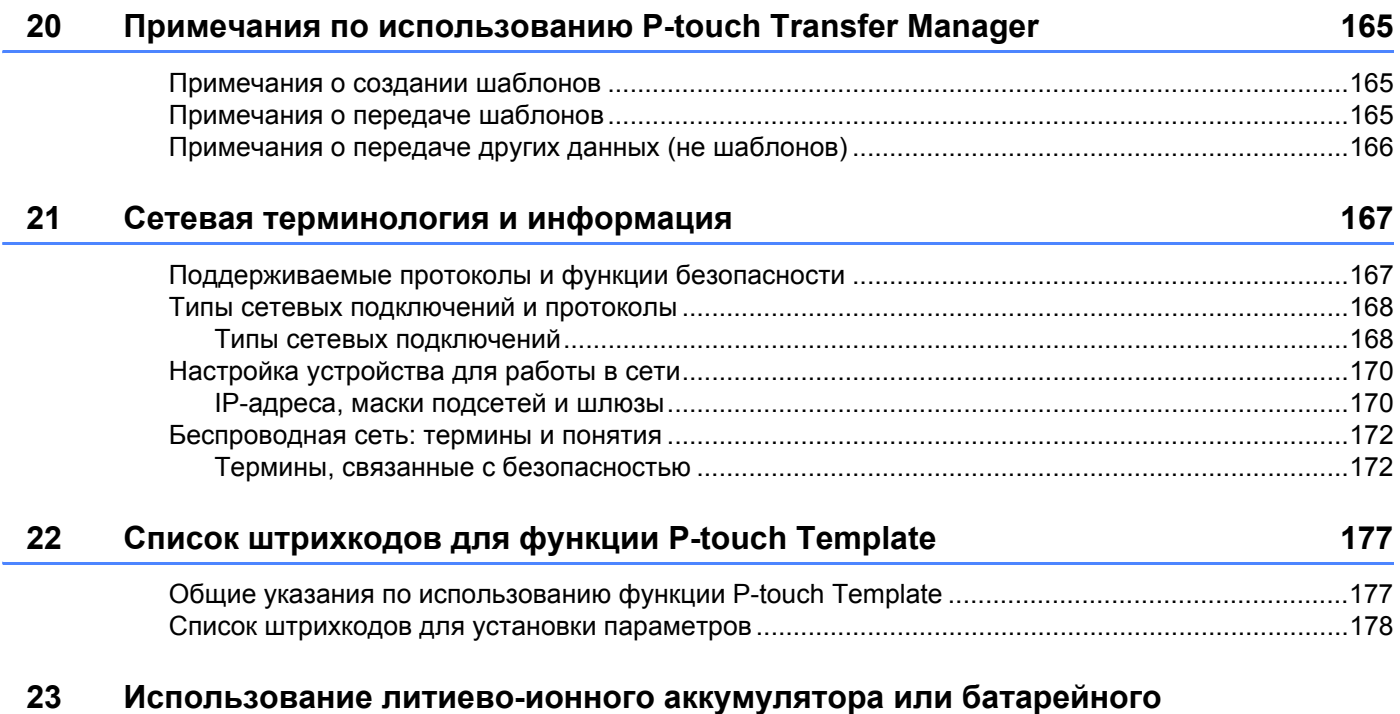

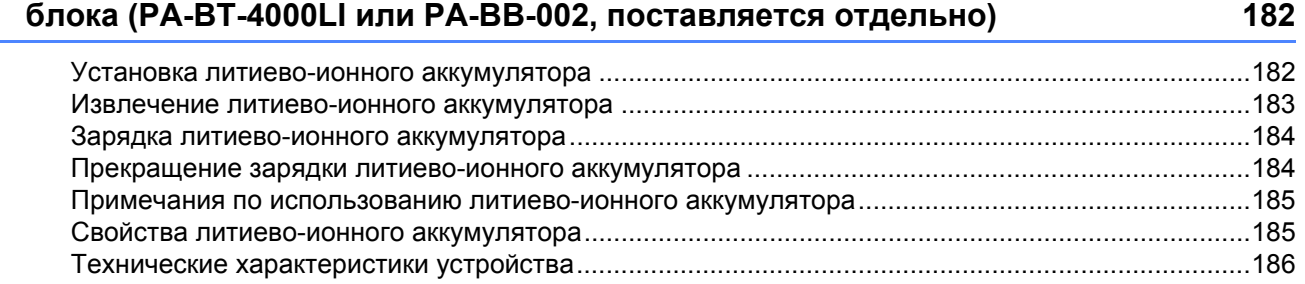

# **Раздел I**

# <span id="page-9-0"></span>**Основные операции <sup>I</sup>**

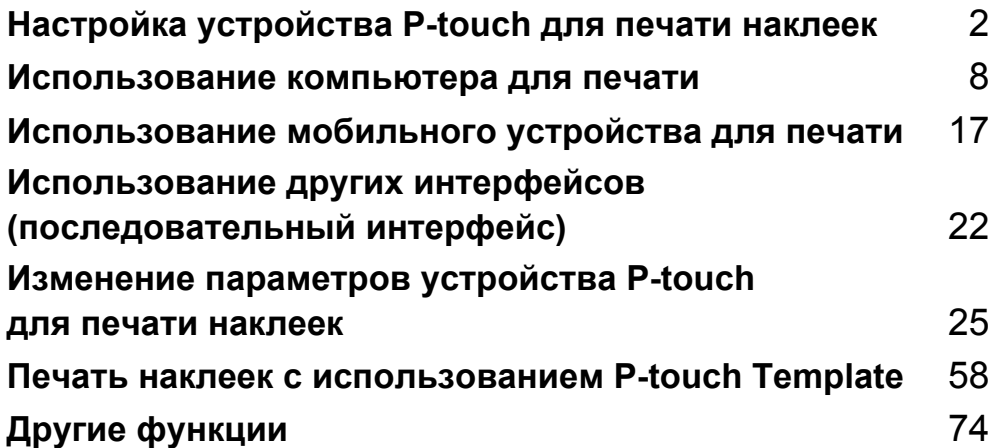

# <span id="page-10-3"></span><span id="page-10-0"></span>**Настройка устройства P-touch для печати наклеек <sup>1</sup>**

# <span id="page-10-1"></span>**Общее описание <sup>1</sup>**

# <span id="page-10-2"></span>**Вид спереди <sup>1</sup>**

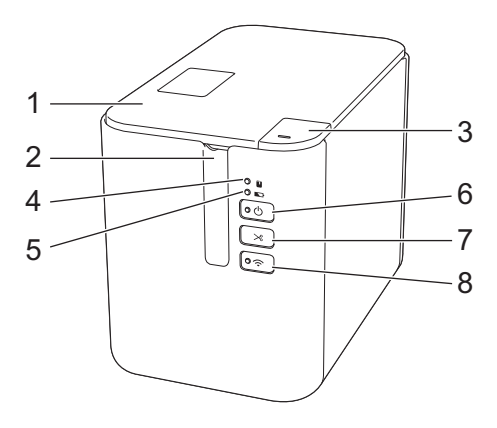

- **Крышка отделения для ленты**
- **Отверстие для вывода ленты**
- **Кнопка открывания крышки**
- **Индикатор состояния**
- **Индикатор батареи**
- **Кнопка питания**
- **Кнопка подачи и обрезки**
- **Кнопка Wi-Fi**

Настройка устройства P-touch для печати наклеек

# <span id="page-11-0"></span>**Вид сзади**

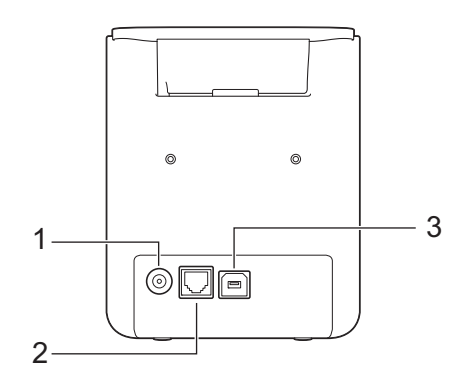

- **1 Разъем адаптера переменного тока**
- **2 Последовательный порт**
- **3 USB-порт (для компьютера)**

#### **Важная информация**

Перед использованием устройства удалите защитный материал. Ниже описано, как это сделать.

- 1 Откройте крышку отделения для ленты, нажав соответствующую кнопку.
- 2 Потяните ленту и извлеките ее вместе с защитным материалом.

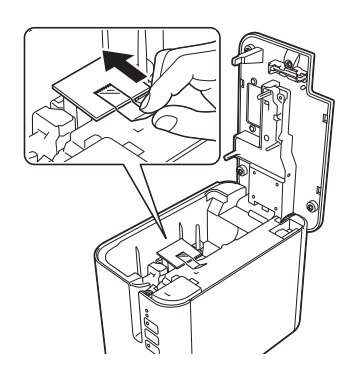

# <span id="page-12-0"></span>**Подключение к источнику питания <sup>1</sup>**

Используйте для данного устройства адаптер переменного тока AD9100ESA. Подключите адаптер переменного тока непосредственно к устройству.

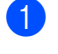

**1** Вставьте разъем шнура адаптера переменного тока в соответствующее гнездо с обозначением DC IN 24 V на устройстве.

b Вставьте штекер шнура питания <sup>в</sup> адаптер переменного тока.

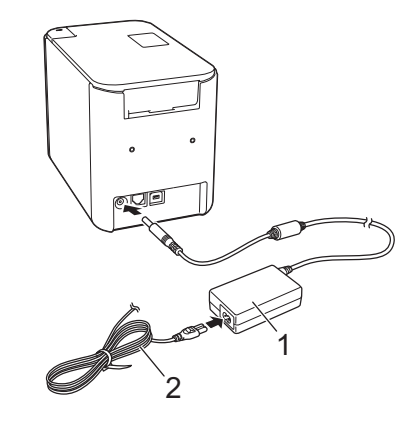

- **1 Адаптер переменного тока**
- **2 Шнур питания**

c Вставьте вилку шнура питания <sup>в</sup> стандартную электрическую розетку.

#### **Важная информация**

- Прежде чем отсоединять адаптер переменного тока, выключите устройство.
- Не тяните за шнур адаптера переменного тока и шнур питания и не перегибайте их.
- Кнопка питания (<sup>I</sup>) станет активной через несколько секунд после подключения вилки шнура питания к электрической розетке.

## **Примечание**

Чтобы гарантировать сохранность содержимого памяти устройства при отключении от источника питания, рекомендуется установить в устройство аккумулятор (PA-BT-4000LI, поставляется отдельно).

# <span id="page-13-0"></span>**Установка кассеты с лентой <sup>1</sup>**

Для устройства можно использовать кассеты с лентой TZe, наклейками FLe и трубкой HSe.

#### **Важная информация**

Если на новой кассете с лентой есть картонный стопор, удалите его перед установкой кассеты.

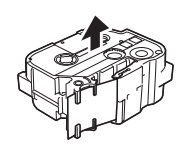

<span id="page-13-1"></span>**1** Убедитесь в том, что конец ленты не загнут и проходит через направляющие. Если лента не проходит через направляющие, продвиньте ее вручную, как показано на иллюстрации.

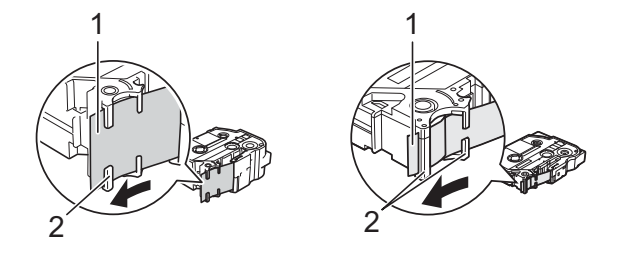

- **1 Конец ленты**
- **2 Направляющие ленты (реальная форма зависит от ширины ленты)**

**2** Откройте крышку отделения для ленты, нажав соответствующую кнопку.

 $3$  Аккуратно вставьте кассету с лентой в специальное отделение так, чтобы конец ленты был обращен в сторону выходного отверстия устройства, затем равномерно прижмите, чтобы кассета встала на место.

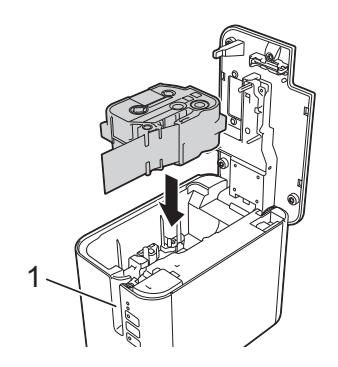

**1 Отверстие для вывода ленты**

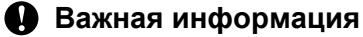

- При установке кассеты следите за тем, чтобы лента и красящая лента не касались печатающей головки.
- Проверьте натяжение ленты. Если лента провисает, она может задеть выступ (2), согнуться или смяться и из-за этого застрять.

Чтобы устранить провисание, слегка вытяните ленту наружу от направляющей, как показано на иллюстрации к действию  $\bigcirc$ .

• При извлечении кассеты также следите за тем, чтобы лента не касалась выступа (2).

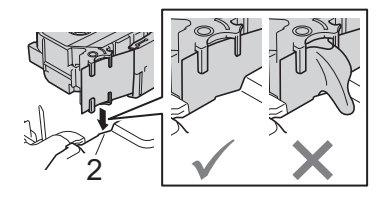

4) Закройте крышку отделения для ленты.

#### **Важная информация**

Храните кассеты с лентами в темном прохладном месте, защищенном от воздействия прямых солнечных лучей, высокой температуры, повышенной влажности и пыли. После вскрытия герметичной упаковки используйте кассету с лентой как можно быстрее.

# <span id="page-15-0"></span>**Включение и отключение питания <sup>1</sup>**

**Включение.** Чтобы включить устройство, нажмите кнопку питания (<sup>I</sup>). Индикатор питания (<sup>I</sup>) загорится зеленым.

**Выключение.** Чтобы выключить устройство, снова нажмите и удерживайте кнопку питания (<sup>I</sup>). Индикатор питания (<sup>I</sup>) может гореть оранжевым, пока питание не отключится.

#### **Важная информация**

При выключении устройства НЕЛЬЗЯ извлекать аккумулятор и отсоединять адаптер переменного тока, пока не погаснет оранжевый индикатор питания  $\binom{1}{2}$ .

# <span id="page-15-1"></span>**Подача ленты <sup>1</sup>**

#### **Важная информация**

- После установки кассеты выполните подачу ленты, чтобы лента для наклеек и красящая лента не провисали.
- **Не тяните наклейку, когда устройство подает ее через отверстие для вывода ленты.** Вместе с ней вытянется и красящая лента. Если красящая лента вытянется, лента для наклеек будет непригодна для использования.
- При печати или подаче ленты не заслоняйте отверстие для вывода ленты, иначе она может замяться.

#### **Подача и обрезка <sup>1</sup>**

Эта функция подает приблизительно 22,3 мм чистой ленты, а затем обрезает ее.

Нажмите кнопку подачи и обрезки  $\mathcal{S}$ .

**2**

<span id="page-16-2"></span><span id="page-16-0"></span>**Использование компьютера для печати** 

# <span id="page-16-3"></span><span id="page-16-1"></span>**Установка драйвера принтера и программного обеспечения <sup>2</sup>**

Чтобы печатать с компьютера под управлением Windows<sup>®</sup> или Mac OS, установите на нем драйвер принтера, а также приложения Cable Label Tool, P-touch Editor и т. д.

- **1)** С нашего веб-сайта ([www.brother.com/inst](http://www.brother.com/inst)) загрузите программу для установки последней версии программного обеспечения и руководства.
- $\left( 2\right)$  Чтобы выполнить установку, дважды щелкните по загруженному файлу, затем следуйте инструкциям на экране.

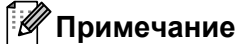

- После запуска установки вы сможете выбрать компоненты, которые хотите установить.
- Для беспроводного подключения устройства P-touch для печати наклеек к компьютеру выполните указанные ниже действия.
	- Настройте параметры беспроводной сети во время установки программного обеспечения. Позднее их можно будет изменить с помощью инструмента настройки принтера. Дополнительная информация приведена в разделе *Изменение [параметров](#page-33-3) устройства P-touch [для печати наклеек](#page-33-3)* на стр. 25.
	- Установите программное обеспечение на компьютере с беспроводным подключением к сети и настройте устройство с помощью USB-кабеля.
	- Заранее подготовьте SSID (сетевое имя) и пароль (сетевой ключ) для беспроводной сети.

После завершения установки закройте диалоговое окно.

**2**

# <span id="page-17-0"></span>**Подключение устройства к компьютеру <sup>2</sup>**

Подключите устройство одним из указанных ниже способов.

С помощью USB-кабеля.

См. раздел *[Подключение](#page-17-1) с помощью USB* на стр. 9*.*

С помощью беспроводного подключения.

См. раздел *[Подключение](#page-17-2) с помощью Wi-Fi®* на стр. 9.

## <span id="page-17-1"></span>**Подключение с помощью USB <sup>2</sup>**

- a Перед подключением USB-кабеля убедитесь <sup>в</sup> том, что устройство выключено.
- b Подключите USB-кабель <sup>к</sup> USB-порту <sup>в</sup> задней части устройства.
- c Другой конец USB-кабеля подключите <sup>к</sup> USB-порту на компьютере.
- Включите устройство.

## <span id="page-17-2"></span>**Подключение с помощью Wi-Fi® <sup>2</sup>**

Способы подключения по Wi-Fi:

- режим инфраструктуры;
- режим Ad-Hoc (настраивается с помощью инструмента настройки принтера, см. раздел *[Изменение](#page-33-3) параметров устройства P-touch [для печати наклеек](#page-33-3)* на стр. 25).

#### **Режим инфраструктуры**

В режиме инфраструктуры можно подключать устройство к компьютеру через беспроводную точку доступа или маршрутизатор.

#### **Подготовка к работе**

Сначала необходимо настроить параметры Wi-Fi устройства, чтобы оно могло обмениваться данными с беспроводной точкой доступа или маршрутизатором. После этого у компьютеров в вашей сети появится доступ к устройству.

#### **Важная информация**

- Если нужно подключить устройство к сети, рекомендуем сначала обратиться к системному администратору. Перед установкой необходимо проверить параметры Wi-Fi.
- Если еще раз нужно настроить параметры Wi-Fi или если устройство не может определить состояние подключения по Wi-Fi, сбросьте параметры Wi-Fi устройства.
	- 1 Убедитесь в том, что устройство выключено.
	- 2 Нажмите кнопку питания (<sup>I</sup>) и кнопку подачи и обрезки  $\gg$  и удерживайте их нажатыми не менее трех секунд.

Индикатор состояния **и** будет мигать зеленым, а индикатор питания (<sup>I</sup>) загорится оранжевым.

- 3 Не отпуская кнопку питания (<sup>I</sup>), нажмите кнопку подачи и обрезки  $\gg$  два раза (если включен протокол APIPA) или четыре раза (если протокол APIPA отключен).
- 4 Отпустите кнопку питания (<sup>I</sup>).

Индикатор состояния  $\blacksquare$  трижды мигнет зеленым, а индикатор питания  $\langle \cdot \rangle$  — оранжевым.

# **И Примечание**

- Рекомендуем заранее подготовить SSID (сетевое имя) и пароль (сетевой ключ) для беспроводной сети.
- Для наилучших результатов при повседневной печати документов расположите устройство как можно ближе к беспроводной точке доступа или маршрутизатору, устранив по возможности препятствия между ними. Крупные предметы и стены, расположенные между двумя устройствами, а также помехи, создаваемые другими электронными устройствами, могут уменьшить скорость передачи данных.
- **Подключение устройства к беспроводной точке доступа или маршрутизатору**
	- **1)** Сначала запишите SSID (сетевое имя) и пароль (сетевой ключ) беспроводной точки доступа или маршрутизатора.
	- b Подключите устройство <sup>к</sup> компьютеру <sup>с</sup> помощью USB-кабеля.
	- **3** Нажмите кнопку Wi-Fi  $\hat{\tau}$  на данном устройстве и секунду удерживайте ее нажатой, чтобы включить функцию Wi-Fi. Индикатор Wi-Fi  $\hat{\phi}$  начнет мигать зеленым раз в три секунды.
	- **4** С помощью компьютера настройте параметры режима инфраструктуры на устройстве.
		- $\blacksquare$  Windows<sup>®</sup>

Запустите на компьютере инструмент настройки принтера и нажмите кнопку [**Параметры подключения**]. На вкладке [**Общее назначение**] в разделе [**Параметры подключения**] для параметра [**Выбранный интерфейс**] выберите значение [**Режим инфраструктуры или Ad hoc**] или [**Режим инфраструктуры и Wireless Direct**], а затем на вкладке [**Беспроводная сеть**] в разделе [**Параметры беспроводной сети**] для параметра [**Режим связи**] выберите значение [**Инфраструктура**].

Дополнительная информация приведена в разделе *Изменение [параметров](#page-33-3) устройства P-touch [для печати наклеек](#page-33-3)* на стр. 25.

 $\blacksquare$  Mac

Запустите мастер настройки беспроводного устройства, входящий в пакет драйвера принтера, и следуйте указаниям на экране. Мастер настройки беспроводного устройства находится в папке [**Утилиты**].

e Введите записанное имя SSID или нажмите [Поиск] <sup>и</sup> выберите SSID <sup>в</sup> списке.

# В поле [Парольная фраза] введите пароль.

#### **Примечание**

Обязательная информация зависит от способа проверки подлинности и режима шифрования. Вводите только данные, относящиеся к вашей сетевой среде.

g Чтобы отправить параметры на устройство, нажмите кнопку [Применить]. После установки соединения между устройством и беспроводной точкой доступа или маршрутизатором индикатор Wi-Fi  $\hat{\mathcal{F}}$  загорится зеленым. Устройство будет доступно компьютерам, подключенным к той же сети.

## **Примечание**

Изменить другие сетевые параметры можно с помощью инструмента настройки принтера (см. раздел *Изменение параметров устройства P-touch [для печати наклеек](#page-33-3)* на стр. 25).

#### **WPS (Wi-Fi Protected Setup™)**

Если беспроводная точка доступа или маршрутизатор поддерживает WPS, можно настроить параметры и подключения с помощью беспроводной связи.

Проверьте, есть ли символ WPS на беспроводной точке доступа или маршрутизаторе.

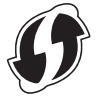

**2** Расположите устройство в радиусе действия беспроводной точки доступа или маршрутизатора. Радиус действия зависит от условий окружающей среды. См. инструкции к беспроводной точке доступа или маршрутизатору.

**(3)** Нажмите кнопку WPS на беспроводной точке доступа или маршрутизаторе, а затем нажмите кнопку Wi-Fi ⇒ на устройстве и удерживайте ее нажатой примерно пять секунд. Индикатор Wi-Fi  $\hat{\gamma}$  на устройстве станет мигать зеленым. После установки соединения индикатор Wi-Fi  $\hat{\gamma}$  загорится зеленым. Устройство станет доступно компьютерам, которые находятся в той же сети.

#### **Примечание**

Устройство две минуты будет пытаться подключиться к сети с помощью WPS. Если в течение этого времени снова нажать кнопку Wi-Fi  $\approx$  и удерживать ее нажатой пять секунд, устройство будет продолжать попытки подключения еще две минуты.

#### **Режим Ad-Hoc <sup>2</sup>**

На компьютере под управлением Windows после установки драйвера принтера и других приложений настройте режим Ad-Hoc с помощью установленного инструмента настройки принтера.

На компьютере под управлением Mac OS настройте режим Ad-Hoc с помощью мастера настройки беспроводного устройства.

#### **Включение и выключение функции беспроводной связи <sup>2</sup>**

Функция беспроводной связи включается и выключается нажатием кнопки Wi-Fi .

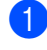

- **1** Нажмите кнопку Wi-Fi  $\hat{\epsilon}$ . Функция беспроводной связи включится. Индикатор Wi-Fi  $\hat{\epsilon}$  загорится или будет мигать зеленым.
- **2** Чтобы выключить функцию беспроводной связи, еще раз нажмите кнопку Wi-Fi  $\hat{\epsilon}$ . Индикатор Wi-Fi  $\hat{\mathbb{R}}$  погаснет.

# **Примечание**

При включенной функции беспроводной связи заряд литиево-ионного аккумулятора быстро расходуется. Чтобы сменить источник питания, подключите адаптер переменного тока.

# <span id="page-21-0"></span>**Печать с использованием компьютера <sup>2</sup>**

## <span id="page-21-1"></span>**Доступные приложения <sup>2</sup>**

Есть несколько приложений и функций, позволяющих более эффективно использовать устройство. Для них нужно установить драйвер принтера.

На нашем веб-сайте [\(www.brother.com/inst\)](http://www.brother.com/inst/) можно загрузить программу для установки приложений и драйвера принтера.

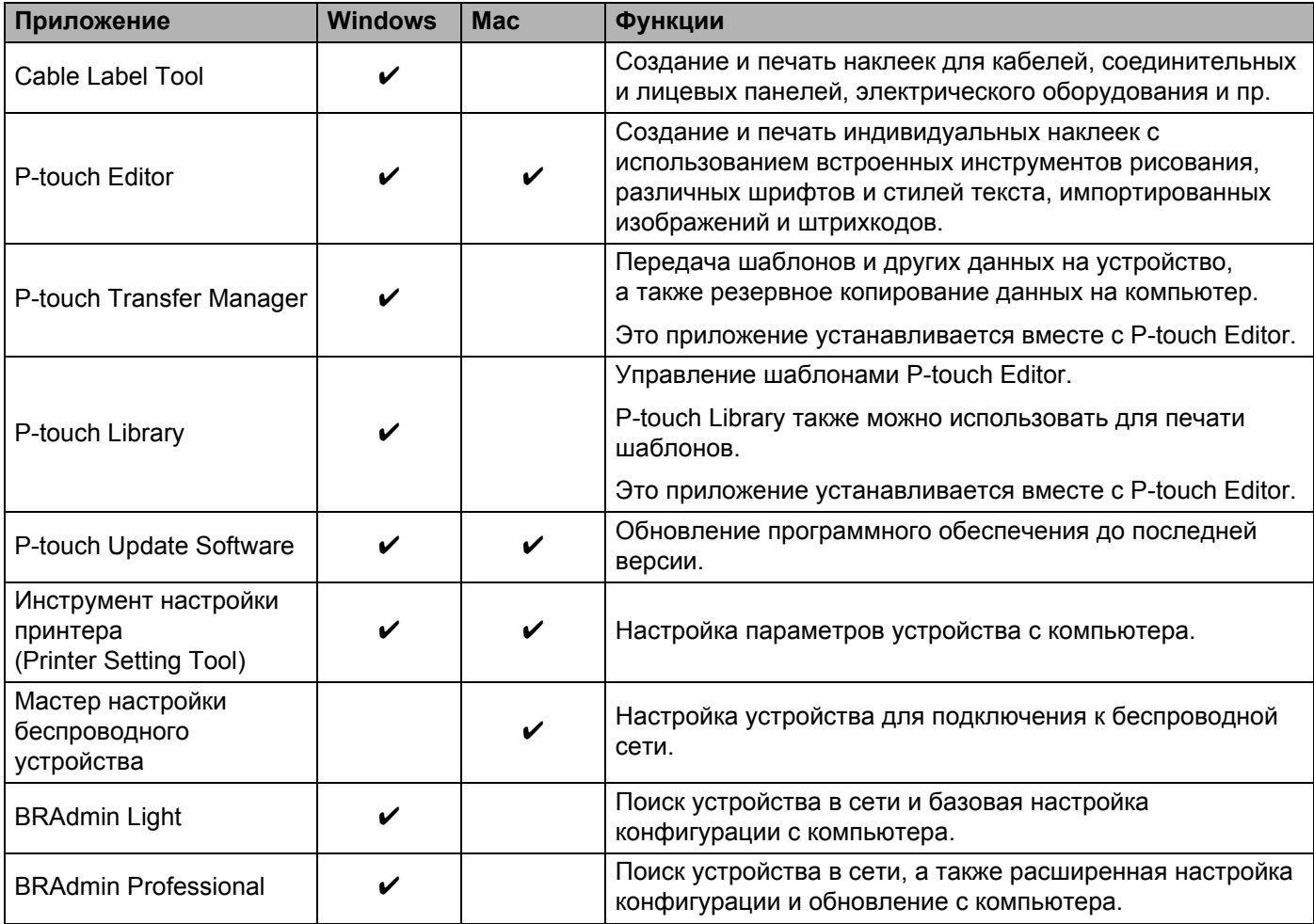

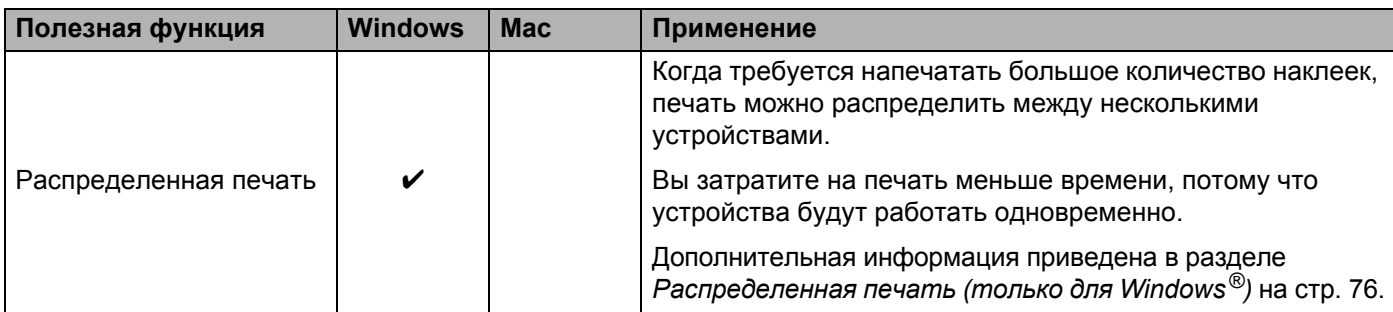

**2**

## <span id="page-22-0"></span>**Печать с компьютера <sup>2</sup>**

Печатать на устройстве можно разными способами.

В этом разделе описана печать с использованием компьютера с помощью Cable Label Tool или P-touch Editor.

- Запустите Cable Label Tool или P-touch Editor, а затем откройте документ, который нужно напечатать.
- 2 Создайте макет наклейки.
- **(3)** Проверьте параметры обрезки. (См. раздел *[Параметры](#page-22-1) обрезки* на стр. 14.)
- d <sup>В</sup> строке меню выберите [**Файл**], <sup>а</sup> затем [**Печать**] или щелкните по значку [**Печать**].

#### <span id="page-22-1"></span>**Параметры обрезки <sup>2</sup>**

С помощью параметров обрезки задается способ подачи и обрезки ленты при печати. При печати с компьютера с использованием приложения выберите параметр обрезки в драйвере принтера.

Список доступных параметров см. в таблице ниже.

#### <span id="page-22-2"></span>**Таблица параметров обрезки ленты**

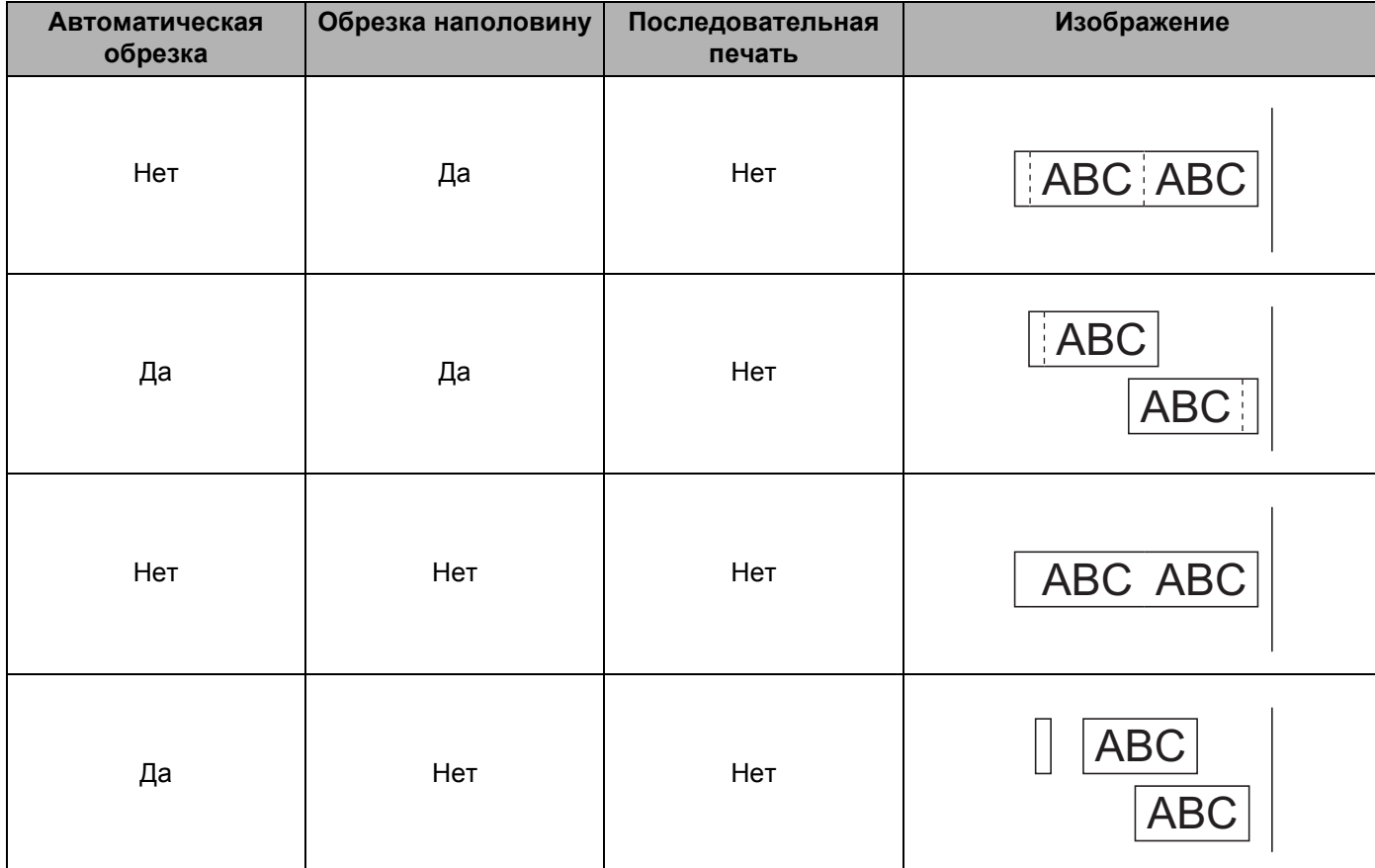

Использование компьютера для печати

## **Таблица параметров обрезки ленты**

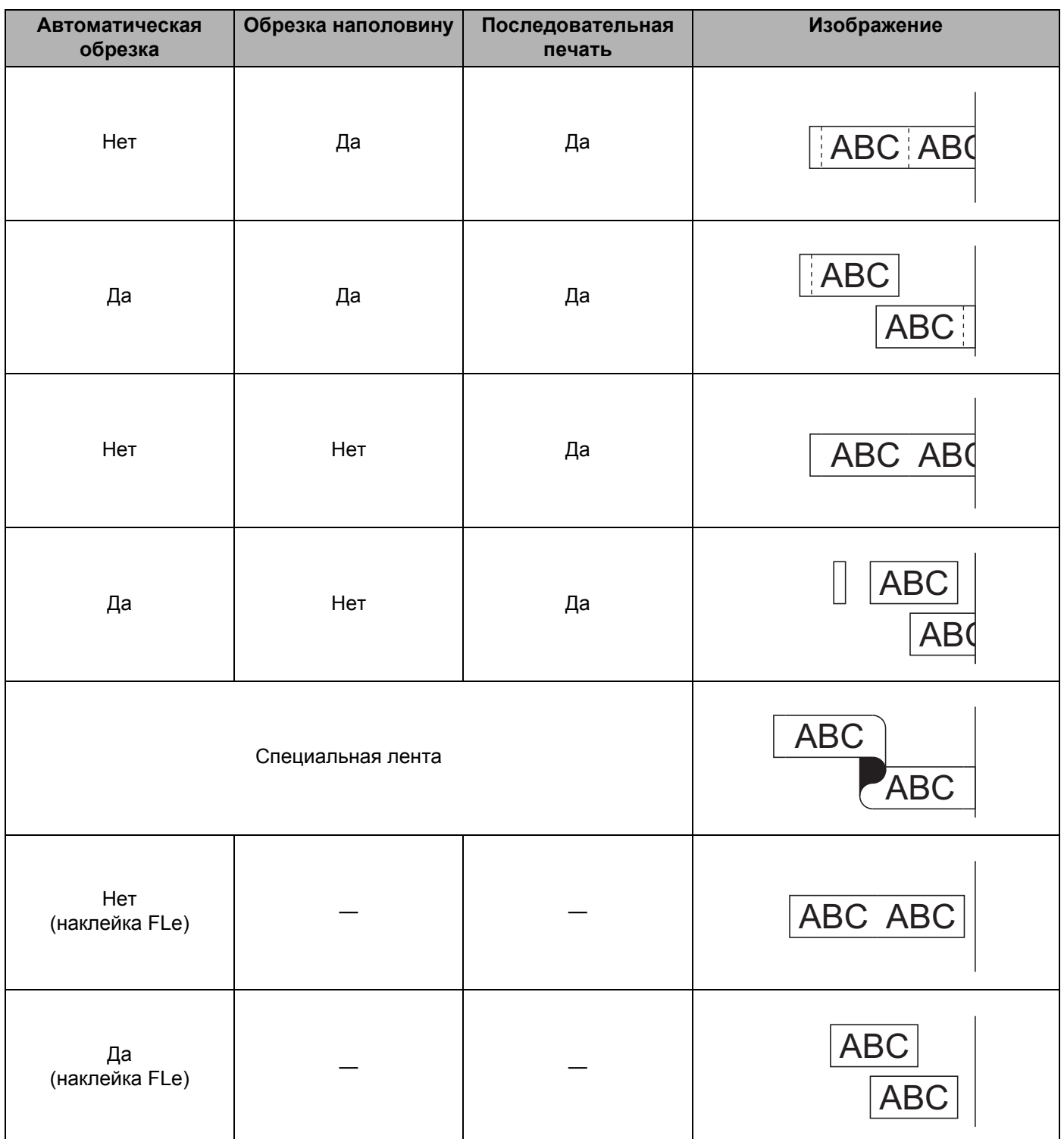

# **Примечание**

- При печати нескольких копий разных наклеек выберите режим последовательной печати, чтобы уменьшить пустое пространство между наклейками. (См. раздел *Таблица [параметров](#page-22-2) обрезки [ленты](#page-22-2)* на стр. 14.)
- В режиме последовательной печати нажмите кнопку подачи и обрезки  $\aleph$  после печати последней наклейки.

## <span id="page-24-0"></span>**Прикрепление наклеек <sup>2</sup>**

- **1** При необходимости скорректируйте форму и длину напечатанной наклейки с помощью ножниц.
- Снимите с наклейки подложку.
- Поместите наклейку в нужное место и плотно прижмите, проведя пальцем сверху вниз.

#### **Примечание**

- Подложки на лентах некоторых типов могут быть надрезаны, чтобы их проще было снять. Для удаления подложки сложите наклейку продольно текстом внутрь, чтобы раскрылись надрезанные края подложки. Затем снимите по очереди части подложки.
- Наклейки плохо прикрепляются к мокрым, грязным и неровным поверхностям и легко отклеиваются от них.
- Сверхклейкаяя лента
	- Сверхклейкаяя лента рекомендуется для неровных и текстурированных поверхностей.
- Обязательно прочитайте инструкции к тканевым, сверхклейким или другим особым лентам и соблюдайте все указанные в них меры предосторожности.

# <span id="page-25-4"></span><span id="page-25-0"></span>**Использование мобильного устройства для печати <sup>3</sup>**

# <span id="page-25-1"></span>**Установка приложений для мобильных устройств <sup>3</sup>**

Компания Brother предлагает различные приложения, которые можно использовать с устройством P-touch для печати наклеек, в том числе приложения для вывода наклеек на печать непосредственно с устройств Apple iPhone, iPad и iPod touch или смартфонов и планшетов на базе Android™. Также предлагаются приложения для беспроводной передачи на устройство различных данных, например созданных на компьютере шаблонов, символов или баз данных.

# <span id="page-25-2"></span>**Доступные приложения <sup>3</sup>**

Перечисленные ниже приложения от Brother можно бесплатно загрузить в магазине App Store или Google Play™.

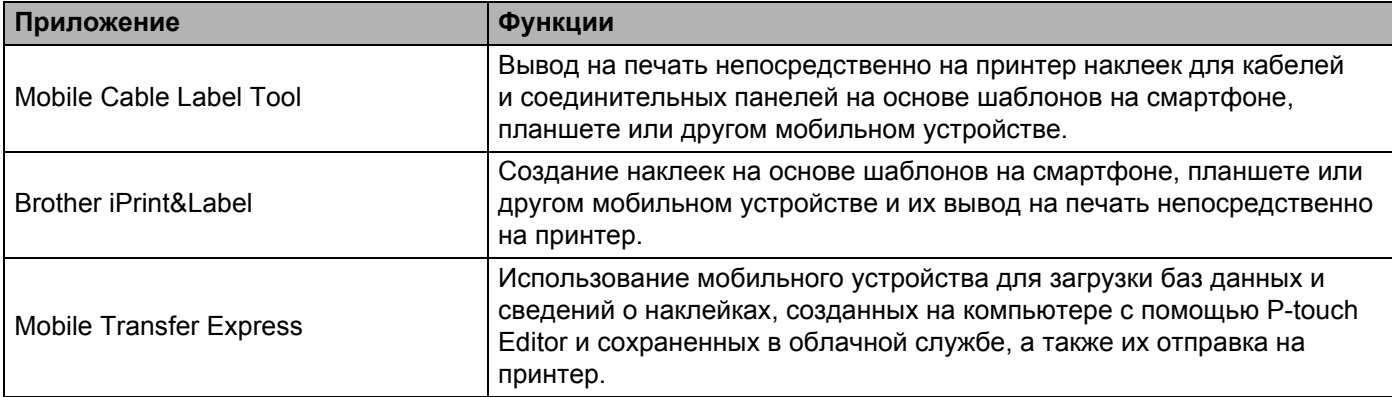

# <span id="page-25-3"></span>**Подключение данного устройства к мобильному устройству <sup>3</sup>**

Данное устройство можно подключить к мобильному устройству. Для создания и вывода на печать наклеек непосредственно с мобильного устройства установите мобильные приложения Brother. Затем подключите данное устройство к мобильному устройству.

a Проверьте параметры Wireless Direct на устройстве.

 $\blacksquare$  Windows<sup>®</sup>

Подключите устройство к компьютеру с помощью USB-кабеля. Запустите на компьютере инструмент настройки принтера и нажмите кнопку [**Параметры подключения**]. Убедитесь в том, что на вкладке [**Общее назначение**] в разделе [**Параметры подключения**] для параметра [**Выбранный интерфейс**] выбрано значение [**Режим инфраструктуры и Wireless Direct**] или [**Wireless Direct**].

Дополнительная информация приведена в разделе *[Инструмент](#page-33-4) настройки принтера для [Windows](#page-33-4)®* на стр. 25.

#### $\blacksquare$  Mac

Подключите устройство к компьютеру с помощью USB-кабеля. Запустите на компьютере Printer Setting Tool (Инструмент настройки принтера) и убедитесь в том, что на вкладке [**Wireless LAN**] (Беспроводная сеть) для параметра [**WirelessDirect**] установлено значение [**On**] (Вкл.).

Дополнительная информация приведена в разделе *[Printer Setting Tool](#page-59-3) для Mac* на стр. 51.

 $2$ ) Нажмите кнопку Wi-Fi  $\hat{}$  на данном устройстве и секунду удерживайте ее нажатой, чтобы включить функцию Wi-Fi.

Индикатор Wi-Fi  $\hat{\mathcal{F}}$  начнет мигать зеленым раз в три секунды.

 $\boxed{3}$  На мобильном устройстве на экране настройки Wi-Fi выберите SSID данного устройства и введите пароль.

## **Примечание**

- По умолчанию используются указанные ниже заводские настройки SSID и пароля. SSID: DIRECT-\*\*\*\*\* PT-P900W, где \*\*\*\*\* — это последние пять цифр серийного номера устройства. (Наклейка с серийным номером находится в отделении для ленты устройства.) Пароль (сетевой ключ): 00000000
- Можно подключить данное устройство к мобильному устройству в режиме инфраструктуры с помощью беспроводной точки доступа или маршрутизатора.

## <span id="page-26-0"></span>**Включение и выключение функции беспроводной связи <sup>3</sup>**

Функция беспроводной связи включается и выключается нажатием кнопки Wi-Fi .

- **1** Нажмите кнопку Wi-Fi  $\approx$ . Функция беспроводной связи включится. Индикатор Wi-Fi  $\approx$  загорится или будет мигать зеленым.
- H чтобы выключить функцию беспроводной связи, еще раз нажмите кнопку Wi-Fi . Индикатор Wi-Fi  $\hat{\mathbb{R}}$  погаснет.

#### **Примечание**

При включенной функции беспроводной связи заряд литиево-ионного аккумулятора быстро расходуется. Чтобы сменить источник питания, подключите адаптер переменного тока.

# <span id="page-26-1"></span>**Печать с помощью мобильного устройства <sup>3</sup>**

## <span id="page-26-2"></span>**Печать с мобильного устройства <sup>3</sup>**

**1** Запустите приложение Mobile Cable Label Tool или Brother iPrint&Label на мобильном устройстве. (См. раздел *Доступные [приложения](#page-25-2)* на стр. 17.)

#### **Примечание**

Убедитесь в том, что данное устройство подключено к мобильному устройству. См. раздел *[Подключение](#page-25-3) данного устройства к мобильному устройству* на стр. 17.

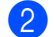

2 Выберите шаблон или образец наклейки.

#### **Примечание**

Можно также выбрать и распечатать ранее созданную наклейку или изображение.

**3** Проверьте параметры обрезки. (См. раздел *[Параметры](#page-27-0) обрезки* на стр. 19.)

**d** В меню приложения коснитесь пункта [**Печать**].

#### <span id="page-27-0"></span>**Параметры обрезки <sup>3</sup>**

С помощью параметров обрезки задается способ подачи и обрезки ленты при печати. При печати с мобильного устройства с использованием приложения выберите вариант обрезки в параметрах печати.

Список доступных параметров см. в таблице ниже.

#### <span id="page-27-1"></span>**Таблица параметров обрезки ленты**

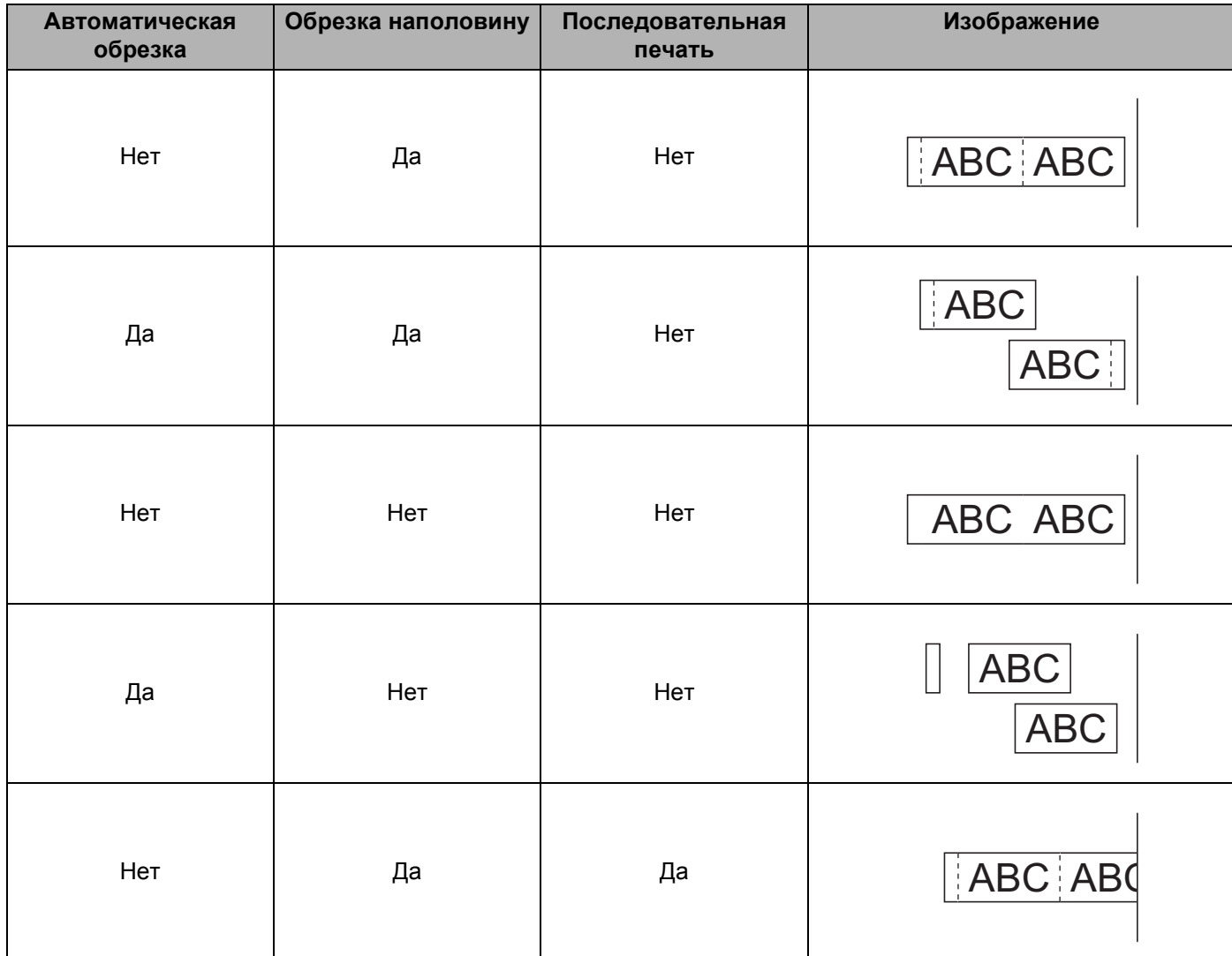

Использование мобильного устройства для печати

#### **Таблица параметров обрезки ленты**

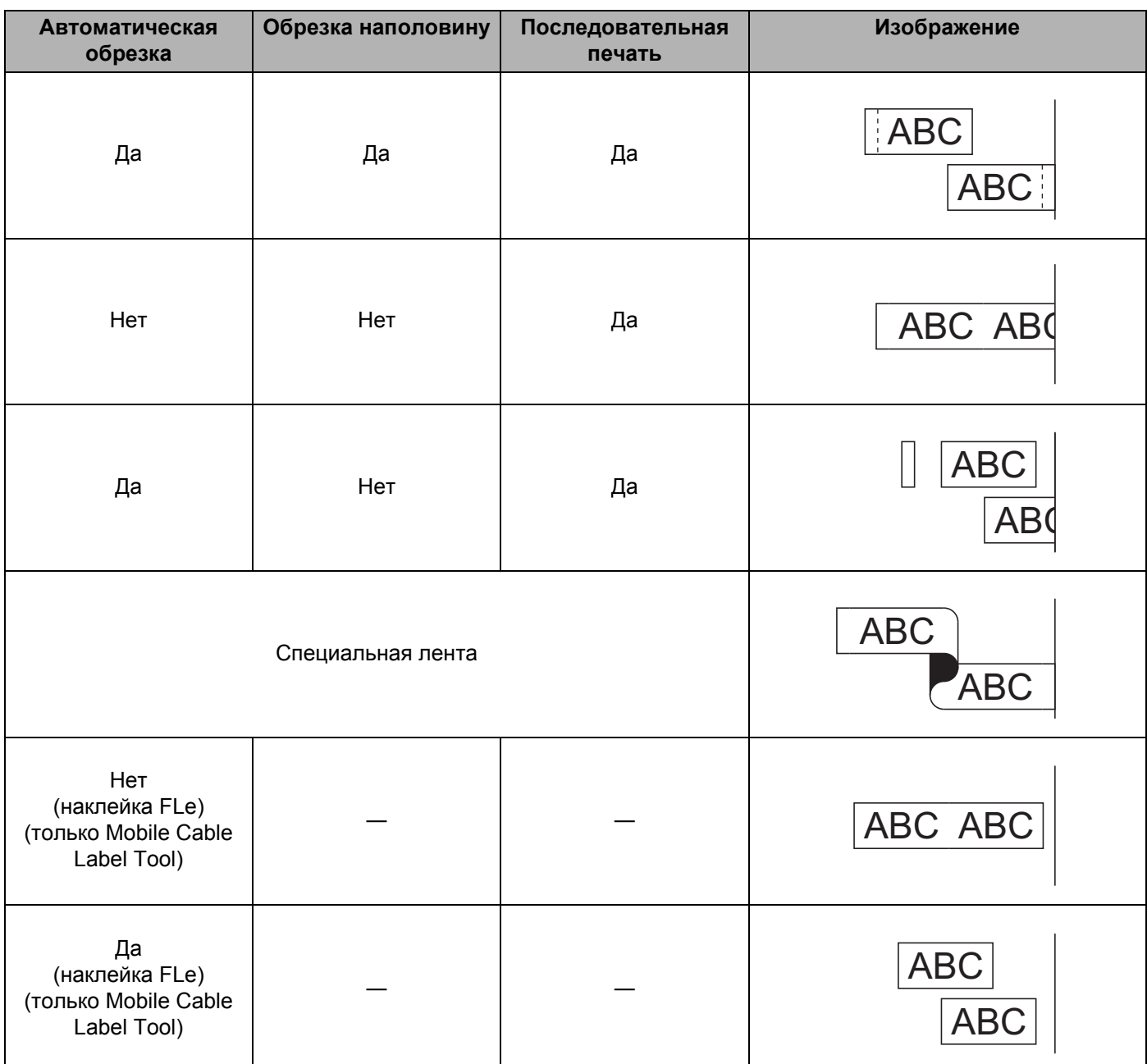

# **Примечание**

- При печати нескольких копий разных наклеек выберите режим последовательной печати, чтобы уменьшить пустое пространство между наклейками. (См. раздел *Таблица [параметров](#page-27-1) обрезки [ленты](#page-27-1)* на стр. 19.)
- В режиме последовательной печати нажмите кнопку подачи и обрезки  $\mathcal X$  после печати последней наклейки.

## <span id="page-29-0"></span>**Печать с помощью мобильного устройства шаблонов, созданных на компьютере <sup>3</sup>**

С помощью P-touch Transfer Manager можно сохранить данные шаблона, созданного с помощью P-touch Editor, в формате BLF или PDZ. Затем с помощью Mobile Transfer Express можно отправить сохраненный файл с мобильного устройства на данное устройство и напечатать его.

**1** Сохраните данные шаблона в формате BLF или PDZ с помощью P-touch Transfer Manager. Дополнительная информация приведена в разделе *[Создание](#page-120-1) файла BLF или PDZ* на стр. 112.

- **2** Используйте файл BLF или PDZ на мобильном устройстве одним из указанных ниже способов.
	- Сохраните файл в облачном хранилище, а затем предоставьте к нему доступ с помощью функции предоставления общего доступа в ОС мобильного устройства.
	- Отправьте файл в виде вложения в сообщении электронной почты с компьютера на мобильное устройство, а затем сохраните его на мобильном устройстве.
- $\boxed{3}$  Подключите данное устройство к мобильному устройству и запустите Mobile Transfer Express. Появятся данные шаблонов.
- Выберите нужный шаблон и передайте его на данное устройство.

#### **И Примечание**

Для загрузки файла из облачного хранилища на мобильное устройство необходимо использовать подключение в режиме инфраструктуры. Поэтому если мобильное устройство подключается к данному устройству также в режиме инфраструктуры, можно быстро передать загруженные файлы (только в формате BLF).

**5** С помощью сканера штрихкодов выберите из переданного файла нужный шаблон и напечатайте его.

#### <span id="page-29-1"></span>**Прикрепление наклеек <sup>3</sup>**

- $\blacksquare$  При необходимости скорректируйте форму и длину напечатанной наклейки с помощью ножниц.
- b Снимите <sup>с</sup> наклейки подложку.
- Поместите наклейку в нужное место и плотно прижмите, проведя пальцем сверху вниз.

#### **Примечание**

- Подложки на лентах некоторых типов могут быть надрезаны, чтобы их проще было снять. Для удаления подложки сложите наклейку продольно текстом внутрь, чтобы раскрылись надрезанные края подложки. Затем снимите по очереди части подложки.
- Наклейки плохо прикрепляются к мокрым, грязным и неровным поверхностям и легко отклеиваются от них.
- Сверхклейкая лента
	- Сверхклейкая лента рекомендуется для неровных и текстурированных поверхностей.
- Обязательно прочитайте инструкции к тканевым, сверхклейким или другим особым лентам и соблюдайте все указанные в них меры предосторожности.

# **4**

# <span id="page-30-4"></span><span id="page-30-0"></span>**Использование других интерфейсов (последовательный интерфейс) <sup>4</sup>**

Сканер штрихкодов или весы можно подключить к устройству P-touch для печати наклеек с помощью последовательного кабеля. Для использования функций P-touch Template нужно заранее передать шаблон на данное устройство.

# <span id="page-30-1"></span>**Установка драйвера принтера и программного обеспечения <sup>4</sup>**

Установите драйвер принтера и программное обеспечение (P-touch Editor).

Дополнительная информация об установке драйвера принтера и программного обеспечения приведена в разделе *Установка драйвера принтера и [программного](#page-16-3) обеспечения* на стр. 8.

# <span id="page-30-2"></span>**Передача шаблона в P-touch Transfer Manager <sup>4</sup>**

Создайте шаблон с помощью P-touch Editor, а затем передайте его в P-touch Transfer Manager.

Дополнительная информация приведена в разделе *Передача шаблона в [P-touch Transfer Manager](#page-110-3)* [на стр](#page-110-3). 102.

# <span id="page-30-3"></span>**Передача шаблонов с компьютера на устройство <sup>4</sup>**

Передайте шаблон на устройство с помощью P-touch Transfer Manager.

Дополнительная информация приведена в разделе *Передача [шаблонов](#page-113-1) и других данных с компьютера [на устройство](#page-113-1)* на стр. 105.

# <span id="page-31-0"></span>**Подключение с помощью последовательного адаптера (PA-SCA-001, поставляется отдельно) <sup>4</sup>**

Устройство можно подключить к сканеру штрихкодов или весам с помощью последовательного интерфейса.

- a Перед подключением последовательного кабеля выключите устройство, <sup>а</sup> также сканер или весы.
- b Подключите разъем RJ25 адаптера <sup>к</sup> устройству.
- c Подключите предназначенный для устройства конец последовательного кабеля <sup>к</sup> разъему DB9M адаптера.
- $\overline{4}$  Подключите другой конец последовательного кабеля к последовательному порту сканера штрихкодов или весов.

#### **Примечание**

- Последовательный интерфейс несовместим с драйвером принтера для Windows® или Mac. Он используется только для режима шаблонов.
- По умолчанию используются указанные ниже параметры подключения. Скорость передачи данных: 9600 бит/с Четность: нет Длина в битах: 8 бит Контроль готовности: DTR
- Чтобы изменить параметры подключения, в инструменте настройки принтера выберите [Параметры P-touch Template]. Дополнительная информация о настройке скорости передачи данных для устройства приведена в руководствах *«P-touch Template Manual» (Руководство по использованию P-touch Template)* и *«Raster Command Reference» (Справочник по растровым командам)*. Руководства (доступны только на английском языке) можно загрузить на веб-сайте Brother Solutions Center по адресу [support.brother.com](http://support.brother.com/)

На веб-сайте Brother Solutions Center можно загрузить их последние версии.

- 1 Посетите веб-сайт по адресу [support.brother.com](http://support.brother.com/)
- 2 Выберите устройство и перейдите в раздел [Руководства].

Последовательный адаптер преобразует RJ25 в 9-контактный вилочный разъем D-sub.

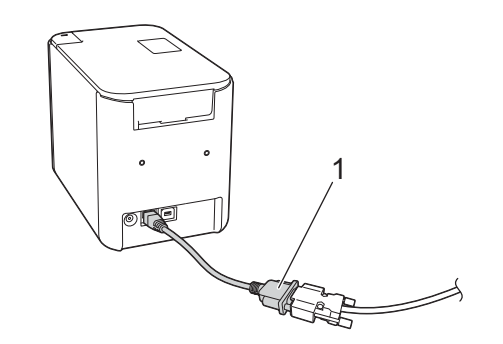

**1 Последовательный адаптер с разъема RJ25 на DB9M**

# <span id="page-32-0"></span>**Последовательный кабель (RS-232C) (только для Windows®) <sup>4</sup>**

Последовательные кабели (RS-232C) не входят в стандартный комплект поставки.

# **Примечание**

- Согласно требованиям к электромагнитной совместимости (EMC) при подключении через последовательный интерфейс необходимо использовать экранированный интерфейсный кабель.
- Внесение изменений, не утвержденных явным образом компанией Brother Industries, Ltd., может отрицательно повлиять на производительность и качество печати, а также привести к аннулированию ограниченной гарантии в отношении повреждений.

В таблице ниже приведены назначения контактов для последовательных кабелей (RS-232C), которые можно использовать с данным устройством. Приобрести такие кабели можно в магазинах электротоваров. Не используйте последовательный кабель длиной более 2,0 м.

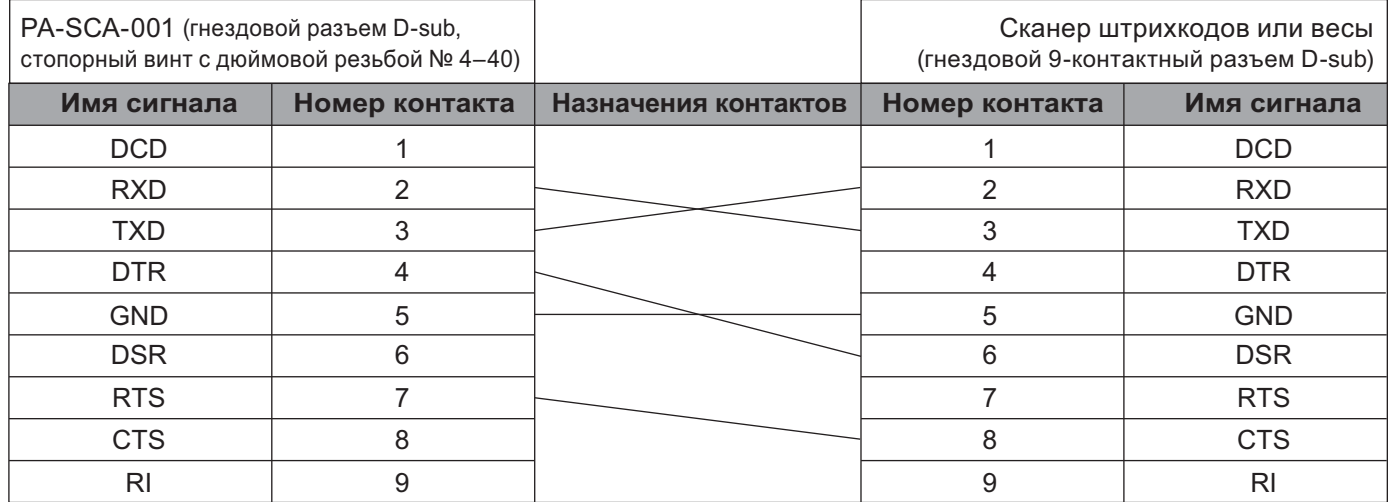

#### <span id="page-32-1"></span>**Параметры последовательного интерфейса <sup>4</sup>**

Ниже приведены инструкции по изменению или подтверждению параметров порта и скорости передачи данных для сканера штрихкодов или весов и данного устройства.

#### **Настройка скорости передачи данных для сканера штрихкодов или весов <sup>4</sup>**

Дополнительную информацию о настройке скорости передачи данных см. в руководстве по использованию сканера штрихкодов или весов.

#### **Настройка скорости передачи данных устройства (только для Windows**®**) <sup>4</sup>**

Инструкции по настройке скорости передачи данных для устройства см. в разделе *[Подготовка](#page-67-2)* [на стр](#page-67-2). 59. Дополнительная информация приведена в руководствах *«P-touch Template Manual» (Руководство по использованию P-touch Template)* и *«Raster Command Reference» (Справочник по растровым командам)*. Руководства (доступны только на английском языке) можно загрузить на веб-сайте Brother Solutions Center по адресу [support.brother.com](http://support.brother.com/)

[Выберите страну или регион] – [Руководства] – [Выберите устройство].

# **5**

# <span id="page-33-3"></span><span id="page-33-0"></span>**Изменение параметров устройства P-touch для печати наклеек <sup>5</sup>**

# <span id="page-33-4"></span><span id="page-33-1"></span>**Инструмент настройки принтера для Windows® <sup>5</sup>**

С помощью инструмента настройки принтера можно настроить параметры подключения, устройства и P-touch Template для данного устройства с компьютера под управлением Windows $^{\circledR}$ .

# **Примечание**

Инструмент настройки принтера устанавливается автоматически при первоначальной установке драйвера принтера. Дополнительная информация приведена в разделе *[Установка](#page-16-3) драйвера принтера и [программного](#page-16-3) обеспечения* на стр. 8.

На панели управления и в подписи к ярлыку отображается английское название Printer Setting Tool.

#### **Важная информация**

Инструмент настройки принтера можно использовать только для совместимых устройств Brother.

## <span id="page-33-2"></span>**Подготовка к использованию инструмента настройки принтера <sup>5</sup>**

- Убедитесь в том, что адаптер переменного тока подключен к устройству и электрической розетке или в устройство установлен полностью заряженный аккумулятор.
- Убедитесь в том, что драйвер принтера установлен и печать возможна.
- Подключите данное устройство к компьютеру с помощью USB-кабеля. С помощью этого инструмента нельзя настроить параметры по Wi-Fi.

# <span id="page-34-0"></span>**Использование инструмента настройки принтера для Windows® <sup>5</sup>**

a Подключите настраиваемое устройство <sup>к</sup> компьютеру.

Запустите инструмент настройки принтера.

- **Для Windows Vista®, Windows® 7, Windows Server® 2008, Windows Server® 2008 R2** В меню «Пуск» последовательно выберите [**Все программы**] – [**Brother**] – [**Label & Mobile Printer**] – [**Инструмент настройки принтера**].
- **Для Windows® 8, Windows® 8.1, Windows Server® 2012, Windows Server® 2012 R2** На экране [**Приложения**] щелкните по значку [**Инструмент настройки принтера**].
- **Для Windows® 10**

В меню «Пуск» последовательно выберите [**Все приложения**] – [**Brother**] – [**Label & Mobile Printer**] – [**Инструмент настройки принтера**].

Откроется главное окно программы.

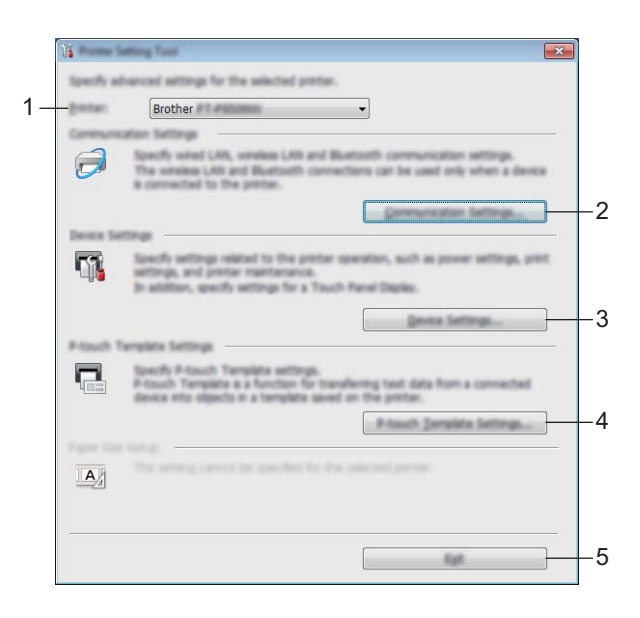

#### **1 Принтер**

Отображение списка подключенных устройств.

#### **2 Параметры подключения**

Настройка параметров подключения к беспроводной сети.

#### **3 Параметры устройства**

Настройка параметров устройства, в том числе параметров электропитания.

#### **4 Параметры P-touch Template**

Настройка параметров P-touch Template.

Дополнительная информация о P-touch Template приведена в руководствах *«P-touch Template Manual» (Руководство по использованию P-touch Template)* и *«Raster Command Reference» (Справочник по растровым командам)*. Руководства (доступны только на английском языке) можно загрузить на веб-сайте Brother Solutions Center по адресу [support.brother.com](http://support.brother.com/)

#### **5 Выход**

Закрытие окна.

c Проверьте, появилось ли настраиваемое устройство <sup>в</sup> поле [**Принтер**]. Если там указано другое устройство, выберите нужное в раскрывающемся списке.

#### **Примечание**

Если подключено только одно устройство, выбирать ничего не нужно.

 $\blacktriangleleft$  Выберите параметр, который хотите изменить, и установите или измените значения в диалоговом окне.

Дополнительная информация о диалоговых окнах параметров приведена в разделах *Параметры [подключения](#page-36-0) для Windows®* на стр. 28, *Параметры [устройства](#page-49-0) для Windows®* [на стр](#page-49-0). 41 и *Параметры [P-touch Template](#page-56-0) для Windows®* на стр. 48.

e Чтобы применить настройки <sup>к</sup> устройству, нажмите [**Применить**] – [**Выход**] <sup>в</sup> диалоговом окне параметров.

f Чтобы завершить настройку параметров, нажмите кнопку [**Выход**] <sup>в</sup> главном окне.

#### **Важная информация**

При настройке параметров устройства с помощью инструмента настройки принтера устройство должно находиться в режиме ожидания. Если вы попытаетесь сделать это во время печати, может произойти сбой в работе устройства.
# <span id="page-36-0"></span>**Параметры подключения для Windows® <sup>5</sup>**

В окне [**Параметры подключения**] инструмента настройки принтера можно установить или изменить параметры устройства, подключенного к компьютеру с помощью USB-кабеля. Измененные параметры подключения можно применить сразу к нескольким устройствам.

# **Диалоговое окно параметров <sup>5</sup>**

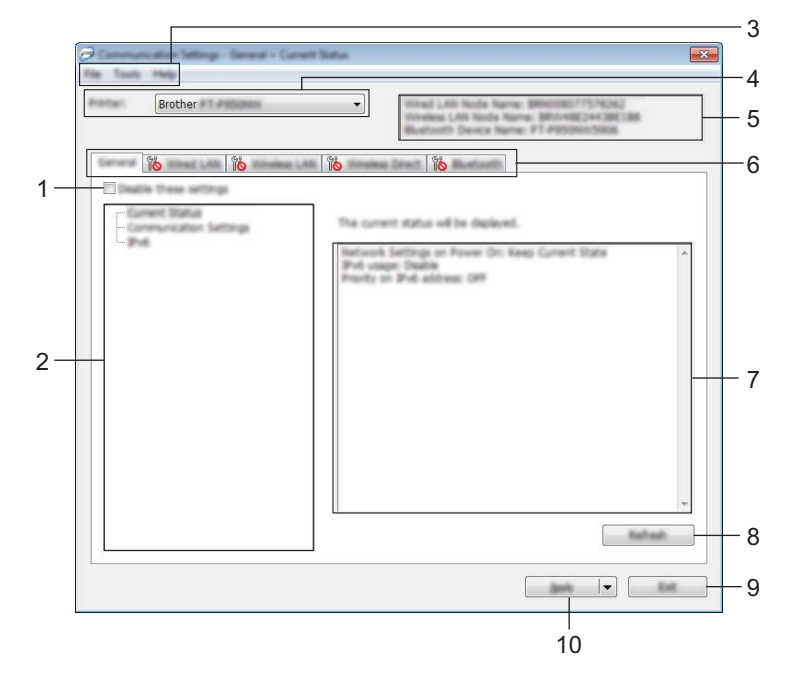

#### **1 Отключить эти параметры**

Когда установлен этот флажок, на вкладке отображается значок  $\mathbb{R}$ , а параметры на ней нельзя установить или изменить.

Параметры на вкладке со значком  $\mathbb{R}$  не применяются к устройству даже после нажатия кнопки [**Применить**]. Кроме того, они не сохраняются и не экспортируются при выполнении команд [**Сохранить в файле команд**] и [**Экспорт**].

Чтобы применить параметры к устройству, сохранить или экспортировать их, снимите этот флажок.

#### **2 Элементы**

Если выбран элемент [**Текущее состояние**], текущие параметры можно просмотреть в области для их отображения и изменения.

Выберите элемент, параметры которого нужно настроить.

#### **3 Строка меню**

#### **4 Принтер**

Отображение списка подключенных устройств.

#### **5 Имя узла**

Отображение имени узла (имена узлов можно изменять). (См. раздел *[Строка](#page-38-0) меню* на стр. 30.)

#### **6 Вкладки параметров**

Содержат параметры, которые можно установить или изменить.

Если на вкладке отображается значок  $\| \bullet \|$ , установленные на ней параметры не применяются к устройству.

#### **7 Область для отображения и изменения параметров**

Отображение текущих параметров для выбранного элемента.

#### **8 Обновить**

Обновление отображаемых параметров с учетом последних данных.

#### **9 Выход**

Выход из окна [**Параметры подключения**] и возврат в главное окно инструмента настройки принтера.

#### **Важная информация**

Если нажать кнопку [**Выход**], не нажимая кнопку [**Применить**], изменения не будут применены к устройствам.

#### **10 Применить**

Применение параметров к устройству.

Чтобы сохранить параметры в файле команд, выберите в раскрывающемся списке пункт [**Сохранить в файле команд**]. Сохраненный файл команд можно использовать в режиме запоминающего устройства для применения параметров к устройству. (См. раздел *[Режим](#page-82-0) [запоминающего](#page-82-0) устройства* на стр. 74.)

#### **Важная информация**

При нажатии кнопки [**Применить**] к устройству применяются параметры, установленные на всех вкладках.

Если на вкладке установлен флажок [**Отключить эти параметры**], параметры этой вкладки не применяются.

# <span id="page-38-0"></span>**Строка меню <sup>5</sup>**

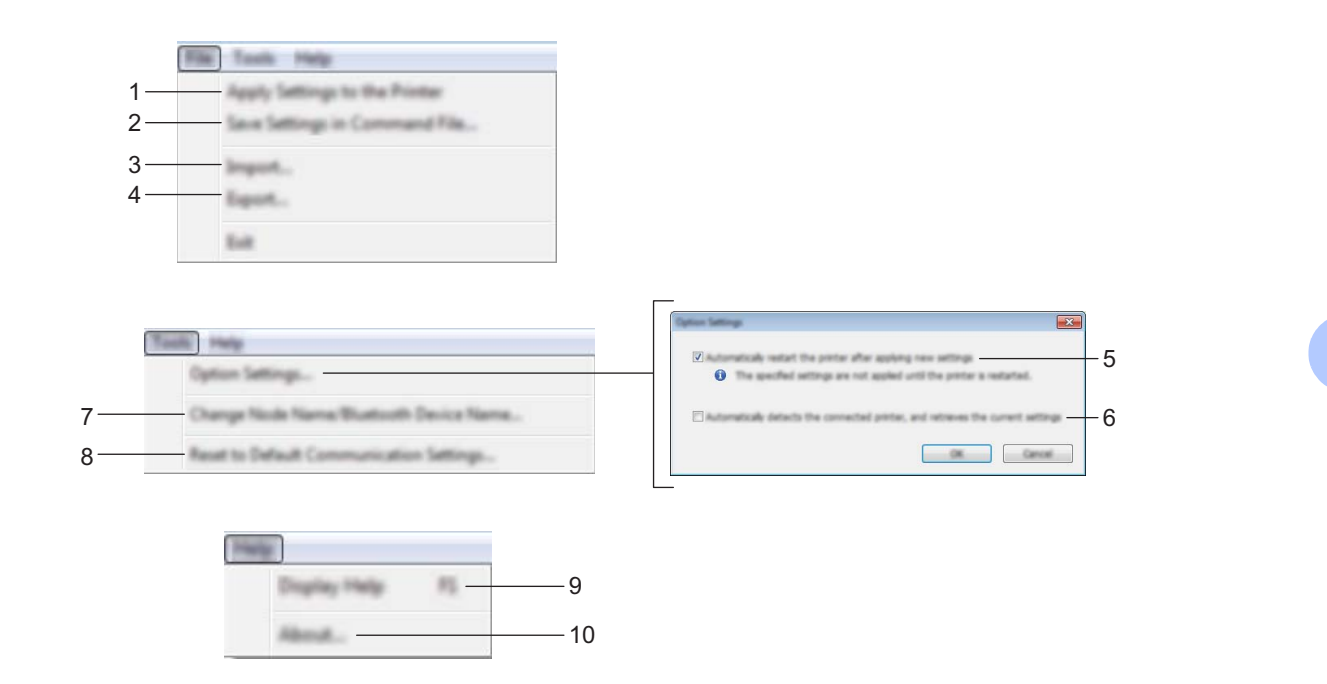

#### **1 Применить параметры к принтеру**

Применение параметров к устройству.

#### **2 Сохранить параметры в файле команд**

Сохранение установленных параметров в файле команд. Файл имеет расширение BIN. Сохраненный файл команд можно использовать в режиме запоминающего устройства для применения параметров к устройству. (См. раздел *Режим [запоминающего](#page-82-0) устройства* на стр. 74.)

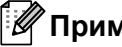

#### **Примечание**

Если на вкладке установлен флажок [**Отключить эти параметры**], параметры этой вкладки не сохраняются.

## **Важная информация**

- В файле команд не сохраняются следующие данные:
	- имя узла;
	- IP-адрес, маска подсети и шлюз по умолчанию (если для IP-адреса установлено значение [**STATIC**]).
- Сохраненные команды параметров подключения предназначены только для применения параметров к устройству. Параметры из файла команд применяются к устройству в режиме запоминающего устройства.
- Сохраненные файлы команд содержат ключи проверки подлинности и пароли. Примите необходимые меры для защиты этих данных: храните файлы в недоступном для других пользователей месте.
- Не отправляйте файл команд на устройство другой модели.

#### **3 Импорт**

 **Импортировать из текущих параметров беспроводного подключения компьютера** Импорт параметров с компьютера.

# **Примечание**

- Для импорта параметров беспроводного подключения компьютера необходимы права администратора.
- Можно импортировать только личные параметры проверки подлинности (открытая система, общий ключ и WPA/WPA2-PSK). Корпоративные параметры проверки подлинности (например, LEAP и EAP-FAST), а также параметры WPA2-PSK (TKIP) и WPA-PSK (AES) не импортируются.
- Если ваш компьютер подключен к нескольким беспроводным сетям, будут импортированы параметры той из них, которая обнаружится первой (только личные параметры).
- Импортируются только параметры из раздела [**Параметры беспроводной сети**] на вкладке [**Беспроводная сеть**]: режим связи, SSID, способ проверки подлинности, режим шифрования и ключ проверки подлинности.

#### **Выбрать профиль для импорта**

Импорт экспортированного файла и применение параметров из него к устройству. Нажмите кнопку [**Обзор**] и выберите файл для импорта. Параметры из выбранного файла появляются в области для отображения и изменения параметров.

# **И Примечание**

- Можно импортировать все параметры, например параметры беспроводной сети и TCP/IP, кроме имен узлов.
- Можно импортировать только совместимые с выбранным устройством профили.
- Если в импортированном профиле для IP-адреса установлено значение [**STATIC**], его можно изменить, чтобы избежать совпадения с IP-адресом другого настроенного устройства в сети.

#### **4 Экспорт**

Сохранение текущих параметров в файле.

#### **И Примечание**

Если на вкладке установлен флажок [**Отключить эти параметры**], параметры этой вкладки не сохраняются.

#### **Важная информация**

Экспортируемые файлы не шифруются.

#### **5 Автоматически перезапускать принтер после применения новых параметров**

Если установлен этот флажок, устройство автоматически перезапускается после применения параметров подключения.

Если флажок снят, устройство необходимо перезапускать вручную.

## **Примечание**

При настройке нескольких устройств изменение параметров можно ускорить, сняв этот флажок. В этом случае перед настройкой первого устройства рекомендуется установить этот флажок. Так вы сможете убедиться в том, что все параметры установлены правильно.

## **6 Автоматическое обнаружение подключенного принтера и получение текущих параметров**

Если установлен этот флажок, подключенное к компьютеру устройство автоматически обнаруживается и его параметры отображаются в области [**Текущее состояние**].

#### **Примечание**

Если модель подключенного устройства отличается от той, которая указана в раскрывающемся списке [**Принтер**], на всех вкладках отображаются параметры подключенного устройства.

# **7 Изменить имя узла**

Переименование узла.

- **8 Вернуть параметры подключения по умолчанию** Возврат заводских настроек для параметров подключения.
- **9 Отобразить справку**

Отображение справки.

**10 О программе**

Информация о версии.

# **Вкладка «Общее назначение» <sup>5</sup>**

#### **Параметры подключения <sup>5</sup>**

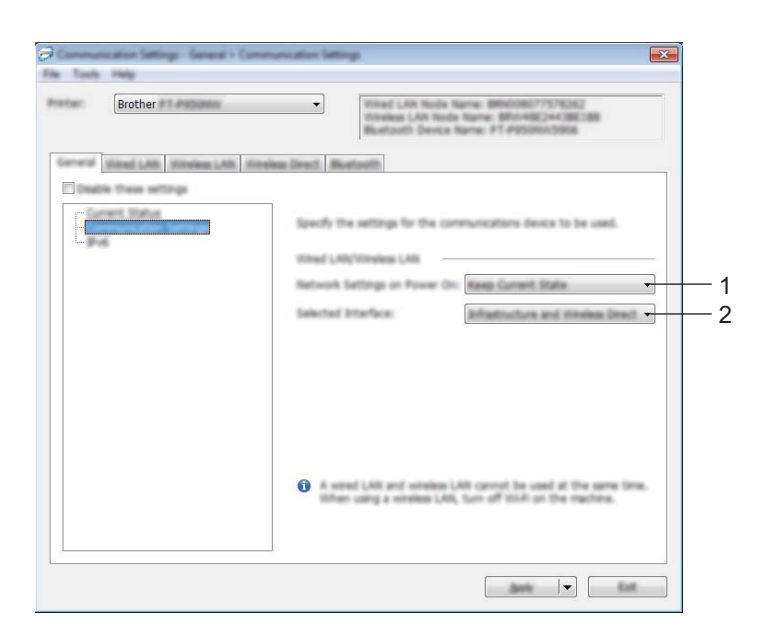

#### **1 Сетевые параметры при вкл. Питания**

Настройка режима подключения по Wi-Fi при включении устройства.

Варианты: [**Вкл. по умолчанию**], [**Выкл. по умолчанию**], [**Сохранять текущее состояние**].

#### **2 Выбранный интерфейс**

Варианты: [**Режим инфраструктуры или Ad hoc**], [**Режим инфраструктуры и Wireless Direct**] и [**Wireless Direct**].

#### **IPv6 <sup>5</sup>**

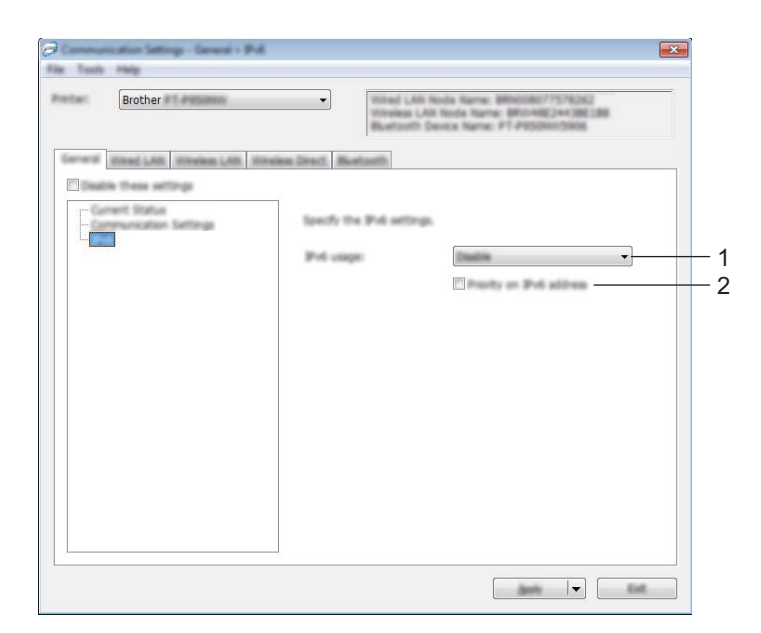

# **1 Использование IPv6**

Варианты: [**Вкл**], [**Выкл**].

## **2 Приоритет IPv6-адреса**

Предоставление приоритета IPv6-адресам.

# **Вкладка «Беспроводная сеть» <sup>5</sup>**

## $TCP/IP$  (беспроводн.)

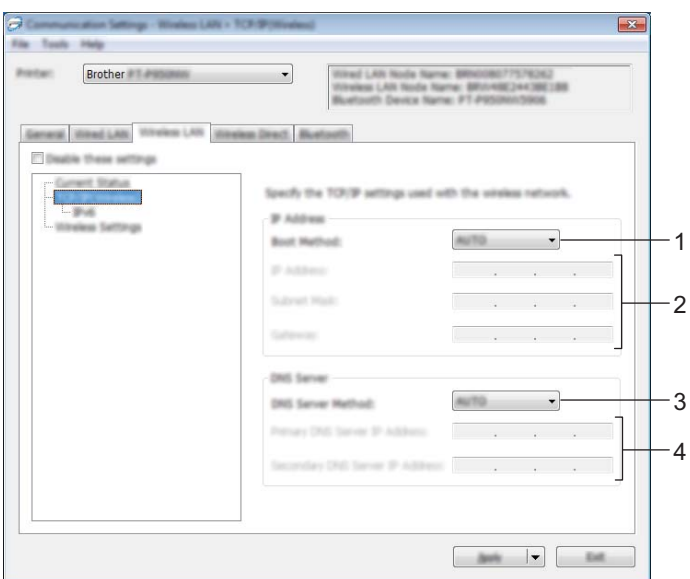

#### **1 Способ загрузки**

Варианты: [**AUTO**], [**BOOTP**], [**DHCP**], [**RARP**], [**STATIC**].

#### **2 IP-адрес/Маска подсети/Шлюз**

Установка соответствующих сетевых значений.

Их можно ввести, только если для IP-адреса установлено значение [**STATIC**].

**3 Способ DNS-сервера** Варианты: [**AUTO**], [**STATIC**].

#### **4 IP-адрес первичного DNS-сервера/IP-адрес вторичного DNS-сервера**

Эти значения можно ввести, только если для DNS-сервера установлено значение [**STATIC**].

#### **IPv6 <sup>5</sup>**

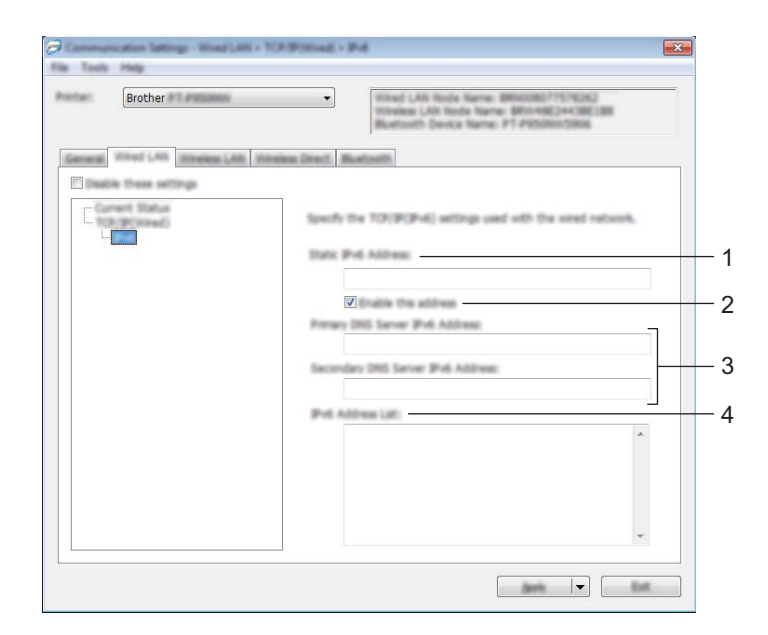

#### **1 Статичный IPv6-адрес**

Установка постоянного IPv6-адреса.

#### **2 Включить этот адрес**

Включение установленного статичного IPv6-адреса.

**3 IPv6-адрес первичного DNS-сервера/IPv6-адрес вторичного DNS-сервера** Установка IPv6-адресов DNS-серверов.

#### **4 Список IPv6-адресов**

Отображение списка IPv6-адресов.

#### **Параметры беспроводной сети <sup>5</sup>**

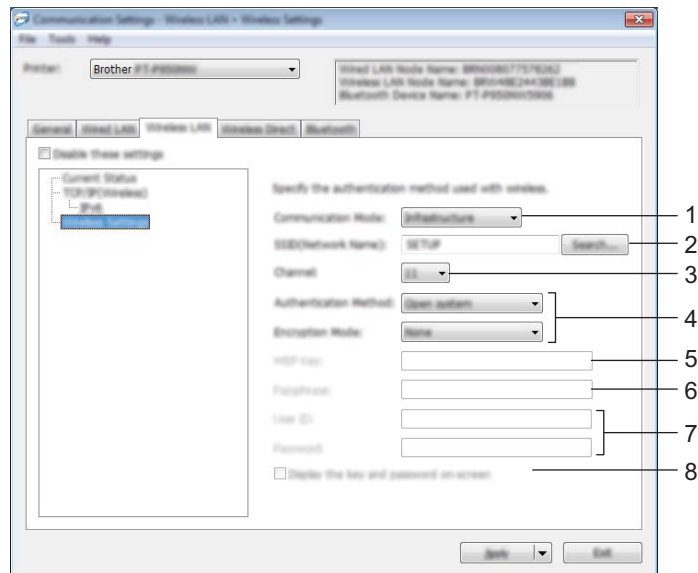

#### **1 Режим связи**

Варианты: [**Инфраструктура**], [**Ad hoc**].

#### **2 SSID (сетевое имя)**

При нажатии кнопки [**Поиск**] список имен SSID отображается в отдельном диалоговом окне.

#### **3 Канал**

Отображение списка доступных каналов.

#### **Примечание**

Этот параметр действует только в режиме Ad hoc.

#### **4 Способ проверки подлинности/Режим шифрования**

Список поддерживаемых режимов шифрования для способов проверки подлинности приведен в разделе *Режимы связи, способы проверки [подлинности](#page-46-0) и режимы шифрования* на стр. 38.

#### **5 WEP-ключ**

Значение можно ввести, только если выбран режим шифрования WEP.

#### **6 Парольная фраза**

Значение можно ввести, только если выбран способ проверки подлинности WPA/WPA2-PSK.

#### **7 Идентификатор пользователя/Пароль**

Значения можно ввести, только если выбран способ проверки подлинности LEAP, EAP-FAST, PEAP, EAP-TTLS или EAP-TLS. Кроме того, если используется способ EAP-TLS, можно не устанавливать пароль, но нужно добавить сертификат клиента. Для этого подключитесь к устройству из веб-браузера и укажите сертификат. Дополнительная информация об использовании веб-браузера приведена в разделе *Веб-[интерфейс](#page-149-0) управления* на стр. 141.

#### **8 Отобразить ключ и пароль на экране**

Если установлен этот флажок, ключи и пароли отображаются в виде простого (незашифрованного) текста.

#### <span id="page-46-0"></span>**Режимы связи, способы проверки подлинности и режимы шифрования <sup>5</sup>**

Если для параметра [**Режим связи**] выбрано значение [**Ad hoc**]

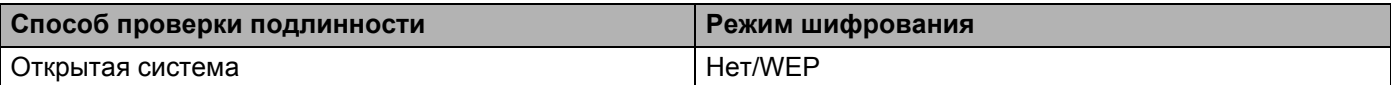

Если для параметра [**Режим связи**] установлено значение [**Инфраструктура**]

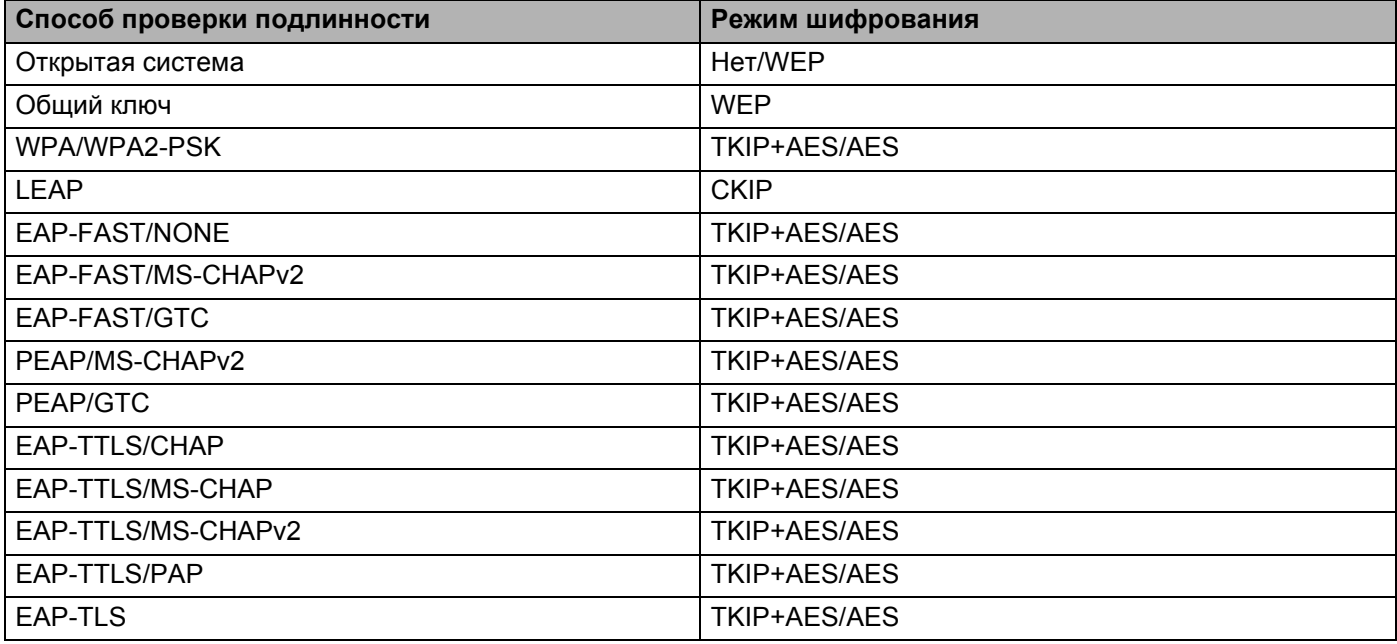

#### **Важная информация**

Для более высокого уровня безопасности при настройке параметров соблюдайте приведенные ниже инструкции.

При использовании способа проверки подлинности EAP-FAST, PEAP, EAP-TTLS или EAP-TLS сертификат нельзя указывать в инструменте настройки принтера. После настройки устройства для подключения к сети откройте параметры устройства в веб-браузере и укажите сертификат.

Дополнительная информация об использовании веб-браузера приведена в разделе *Веб-[интерфейс](#page-149-0) управления* на стр. 141.

# **Вкладка Wireless Direct <sup>5</sup>**

#### **Параметры Wireless Direct <sup>5</sup>**

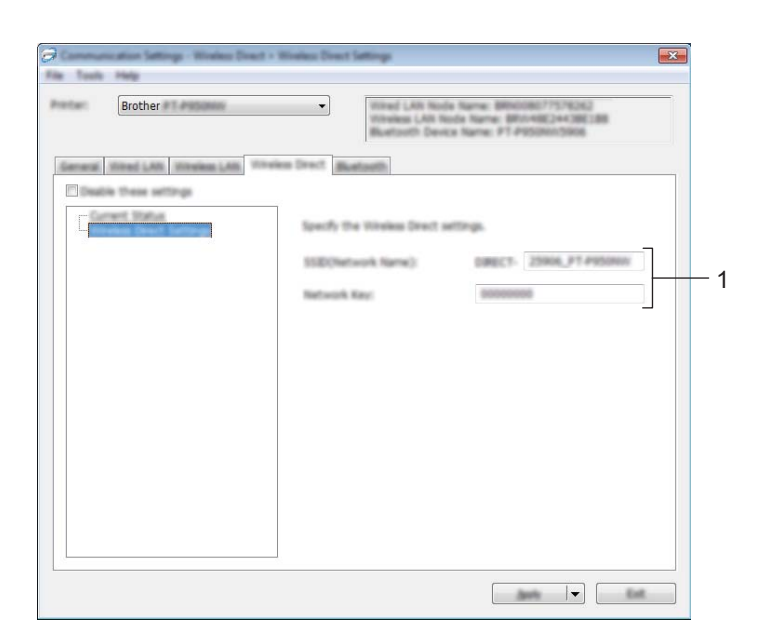

#### **1 SSID (сетевое имя)/Сетевой ключ**

Установка идентификатора SSID (не более 25 символов ASCII) и сетевого ключа (не более 63 символов) для использования в режиме Wireless Direct.

## **Примечание**

По умолчанию используются указанные ниже заводские настройки SSID и пароля.

SSID: DIRECT-\*\*\*\*\* PT-P900W, где \*\*\*\*\* — это последние пять цифр серийного номера устройства. (Наклейка с серийным номером находится в отделении для ленты устройства.)

Пароль (сетевой ключ): 00000000

## **Применение измененных параметров к нескольким устройствам <sup>5</sup>**

<span id="page-48-0"></span>a Примените параметры <sup>к</sup> одному устройству, затем отсоедините это устройство от компьютера и подключите следующее.

b Выберите новое подключенное устройство <sup>в</sup> раскрывающемся списке [**Принтер**].

#### **И Примечание**

Если в диалоговом окне [**Дополнительные параметры**] установлен флажок [**Автоматическое обнаружение подключенного принтера и получение текущих параметров**], автоматически выбирается устройство, подключенное с помощью USB-кабеля.

Дополнительная информация приведена в разделе *Параметры [подключения](#page-36-0) для Windows®* [на стр](#page-36-0). 28.

#### **5**

#### <span id="page-48-1"></span>**3** Нажмите кнопку [**Применить**].

Ко второму устройству применятся те же параметры, что и к первому.

#### **Примечание**

Рекомендуется установить флажок [**Автоматически перезапускать принтер после применения новых параметров**] при настройке первого устройства, чтобы можно было сразу проверить возможность подключения к беспроводной точке доступа или маршрутизатору, используя новые параметры. Дополнительная информация приведена в разделе *Параметры [подключения](#page-36-0) для [Windows](#page-36-0)®* на стр. 28.

Повторите действия  $\bigcirc$  $\bigcirc$  $\bigcirc$ – $\bigcirc$  для каждого устройства, параметры которого нужно изменить.

#### **Важная информация**

Если для IP-адреса установлено значение [**STATIC**], следующему устройству присваивается тот же IP-адрес, что и первому.

При необходимости установите другой IP-адрес.

#### **Примечание**

Чтобы сохранить текущие параметры в файле, в меню [**Файл**] выберите команду [**Экспорт**].

Чтобы применить эти параметры к другому устройству, в меню [**Файл**] выберите команду [**Импорт**] и укажите файл с экспортированными параметрами. (См. раздел *Параметры [подключения](#page-36-0) для [Windows](#page-36-0)®* на стр. 28.)

# <span id="page-49-0"></span>**Параметры устройства для Windows® <sup>5</sup>**

В окне [**Параметры устройства**] инструмента настройки принтера можно установить или изменить параметры устройства, подключенного к компьютеру с помощью USB-кабеля. Измененные параметры можно применить сразу к нескольким устройствам.

При печати с помощью компьютерного приложения можно установить различные параметры в драйвере принтера, но гораздо больше параметров доступно в диалоговом окне [**Параметры устройства**] инструмента настройки принтера.

При открытии окна [**Параметры устройства**] отображаются текущие параметры устройства. Если не удается получить текущие параметры, отображаются предыдущие. Если получить текущие параметры не удается, а предыдущие не устанавливались, отображаются заводские настройки инструмента.

## **Диалоговое окно параметров <sup>5</sup>**

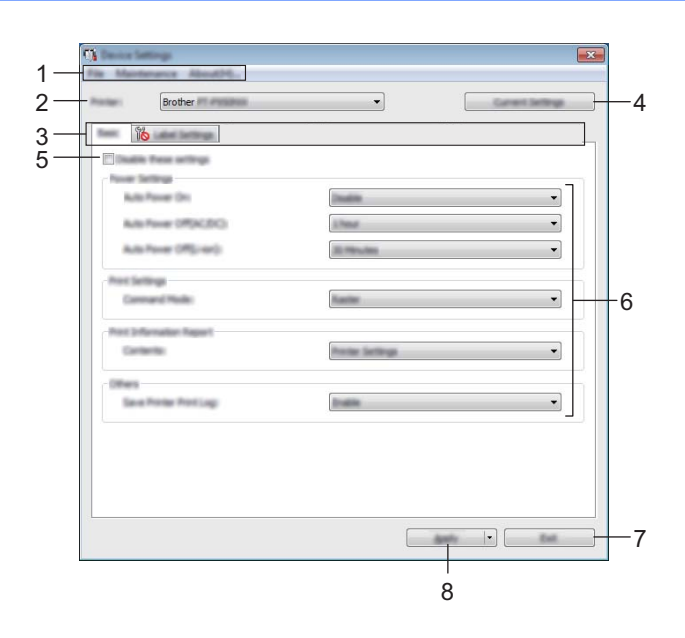

#### **1 Строка меню**

Список всех команд, распределенных между отдельными меню.

#### **2 Принтер**

Выбор устройства, параметры которого нужно настроить. Если подключено только одно устройство, выбирать ничего не нужно.

#### **3 Вкладки параметров**

Содержат параметры, которые можно установить или изменить.

## **Примечание**

Если на вкладке отображается значок  $\|\bullet\|$ , параметры на ней невозможно установить или изменить. Кроме того, параметры на этой вкладке не применяются к устройству даже после нажатия кнопки [**Применить**]. Они также не сохраняются и не экспортируются при выполнении команд [**Сохранить в файле команд**] и [**Экспорт**].

#### **4 Текущие параметры**

Получение текущих параметров подключенного устройства и их отображение в диалоговом окне. Параметры на вкладках со значком также будут получены.

#### **5 Отключить эти параметры**

Когда установлен этот флажок, на вкладке отображается значок  $\frac{1}{10}$ , а параметры на ней нельзя установить или изменить.

лаваметры на вкладке со значком **ВАР** не применяются к устройству даже после нажатия кнопки [**Применить**]. Кроме того, они не сохраняются и не экспортируются при выполнении команд [**Сохранить в файле команд**] и [**Экспорт**].

#### **6 Параметры**

Отображение текущих параметров.

#### **7 Выход**

Выход из окна [**Параметры устройства**] и возврат в главное окно инструмента настройки принтера.

#### **8 Применить**

Применение параметров к устройству.

Чтобы сохранить параметры в файле команд, выберите в раскрывающемся списке пункт [**Сохранить в файле команд**].

Сохраненный файл команд можно использовать в режиме запоминающего устройства для применения параметров к устройству. (См. раздел *Режим [запоминающего](#page-82-0) устройства* на стр. 74.)

# **Строка меню <sup>5</sup>**

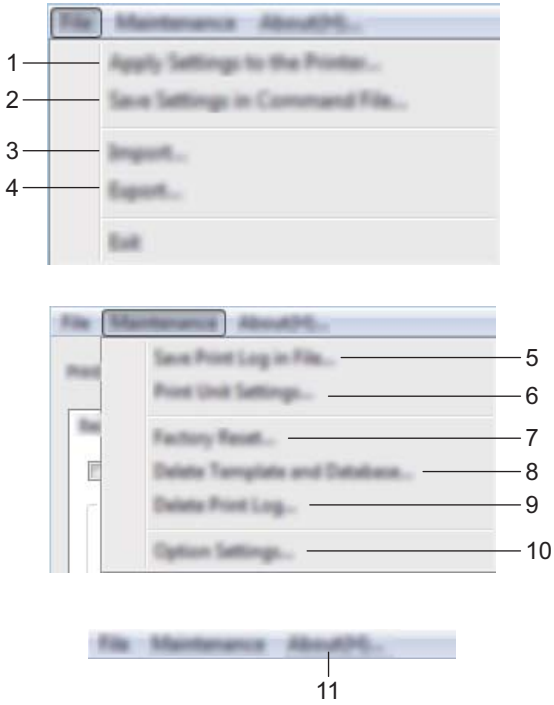

#### **1 Применить параметры к принтеру**

Применение параметров к устройству.

Выполняется то же действие, что и при нажатии кнопки [**Применить**].

#### **2 Сохранить параметры в файле команд**

Сохранение установленных параметров в файле команд. Выполняется то же действие, что и при выборе команды [**Сохранить в файле команд**] в раскрывающемся списке [**Применить**].

#### **3 Импорт**

Импорт экспортированного файла.

#### **4 Экспорт**

Сохранение текущих параметров в файле.

#### **5 Сохранить журнал печати в файле** Сохранение журнала печати в файле CSV.

#### **6 Печать параметров устройства**

Печать отчета, в котором указываются версия микропрограммы и информация о параметрах устройства.

Для печати этого отчета можно также нажать кнопку подачи и обрезки  $\gg$  (см. раздел *[Проверка](#page-82-1) [параметров](#page-82-1) устройства P-touch для печати наклеек* на стр. 74).

## **Примечание**

Для печати отчета используйте ленту шириной 24 или 36 мм.

**5**

#### **7 Возврат заводских настроек**

Сброс всех настроек для всех параметров устройства до заводских.

#### **8 Удалить шаблон и базу данных**

Удаление шаблонов и баз данных, хранящихся на устройстве.

#### **9 Удалить журнал печати**

Удаление журнала печати, хранящегося на устройстве.

#### **10 Дополнительные параметры**

Если установлен флажок [**Не показывать сообщение об ошибке, если текущие параметры не удается получить при запуске**], в следующий раз сообщение отображаться не будет.

#### **11 О программе**

Информация о версии.

# **Вкладка «Основные» <sup>5</sup>**

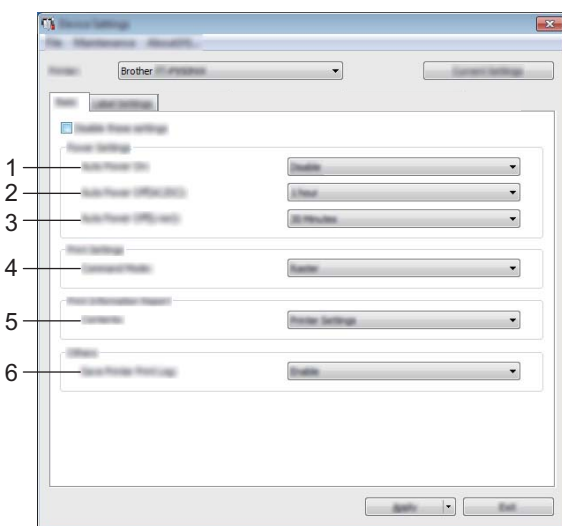

#### **1 Автовключение**

Настройка автоматического включения устройства при подключении шнура питания к электрической розетке.

Доступные значения: [**Выкл.**], [**Вкл.**]

#### **2 Автовыключение (пер./пост. ток)**

Установка времени ожидания перед автоматическим выключением устройства при питании от электрической розетки.

Доступные значения: [**Нет**], 10, 20, 30, 40 или 50 минут, 1, 2, 4, 8 или 12 ч

#### **3 Автовыключение (аккумулятор)**

Установка времени ожидания перед автоматическим выключением устройства при питании от литиево-ионного аккумулятора.

Доступные значения: [**Нет**], 10, 20, 30, 40 или 50 минут, 1 ч

#### **4 Режим команд**

Определение формата команд для устройства. Доступные значения: [**Растровая печать**], [**ESC/P**], [**P-touch Template**]

#### **5 Содержимое**

Выбор сведений об устройстве, которые будет содержать распечатываемый отчет. Доступные значения: [**Все**], [**Журнал использования**], [**Параметры принтера**], [**Данные, переданные на принтер**]

#### **6 Сохранение журнала печати**

Настройка сохранения журнала печати устройства. Если для устройства установлено значение [**Выкл.**], команда [**Обслуживание**] – [**Сохранить журнал печати в файле**] не будет работать. Доступные значения: [**Вкл.**], [**Выкл.**]

# **Вкладка «Настр. наклейки» <sup>5</sup>**

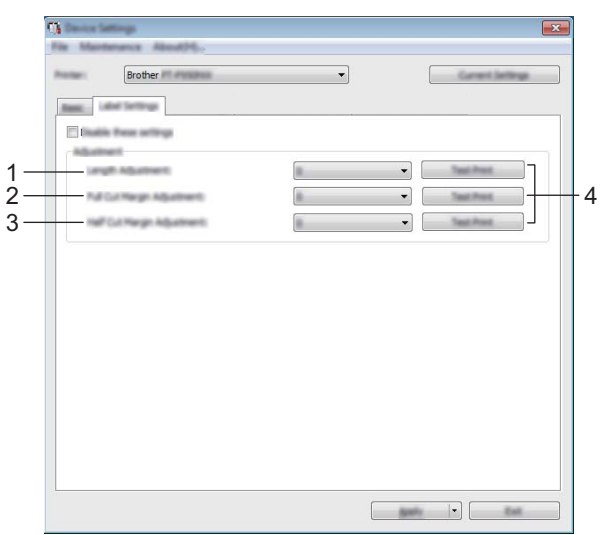

#### **1 Регулировка длины**

Настройка длины напечатанной наклейки в соответствии с длиной наклейки, отображаемой на экране компьютера.

Доступные значения: от –4 до +4 (с шагом 1)

#### **2 Корректировка полей полной обрезки**

Настройка длины полей при полной обрезке наклеек. Доступные значения: от –2 до +2 (с шагом 1)

## **3 Корректировка полей половинной обрезки**

Настройка длины полей при половинной обрезке наклеек. Доступные значения: от –2 до +2 (с шагом 1)

#### **4 Пробная печать**

Печать пробной наклейки для проверки результатов настроек.

#### **Применение измененных параметров к нескольким устройствам <sup>5</sup>**

<span id="page-55-1"></span><span id="page-55-0"></span>**1** Примените параметры к одному устройству, затем отсоедините это устройство от компьютера и подключите следующее. **2** Выберите новое подключенное устройство в раскрывающемся списке [Принтер]. **(3) Нажмите кнопку [Применить**]. Ко второму устройству применятся те же параметры, что и к первому. **4** Повторите действия  $\bigcirc$  $\bigcirc$  $\bigcirc$ – $\bigcirc$  для каждого устройства, параметры которого нужно изменить. **Примечание** Чтобы сохранить текущие параметры в файле, в меню [**Файл**] выберите команду [**Экспорт**]. Чтобы применить эти параметры к другому устройству, в меню [**Файл**] выберите команду [**Импорт**], а затем укажите файл с экспортированными параметрами. (См. раздел *Параметры [устройства](#page-49-0) для [Windows](#page-49-0)®* на стр. 41.)

# **Параметры P-touch Template для Windows® <sup>5</sup>**

В режиме P-touch Template в загруженных шаблонах можно вставлять данные в текстовые объекты и объекты штрихкода. Используйте сканер штрихкодов или другое устройство, подключенное к данному принтеру P-touch для печати наклеек.

В окне [**Параметры P-touch Template**] инструмента настройки принтера можно установить или изменить параметры использования функций P-touch Template.

# **Примечание**

- Режим P-touch Template также совместим с другими устройствами ввода, такими как весы, установка для испытаний, контроллер или программируемое логическое устройство.
- Дополнительная информация о P-touch Template приведена в руководствах *«P-touch Template Manual» (Руководство по использованию P-touch Template)* и *«Raster Command Reference» (Справочник по растровым командам)*. Руководства (доступны только на английском языке) можно загрузить на веб-сайте Brother Solutions Center по адресу [support.brother.com](http://support.brother.com/)

[Выберите страну или регион] – [Руководства] – [Выберите устройство].

# **Диалоговое окно «Параметры P-touch Template» <sup>5</sup>**

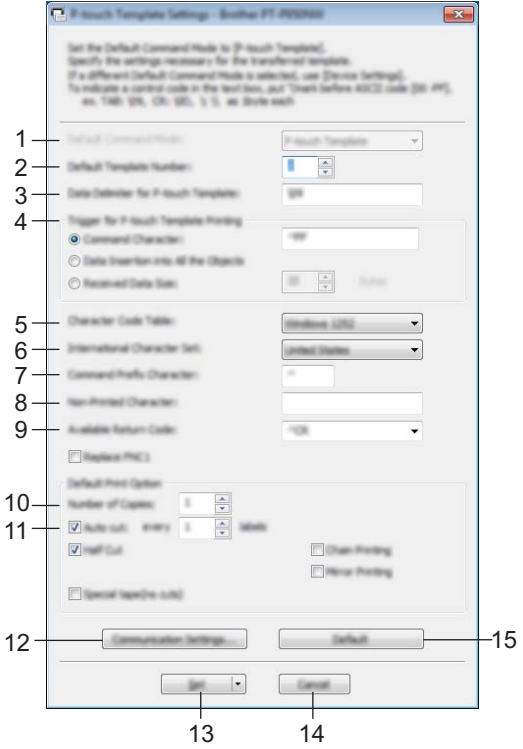

#### **1 Default Command Mode (Режим команд по умолчанию)**

Установка режима P-touch Template в качестве режима по умолчанию. Изменить режим можно в параметрах устройства.

#### **2 Default Template Number (Номер шаблона по умолчанию)**

Установка номера шаблона, который будет выбран по умолчанию при включении устройства. Не устанавливайте номер шаблона, если он не передается на устройство.

#### **3 Data Delimiter for P-touch Template (Разделитель данных для P-touch Template)** Символ, обозначающий границы между группами данных в файле. Можно указать от 1 до 20 символов.

#### **4 Trigger for P-touch Template Printing (Запуск печати в P-touch Template)**

Выбор сигнала для запуска печати из нескольких вариантов.

[**Command Character**] (Командный символ). Печать начинается при получении указанного здесь командного символа.

[**Data Insertion into All the Objects**] (Вставка данных во все объекты). Печать начинается при получении разделителя для последнего объекта.

[**Received Data Size**] (Размер полученных данных). Печать начинается при получении указанного здесь количества символов. Разделители не учитываются.

#### **5 Character Code Table (Таблица кодов символов)**

Выбор одного из трех указанных ниже наборов кодов символов.

Доступные значения: [**Windows 1252**], [**Windows 1250 Eastern Europe**] (Windows 1250, Восточная Европа), [**Brother standard**] (Brother, стандартный)

#### **6 International Character Set (Международный набор символов)**

Отображение наборов символов для разных стран.

Доступные значения: [**United States**] (США), [**France**] (Франция), [**Germany**] (Германия), [**Britain**] (Великобритания), [**Denmark**] (Дания), [**Sweden**] (Швеция), [**Italy**] (Италия), [**Spain**] (Испания), [**Japan**] (Япония), [**Norway**] (Норвегия), [**Denmark II**] (Дания II), [**Spain II**] (Испания II), [**Latin America**] (Латинская Америка), [**Korea**] (Корея), [**Legal**]

В зависимости от выбранной в этом списке страны переключаются следующие 12 кодов: 23h 24h 40h 5Bh 5Ch 5Dh 5Eh 60h 7Bh 7Ch 7Dh 7Eh

Информация о переключаемых символах приведена в руководствах *«P-touch Template Manual» (Руководство по использованию P-touch Template)* и *«Raster Command Reference» (Справочник по растровым командам),* которые можно загрузить на веб-сайте Brother Solutions Center.

#### **7 Command Prefix Character (Символ префикса команды)**

Установка кода символа префикса, обозначающего команды, которые используются в режиме P-touch Template.

#### **8 Non-Printed Character (Непечатаемый символ)**

Указанные здесь символы не печатаются при получении данных. Можно указать от 1 до 20 символов.

#### **9 Available Return Code (Доступный код возврата)**

Код перевода строки, указывающий, что следующие данные нужно перенести на другую строку в текстовом объекте. Можно выбрать один из указанных ниже кодов перевода строки или указать от 1 до 20 символов в качестве этого кода.

Доступные значения: [**^CR**], [**\0D\0A**], [**\0A**], [**\0D**]

#### **10 Number of Copies (Количество копий)**

Установка количества копий. Можно указать число от 1 до 99.

#### **11 Параметры обрезки**

Установка автоматической обрезки наклеек и указание количества наклеек, после печати которых она выполняется. Можно указать число от 1 до 99.

Можно также выбрать другие параметры обрезки.

#### **12 Communication Settings (Параметры подключения)**

Установка параметров подключения.

#### **13 Set (Установить)**

Применение параметров к устройству.

Чтобы сохранить параметры в файле команд, выберите в раскрывающемся списке пункт [**Save in Command File**] (Сохранить в файле команд). Сохраненный файл команд можно использовать в режиме запоминающего устройства для применения параметров к устройству. (См. раздел *[Режим](#page-82-0) [запоминающего](#page-82-0) устройства* на стр. 74.)

#### **14 Cancel (Отмена)**

Отмена настроек и закрытие диалогового окна. Значения параметров не изменяются.

#### **15 Default (По умолчанию)**

Восстановление заводских настроек.

# **Printer Setting Tool для Мас**

С помощью программы Printer Setting Tool (Инструмент настройки принтера) можно настроить параметры подключения и устройства с компьютера Mac. Измененные параметры можно применить сразу к нескольким устройствам.

#### **Примечание**

Printer Setting Tool (Инструмент настройки принтера) устанавливается автоматически при первоначальной установке драйвера принтера. Дополнительная информация приведена в разделе *Установка драйвера принтера и [программного](#page-16-0) обеспечения* на стр. 8.

#### **Важная информация**

Printer Setting Tool (Инструмент настройки принтера) можно использовать только для совместимых устройств Brother.

## **Подготовка к использованию Printer Setting Tool <sup>5</sup>**

- Убедитесь в том, что адаптер переменного тока подключен к устройству и электрической розетке или в устройство установлен полностью заряженный аккумулятор.
- Убедитесь в том, что драйвер принтера установлен и печать возможна.
- Подключите данное устройство к компьютеру с помощью USB-кабеля. С помощью этого инструмента нельзя настроить параметры по Wi-Fi.

# **Использование Printer Setting Tool для Mac <sup>5</sup>**

- **1** Подключите настраиваемое устройство к компьютеру.
- b Последовательно выберите элементы [**Macintosh HD**] [**Программы**] [**Brother**] [**Printer Setting Tool**] (Инструмент настройки принтера) – [**Printer Setting Tool.app**]. Откроется окно [**Printer Setting Tool**] (Инструмент настройки принтера).
- c Проверьте, появилось ли настраиваемое устройство <sup>в</sup> поле [**Printer**] (Принтер). Если там указано другое устройство, выберите нужное в раскрывающемся списке.

#### **Примечание**

Если подключено только одно устройство, выбирать ничего не нужно.

- 4) Выберите нужную вкладку и установите или измените значения параметров.
- $\overline{5}$  Чтобы применить параметры к устройству, на вкладке параметров нажмите кнопку [**Apply Settings to the Printer**] (Применить параметры к принтеру).
- **6** Нажмите кнопку [Exit] (Выход), чтобы завершить настройку параметров.

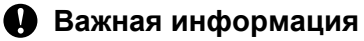

При настройке параметров устройства с помощью Printer Setting Tool (Инструмента настройки принтера) устройство должно находиться в режиме ожидания. Если вы попытаетесь сделать это во время печати, может произойти сбой в работе устройства.

# <span id="page-60-0"></span>**Диалоговое окно параметров <sup>5</sup>**

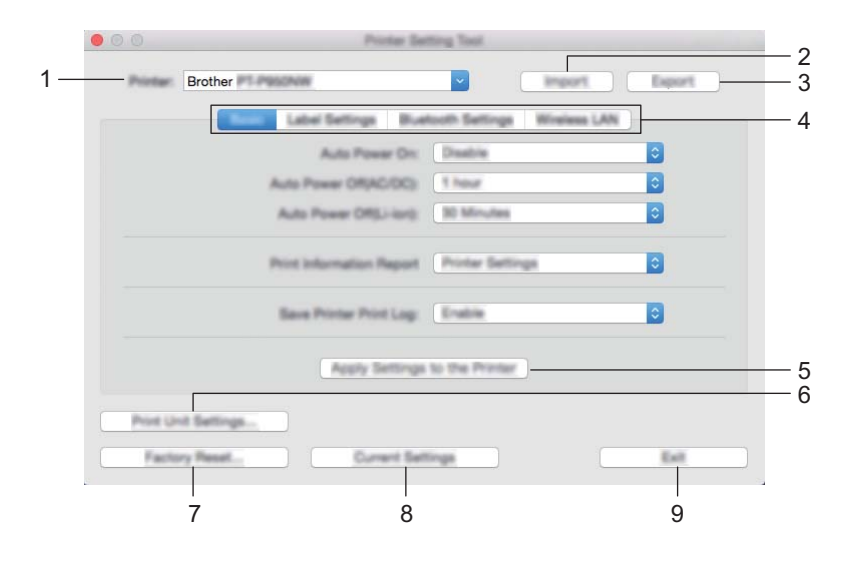

**1 Printer (Принтер)**

Отображение списка подключенных устройств.

**2 Import (Импорт)**

Импорт параметров из файла.

**3 Export (Экспорт)**

Сохранение текущих параметров в файле.

**4 Вкладки параметров**

Содержат параметры, которые можно установить или изменить.

**5 Apply Settings to the Printer (Применить параметры к принтеру)** Применение параметров к устройству.

#### **6 Print Unit Settings (Печать параметров устройства)**

Печать отчета, в котором указываются версия микропрограммы и информация о параметрах устройства.

Для печати этого отчета можно также нажать кнопку подачи и обрезки ≻ (см. раздел *[Проверка](#page-82-1) [параметров](#page-82-1) устройства P-touch для печати наклеек* на стр. 74).

**Примечание**

Для печати отчета используйте ленту шириной 24 или 36 мм.

#### **7 Factory Reset (Возврат заводских настроек)**

Сброс настроек для параметров устройства до заводских.

#### **8 Current Settings (Текущие параметры)**

Получение текущих параметров подключенного устройства и их отображение в диалоговом окне.

#### **9 Exit (Выход)**

Выход из Printer Setting Tool (Инструмента настройки принтера).

# **Вкладка Basic (Основные) <sup>5</sup>**

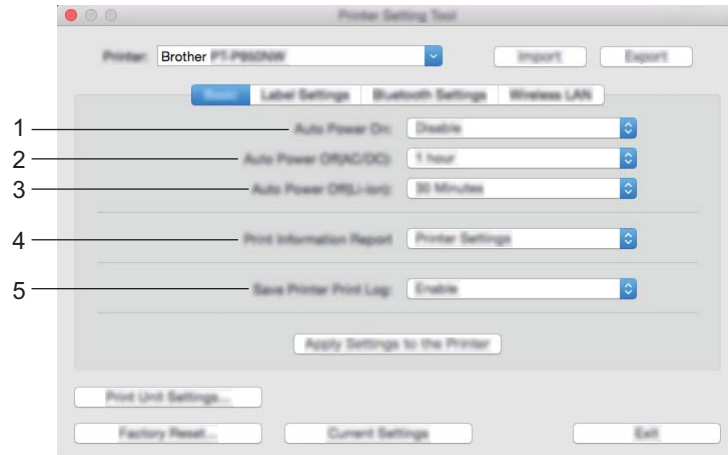

**1 Auto Power On (Автовключение)**

Настройка автоматического включения устройства при подключении шнура питания к электрической розетке.

Доступные значения: [**Disable**] (Выкл.), [**Enable**] (Вкл.)

# **2 Auto Power Off (AC/DC) (Автовыключение (пер./пост. ток)**

Установка времени ожидания перед автоматическим выключением устройства при питании от электрической розетки.

Доступные значения: [**None**] (Нет), 10, 20, 30, 40 или 50 минут, 1, 2, 4, 8 или 12 ч

#### **3 Auto Power Off (Li-ion) (Автовыключение (аккумулятор)**

Установка времени ожидания перед автоматическим выключением устройства при питании от литиево-ионного аккумулятора.

Доступные значения: [**None**] (Нет), 10, 20, 30, 40 или 50 минут, 1 ч

#### **4 Print Information Report (Печать информационного отчета)**

Выбор сведений об устройстве, которые будет содержать распечатываемый отчет. Доступные значения: [**All**] (Все), [**Usage Log**] (Журнал использования), [**Printer Settings**] (Параметры принтера), [**Printer Transfer Data**] (Данные, переданные на принтер)

**5 Save Printer Print Log (Сохранение журнала печати)** Настройка сохранения журнала печати устройства. Доступные значения: [**Enable**] (Вкл.), [**Disable**] (Выкл.)

# **Вкладка Label Settings (Настройка наклейки) <sup>5</sup>**

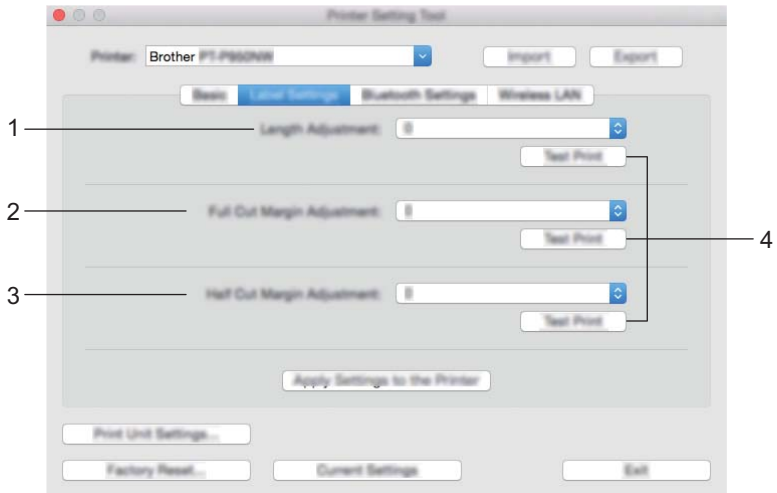

**1 Length Adjustment (Регулировка длины)**

Настройка длины напечатанной наклейки в соответствии с длиной наклейки, отображаемой на экране компьютера.

Доступные значения: от –4 до +4 (с шагом 1)

- **2 Full Cut Margin Adjustment (Корректировка полей полной обрезки)** Настройка длины полей при полной обрезке наклеек. Доступные значения: от –2 до +2 (с шагом 1)
- **3 Half Cut Margin Adjustment (Корректировка полей половинной обрезки)** Настройка длины полей при половинной обрезке наклеек. Доступные значения: от –2 до +2 (с шагом 1)
- **4 Test Print (Пробная печать)**

Печать пробной наклейки для проверки результата настроек.

# **Вкладка Wireless LAN (Беспроводная сеть) <sup>5</sup>**

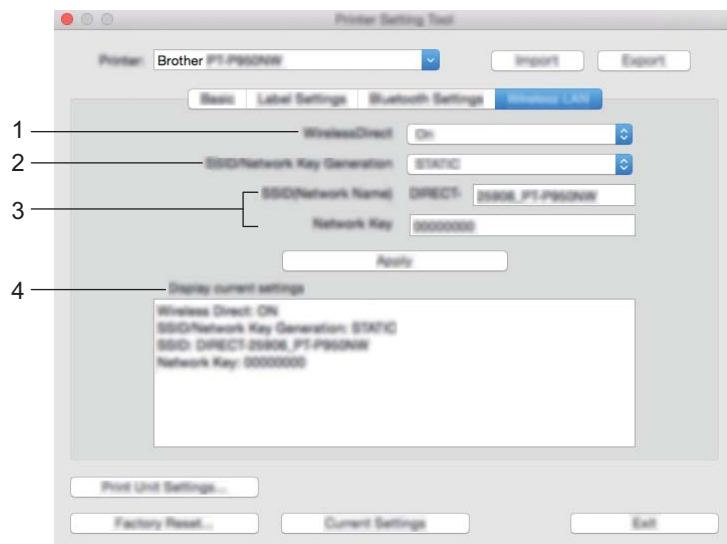

#### **1 WirelessDirect**

Включение и выключение функции Wireless Direct.

**2 SSID/Network Key Generation (Создание сетевого ключа и SSID)** Варианты: [**AUTO**], [**STATIC**].

#### **3 SSID (Network Name) (SSID, сетевое имя)/Network Key (Сетевой ключ)**

Установка идентификатора SSID (от 3 до 25 символов ASCII) и сетевого ключа для использования в режиме Wireless Direct.

Значение можно ввести, только если для параметра [**SSID/Network Key Generation**] (Создание сетевого ключа и SSID) выбрано значение [**STATIC**].

#### **4 Display current settings (Отображение текущих параметров)**

Отображение текущих параметров Wireless Direct. Чтобы обновить отображаемые параметры, нажмите кнопку [**Current Settings**] (Текущие параметры).

## **Применение измененных параметров к нескольким устройствам <sup>5</sup>**

<span id="page-64-1"></span><span id="page-64-0"></span>**1** Примените параметры к одному устройству, затем отсоедините это устройство от компьютера и подключите следующее. **2** Выберите новое подключенное устройство в раскрывающемся списке [**Printer**] (Принтер). **(3)** Нажмите кнопку [Apply Settings to the Printer] (Применить параметры к принтеру). Ко второму устройству применятся те же параметры, что и к первому. **4** Повторите действия  $\bigcirc$  $\bigcirc$  $\bigcirc$ – $\bigcirc$  для каждого устройства, параметры которого нужно изменить. **Примечание** Чтобы сохранить текущие параметры в файле, выберите команду [**Export**] (Экспорт). Чтобы применить эти параметры к другому устройству, выберите команду [**Import**] (Импорт), а затем укажите файл с экспортированными параметрами. (См. раздел *[Диалоговое](#page-60-0) окно [параметров](#page-60-0)* на стр. 52.)

# **Изменение параметров при печати с мобильного устройства <sup>5</sup>**

При использовании мобильного устройства перед началом печати можно изменить параметры с помощью приложения. Доступные для изменения параметры зависят от приложения.

# **Примечание**

Перед подключением мобильного устройства можно подключить данное устройство к компьютеру и установить все нужные параметры с помощью инструмента настройки принтера (см. раздел *Изменение параметров устройства P-touch [для печати наклеек](#page-33-0)* на стр. 25).

# **6**

# **Печать наклеек с использованием P-touch Template <sup>6</sup>**

# **Операции с шаблонами в P-touch Template <sup>6</sup>**

В режиме P-touch Template в загруженных шаблонах можно вставлять данные в текстовые объекты и объекты штрихкода. Используйте сканер штрихкодов или другое устройство, подключенное к принтеру P-touch для печати наклеек.

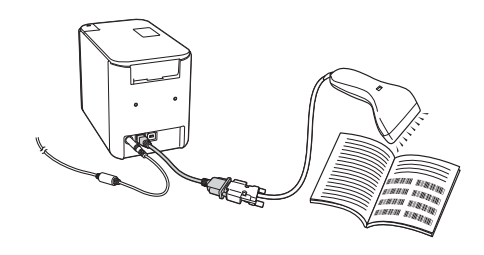

#### **Основные операции <sup>6</sup>**

*Обычная печать [шаблонов](#page-71-0)* (см. стр[. 63](#page-71-0))

Загрузите часто используемые шаблоны или изображения и просто отсканируйте штрихкод, чтобы выбрать, какой из шаблонов напечатать.

*Печать шаблонов с использованием [дополнительных](#page-73-0) функций* (см. стр[. 65\)](#page-73-0)

Загрузите шаблон и отсканируйте штрихкод, чтобы напечатать его копию или вставить его в шаблон наклейки.

■ *Печать с [поиском](#page-76-0)* в *базе данных* (см. стр[. 68](#page-76-0))

Загрузите базу данных, привязанную к шаблону, и отсканируйте штрихкод, чтобы найти запись, которую нужно вставить в шаблон и напечатать.

#### **Дополнительные функции <sup>6</sup>**

*Функция [последовательной](#page-79-0) нумерации (серийной печати)* (см. стр[. 71\)](#page-79-0)

Автоматическое увеличение числа в тексте или на штрихкоде при печати загруженных шаблонов.

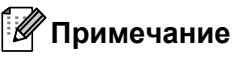

- Режим P-touch Template также совместим с другими устройствами ввода, такими как весы, установка для испытаний, контроллер или программируемое логическое устройство.
- Дополнительная информация приведена в руководствах *«P-touch Template Manual» (Руководство по использованию P-touch Template)* и *«Raster Command Reference» (Справочник по растровым командам)*. Их последние версии можно загрузить с веб-сайта Brother Solutions Center по адресу [support.brother.com](http://support.brother.com/)

[Выберите страну или регион] – [Руководства] – [Выберите устройство].

# **Подготовка <sup>6</sup>**

Перед подключением сканера штрихкодов к устройству настройте параметры сканера с помощью инструмента параметров P-touch Template (в инструменте настройки принтера).

## **Настройка с помощью инструмента параметров P-touch Template <sup>6</sup>**

- **1** Подключите устройство к компьютеру с помощью USB-кабеля и включите устройство.
- В Запустите инструмент настройки принтера.
	- **Для Windows Vista®, Windows® 7, Windows Server® 2008, Windows Server® 2008 R2** В меню «Пуск» последовательно выберите [**Все программы**] – [**Brother**] – [**Label & Mobile Printer**] – [**Инструмент настройки принтера**].
	- **Для Windows® 8, Windows® 8.1, Windows Server® 2012, Windows Server® 2012 R2** На экране [**Приложения**] щелкните по значку [**Инструмент настройки принтера**].
	- **Для Windows® 10** В меню «Пуск» последовательно выберите [**Все приложения**] – [**Brother**] – [**Label & Mobile Printer**] – [**Инструмент настройки принтера**].
- **3** Нажмите [Параметры P-touch Template].

<span id="page-67-0"></span>4 Выберите нужный параметр и нажмите [Set] (Настроить).

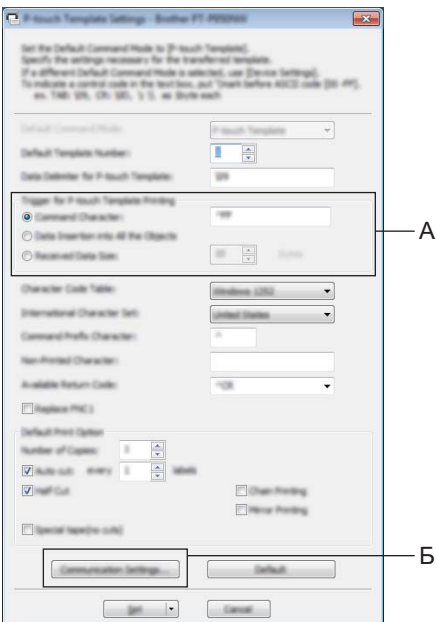

# **Примечание**

- По умолчанию печать начинается после сканирования с помощью сканера штрихкода с кодом «^FF» (эту настройку можно изменить в блоке A). Если выбран пункт [**Received Data Size**] (Размер полученных данных) и задано число байтов, то шаблон будет автоматически напечатан при сканировании указанного числа байтов.
- Так как при печати с компьютера происходит возврат к растровому режиму, нужно снова выбрать в настройках режим шаблонов.
- Если устройство выключить и снова включить, оно начнет работу в режиме шаблонов.

## **Настройка параметров последовательного порта RS-232C <sup>6</sup>**

Если сканер штрихкодов или другое устройство подключены через последовательный интерфейс RS-232C, то для надежной работы необходимо, чтобы сканер штрихкодов и устройство имели одинаковые параметры подключения. Также нужен последовательный адаптер (PA-SCA-001, поставляется отдельно).

# **Примечание**

Перед настройкой ознакомьтесь с руководством по программированию сканера штрихкодов. Рекомендуется сначала оставить заводские настройки сканера штрихкодов и изменить согласно им параметры подключения устройства, так как многие сканеры штрихкодов сложно перепрограммировать. Заводские параметры подключения устройства приведены ниже.

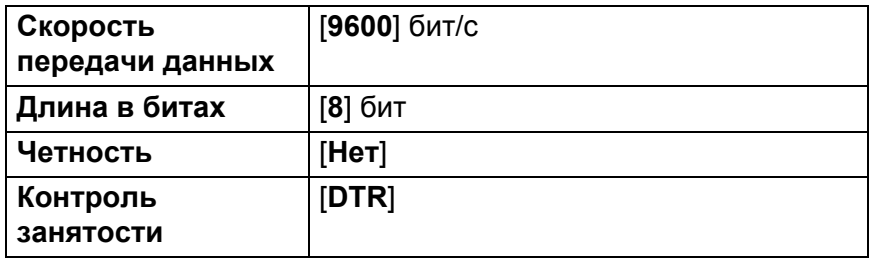

**1** Нажмите кнопку Communication Settings (Параметры подключения), обозначенную буквой Б (см. шаг  $\bullet$  в разделе «Настройка с помощью инструмента параметров P-touch Template»).

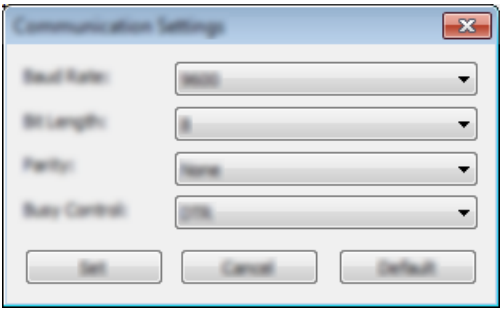

b Измените необходимые параметры <sup>и</sup> нажмите [**Set**] (Установить).

#### **Примечание**

Для правильной настройки подключения может потребоваться изменить несколько параметров. Поэтому после нажатия кнопки [**Set**] (Установить) окно параметров подключения не закрывается. После настройки всех необходимых параметров нажмите кнопку [**Cancel**] (Отмена) или щелкните по красному значку [**x**] в правом верхнем углу окна параметров подключения, чтобы закрыть его.

# **Подключение сканера штрихкодов <sup>6</sup>**

Рекомендуется использовать надежные высококачественные сканеры штрихкодов и проверять их характеристики при выборе модели.

Способы подключения сканера штрихкодов

Используйте последовательный интерфейс RS-232C.

#### **Примечание**

При использовании последовательного интерфейса RS-232C может потребоваться адаптер с разъема RJ25 на DB9M (PA-SCA-001, поставляется отдельно).

- Рекомендуемые критерии выбора сканера штрихкодов
	- При использовании интерфейса USB-хоста: модели класса HID, распознаваемые как клавиатура.
	- При использовании последовательного интерфейса RS-232C: программируемые модели с батареей или внешним адаптером переменного тока.

Параметры подключения устройства приведены ниже.

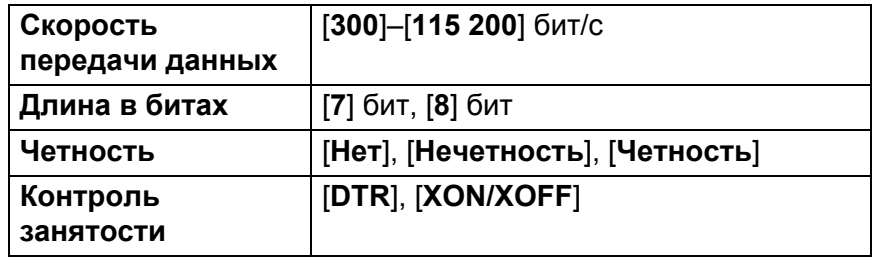

## **Примечание**

- Для использования режима P-touch Template нужно сначала загрузить шаблоны с компьютера на устройство с помощью P-touch Transfer Manager. Дополнительная информация приведена в разделе *Использование [P-touch Transfer Manager](#page-110-0) и P-touch Library (только для Windows®)* [на стр](#page-110-0). 102.
- Сканер штрихкодов должен быть настроен на использование английской раскладки клавиатуры. Начинающим пользователям рекомендуется использовать сканер штрихкодов, настроенный на сканирование данных без символов префикса и суффикса. Опытные пользователи могут использовать символы префикса или суффикса в качестве команд устройству, что упростит работу с режимом P-touch Template.
- Для сканирования штрихкодов с закодированными символами рекомендуется использовать модели сканеров с поддержкой последовательного интерфейса RS-232C.
- Дополнительную информацию о работе и программировании конкретных моделей сканеров штрихкодов уточняйте у их производителей.

# <span id="page-71-0"></span>**Обычная печать шаблонов <sup>6</sup>**

Загрузите часто используемые шаблоны или изображения и просто отсканируйте штрихкод, чтобы выбрать, какой из шаблонов напечатать.

<Предупреждающий знак>

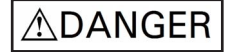

<Наклейка на источник питания>

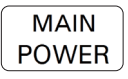

# **Примечание**

- Дополнительная информация о штрихкодах, которые можно сканировать с использованием различных настроек, приведена в разделе *Список штрихкодов для функции [P-touch Template](#page-185-0)* [на стр](#page-185-0). 177.
- Сгруппированные объекты будут преобразованы и отправлены как изображение.
- **1** С помощью P-touch Transfer Manager передайте шаблон (макет наклейки) из P-touch Editor на устройство. (См. раздел *Использование [P-touch Transfer Manager](#page-110-0) и P-touch Library ([только для](#page-110-0) Windows®)* на стр. 102.)

## **Примечание**

Текстовый объект в макете наклейки можно преобразовать в изображение. После этого текст нельзя будет изменить. Это полезно, если нужно защитить часто используемые шаблоны от случайного изменения.

В окне макета P-touch Editor щелкните правой кнопкой мыши по текстовому объекту и выберите [**Свойства**]. Откройте вкладку [**Дополнительно**] и установите флажок [**Запретить редактирование**].

Если такой вкладки нет, в меню [**Сервис**] выберите [**Параметры**], откройте вкладку [**Общие**], затем в разделе [**Другие**] установите флажок [**Отображать вкладку «Дополнительно» в свойствах объектов**].

Сняв флажок для запрета редактирования, можно снова преобразовать изображение в редактируемый текст.

b Чтобы передать данные <sup>в</sup> папку [**Configurations**] (Конфигурации) в P-touch Transfer Manager, выберите папку с данными для передачи.

## **Примечание**

- Когда шаблон передается в папку [**Configurations**] (Конфигурации) в P-touch Transfer Manager, ему автоматически присваивается номер [**Key Assign**] (Назначенный ключ).
- Для любого загруженного на устройство шаблона можно выбрать номер [**Key Assign**] (Назначенный ключ) в интервале от 1 до 10.
• При использовании дополнительных функций для любого загруженного на устройство шаблона можно выбрать номер [**Key Assign**] (Назначенный ключ) в интервале от 1 до 99. В этом случае при выполнении шага  $\odot$  нужно будет сканировать другие штрихкоды, чтобы выбрать и напечатать шаблон. Дополнительная информация приведена в руководствах *«P-touch Template Manual» (Руководство по использованию P-touch Template)* и *«Raster Command Reference» (Справочник по растровым командам)*. Эти руководства (доступны только на английском языке) можно загрузить на веб-сайте Brother Solutions Center по адресу [support.brother.com](http://support.brother.com/)

[Выберите страну или регион] – [Руководства] – [Выберите устройство].

- Чтобы разделить различные наборы шаблонов, в папку [**Configurations**] (Конфигурации) можно добавить пользовательские папки и перетаскивать переданные шаблоны в одну из папок.
- **3** Выберите передаваемый шаблон и нажмите [Transfer] (Передать), чтобы загрузить шаблон с присвоением номера [**Key Assign**] (Назначенный ключ) в устройстве.
- $\left(4\right)$  Отсканируйте штрихкод «Команда P-touch Template (инициализация + настройка параметров)». См. раздел *Список штрихкодов для функции [P-touch Template](#page-185-0)* на стр. 177.
- **5** Чтобы отправить команду или параметр на устройство, отсканируйте нужный штрихкод из списка «Основные параметры».

## **Примечание**

- При настройке можно отправить несколько команд.
- Если вы не задавали никаких настроек с помощью сканирования штрихкодов команд, шаблон будет напечатан с использованием текущих настроек P-touch Template. По умолчанию в P-touch Template задана печать одной копии с включенной автоматической обрезкой.

Дополнительная информация о параметрах P-touch Template приведена в руководствах *«P-touch Template Manual» (Руководство по использованию P-touch Template)* и *«Raster Command Reference» (Справочник по растровым командам)*. Эти руководства (доступны только на английском языке) можно загрузить на веб-сайте Brother Solutions Center по адресу [support.brother.com](http://support.brother.com/) [Выберите страну или регион] – [Руководства] – [Выберите устройство].

• Чтобы указать нужное количество копий, отсканируйте штрихкод «Количество копий», затем для ввода трехзначного числа отсканируйте штрихкоды из списка «Ввод чисел».

Пример:

Укажите количество, отсканировав следующие штрихкоды: 7-[0][0][7], 15-[0][1][5].

- Чтобы изменить настройку для количества копий, снова отсканируйте штрихкод «Количество копий», затем отсканируйте штрихкоды для нового трехзначного числа.
- <span id="page-72-0"></span>**6** Чтобы выбрать макет наклейки, отсканируйте штрихкод из списка «Номера предустановленных шаблонов». Номер штрихкода должен совпадать с номером [**Key Assign**] (Назначенный ключ) шаблона.
	- g Выбранная наклейка будет напечатана.

# **Печать шаблонов с использованием дополнительных функций <sup>6</sup>**

Загрузите шаблон и отсканируйте штрихкод, чтобы напечатать его копию или вставить его в шаблон наклейки.

### **Примечание**

- Дополнительная информация о штрихкодах, которые можно сканировать с использованием различных настроек, приведена в разделе *Список штрихкодов для функции [P-touch Template](#page-185-0)* [на стр](#page-185-0). 177.
- Если протоколы отсканированного штрихкода и зарегистрированного в устройстве шаблона штрихкода отличаются, создать и напечатать штрихкод будет невозможно.
- В зависимости от производителя и модели сканера штрихкодов некоторые символики или протоколы отсканированных штрихкодов могут не поддерживаться устройством и не печататься.
- **1** С помощью P-touch Transfer Manager передайте шаблон (макет наклейки) из P-touch Editor на устройство. (См. раздел *Использование [P-touch Transfer Manager](#page-110-0) и P-touch Library ([только для](#page-110-0) Windows®)* на стр. 102.)

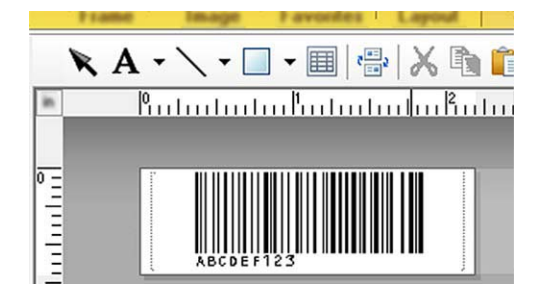

### CODE 128, девятизначный

#### **Важная информация**

Важно создавать шаблон с подходящей символикой и протоколом, а также обратить внимание на размер наклейки и положение штрихкода. Это нужно, чтобы введенное количество и тип символов считывались сканером штрихкодов. Если штрихкод с введенными данными не помещается полностью в область печати изображения на наклейке, его нельзя создать или отсканировать.

b Чтобы передать данные <sup>в</sup> папку [**Configurations**] (Конфигурации) в P-touch Transfer Manager, выберите папку с данными для передачи.

## **Примечание**

- Когда шаблон передается в папку [**Configurations**] (Конфигурации) в P-touch Transfer Manager, ему автоматически присваивается номер [**Key Assign**] (Назначенный ключ).
- Для любого загруженного на устройство шаблона можно выбрать номер [**Key Assign**] (Назначенный ключ) в интервале от 1 до 10.
- Чтобы разделить различные наборы шаблонов, в папку [**Configurations**] (Конфигурации) можно добавить пользовательские папки и перетаскивать переданные шаблоны в одну из папок.
- **(3) Выберите передаваемый шаблон и нажмите [Transfer**] (Передать), чтобы загрузить шаблон с присвоением номера [**Key Assign**] (Назначенный ключ) в устройстве.
- $\overline{4}$  Отсканируйте штрихкод «Команда P-touch Template (инициализация + настройка параметров)». См. раздел *Список штрихкодов для функции [P-touch Template](#page-185-0)* на стр. 177.
- **•5** Чтобы отправить команду или параметр на устройство, отсканируйте нужный штрихкод из списка «Основные параметры».

### **И Примечание**

- При настройке можно отправить несколько команд.
- Если вы не задавали никаких настроек с помощью сканирования штрихкодов команд, шаблон будет напечатан с использованием текущих настроек P-touch Template. По умолчанию в P-touch Template задана печать одной копии с включенной автоматической обрезкой.

Дополнительная информация об инструменте параметров P-touch Template приведена в руководствах *«P-touch Template Manual» (Руководство по использованию P-touch Template)* и *«Raster Command Reference» (Справочник по растровым командам)*. Эти руководства (только на английском языке) можно загрузить на веб-сайте Brother Solutions Center по адресу [support.brother.com](http://support.brother.com/)

[Выберите страну или регион] – [Руководства] – [Выберите устройство].

• Чтобы указать нужное количество копий, отсканируйте штрихкод «Количество копий», затем для ввода трехзначного числа отсканируйте штрихкоды из списка «Ввод чисел». Значение будет применено автоматически после ввода трех цифр.

Пример:

Укажите количество, отсканировав следующие штрихкоды: 7-[0][0][7], 15-[0][1][5].

- Чтобы изменить настройку для количества копий, снова отсканируйте штрихкод «Количество копий», затем отсканируйте штрихкоды для нового трехзначного числа.
- <span id="page-74-0"></span>**6** Отсканируйте штрихкод «Выбор шаблона», а затем штрихкоды из списка «Ввод чисел», чтобы указать трехзначное число, соответствующее номеру [**Key Assign**] (Назначенный ключ) загруженного шаблона, который нужно напечатать.

Этот загруженный шаблон будет выбран автоматически после сканирования трех цифр. Пример:

Укажите трехзначные числа, отсканировав следующие штрихкоды: 7-[0][0][7], 15-[0][1][5].

### **Примечание**

С помощью P-touch Editor можно создать и напечатать наклейку с одним штрихкодом для ввода данных на шаге  $\bullet$ .

Пример:

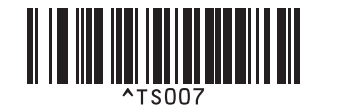

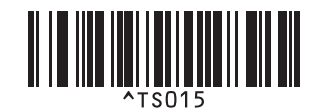

<span id="page-75-0"></span>g Отсканируйте штрихкод, содержащий данные, которые нужно вставить <sup>в</sup> объект штрихкода в выбранном и загруженном шаблоне из шага  $\odot$ . Пример:

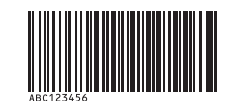

(CODE 128, девятизначный)

**8** Отсканируйте штрихкод «Начало печати», чтобы отправить команду для начала печати.

 $\bullet$  Штрихкод в напечатанном шаблоне будет содержать данные со штрихкода из шага  $\bullet$ . Пример:

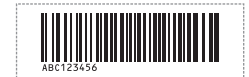

# <span id="page-76-0"></span>**Печать с поиском в базе данных <sup>6</sup>**

Загрузите базу данных, привязанную к шаблону, и отсканируйте штрихкод, содержащий ключевое слово, чтобы найти запись, соответствующую этому ключевому слову. Найденная запись будет вставлена в шаблон и напечатана.

## **Примечание**

- В устройстве для этого назначен крайний левый столбец (поле А) в загруженной и привязанной базе данных, поэтому ключевое слово, сканируемое из штрихкода, должно находиться в этом столбце.
- Данные в крайнем левом столбце (поле A) в загруженной и привязанной базе данных должны точно совпадать с ключевыми словами, сканируемыми из штрихкода. В противном случае ключевое слово не будет найдено.
- P-touch Editor и устройство могут считывать только одну строку в каждом поле связанной базы данных, поэтому не рекомендуется использовать базы с двумя или более строками данных в крайнем левом столбце (поле A).
- Дополнительная информация о штрихкодах, которые можно сканировать с использованием различных настроек, приведена в разделе *Список штрихкодов для функции [P-touch Template](#page-185-0)* [на стр](#page-185-0). 177.
- $1$  Чтобы создать шаблон и подключить его к файлу базы данных, используйте P-touch Editor. Можно привязать к текстовому объекту и объекту штрихкода любое количество столбцов.

### **Примечание**

Не обязательно привязывать крайний левый столбец (поле A) файла базы данных к какому-либо текстовому объекту или объекту штрихкода в шаблоне, если эти данные не будут напечатаны на наклейке. Тем не менее ключевые слова должны располагаться в крайнем левом столбце (поле A) файла базы данных.

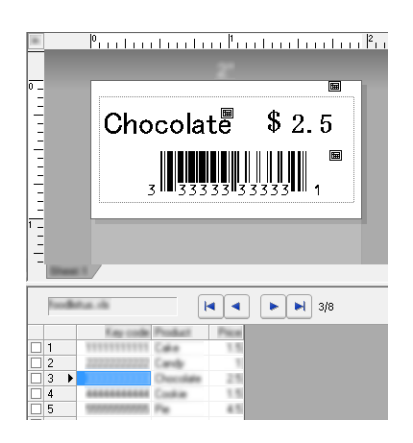

Дополнительная информация о настройке параметров приведена в руководстве [**Справка P-touch Editor**].

<span id="page-77-1"></span>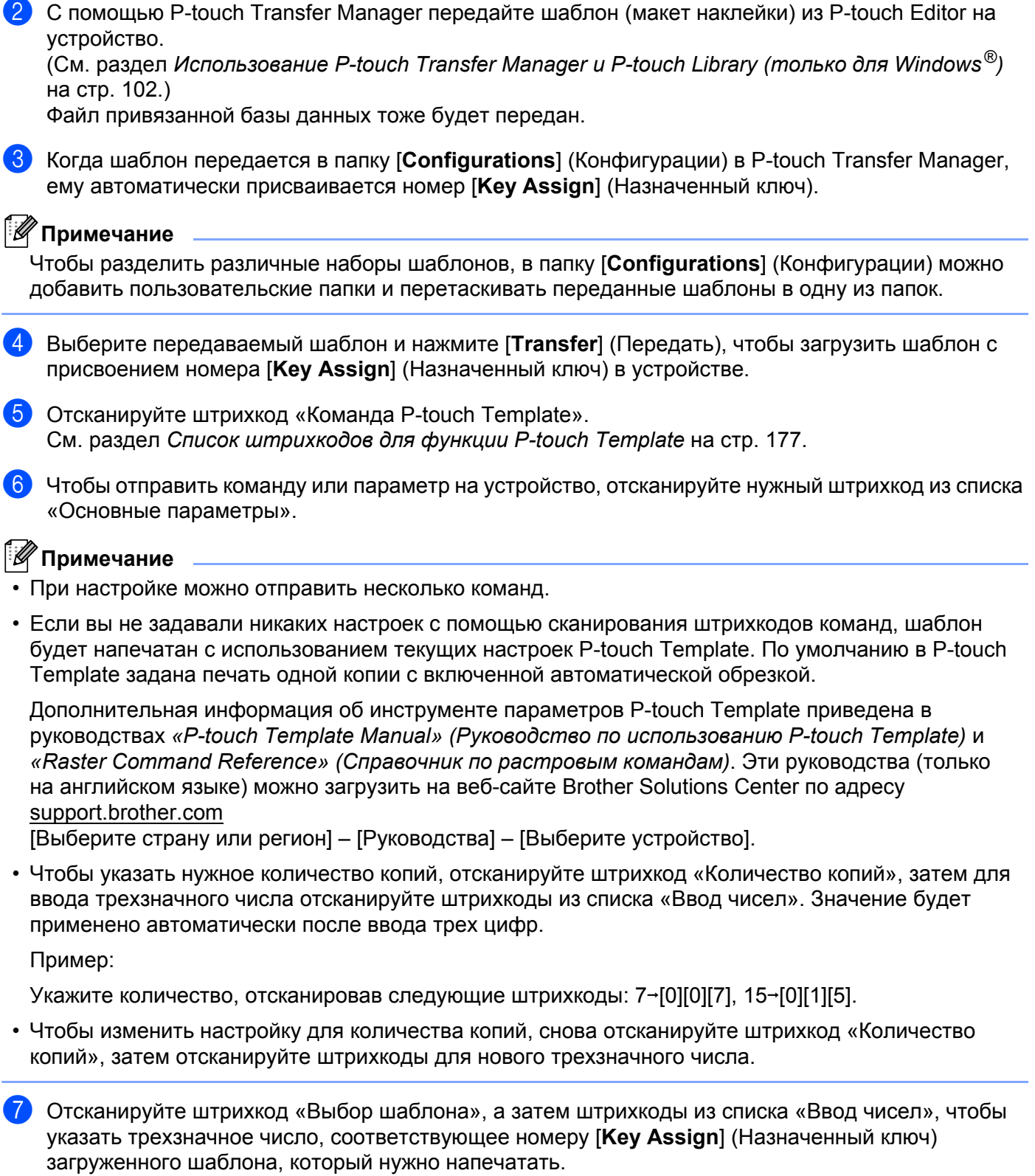

<span id="page-77-0"></span>Этот загруженный шаблон будет выбран автоматически после сканирования трех цифр. Пример:

Укажите трехзначные числа, отсканировав следующие штрихкоды: 7→[0][0][7], 15→[0][1][5].

**69**

<span id="page-78-0"></span>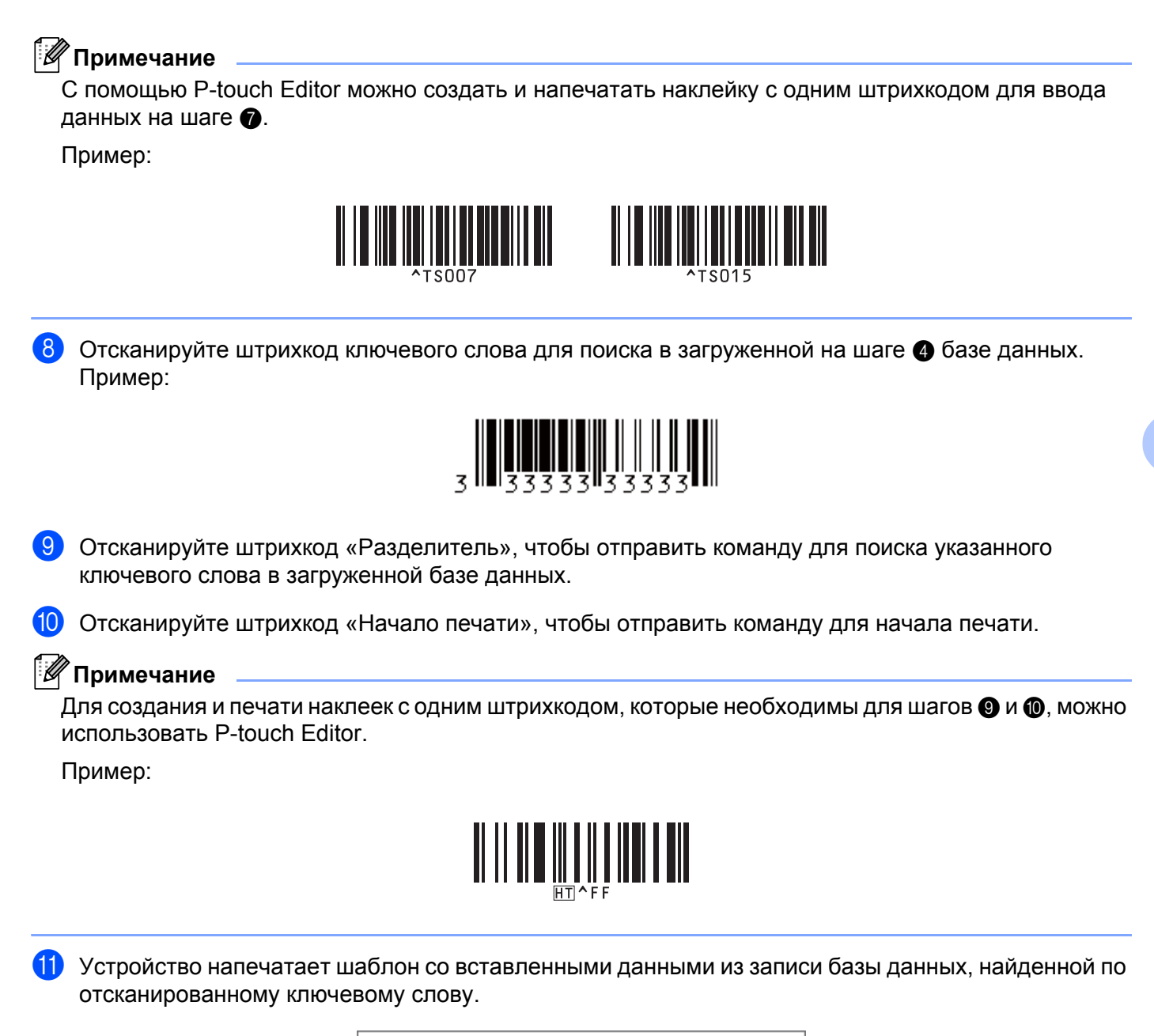

<span id="page-78-1"></span>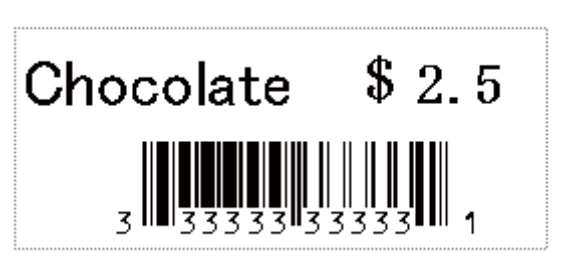

**6**

**70**

# **Функция последовательной нумерации (серийной печати)6**

Автоматическое увеличение числа в тексте или на штрихкоде при печати загруженных шаблонов.

### **Примечание**

- Эта дополнительная функция может использоваться с любыми из основных операций режима P-touch Template.
- Можно автоматически увеличивать номер до печати 999 копий.
- Можно выбрать до девяти текстовых объектов или объектов штрихкодов в каждом загруженном шаблоне, которые будут одновременно изменяться при печати.
- Числа в текстовых объектах и объектах штрихкодов, связанных с файлом базы данных, нельзя автоматически увеличивать.

### **Последовательная нумерация текста <sup>6</sup>**

#### **Порядок действий**

С помощью P-touch Editor создайте или откройте шаблон и выберите текстовый объект, значение в котором должно автоматически возрастать при печати. Пример:

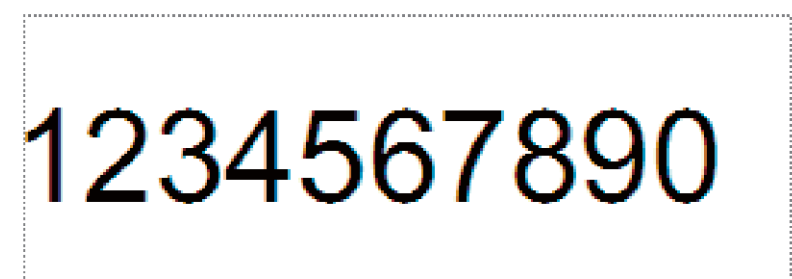

**2** Выделите группу цифр и букв в объекте штрихкода, которые должны возрастать (поле нумерации), или переместите на них курсор.

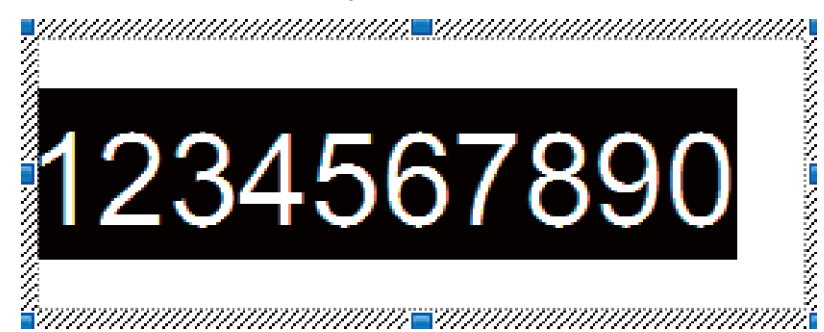

### **Примечание**

В каждом поле нумерации можно выделить до 15 цифр и букв.

c Щелкните правой кнопкой мыши по выделенному полю нумерации <sup>и</sup> выберите [**Нумерация**].

### **Последовательная нумерация штрихкодов <sup>6</sup>**

#### **Порядок действий**

- $\Box$  С помощью P-touch Editor создайте или откройте шаблон и выберите объект штрихкода, значение в котором должно автоматически возрастать при печати.
- **(2) Щелкните правой кнопкой мыши по выделенному объекту штрихкода и выберите [Свойства**]. Пример:

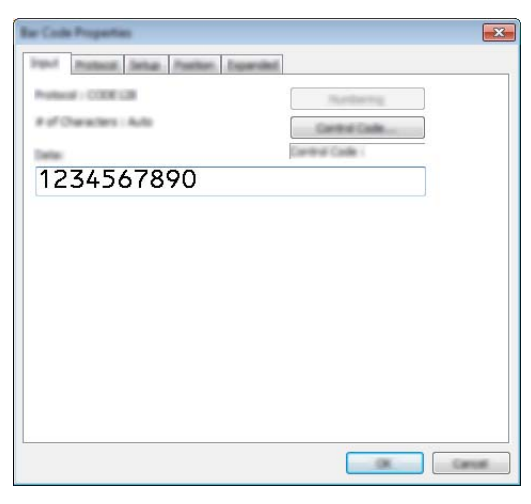

**3** Откройте вкладку ввода и выделите группу цифр и букв в объекте штрихкода, которые должны возрастать (поле нумерации), или переместите на них курсор. Пример:

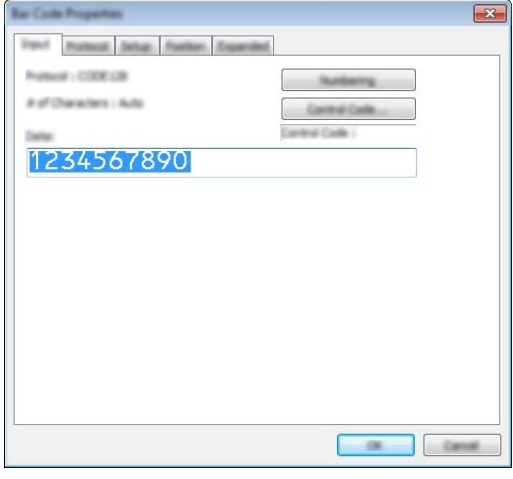

### **Примечание**

После выделения группы цифр или букв кнопка [**Нумерация**] станет активной.

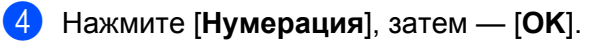

### **Примечание**

В каждом поле нумерации можно выделить до 15 цифр и букв.

### **Дополнительные функции при последовательной нумерации (серийной печати) <sup>6</sup>**

- **1)** С помощью P-touch Transfer Manager передайте шаблон (макет наклейки) из P-touch Editor на устройство. (См. раздел *Использование [P-touch Transfer Manager](#page-110-0) и P-touch Library ([только для](#page-110-0) Windows®)* на стр. 102.) Файл привязанной базы данных тоже будет передан.
- $(2)$  Настройте дополнительную функцию последовательной нумерации (серийной печати) на устройстве. См. раздел *Список штрихкодов для функции [P-touch Template](#page-185-0)* на стр. 177.
- Отсканируйте штрихкод «Количество копий для печати с нумерацией», а затем штрихкоды из списка «Ввод чисел», чтобы ввести трехзначное количество копий, которые нужно напечатать.

Пример:

Чтобы напечатать пять копий, укажите трехзначное число, отсканировав штрихкоды для цифр [0][0][5].

### **Примечание**

- Чтобы начать печать, следуйте инструкциям по использованию основных функций режима P-touch Template из разделов от *Обычная печать [шаблонов](#page-71-0)* на стр. 63 до *Печать с [поиском](#page-76-0) в базе данных* [на стр](#page-76-0). 68.
- Значение в поле нумерации будет возрастать на единицу или одну букву на каждой напечатанной наклейке, а значение счетчика будет сохранено в памяти устройства.
- Чтобы вернуть исходное значение для текстового объекта или объекта штрихкода, отсканируйте штрихкод «Инициализация данных шаблона».

# **Другие функции <sup>7</sup>**

# **Проверка параметров устройства P-touch для печати наклеек <sup>7</sup>**

Можно напечатать отчет о параметрах, не подключая данное устройство к компьютеру или мобильному устройству.

### **Примечание**

**7**

Отчет о данном устройстве содержит версию микропрограммы, параметры устройства, серийный номер и сетевые параметры.

- Включите устройство.
- Нажмите кнопку подачи и обрезки  $\gg$  и удерживайте ее нажатой не менее 10 секунд, чтобы напечатать отчет.

### **Примечание**

- Для печати отчета используйте ленту шириной 24 или 36 мм.
- Эту операцию также можно выполнить с помощью инструмента настройки принтера (см. раздел *Изменение параметров устройства P-touch [для печати наклеек](#page-33-0)* на стр. 25).

# **Режим запоминающего устройства <sup>7</sup>**

### **Описание <sup>7</sup>**

В режиме запоминающего устройства можно передать на устройство файл через USB-интерфейс, не загружая драйвер принтера.

Эта функция полезна в указанных ниже случаях.

- Применение параметров принтера, сохраненных в файле команд, или добавление на устройство шаблонов, переданных администратором без использования программного обеспечения. (Файлы должны быть в формате BIN.)
- Выполнение команд без установки драйвера принтера.
- $\blacksquare$  Использование устройства с операционной системой (в том числе отличной от Windows $^{\circledR}).$ поддерживающей функцию USB-хоста, для печати и передачи данных.

### **Использование режима запоминающего устройства <sup>7</sup>**

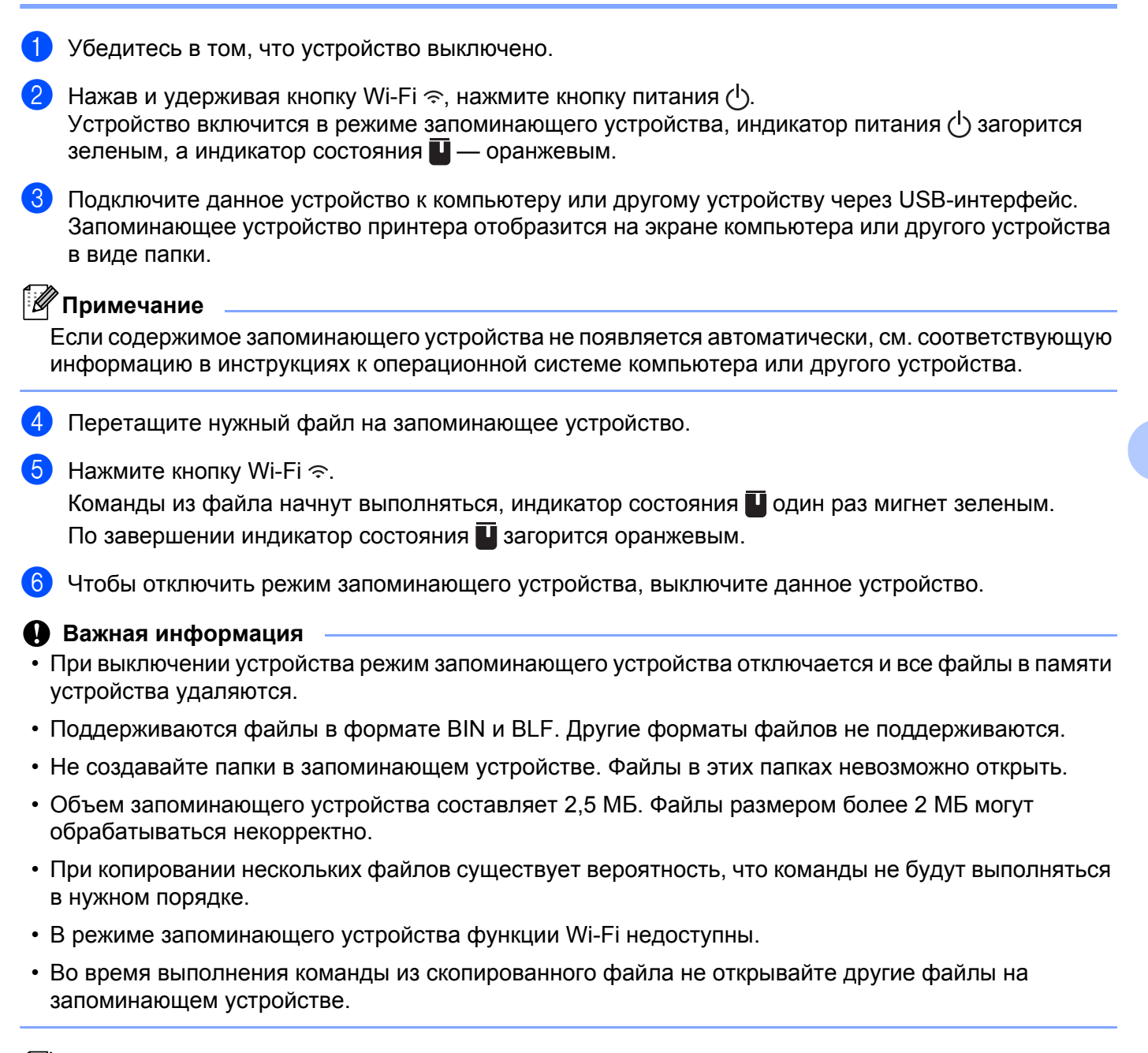

### **И Примечание**

Дополнительная информация о создании файла BLF приведена в разделе *[Создание](#page-120-0) файла BLF или PDZ* [на стр](#page-120-0). 112.

**75**

# **Распределенная печать (только для Windows®) <sup>7</sup>**

Когда требуется напечатать большое количество наклеек, печать можно распределить между несколькими устройствами.

Вы затратите на печать меньше времени, потому что устройства будут работать одновременно.

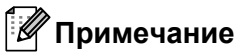

- Распределенная печать возможна на устройствах, подключенных через USB-интерфейс или сеть.
- При этом страницы автоматически делятся между выбранными устройствами. Если указанное количество страниц не делится между устройствами поровну, распределение будет выполнено в том порядке, в каком устройства были расположены в диалоговом окне [Настройка распределенной печати] при настройке параметров печати на этапе  $\bullet$ .

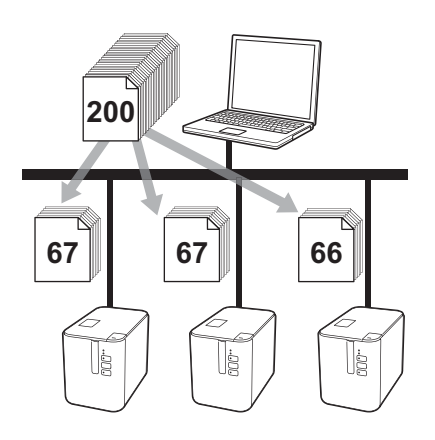

- a <sup>В</sup> меню [**Файл**] приложения P-touch Editor выберите пункт [**Печать**].
- b Выберите пункт [**Свойства…**].

**76**

c Откройте вкладку [**Дополнительные**], установите флажок [**Распределенная печать**] <sup>и</sup> нажмите кнопку [**Параметры**].

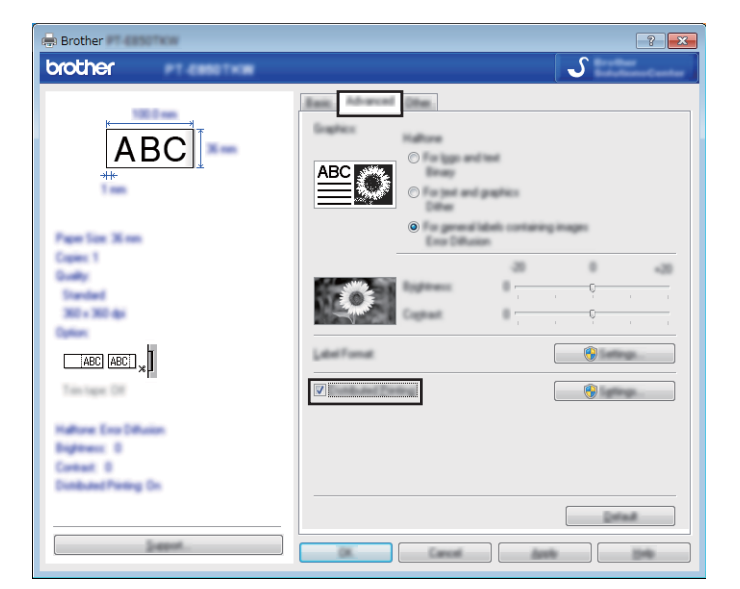

<span id="page-85-0"></span>d <sup>В</sup> диалоговом окне [**Настройка распределенной печати**] выберите устройства для распределенной печати.

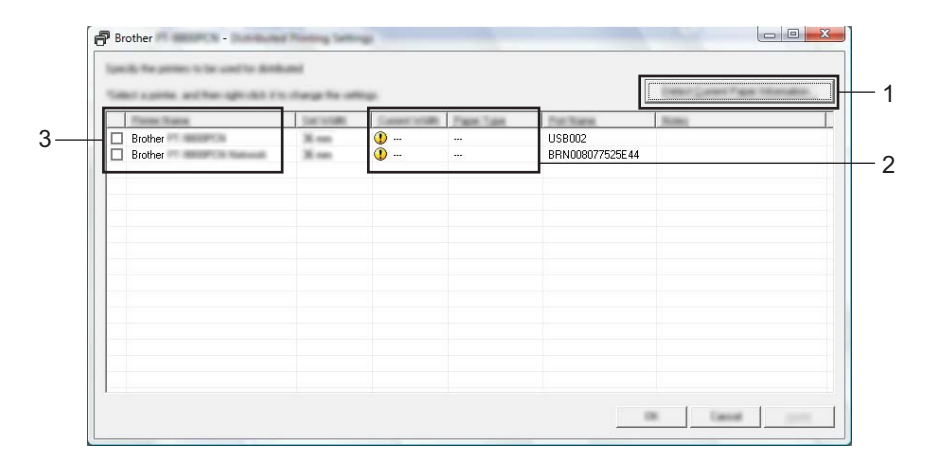

- 1 Нажмите кнопку [**Получить данные о бумаге**].
- 2 Полученные данные принтера отобразятся в столбцах [**Текущая ширина**] и [**Тип бумаги**].
- 3 В столбце [**Имя принтера**] установите флажки рядом с нужными устройствами.

# **Примечание**

Если выбранная ширина ленты отличается от указанной в столбце [**Текущая ширина**], рядом со значением в этом столбце отображается символ  $\Box$ . Установите в принтер ленту, ширина которой соответствует значению в поле [**Ширина**].

### 5 Укажите ширину ленты.

#### **А. Выбрано одно устройство.**

В диалоговом окне [**Настройка распределенной печати**], описанном на этапе [d](#page-85-0), выберите устройство для настройки. Дважды щелкните по нему левой кнопкой мыши или один раз правой и выберите пункт [**Параметры**]. В раскрывающемся списке [**Ширина**] выберите ширину ленты.

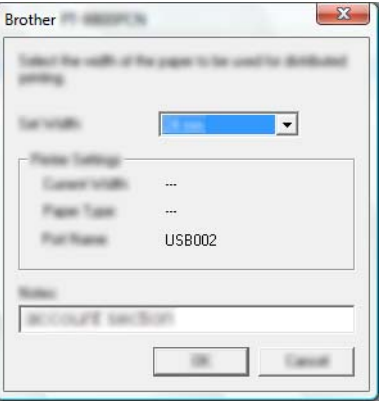

### **Примечание**

Сведения, отображаемые в диалоговом окне [**Настройка распределенной печати**], описанном на этапе [d](#page-85-0), можно ввести в текстовом поле [**Примечания**].

#### **Б. Выбрано несколько устройств.**

В диалоговом окне [**Настройка распределенной печати**], описанном на этапе [d](#page-85-0), выберите устройства для настройки, щелкните по ним правой кнопкой мыши и выберите пункт [**Параметры**]. В раскрывающемся списке [**Ширина**] выберите ширину ленты. Это значение ширины ленты применяется для всех выбранных устройств.

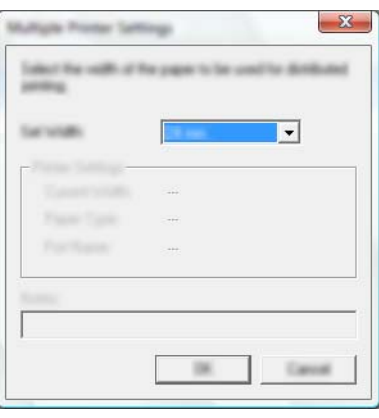

### **И Примечание**

В этом случае параметры в разделах [**Параметры принтера**] и [**Примечания**] недоступны.

f Нажмите кнопку [**OK**], чтобы закрыть окно настройки ширины ленты.

#### Другие функции

- g Нажмите кнопку [**OK**], чтобы закрыть окно [**Настройка распределенной печати**]. Настройка завершена.
- **8** Нажмите кнопку **[OK**], чтобы начать распределенную печать.

### **Примечание**

- Иногда не удается получить сведения о принтере, подключенном через USB-концентратор или сервер печати. В таком случае введите необходимые параметры вручную и проверьте, подходит ли устройство для печати.
- Доступность этой функции зависит от наличия маршрутизатора и действующих параметров безопасности (например, брандмауэра).
- Рекомендуется проверять подключение в текущих условиях эксплуатации. Обратитесь за помощью к ИТ-специалисту или администратору.

# **Печать наклеек в режиме высокого разрешения <sup>7</sup>**

Для печати с высоким разрешением нужно подключить адаптер переменного тока и установить ламинированную ленту TZe с черными чернилами. При печати наклеек выберите в драйвере принтера режим печати с высоким разрешением. Эта функция недоступна при использовании ленты TZe-FX\*\*1.

- **1** В меню [Файл] приложения P-touch Editor выберите пункт [Печать].
- b Выберите пункт [**Свойства…**].
- **3** На вкладке **[Основные**] в раскрывающемся списке **[Качество**] выберите пункт [**Высокое разрешение**].

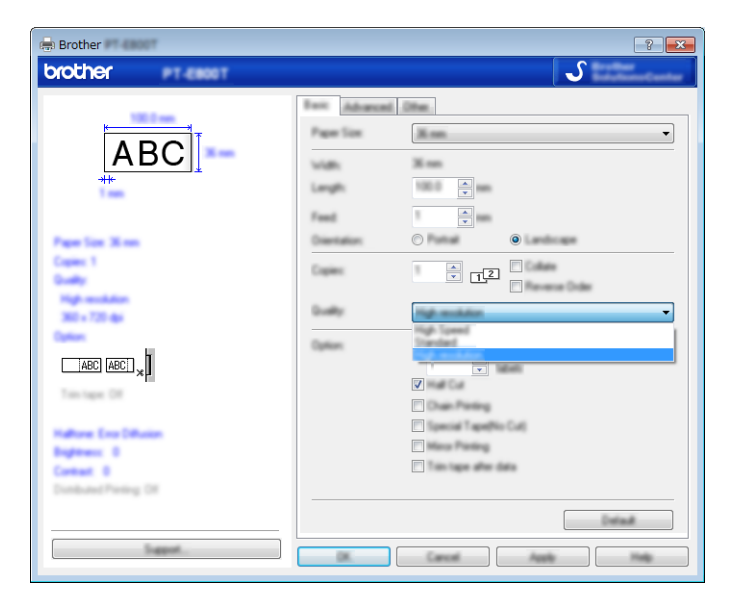

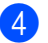

d Нажмите кнопку [**OK**].

# **Печать наклеек в режиме высокой скорости <sup>7</sup>**

Для печати с высокой скоростью нужно подключить адаптер переменного тока и установить ламинированную ленту TZe с черными чернилами. При печати наклеек выберите в драйвере принтера режим печати с высокой скоростью. Эта функция недоступна при использовании ленты TZe-FX\*\*1.

- **1** В меню [Файл] приложения P-touch Editor выберите пункт [Печать].
- b Выберите пункт [**Свойства…**].
- **3** На вкладке **[Основные**] в раскрывающемся списке **[Качество**] выберите пункт [**Высокая скорость**].

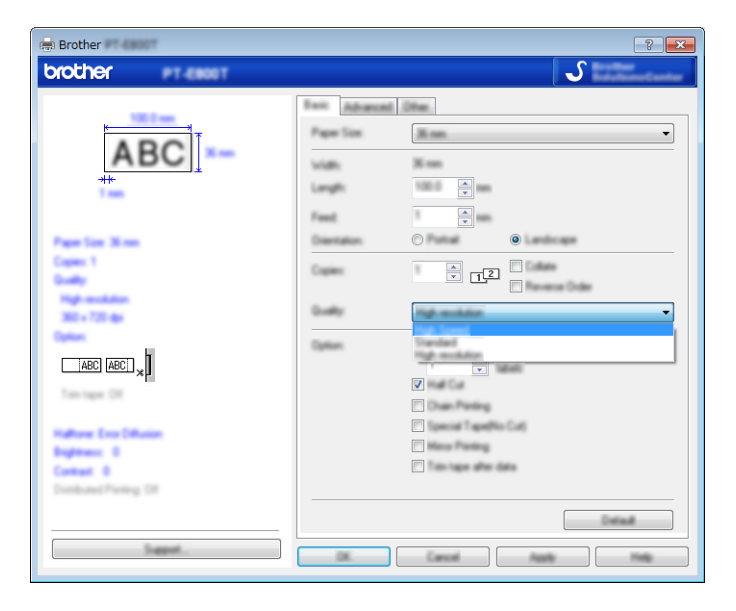

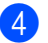

d Нажмите кнопку [**OK**].

# **Печать наклеек в режиме высокого качества <sup>7</sup>**

Для печати с высоким качеством нужно установить ламинированную ленту TZe с черными чернилами. При печати наклеек выберите в драйвере принтера режим печати с высоким качеством. Эта функция недоступна при использовании ленты TZe-FX\*\*1.

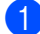

**1** В меню [Файл] приложения P-touch Editor выберите пункт [Печать].

b Выберите пункт [**Свойства…**].

c На вкладке [**Основные**] <sup>в</sup> раскрывающемся списке [**Качество**] выберите пункт [**Высокое качество**].

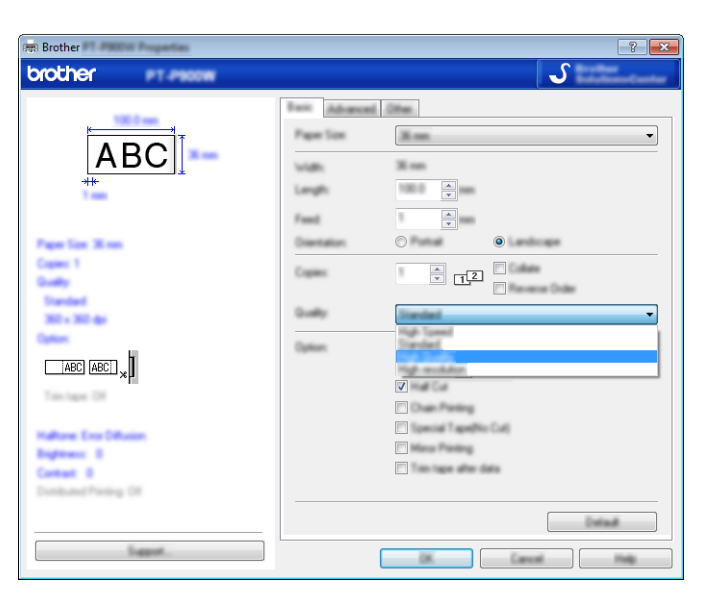

d Нажмите кнопку [**OK**].

#### : U **Примечание**

- Можно выбрать режим высокого качества в P-touch Editor. Выберите [**Файл**] [**Печать**], а затем в разделе [**Параметры**] установите флажок [**Приоритет качества печати**].
- Если не получается выбрать режим высокого качества в драйвере принтера или приложении P-touch Editor, обновите драйвер принтера или микропрограмму. Последнюю версию драйвера принтера или микропрограммы можно загрузить с веб-сайта Brother Solutions Center по адресу [support.brother.com](http://support.brother.com/)

# **Раздел II**

# **Работа с приложениями II**

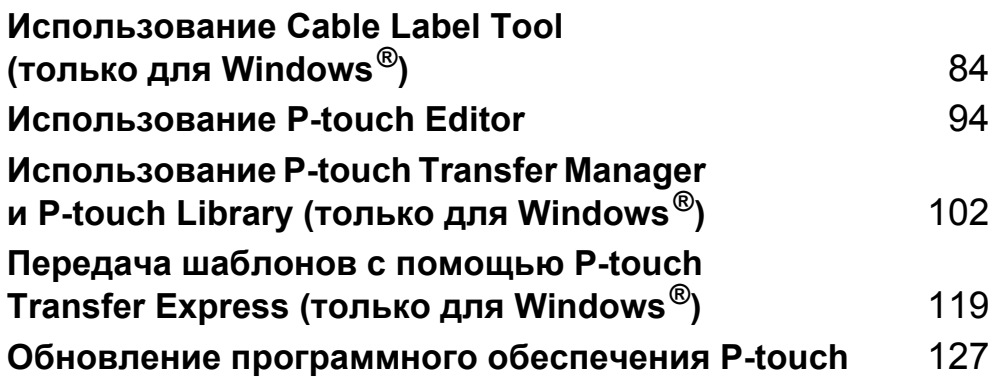

# **8**

# <span id="page-92-0"></span>**Использование Cable Label Tool (только для Windows®) <sup>8</sup>**

# **Запуск Cable Label Tool <sup>8</sup>**

**1** Запустите приложение Cable Label Tool.

 **Для Windows Vista**®**, Windows**® **7, Windows Server**® **2008, Windows Server**® **2008 R2** В меню «Пуск» последовательно выберите [**Все программы**] – [**Brother P-touch**] – [**Cable Label Tool 1.0**] или дважды щелкните по значку [**Cable Label Tool 1.0**] на рабочем столе.

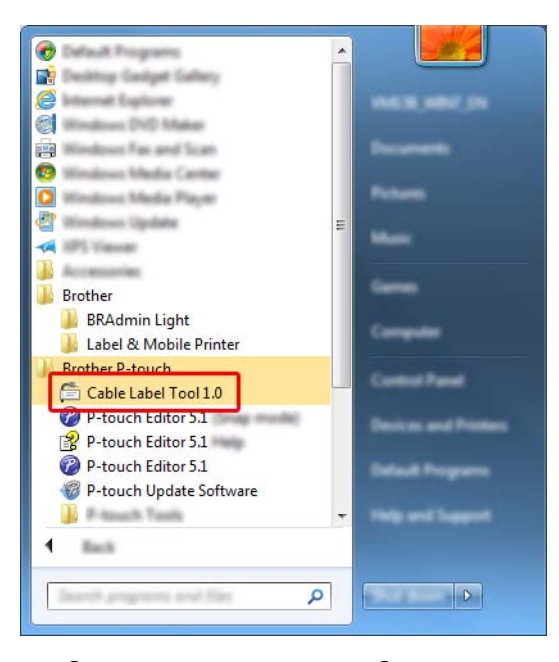

 **Для Windows**® **8, Windows**® **8.1, Windows Server**® **2012, Windows Server**® **2012 R2**  Выберите [**Cable Label Tool 1.0**] на экране [**Приложения**] или дважды щелкните по значку [**Cable Label Tool 1.0**] на рабочем столе.

**Для Windows**® **10** 

В меню «Пуск» выберите [**Все приложения**], затем в разделе [**Brother P-touch**] выберите [**Cable Label Tool 1.0**] или дважды щелкните по значку [**Cable Label Tool 1.0**] на рабочем столе. Использование Cable Label Tool (только для Windows®)

### 2 Нажмите кнопку с нужным типом наклейки для кабеля.

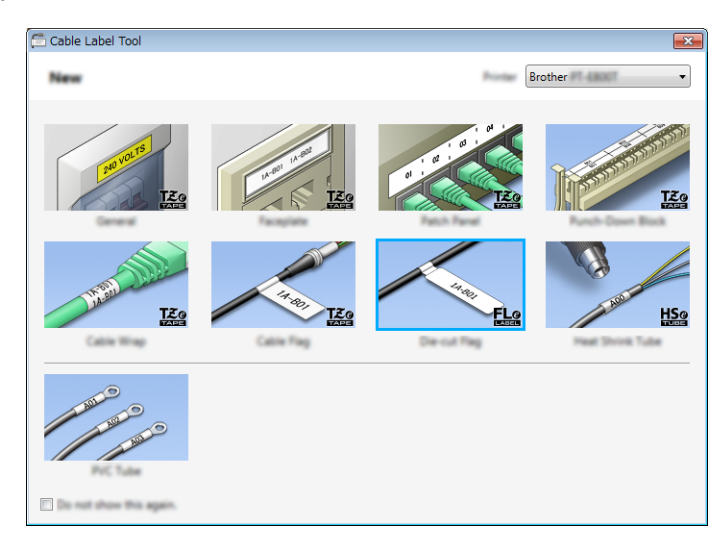

Использование Cable Label Tool (только для Windows®)

# **Создание наклейки для кабеля <sup>8</sup>**

### **Лицевая панель <sup>8</sup>**

Такими наклейками можно маркировать различные лицевые панели.

Блоки текста равномерно распределяются по наклейке.

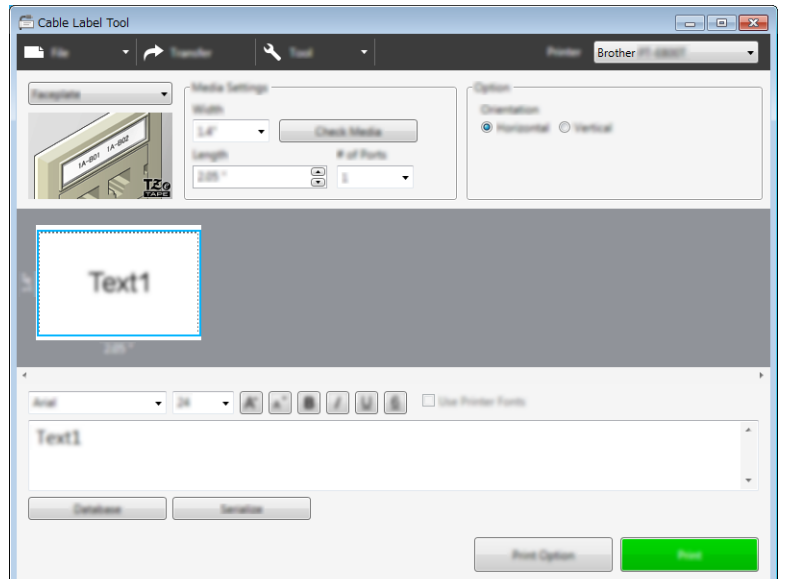

### **Покрытие кабеля <sup>8</sup>**

Такие наклейки можно обернуть вокруг кабеля или провода.

При печати текст поворачивается на 90° против часовой стрелки.

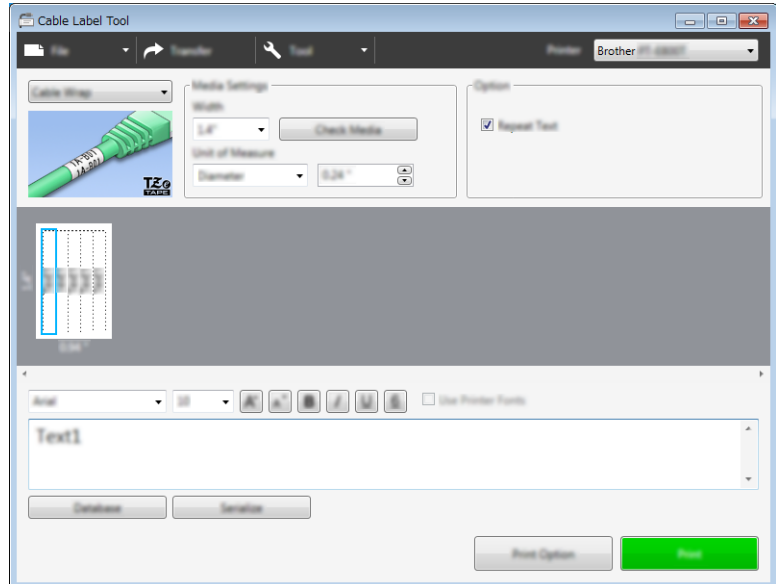

### **Примечание**

#### **Использование гибкой идентификационной ленты**

- Для наклеек типа «Покрытие кабеля» рекомендуется использовать гибкую идентификационную ленту.
- Не применяйте наклейки, напечатанные на такой ленте, для электрической изоляции.
- Наклейки предназначены для обертывания цилиндрических объектов диаметром (1) не менее 3 мм.
- Концы наклейки должны накладываться друг на друга (2) по крайней мере на 5 мм.

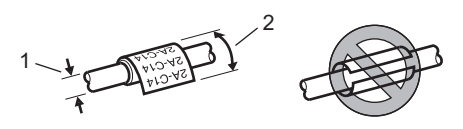

### **Отметка для кабеля <sup>8</sup>**

Такие наклейки можно обернуть вокруг кабеля или провода, склеив концы так, чтобы получился флажок.

Текст печатается на обоих концах наклейки для кабеля, а средний участок, оборачиваемый вокруг кабеля, остается пустым.

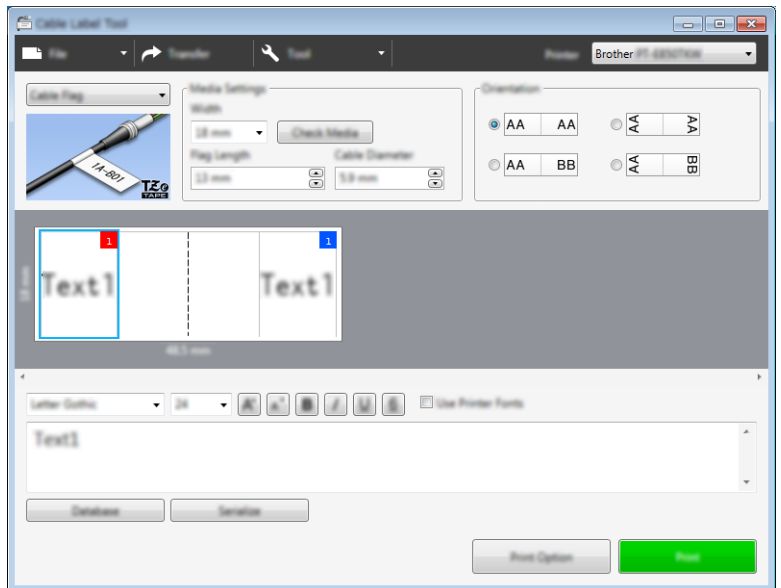

### **Примечание**

• Длина отметки (1) должна быть не менее 5 мм.

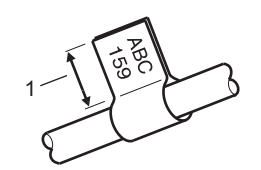

• Ориентация

#### Горизонтальная Вертикальная Вертикальная

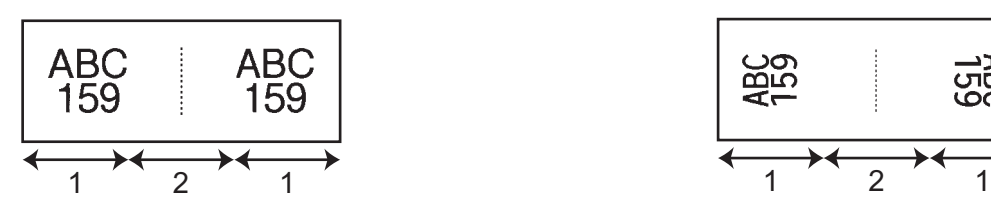

- 1 Длина отметки
- 2 Длина окружности сечения кабеля
- Для наклеек типа «Отметка для кабеля» рекомендуется использовать гибкую идентификационную ленту.
- Не применяйте наклейки, напечатанные на такой ленте, для электрической изоляции.

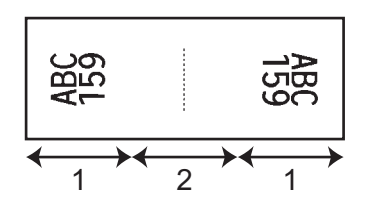

**8**

Использование Cable Label Tool (только для Windows®)

### **Соединительная панель <sup>8</sup>**

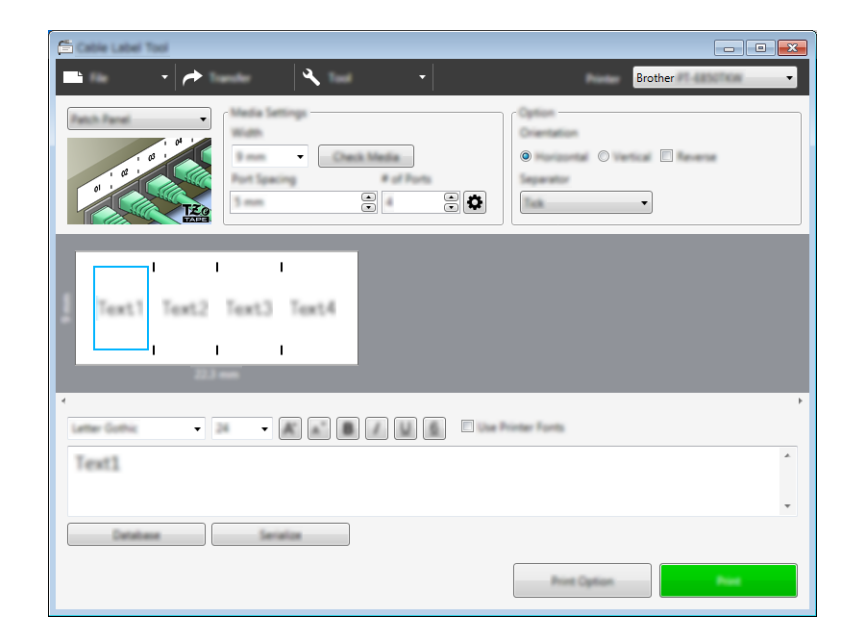

Такие наклейки можно использовать для маркировки различных панелей.

### **Монтажный блок <sup>8</sup>**

Такими наклейками можно маркировать электрические соединители, которые часто используются в телекоммуникационных сетях. На одной наклейке можно ввести до восьми строк в каждом блоке.

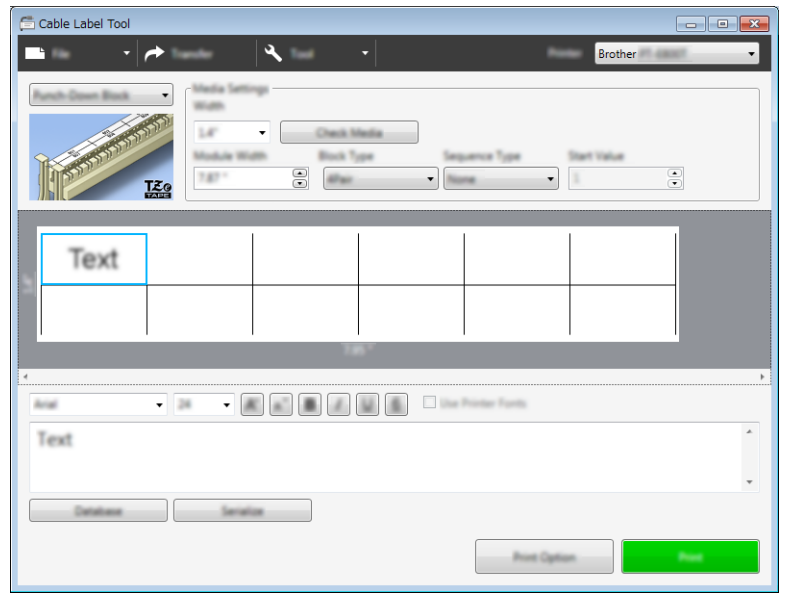

### **Флажок для кабеля <sup>8</sup>**

Такие флажки для маркировки кабелей и проводов печатаются на специальных наклейках в виде флажка.

Для таких наклеек используйте кассеты с лентой FLe.

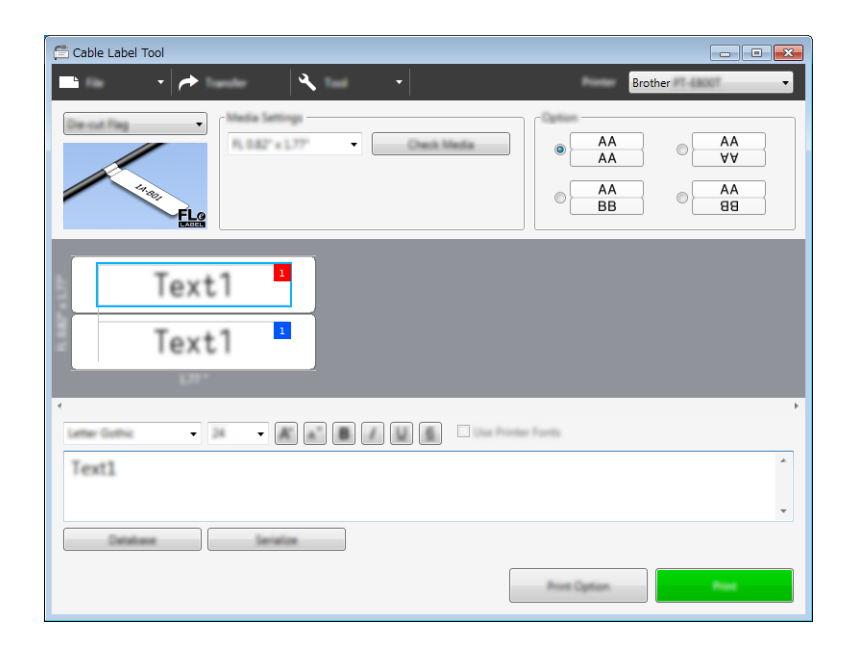

### **Термоусадочная трубка <sup>8</sup>**

Такие трубки можно сжать по размеру кабеля нагреванием. Для этого типа используйте кассеты с трубкой HSe.

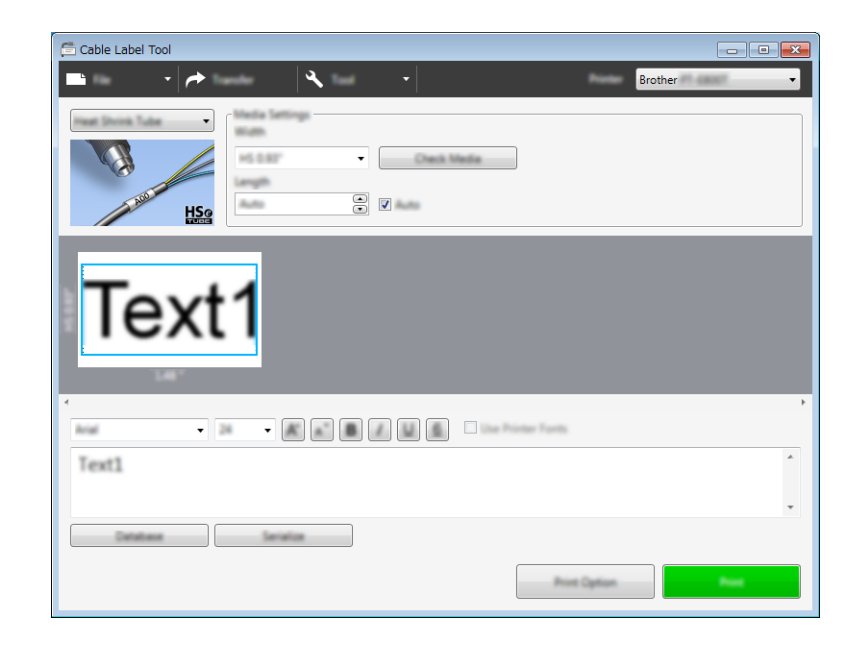

Использование Cable Label Tool (только для Windows®)

# **Привязка к базе данных <sup>8</sup>**

К шаблонам можно привязать базы данных.

- **Выберите элемент [База данных**].
- 2 Выберите базу данных.
- **3** Появится база данных, привязанная к шаблону. Укажите данные для печати и количество копий.

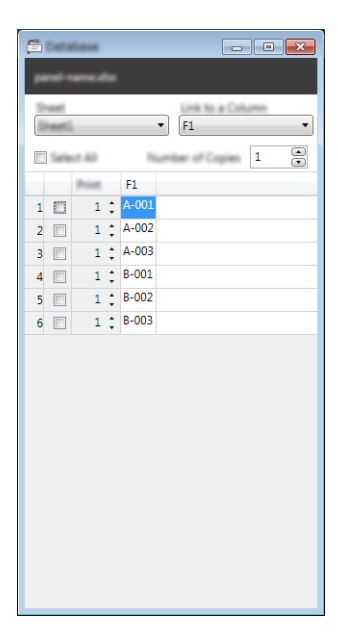

# **Функция последовательной нумерации (серийной печати)8**

Можно создавать последовательно пронумерованные наклейки.

**1** Выделите текст для нумерации.

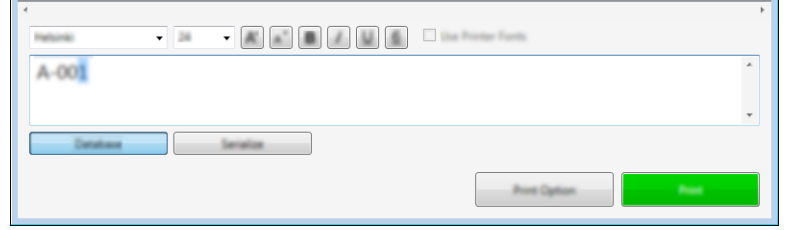

b Нажмите кнопку [**Серийная печать**].

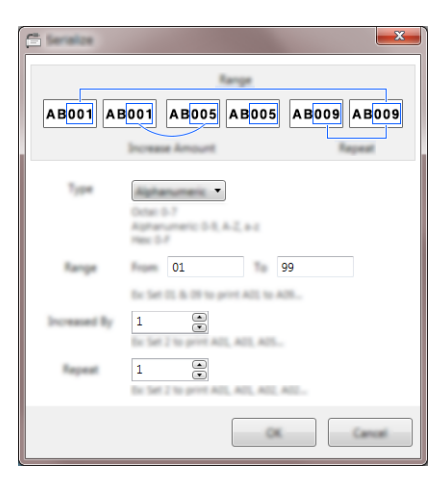

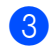

Укажите параметры, используя в качестве примера снимок экрана.

# **Печать с помощью Cable Label Tool <sup>8</sup>**

Чтобы начать печать, выберите команду [**Печать**] в меню [**Файл**] или нажмите кнопку [**Печать**]. Перед печатью настройте параметры в окне [**Печать**].

# **Передача шаблонов из Cable Label Tool на устройство P-touch для печати наклеек <sup>8</sup>**

С помощью функции передачи данных можно передать на устройство шаблон (в том числе с базой данных), не используя приложение P-touch Transfer Manager.

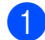

В окне макета откройте шаблон, который нужно передать.

#### b Нажмите кнопку [**Передать**].

Откроется диалоговое окно [**Передача шаблона**].

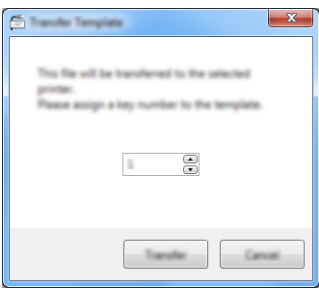

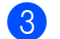

c Выберите назначенный ключ.

#### **И Примечание**

Если цифровой ключ шаблона или других данных, передаваемых на устройство, совпадает с цифровым ключом шаблона, уже сохраненного на устройстве, новый шаблон заменяет старый.

- d Чтобы передать шаблон <sup>с</sup> привязанной базой данных, установите флажок [**Передача <sup>с</sup> базой данных**].
- **6** Нажмите кнопку [**Передать**]. Шаблон с базой данных (если она привязана) передастся на устройство.

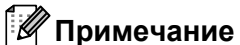

- 
- Параметры функции [**Серийная печать**] не передаются.
- Если база данных, передаваемая вместе с шаблоном, содержит несколько листов, передается только текущий лист (который отображается в диалоговом окне базы данных).

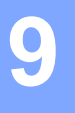

# <span id="page-102-0"></span>**Использование P-touch Editor <sup>9</sup>**

Чтобы использовать устройство P-touch для печати наклеек с помощью компьютера, установите приложение P-touch Editor и драйвер принтера.

Последние версии драйверов и программного обеспечения можно загрузить с веб-сайта Brother Solutions Center по адресу [support.brother.com](http://support.brother.com/)

[Выберите страну или регион] – [Файлы] – [Выберите устройство].

# **Windows® <sup>9</sup>**

### **Запуск P-touch Editor**

**1** Запустите приложение P-touch Editor.

 **Для Windows Vista**®**, Windows**® **7, Windows Server**® **2008, Windows Server**® **2008 R2** В меню «Пуск» последовательно выберите [**Все программы**] – [**Brother P-touch**] – [**P-touch Editor 5.1**] или дважды щелкните по значку [**P-touch Editor 5.1**] на рабочем столе.

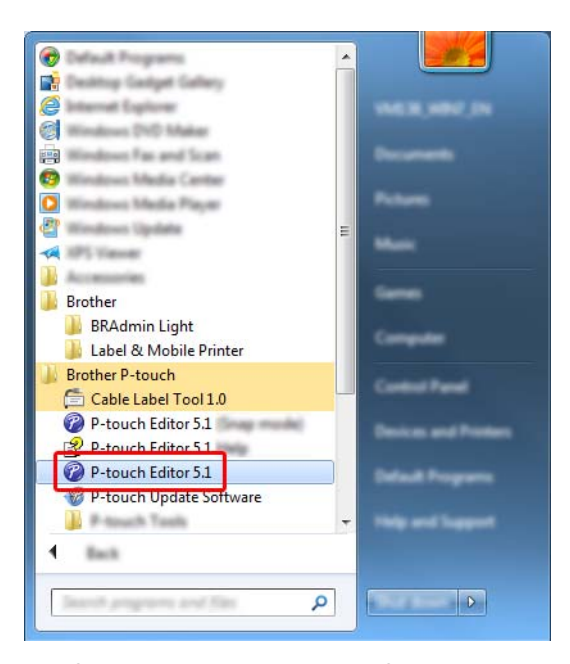

 **Для Windows**® **8, Windows**® **8.1, Windows Server**® **2012, Windows Server**® **2012 R2** Выберите [**P-touch Editor 5.1**] на экране [**Приложения**] или дважды щелкните по значку [**P-touch Editor 5.1**] на рабочем столе.

### **Для Windows**® **10**

В меню «Пуск» выберите [**Все приложения**], затем в разделе [**Brother P-touch**] выберите [**P-touch Editor 5.1**] или дважды щелкните по значку [**P-touch Editor 5.1**] на рабочем столе. **(2)** После запуска P-touch Editor выберите создание нового макета или открытие существующего.

#### **Примечание**

Чтобы изменить режим работы P-touch Editor при запуске, в строке меню P-touch Editor последовательно выберите [**Инструменты**] – [**Параметры**], чтобы открыть диалоговое окно [**Параметры**]. Щелкните по заголовку [**Общие**] слева и в разделе [**Параметры запуска**] выберите нужный параметр в списке [**Операции**]. По умолчанию используется заводская настройка [**Отобразить новое представление**].

c Выберите один из представленных вариантов.

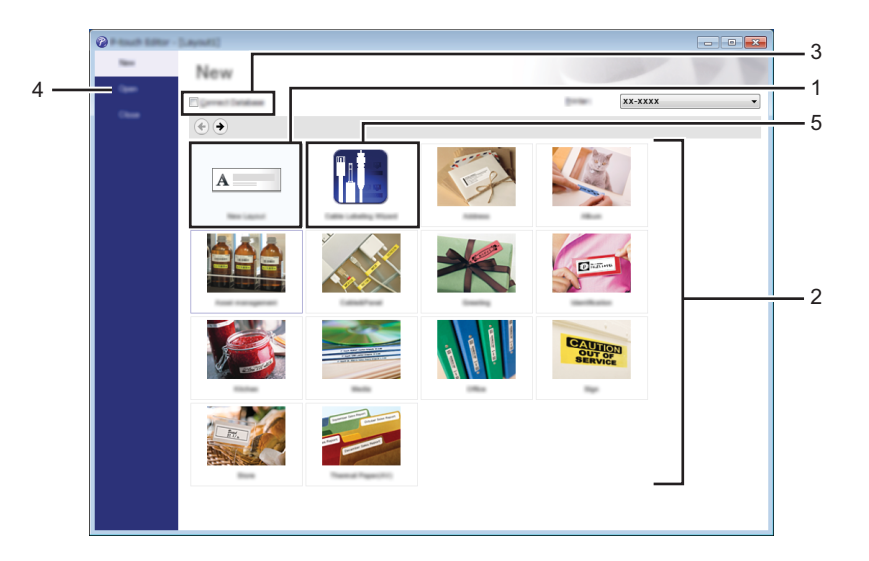

- 1 Чтобы создать новый макет, дважды нажмите кнопку [**Новый макет**] или нажмите кнопку [**Новый макет**], затем [→].
- 2 Чтобы создать новый макет на основе стандартного, дважды нажмите кнопку нужной категории или нажмите кнопку категории, затем  $[\rightarrow]$ .
- 3 Чтобы подключить стандартный макет к базе данных, установите флажок [**Подключиться к базе данных**].
- 4 Чтобы открыть существующий макет, нажмите [**Открыть**].

5 Чтобы открыть приложение для создания наклеек на электрическое оборудование, дважды нажмите кнопку [**Мастер создания наклеек для кабелей**] или нажмите кнопку [**Мастер создания наклеек для кабелей**], затем [→].

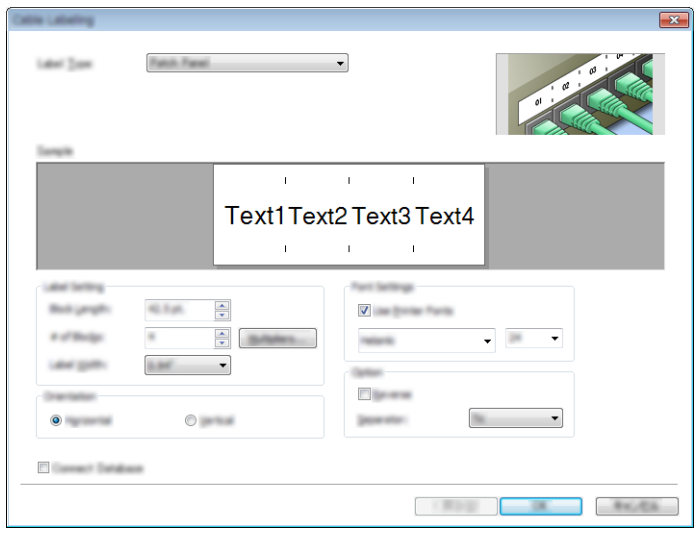

### **Печать с помощью P-touch Editor <sup>9</sup>**

#### **Режим Express**

В этом режиме можно быстро создавать макеты с текстом и изображениями.

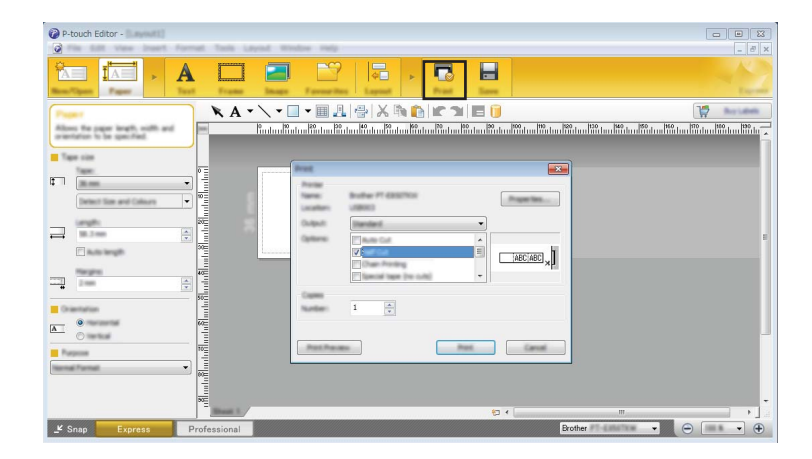

Чтобы начать печать, выберите команду [**Печать**] в разделе [**Файл**] строки меню или щелкните по значку [**Печать**]. Перед печатью настройте параметры в окне [**Печать**].

### **Режим Professional**

В этом режиме можно создавать макеты с помощью многочисленных дополнительных инструментов и параметров.

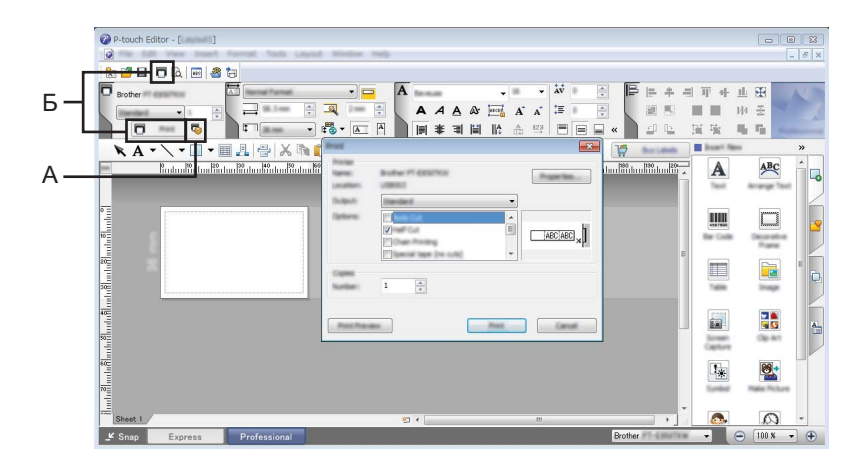

Чтобы начать печать, выберите команду [**Печать**] в разделе [**Файл**] строки меню или щелкните по значку настройки печати (A). Перед печатью настройте параметры в окне [**Печать**].

Чтобы начать печать без настройки параметров, щелкните по значку [**Печать**] (Б).

#### **Режим Snap**

В этом режиме можно делать снимки экрана компьютера или отдельных участков экрана, сохранять их для дальнейшего использования и распечатывать как изображение.

**1** Нажмите кнопку выбора режима [Snap]. Откроется диалоговое окно [**Описание режима Snap**].

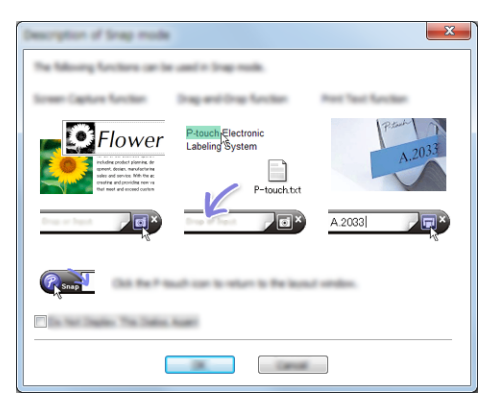

**2** Нажмите кнопку [OK]. Откроется панель режима [**Snap**].

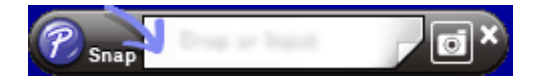

### **Передача данных на устройство <sup>9</sup>**

Для передачи данных на устройство используется приложение P-touch Transfer Manager. Дополнительная информация приведена в разделе *[P-touch Transfer Manager](#page-110-1)* на стр. 102.

# **Mac <sup>9</sup>**

# **Запуск P-touch Editor**

Дважды щелкните по значку [**P-touch Editor**] на рабочем столе.

# **Примечание**

- Запустить P-touch Editor также можно приведенным ниже способом. Дважды щелкните по значку [**Macintosh HD**] и выберите [**Программы**] – [**P-touch Editor 5.1**], а затем дважды щелкните по значку приложения [**P-touch Editor**].
- При использовании компьютера Mac нельзя передавать на устройство данные наклеек, созданных с помощью P-touch Editor.

Запустится программа P-touch Editor.
## $P$ ежимы работы

#### **Режим Standard**

В этом режиме можно создавать наклейки с текстом и изображениями.

Окно макета состоит из указанных ниже областей.

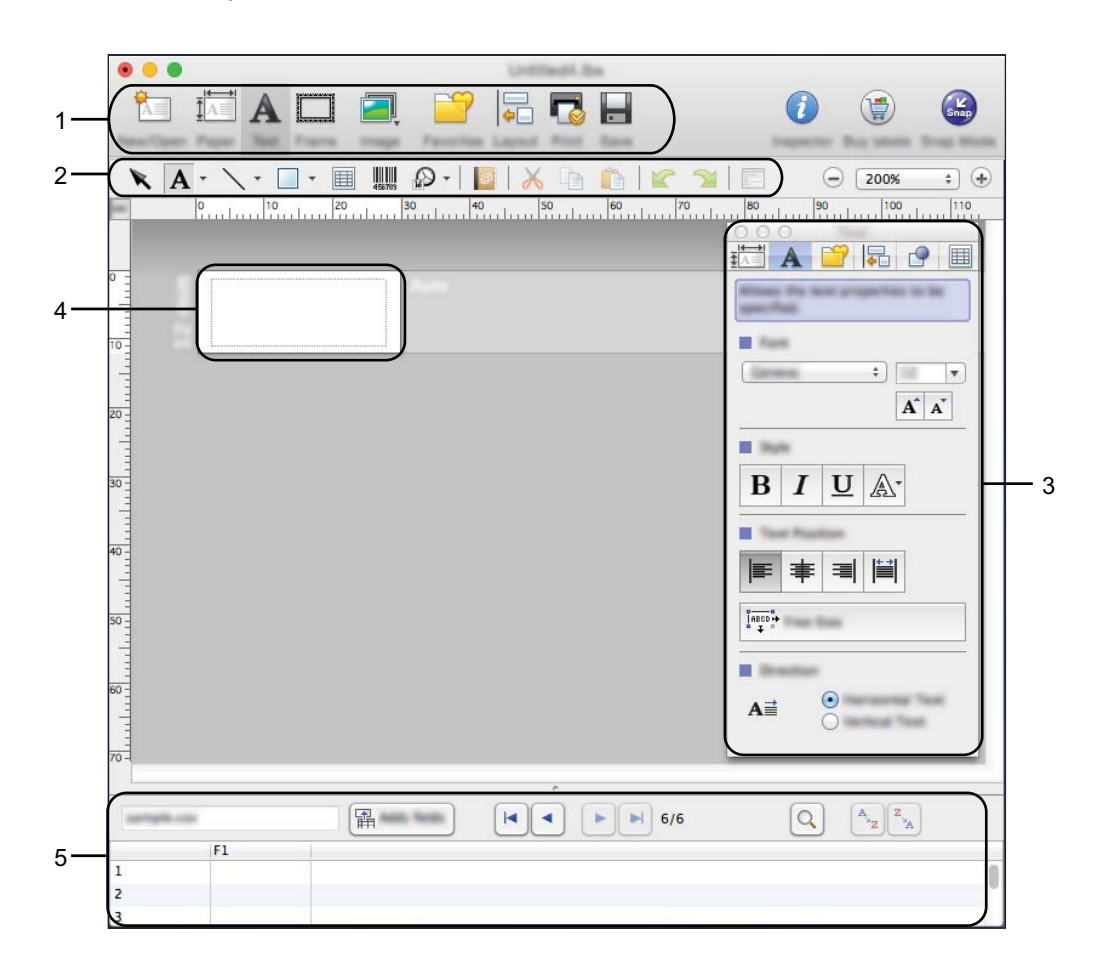

- **Панель команд**
- **Панель инструментов для рисования и правки**
- **Инспектор**
- **Окно макета**
- **Окно базы данных**

#### **Режим Snap**

В этом режиме можно делать снимки экрана, распечатывать их как изображение и сохранять для дальнейшего использования.

Чтобы запустить режим Snap, выполните указанные ниже действия.

**1** Нажмите кнопку выбора режима [Snap].

Откроется диалоговое окно [**Description of Snap mode**] (Описание режима Snap).

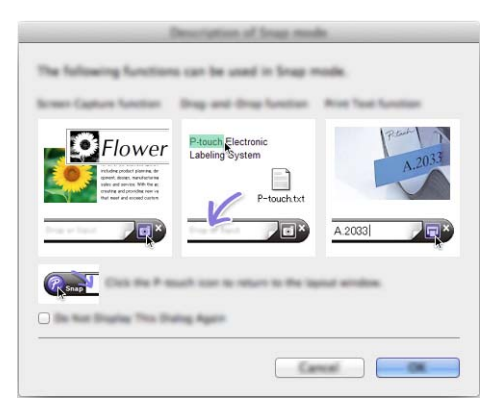

**2** Нажмите кнопку **[OK**]. Откроется панель режима [**Snap**].

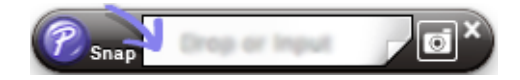

## **Передача данных на устройство <sup>9</sup>**

Для передачи данных на устройство необходим компьютер под управлением Windows®. Дополнительная информация приведена в разделе *[P-touch Transfer Manager](#page-110-0)* на стр. 102.

# **10 Manager и P-touch Library Использование P-touch Transfer (только для Windows®) <sup>10</sup>**

# <span id="page-110-0"></span>**P-touch Transfer Manager**

С помощью этого приложения можно передавать шаблоны и другие данные на устройство P-touch для печати наклеек и сохранять резервные копии данных на компьютере.

Сначала P-touch Transfer Manager передает данные на устройство, а затем P-touch Template отправляет текстовые данные, которые вставляются в шаблон и печатаются. Дополнительная информация о P-touch Template приведена в руководствах *«P-touch Template Manual» (Руководство по использованию P-touch Template)* и *«Raster Command Reference» (Справочник по растровым командам)*. Руководства (доступны только на английском языке) можно загрузить на веб-сайте Brother Solutions Center по адресу [support.brother.com](http://support.brother.com/)

[Выберите страну или регион] – [Руководства] – [Выберите устройство].

Функция передачи данных необходима для использования P-touch Template.

Шаблоны также можно передавать по сети.

# <span id="page-110-1"></span>**Передача шаблона в P-touch Transfer Manager**

Перед использованием приложения P-touch Transfer Manager нужно передать в него шаблоны, созданные в P-touch Editor.

 $\Box$  Создайте макет, который будет использоваться в качестве шаблона в P-touch Editor, а затем в меню [**Файл**] выберите команду [**Сохранить как**], чтобы сохранить его как файл шаблона с расширением .lbx.

b Последовательно выберите [**Файл**] – [**Передача шаблона**] – [**Передача**].

При запуске P-touch Transfer Manager появляется главное окно приложения.

## **Примечание**

Запустить P-touch Transfer Manager также можно указанным ниже способом.

- **Для Windows Vista®, Windows® 7, Windows Server® 2008, Windows Server® 2008 R2** В меню «Пуск» последовательно выберите [**Все программы**] – [**Brother P-touch**] – [**P-touch Tools**] – [**P-touch Transfer Manager 2.2**].
- **Для Windows® 8, Windows® 8.1, Windows Server® 2012, Windows Server® 2012 R2** На экране [**Приложения**] выберите [**P-touch Transfer Manager 2.2**].
- **Для Windows® 10** В меню «Пуск» выберите [**Все приложения**], затем в разделе [**Brother P-touch**] выберите [**P-touch Transfer Manager 2.2**].

## $\Gamma$ павное окно

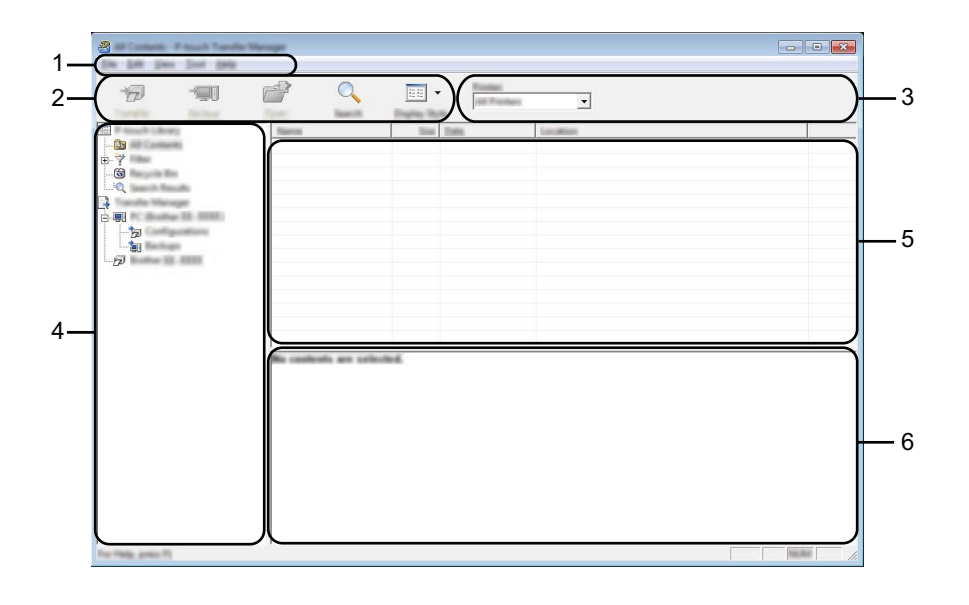

#### **1 Строка меню**

Предоставляет доступ к различным командам, сгруппированным в меню по видам функций под заголовками [**File**] (Файл), [**Edit**] (Правка), [**View**] (Вид), [**Tool**] (Сервис) и [**Help**] (Справка).

#### **2 Панель инструментов**

Содержит часто используемые команды.

#### **3 Поле выбора принтера**

Позволяет выбрать устройство для передачи данных. Когда устройство выбрано, в списке данных отображаются только те данные, которые можно отправить на него.

#### **4 Список папок**

Отображает список папок и устройств. Когда папка выбрана, в списке шаблонов появляются содержащиеся в ней шаблоны.

При выборе устройства отображаются текущие шаблоны и другие данные, хранящиеся на нем.

#### **5 Список шаблонов**

Отображает шаблоны, находящиеся в выбранной папке.

#### **6 Предварительный просмотр**

Позволяет просматривать шаблоны из списка.

## **Описание значков на панели инструментов**

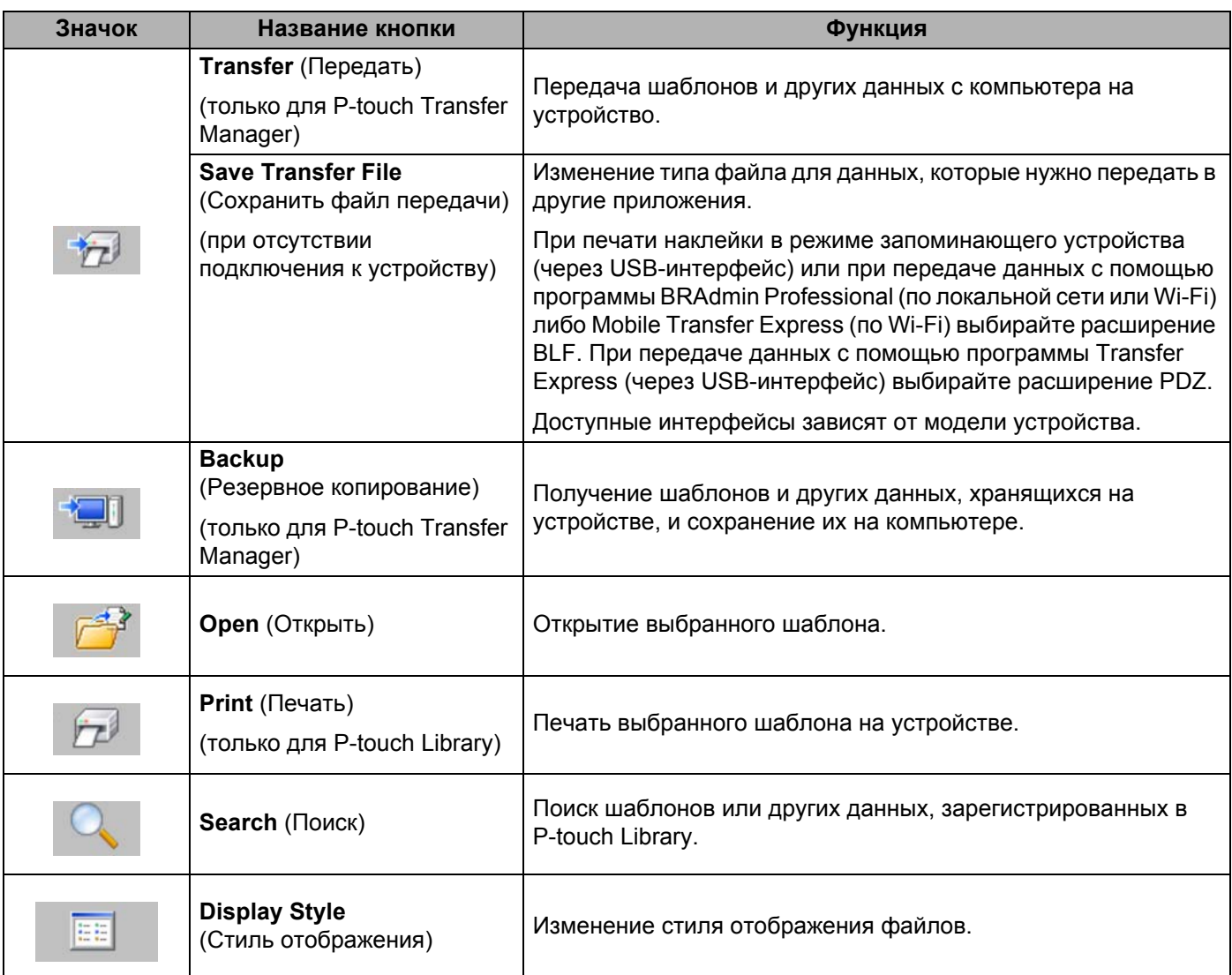

## **Передача шаблонов и других данных с компьютера на устройство**

Для передачи шаблонов, баз данных и изображений с компьютера на устройство выполните указанные ниже действия.

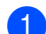

**1** Подключите устройство к компьютеру через USB-интерфейс и включите устройство. В списке папок рядом со значком принтера появится название модели устройства. Если выбрать устройство в списке папок, появятся текущие шаблоны и другие данные, хранящиеся на нем.

## **Примечание**

- Если устройство отключено или не в сети, оно не отображается в списке папок.
- Перед передачей данных проверьте, правильно ли подключено устройство к компьютеру через USB-кабель или беспроводную сеть и включено ли оно.

b Выберите устройство, на которое нужно передать шаблон или другие данные.

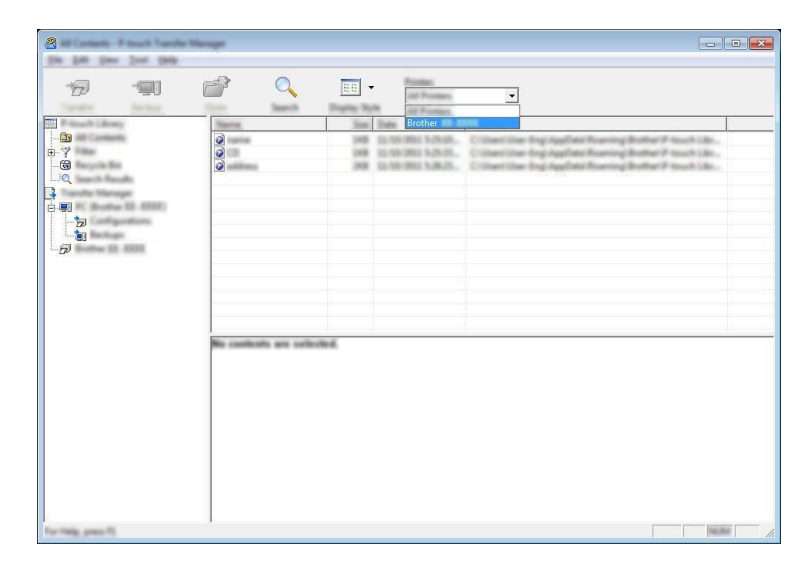

#### **Примечание**

Перед передачей данных проверьте, правильно ли подключено устройство к компьютеру с помощью USB-кабеля или беспроводной сети и включено ли оно.

**<sup>3</sup>** Щелкните правой кнопкой мыши по папке [**Configurations**] (Конфигурации), выберите команду [**New**] (Создать) и создайте новую папку.

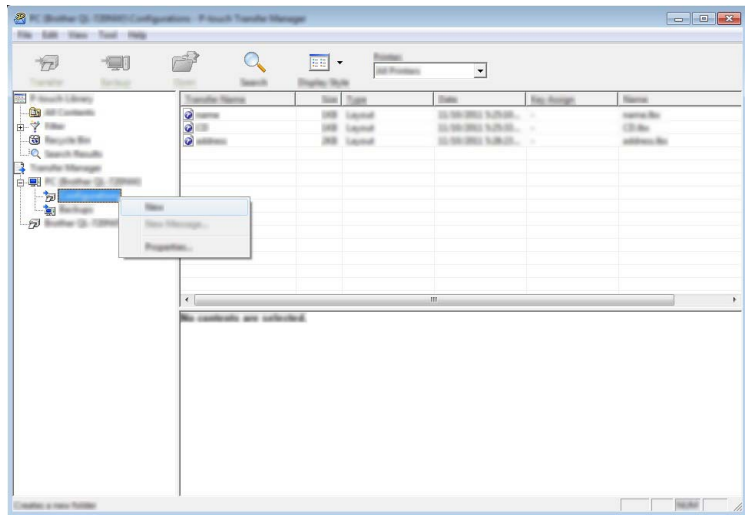

В приведенном выше примере создана папка [**Transfer**] (Передать).

d Перетащите <sup>в</sup> новую папку шаблон или другие данные, которые нужно передать.

#### **Характеристики функции передачи**

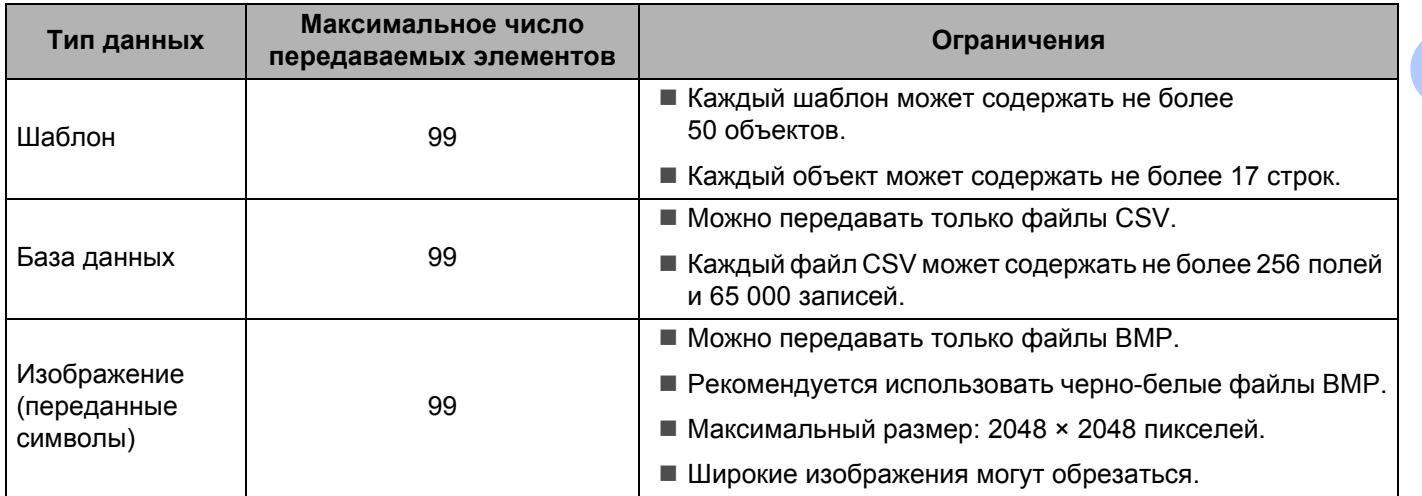

## **Примечание**

Чтобы проверить объем доступной памяти для передачи файлов, напечатайте отчет о параметрах устройства (см. раздел *Проверка [параметров](#page-82-0) устройства P-touch для печати наклеек* [на стр](#page-82-0). 74).

Объем доступного пространства указан в разделе [**ROM FREE**] отчета [1](#page-114-0) .

<span id="page-114-0"></span><sup>1</sup> Доступное пространство, указанное в строке ROM FREE: \*\*\*\*\*\*\* byte, может отличаться от действительного.

Чтобы просмотреть шаблоны и другие данные, выберите какой-либо из приведенных ниже элементов.

- Папка в директории [**Configurations**] (Конфигурации).
- Элемент [**All Contents**] (Все содержимое).
- Одна из категорий в разделе [**Filter**] (Фильтр), например [**Layouts**] (Макеты).

Если необходимо передать несколько шаблонов или других файлов, перетащите их в новую папку.

Каждому файлу, помещаемому в новую папку, назначается цифровой ключ (место в памяти устройства).

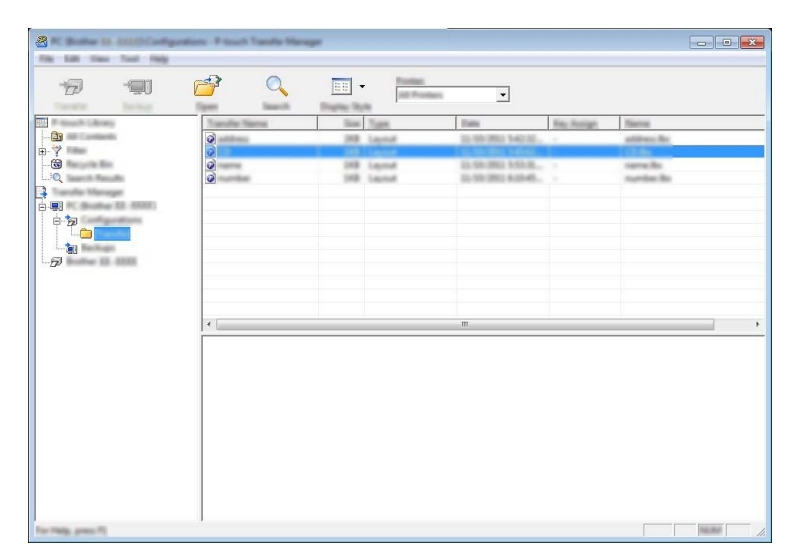

**65** Чтобы изменить назначенный элементу цифровой ключ, щелкните правой кнопкой мыши по элементу, выберите пункт [**Key Assign**] (Назначенный ключ), затем выберите нужный ключ.

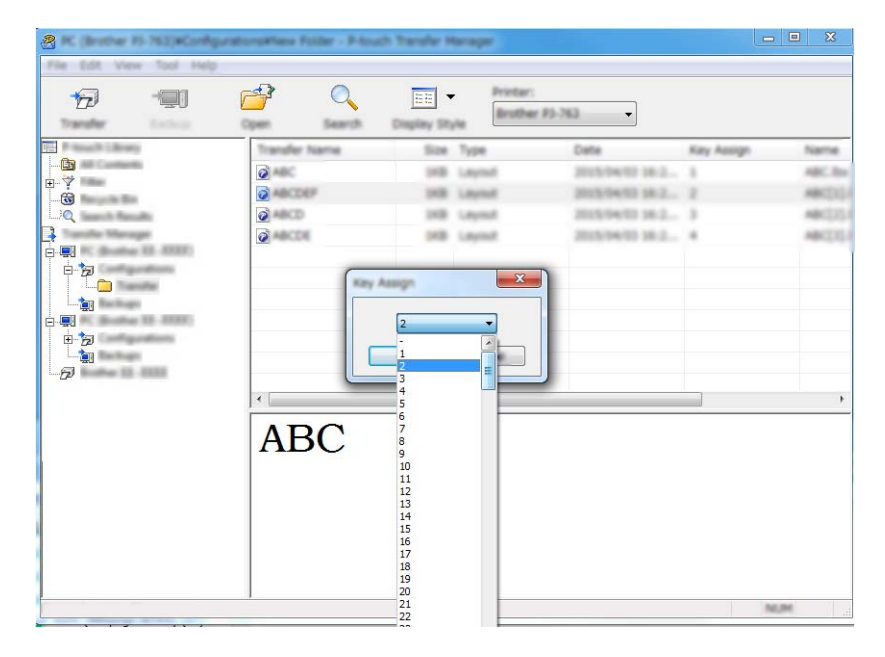

## **Примечание**

- Цифровой ключ назначается всем данным, передаваемым на устройство, кроме тех, которые находятся в базах данных.
- Если цифровой ключ шаблона или других данных, передаваемых на устройство, совпадает с цифровым ключом шаблона, уже сохраненного на устройстве, новый шаблон заменяет старый. Используя резервное копирование шаблонов или других данных, можно зафиксировать назначенные цифровые ключи шаблонов, хранящихся на устройстве (см. раздел *[Резервное](#page-118-0) [копирование](#page-118-0) шаблонов и других данных, хранящихся на устройстве* на стр. 110).
- При заполнении памяти устройства удалите из нее один или несколько шаблонов (см. раздел *Резервное [копирование](#page-118-0) шаблонов и других данных, хранящихся на устройстве* на стр. 110).

 $\ket{6}$  Чтобы изменить имя передаваемого шаблона или другого элемента, щелкните по нему и введите новое имя. Количество символов в имени шаблона может быть ограниченно в зависимости от модели устройства.

 $\sqrt{7}$  Выберите папку, содержащую шаблоны или другие данные, которые нужно передать, и нажмите кнопку [**Transfer**] (Передать). Появится запрос на подтверждение операции.

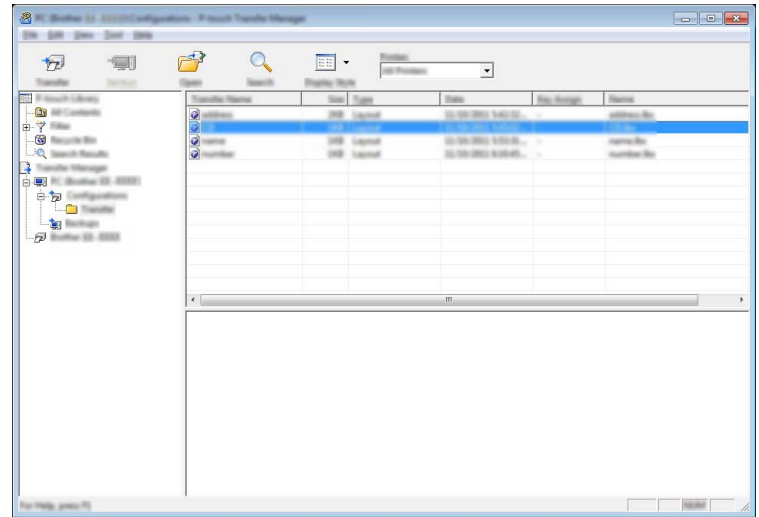

## **Примечание**

**8** Нажмите кнопку [OK].

- Можно передавать на устройство отдельные элементы, не добавляя их в папку. Выберите шаблон или другой элемент, который нужно передать, и нажмите кнопку [**Transfer**] (Передать).
- С помощью одной операции можно передать несколько файлов и папок.

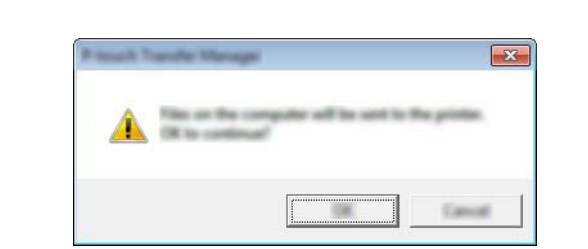

Выбранные данные передадутся на устройство.

## <span id="page-118-0"></span>**Резервное копирование шаблонов и других данных, хранящихся на устройстве <sup>10</sup>**

Чтобы получить шаблоны или другие данные, хранящиеся на устройстве, и сохранить их на компьютере, выполните указанные ниже действия.

**Важная информация**

- Резервные копии шаблонов и других данных невозможно изменить на компьютере.
- Возможность передачи резервных копий шаблонов и других данных с одного устройства на другое зависит от модели этих устройств.
- **1** Подключите устройство к компьютеру и включите его. В списке папок рядом со значком принтера появится название модели устройства. Если выбрать устройство в списке папок, появятся текущие шаблоны и другие данные, хранящиеся на нем.
- **2** Выберите устройство, для которого нужно выполнить резервное копирование, и нажмите кнопку [**Backup**] (Резервное копирование).

Появится запрос на подтверждение операции.

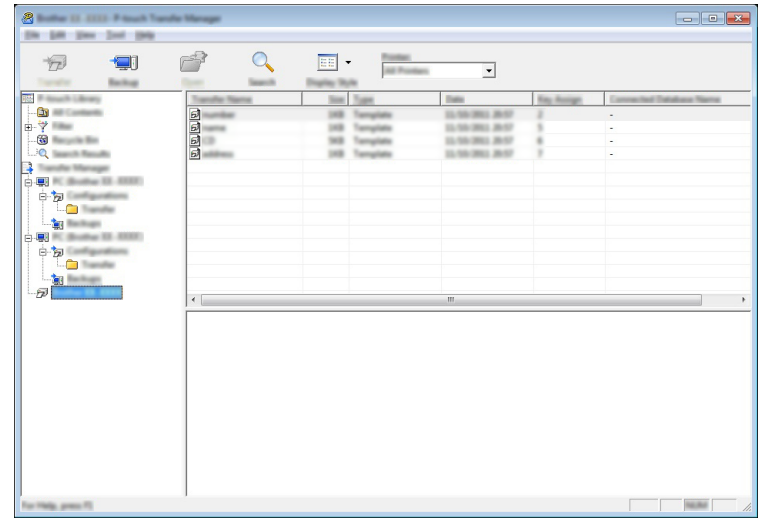

#### **3** Нажмите кнопку [**OK**].

В списке папок для соответствующего устройства создается новая папка. В имени папки используется дата и время архивации. Все шаблоны и другие данные с устройства передаются в новую папку и сохраняются на компьютере.

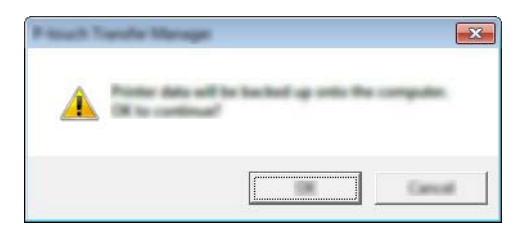

# **Удаление всех данных с устройства <sup>10</sup>**

Чтобы удалить все сохраненные на устройстве шаблоны и другие данные, выполните указанные ниже действия.

Подключите устройство к компьютеру и включите устройство. В списке папок рядом со значком принтера появится название модели устройства.

**2** Правой кнопкой мыши щелкните по устройству и выберите пункт [Delete All] (Удалить все).

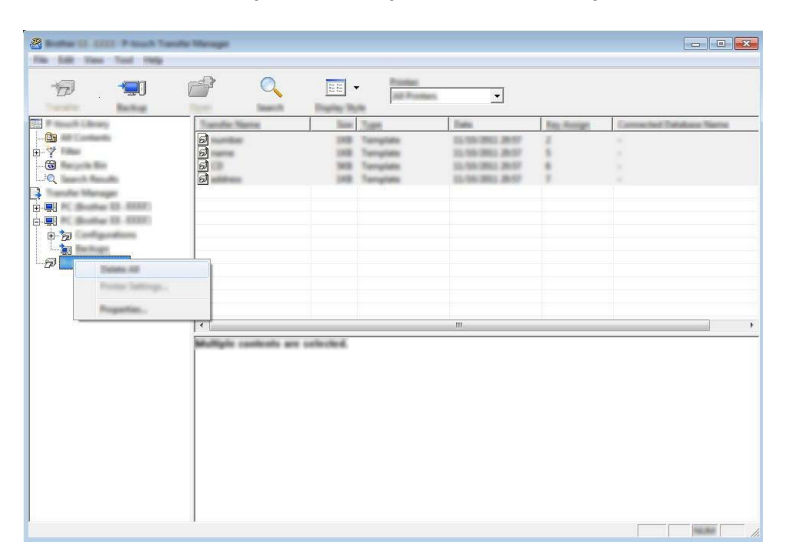

Появится запрос на подтверждение операции.

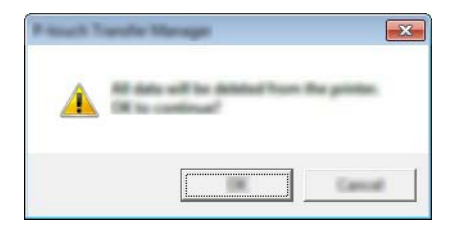

**3** Нажмите кнопку [OK].

Все шаблоны и другие данные, хранящиеся на устройстве, удаляются.

# **Создание файла BLF или PDZ <sup>10</sup>**

С помощью P-touch Transfer Manager можно сохранить данные шаблона, созданного с помощью P-touch Editor, в формате BLF или PDZ. Файлы такого формата можно передавать на устройство по сети с компьютера или с мобильного устройства. В режиме запоминающего устройства файлы BLF можно распечатывать.

**1)** Создайте шаблон с помощью P-touch Editor, а затем передайте его в P-touch Transfer Manager. Дополнительная информация приведена в разделе *Передача шаблона в [P-touch Transfer](#page-110-1)  [Manager](#page-110-1)* на стр. 102.

 $\overline{2}$  Не подключая устройство к компьютеру, в окне P-touch Transfer Manager выберите папку [**Configurations**] (Конфигурации), затем выберите шаблон, который нужно сохранить.

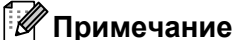

Можно выбрать сразу несколько шаблонов.

c Выберите [**File**] (Файл) – [**Save Transfer File**] (Сохранить файл передачи).

**Важная информация**

Кнопка [**Save Transfer File**] (Сохранить файл передачи) появляется, только если устройство не подключено к компьютеру и не в сети.

## **Примечание**

- Если выбрать папку [**Configurations**] (Конфигурации) и нажать кнопку [**Save Transfer File**] (Сохранить файл передачи), все шаблоны из этой папки сохранятся в виде файла передачи BLF или файла пакета передачи PDZ.
- Можно объединить несколько шаблонов в один файл передачи BLF или пакет передачи PDZ.
- d <sup>В</sup> поле [**Тип файла**] выберите нужный формат для сохранения шаблона, затем введите имя файла и сохраните шаблон.

При печати в режиме запоминающего устройства или при подключении к данному устройству мобильного устройства с помощью Wireless Direct или Wi-Fi выберите формат BLF. Шаблоны сохранятся в виде файла передачи BLF или файла пакета передачи PDZ.

# **P-touch Library**

С помощью этого приложения можно работать на компьютере с шаблонами P-touch Template. P-touch Library также можно использовать для печати шаблонов.

# **Запуск P-touch Library**

- **Для Windows Vista**®**, Windows**® **7, Windows Server**® **2008, Windows Server**® **2008 R2** В меню «Пуск» последовательно выберите [**Все программы**] – [**Brother P-touch**] – [**P-touch Tools**] – [**P-touch Library 2.2**].
- **Для Windows**® **8, Windows**® **8.1, Windows Server**® **2012, Windows Server**® **2012 R2** На экране [**Приложения**] выберите [**P-touch Library 2.2**].

## **Для Windows® 10**

В меню «Пуск» выберите [**Все приложения**], затем в разделе [**Brother P-touch**] выберите [**P-touch Library 2.2**].

При запуске P-touch Library появится главное окно приложения.

#### $\Gamma$ лавное окно

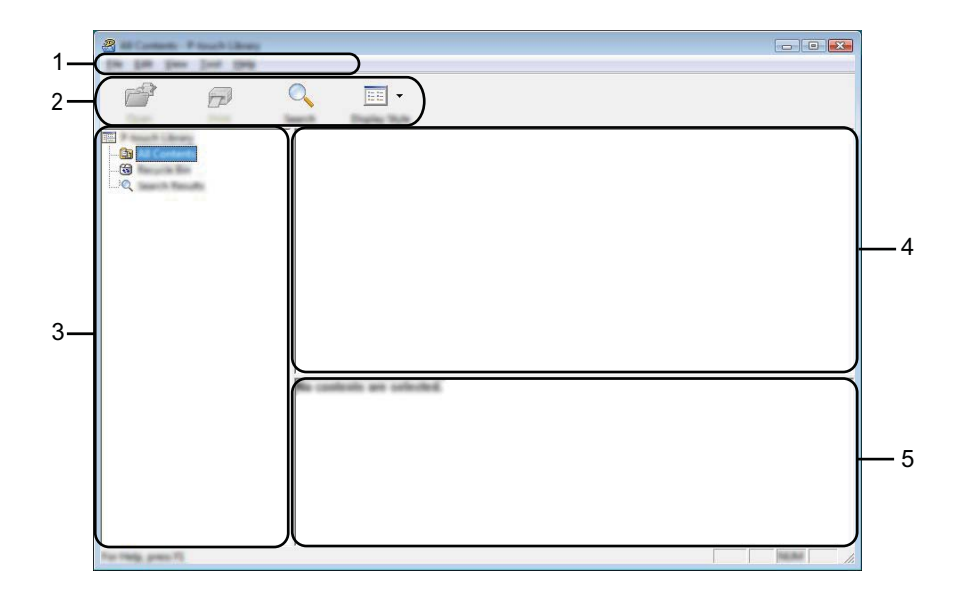

#### **1 Строка меню**

Предоставляет доступ ко всем доступным командам, сгруппированным в меню по видам функций под заголовками [**File**] (Файл), [**Edit**] (Правка), [**View**] (Вид), [**Tool**] (Сервис) и [**Help**] (Справка).

#### **2 Панель инструментов**

Содержит часто используемые команды.

#### **3 Список папок**

Отображает список папок. При выборе папки отображаются содержащиеся в ней шаблоны.

## **4 Список шаблонов**

Отображает шаблоны, находящиеся в выбранной папке.

## **5 Предварительный просмотр**

Позволяет просматривать выбранные шаблоны из списка.

## **Описание значков на панели инструментов**

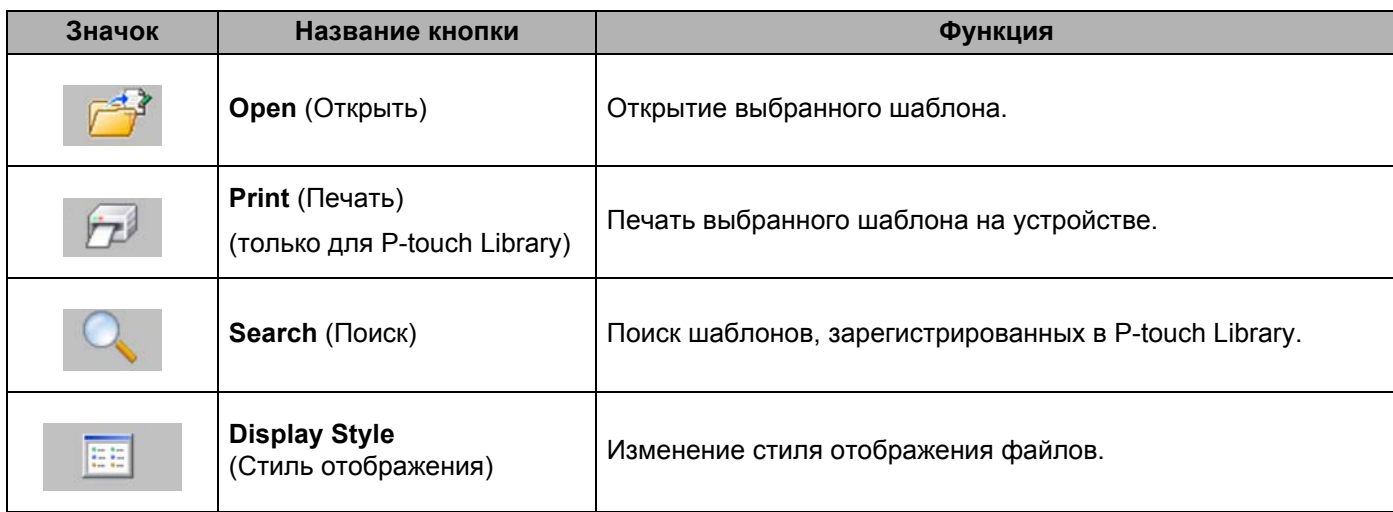

## **Открытие и редактирование шаблонов <sup>10</sup>**

Выберите шаблон, который нужно открыть или изменить, и нажмите кнопку [**Open**] (Открыть).

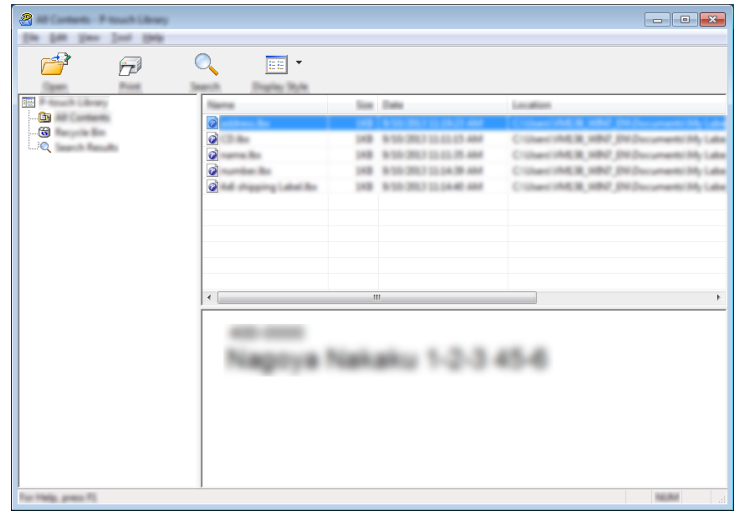

Откроется связанное с шаблоном приложение, в котором его можно изменить.

# $\blacksquare$  **Печать шаблонов**

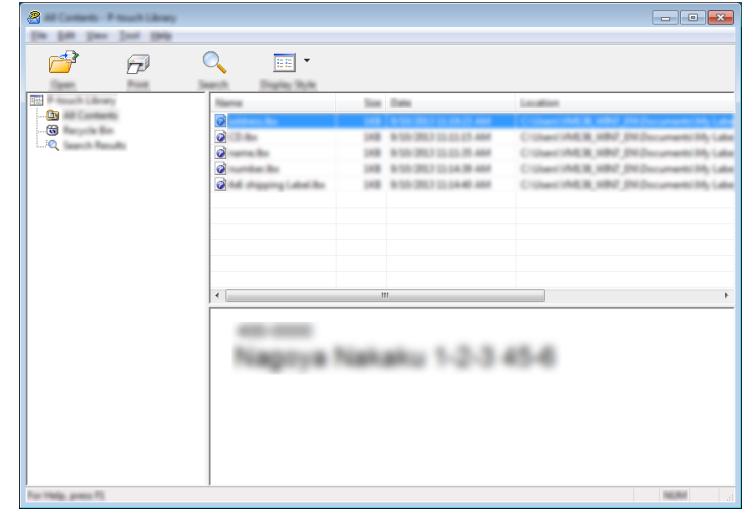

Выберите шаблон, который нужно напечатать, и нажмите кнопку [**Print**] (Печать).

Шаблон напечатается на подключенном устройстве.

## $\Pi$ **ОИСК ШАблонов**

Можно выполнить поиск шаблонов, зарегистрированных в P-touch Library.

**1** Нажмите кнопку [Search] (Поиск). Откроется диалоговое окно [**Search**] (Поиск).

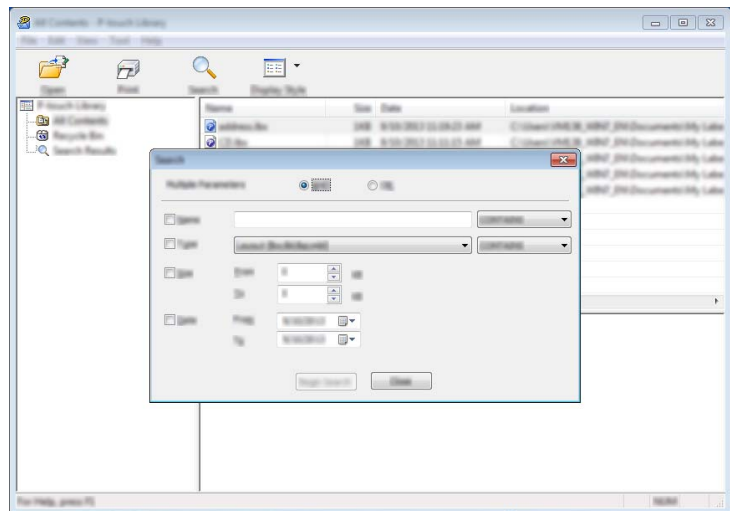

2 Укажите условия поиска.

Доступные условия поиска перечислены ниже.

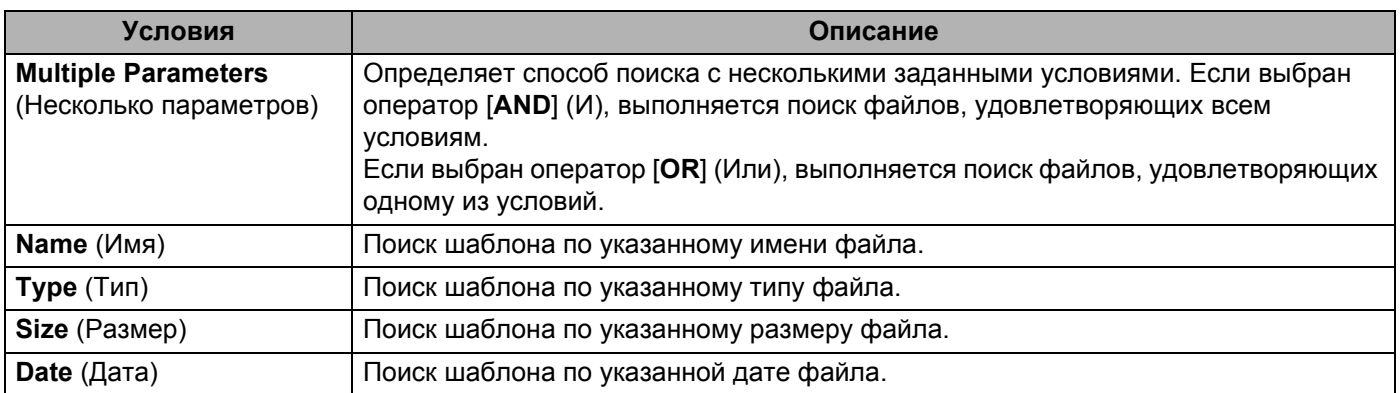

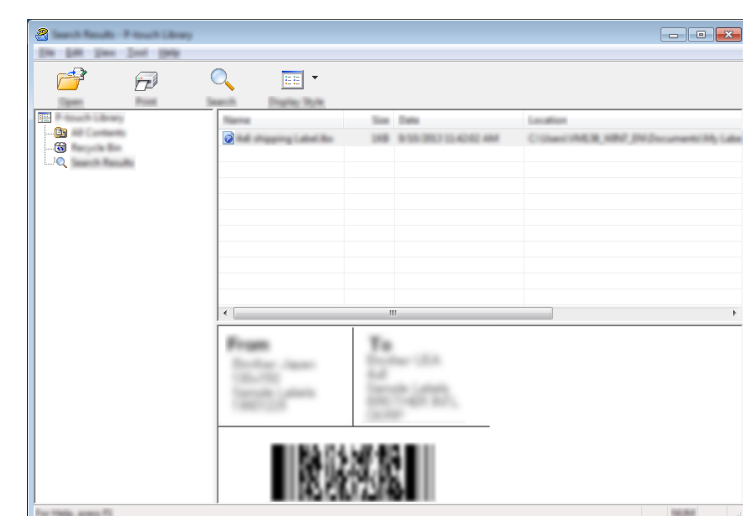

c Нажмите кнопку [**Begin Search**] (Начать поиск). Начнется поиск.

d Закройте диалоговое окно [**Search**] (Поиск).

Чтобы просмотреть результаты поиска, в списке папок выберите [**Search Results**] (Результаты поиска).

## **Примечание**

Чтобы зарегистрировать шаблоны в P-touch Library, перетащите их в папку [**All Contents**] (Все содержимое) или в список папок. В P-touch Editor также можно настроить автоматическую регистрацию шаблонов в P-touch Library, выполнив указанные ниже действия.

- 1 В меню P-touch Editor выберите [**Инструменты**] [**Параметры**].
- 2 В диалоговом окне [**Параметры**] на вкладке [**Общие**] выберите элемент [**Параметры регистрации**].
- 3 Установите расписание регистрации шаблонов, созданных в приложении P-touch Editor, и нажмите кнопку [**ОК**].

## **11 Передача шаблонов с помощью P-touch Transfer Express (только для Windows®) <sup>11</sup>**

Можно передавать шаблоны на устройство P-touch для печати наклеек с помощью приложения P-touch Transfer Express. Администратор создает шаблон, затем распространяет его вместе с приложением P-touch Transfer Express. Этот шаблон можно передать на устройство с помощью P-touch Transfer Express.

Последнюю версию P-touch Transfer Express можно загрузить на веб-сайте Brother Solutions Center по адресу [support.brother.com](http://support.brother.com/)

[Выберите страну или регион] – [Файлы] – [Выберите устройство].

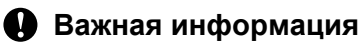

- Если вы хотите передать на устройство новый шаблон, в приложении P-touch Transfer Manager выберите номер [**Key Assign**] (Назначеный ключ), который еще не использовался. Если номер [**Key Assign**] (Назначенный ключ) уже используется, новый шаблон заменит существующий.
- Функция доступна только при подключении по USB.

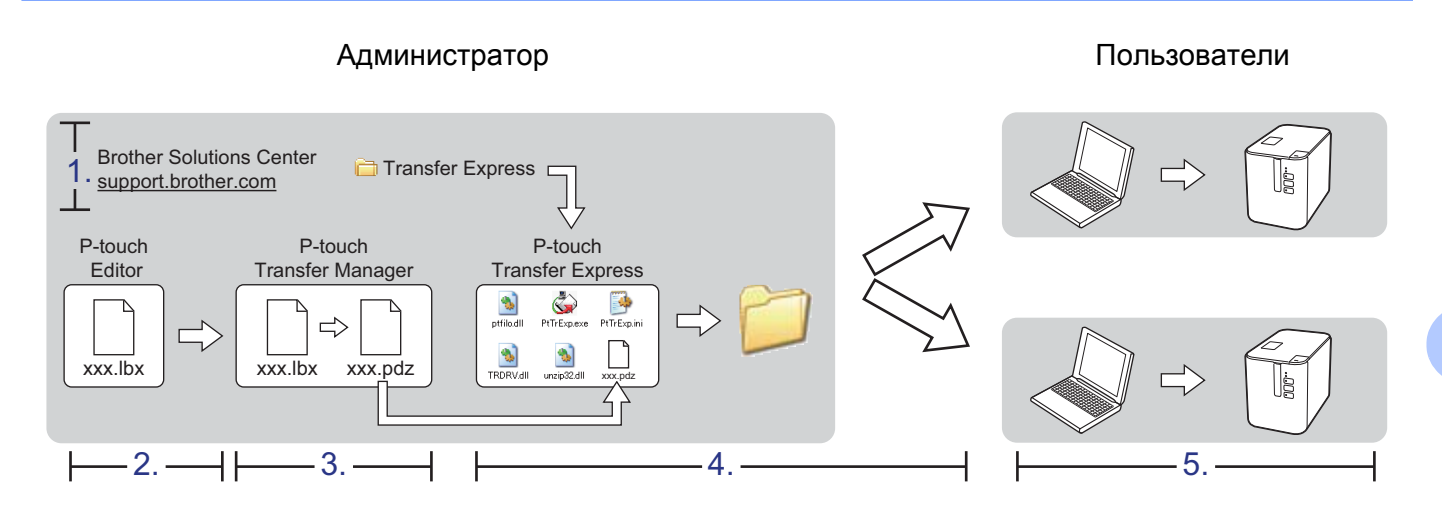

# Подготовка P-touch Transfer Express

Нужно подготовить приложение P-touch Transfer Express для передачи шаблонов на устройство.

## **Важная информация**

- Перед использованием Transfer Express установите драйвер принтера.
- Приложение P-touch Transfer Express доступно только на английском языке.
- **1** Последнюю версию P-touch Transfer Express можно загрузить на веб-сайте Brother Solutions Center по адресу [support.brother.com](http://support.brother.com/) [Выберите страну или регион] – [Файлы] – [Выберите устройство].
- b Загрузите приложение Transfer Express <sup>в</sup> любое место на компьютере.
- c Распакуйте загруженный файл ZIP.

## **Передача шаблона в P-touch Transfer Manager**

- **1** Создайте макет, который будет использоваться в качестве шаблона в P-touch Editor, а затем в меню [**Файл**] выберите команду [**Сохранить как**], чтобы сохранить его как файл шаблона LBX.
	- b Последовательно выберите [**Файл**] [**Передача шаблона**] [**Передача**].

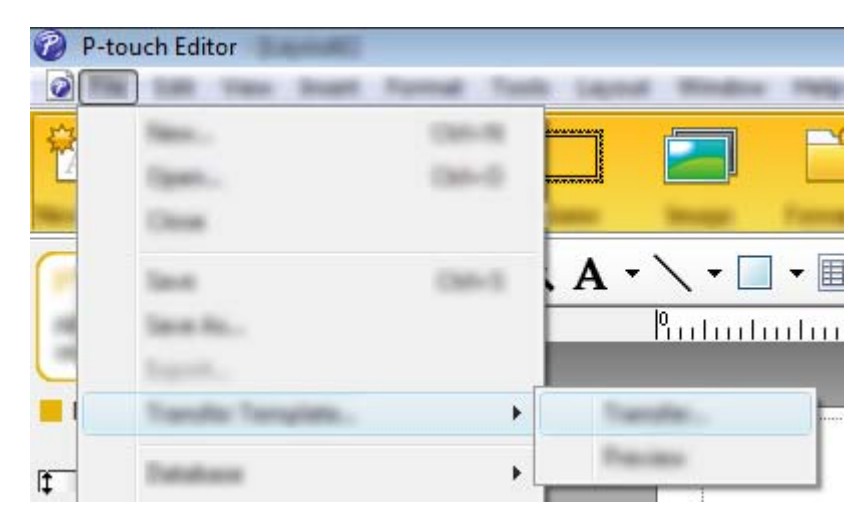

Шаблон передастся в P-touch Transfer Manager. P-touch Transfer Manager автоматически запустится.

## **И Примечание**

- **Для Windows Vista®, Windows® 7, Windows Server® 2008, Windows Server® 2008 R2** Чтобы передать шаблон в P-touch Transfer Manager, можно также в меню «Пуск» последовательно выбрать [**Все программы**] – [**Brother P-touch**] – [**P-touch Tools**] – [**P-touch Transfer Manager 2.2**]. Когда откроется окно P-touch Transfer Manager, перетащите в него файл LBX.
- **Для Windows® 8, Windows® 8.1, Windows Server® 2012, Windows Server® 2012 R2** Чтобы передать шаблон в P-touch Transfer Manager, можно также выбрать [**P-touch Transfer Manager 2.2**] на экране [**Приложения**]. Когда откроется окно P-touch Transfer Manager, перетащите в него файл LBX.

## • **Для Windows® 10**

Чтобы передать шаблон в P-touch Transfer Manager, можно также в меню «Пуск» выбрать [**Все приложения**] – [**Brother P-touch**] – [**P-touch Transfer Manager 2.2**]. Когда откроется окно P-touch Transfer Manager, перетащите в него файл LBX.

## **Сохранение шаблона в виде файла пакета передачи PDZ <sup>11</sup>**

Чтобы создать файл в формате, совместимом с приложением P-touch Transfer Express, сохраните шаблон в виде файла пакета передачи PDZ.

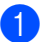

**1** В списке папок выберите папку [**Configurations**] (Конфигурации).

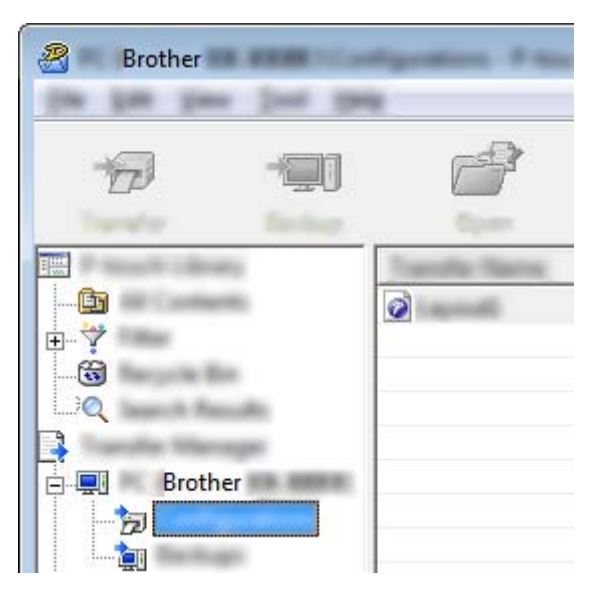

2 Выберите шаблоны, которые нужно распространить.

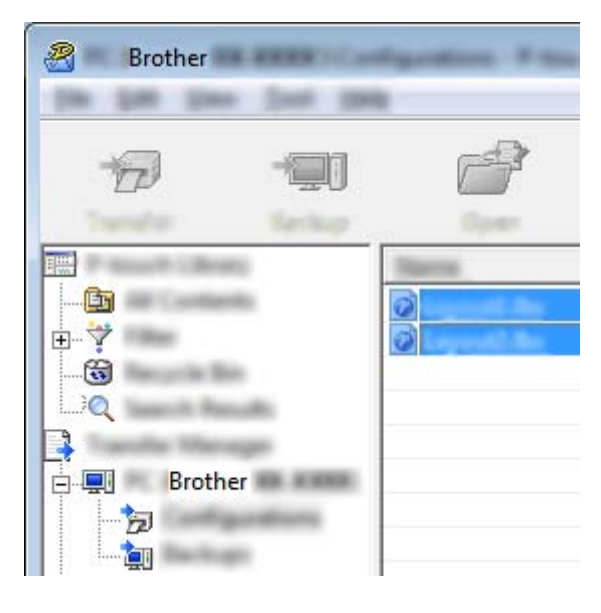

Передача шаблонов с помощью P-touch Transfer Express (только для Windows®)

c Выберите [**File**] (Файл) – [**Save Transfer File**] (Сохранить файл передачи).

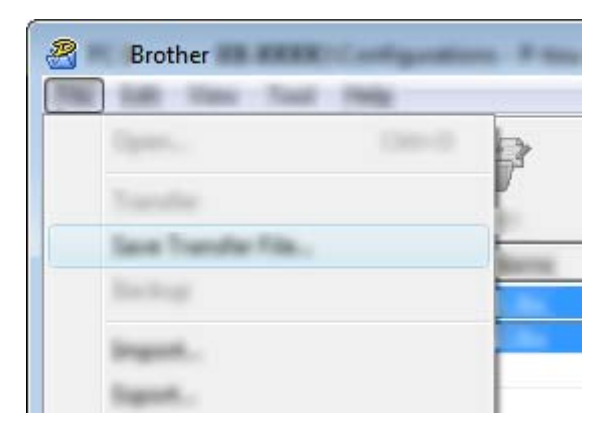

#### **Важная информация**

Кнопка [**Save Transfer File**] (Сохранить файл передачи) появляется, только если устройство не подключено к компьютеру и не в сети.

## **Примечание**

- Если выбрать папку [**Configurations**] (Конфигурации) или какую-либо созданную папки и нажать кнопку [**Save Transfer File**] (Сохранить файл передачи), все шаблоны из этой папки сохранятся в виде файла пакета передачи PDZ.
- Можно объединить несколько шаблонов в один файл пакета передачи PDZ.

d Введите имя файла <sup>и</sup> нажмите кнопку [**Сохранить**].

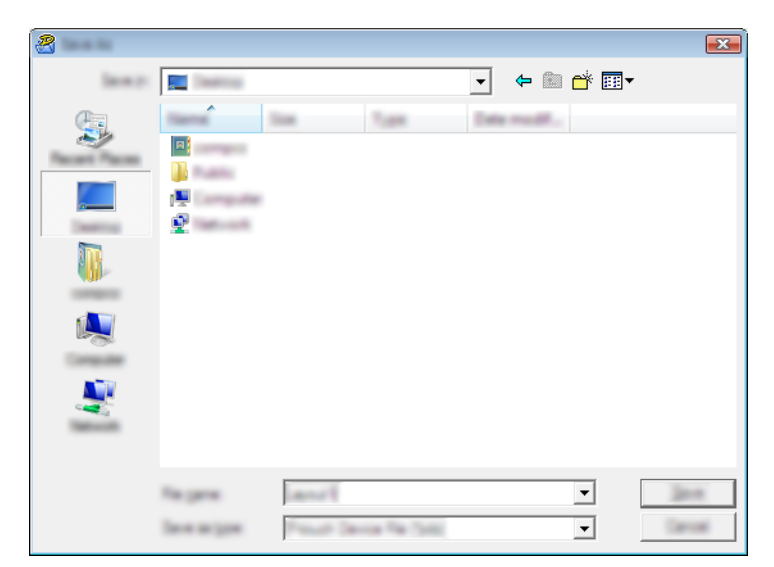

Шаблон сохранится в виде файла пакета передачи PDZ.

## **Отправка пользователю файла пакета передачи PDZ и приложения P-touch Transfer Express**

## **И Примечание**

Если пользователь уже скопировал на свой компьютер папку Transfer Express, администратору не нужно отправлять ее пользователю. В этом случае пользователь может просто перетащить полученный файл пакета передачи в эту папку, затем дважды щелкнуть по файлу [**PtTrExp.exe**].

Перетащите файл пакета передачи PDZ в папку загрузок.

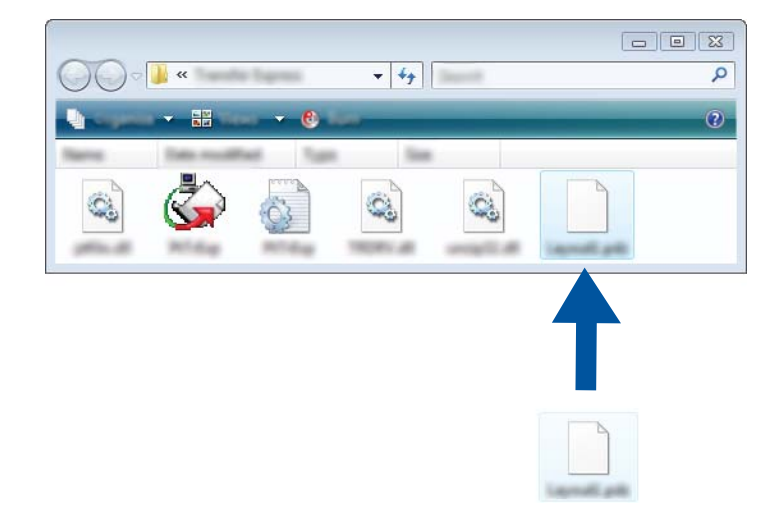

b Отправьте все файлы <sup>в</sup> этой папке пользователю.

# **Перенос файла пакета передачи PDZ на устройство <sup>11</sup>**

С помощью приложения P-touch Transfer Express можно перенести файл пакета передачи PDZ на устройство.

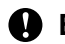

#### **Важная информация**

Не выключайте питание при передаче шаблонов.

- Включите устройство.
- b Подключите устройство <sup>к</sup> компьютеру <sup>с</sup> помощью USB-кабеля.
- **3** Дважды щелкните по файлу PtTrExp.exe в папке [Transfer Express], затем дважды щелкните по файлу PtTrExp.exe, полученному от администратора.
- d 1. Если <sup>в</sup> папке <sup>с</sup> файлом [**PtTrExp.exe**] есть только один файл пакета передачи PDZ, нажмите кнопку [**Transfer**] (Передать).

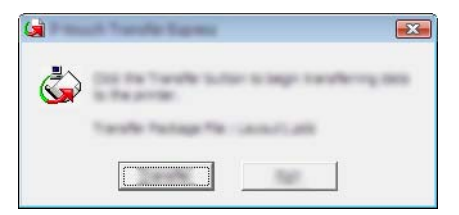

Начнется перенос файла пакета передачи.

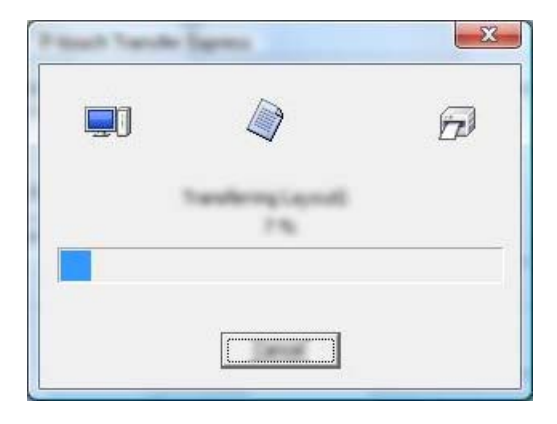

2. Если в папке с файлом [**PtTrExp.exe**] есть несколько файлов пакета передачи PDZ или ни одного, нажмите кнопку [**Browse**] (Обзор).

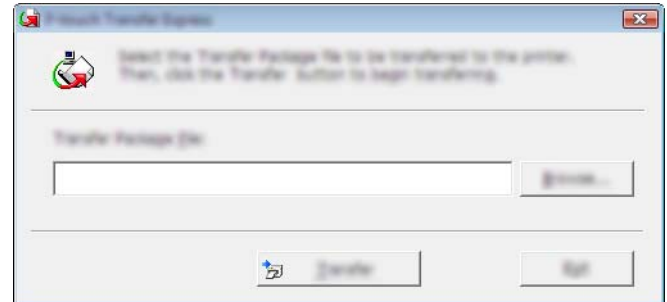

Выберите файл пакета передачи, который нужно перенести, и нажмите кнопку [**Открыть**].

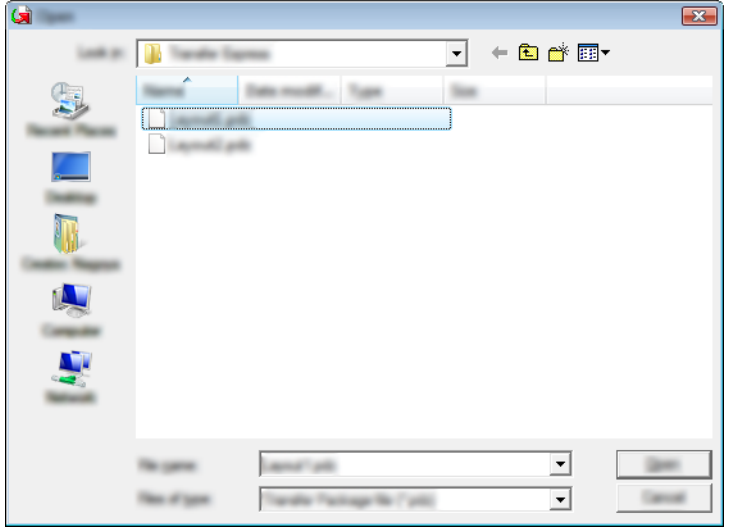

Нажмите кнопку [**Transfer**] (Передать).

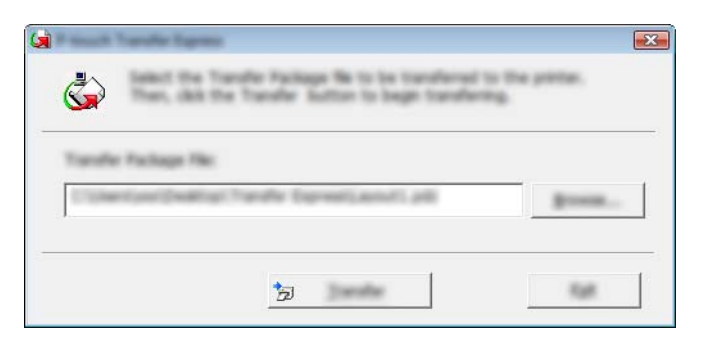

Передача шаблонов с помощью P-touch Transfer Express (только для Windows®)

Нажмите кнопку [**Yes**] (Да).

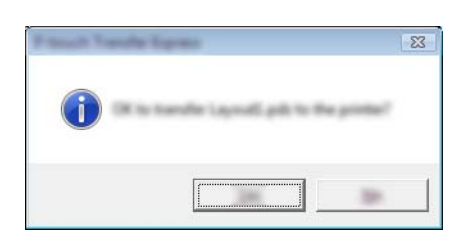

Начнется перенос файла пакета передачи.

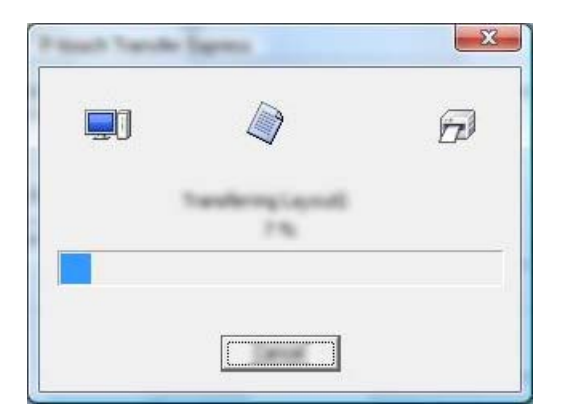

e Нажмите кнопку [**OK**].

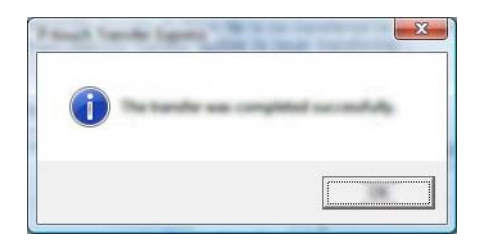

Перенос файла пакета передачи завершен.

# **12**

# **Обновление программного обеспечения** P-touch

С помощью утилиты P-touch Update Software можно обновить программное обеспечение до последней доступной версии.

## **Примечание**

- Описанное в данном руководстве программное обеспечение может отличаться от существующего в действительности.
- Не выключайте питание во время передачи данных или обновления микропрограммы.

# **Обновление Cable Label Tool (только для Windows®) и P-touch Editor**

## **Важная информация**

Перед обновлением Cable Label Tool (только для Windows®) и P-touch Editor нужно установить драйвер принтера.

## **Windows® <sup>12</sup>**

**1** Запустите P-touch Update Software.

 **Для Windows Vista**®**, Windows**® **7, Windows Server**® **2008, Windows Server**® **2008 R2**  Дважды щелкните по значку [**P-touch Update Software**].

## **И Примечание**

Запустить P-touch Update Software также можно указанным ниже способом.

В меню «Пуск» последовательно выберите [**Все программы**] – [**Brother P-touch**] – [**P-touch Update Software**].

 **Для Windows**® **8, Windows**® **8.1, Windows Server**® **2012, Windows Server**® **2012 R2**  Выберите [**P-touch Update Software**] на экране [**Приложения**] или дважды щелкните по значку [**P-touch Update Software**] на рабочем столе.

## **Для Windows**® **10**

В меню «Пуск» выберите [**Все приложения**] – [**Brother P-touch**] – [**P-touch Update Software**] или дважды щелкните по значку [**P-touch Update Software**] на рабочем столе.

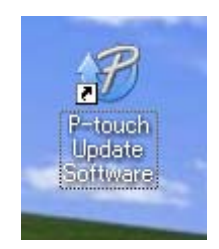

Обновление программного обеспечения P-touch

b Щелкните по значку [**Обновление программного обеспечения на компьютере**].

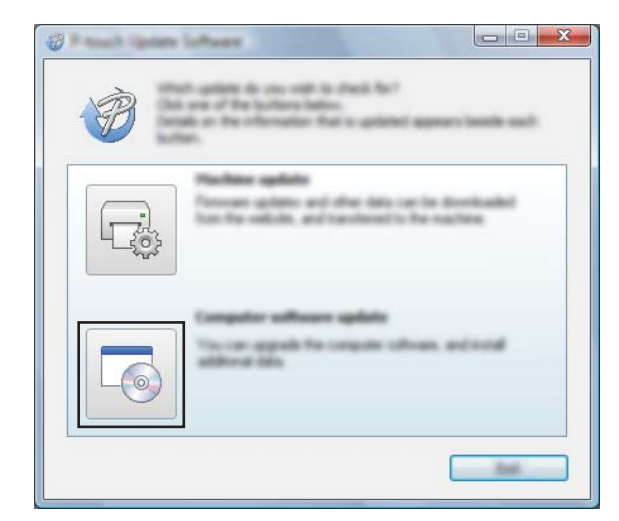

**3** Последовательно выберите значения для параметров [Принтер] и [Язык], установите флажки Cable Label Tool и P-touch Editor, затем нажмите кнопку [**Установить**].

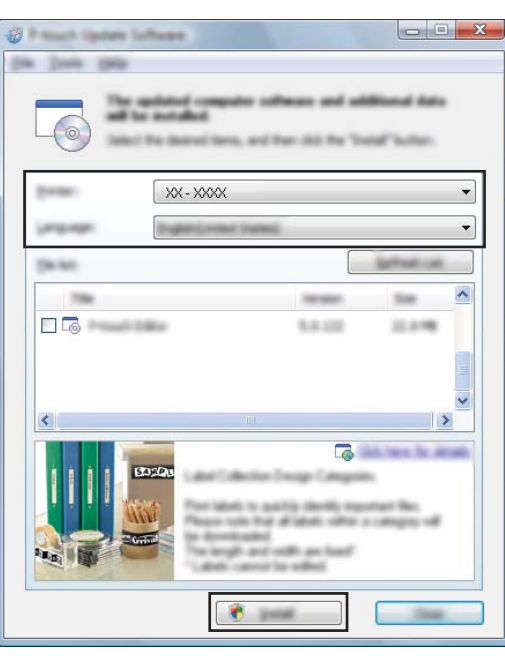

4) После завершения установки появится соответствующее сообщение.

## **Mac 122 122 122 122 122 122 122 122 122 122 122 122 122 122**

**1** Дважды щелкните по значку [P-touch Update Software] на рабочем столе.

### **Примечание**

Запустить P-touch Update Software также можно указанным ниже способом.

Дважды щелкните по значку [**Macintosh HD**] и выберите [**Программы**] – [**P-touch Update Software**], затем дважды щелкните по значку приложения [**P-touch Update Software**].

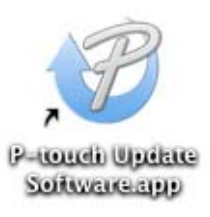

**2** Щелкните по значку [Computer software update] (Обновление программного обеспечения на компьютере).

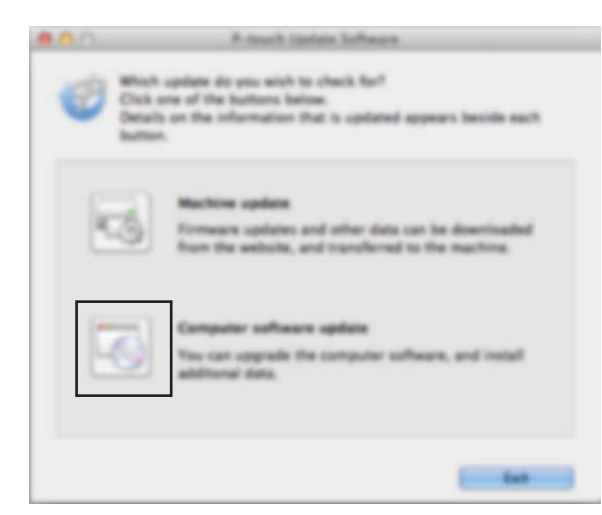

**6** Последовательно выберите элементы [Printer] (Принтер) и [Language] (Язык), установите флажок рядом с P-touch Editor и нажмите кнопку [**Install**] (Установить).

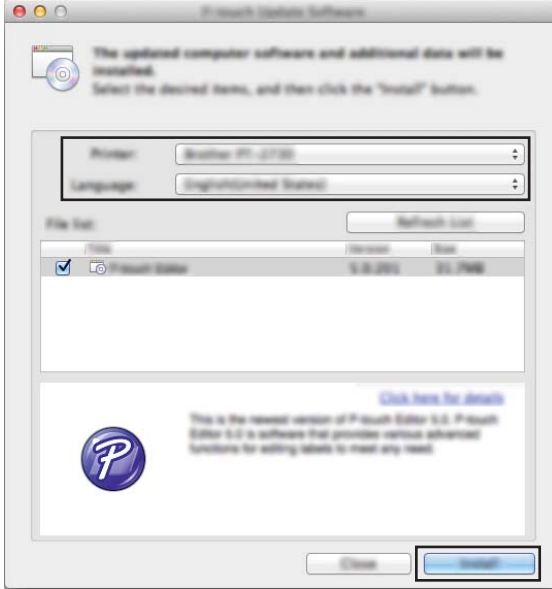

d После завершения установки появится соответствующее сообщение.

# **Обновление микропрограммы <sup>12</sup>**

## **Важная информация**

- Перед обновлением микропрограммы нужно установить драйвер принтера.
- Не выключайте питание во время передачи данных или обновления микропрограммы.
- Если запущено другое приложение, закройте его.

## **Windows® <sup>12</sup>**

- Включите устройство P-touch для печати наклеек и подключите к компьютеру с помощью USB-кабеля.
- 2) Запустите P-touch Update Software.
	- **Для Windows Vista**®**, Windows**® **7, Windows Server**® **2008, Windows Server**® **2008 R2**  Дважды щелкните по значку [**P-touch Update Software**].

## **Примечание**

Запустить P-touch Update Software также можно указанным ниже способом. В меню «Пуск» последовательно выберите [**Все программы**] – [**Brother P-touch**] – [**P-touch Update Software**].

- **Для Windows**® **8, Windows**® **8.1, Windows Server**® **2012, Windows Server**® **2012 R2**  Выберите [**P-touch Update Software**] на экране [**Приложения**] или дважды щелкните по значку [**P-touch Update Software**] на рабочем столе.
- **Для Windows**® **10**

В меню «Пуск» выберите [**Все приложения**] – [**Brother P-touch**] – [**P-touch Update Software**] или дважды щелкните по значку [**P-touch Update Software**] на рабочем столе.

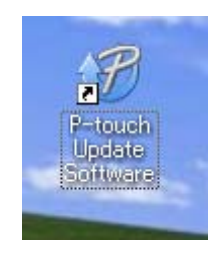

Обновление программного обеспечения P-touch

**63** Щелкните по значку [Обновление устройства].

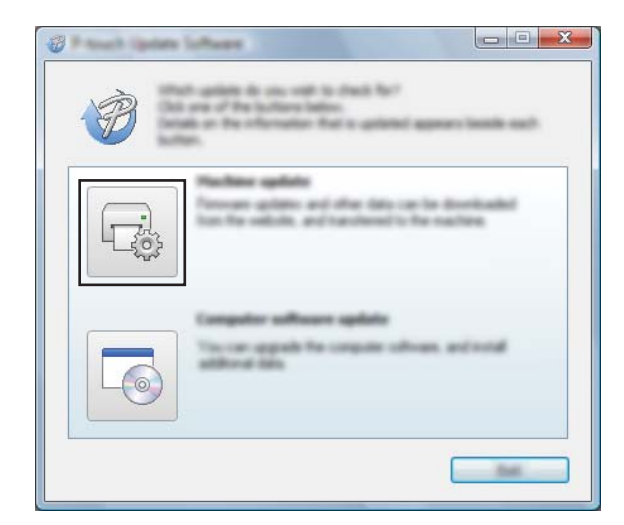

d Выберите значение для параметра [**Принтер**]. Проверьте, отображается ли сообщение [**Устройство подключено правильно.**], и нажмите кнопку [**OK**].

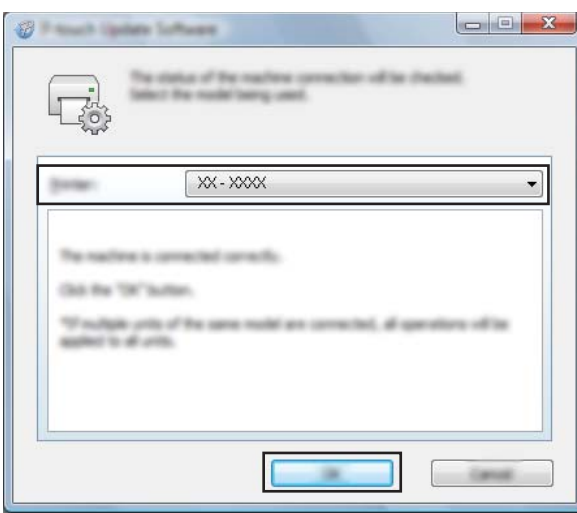

**(5)** Выберите значение для параметра [Язык]. Установите флажок рядом с микропрограммой, которую нужно обновить, и нажмите кнопку [**Передать**].

#### **Важная информация**

Не выключайте устройство и не отсоединяйте кабель во время передачи данных.

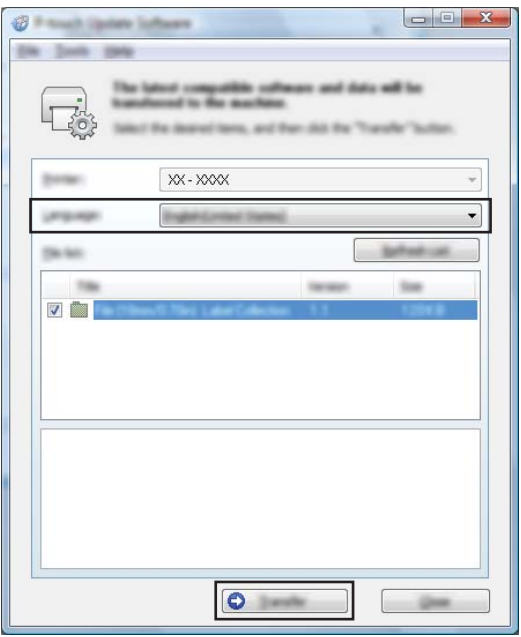

f Проверьте список компонентов, которые будут обновлены, <sup>и</sup> нажмите кнопку [**Пуск**], чтобы начать обновление.

Начнется обновление микропрограммы.

**Важная информация**

Не выключайте устройство и не отсоединяйте кабель во время обновления.

## **Mac 12***122*

a Включите устройство <sup>и</sup> подключите <sup>к</sup> компьютеру <sup>с</sup> помощью USB-кабеля.

b Дважды щелкните по значку [**P-touch Update Software**] на рабочем столе.

#### **Примечание**

Запустить P-touch Update Software также можно указанным ниже способом. Дважды щелкните по значку [**Macintosh HD**] и выберите [**Программы**] – [**P-touch Update Software**], затем дважды щелкните по значку приложения [**P-touch Update Software**].

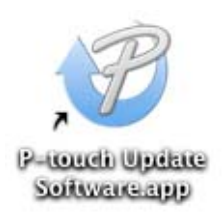

Обновление программного обеспечения P-touch

**3** Щелкните по значку [Machine update] (Обновление устройства).

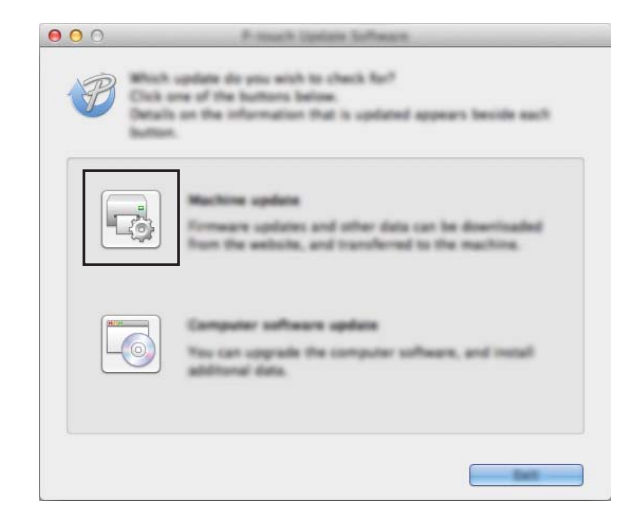

d Выберите значение для параметра [**Printer**] (Принтер). Проверьте, отображается ли сообщение [**The machine is connected correctly.**] (Устройство подключено правильно), и нажмите кнопку [**OK**].

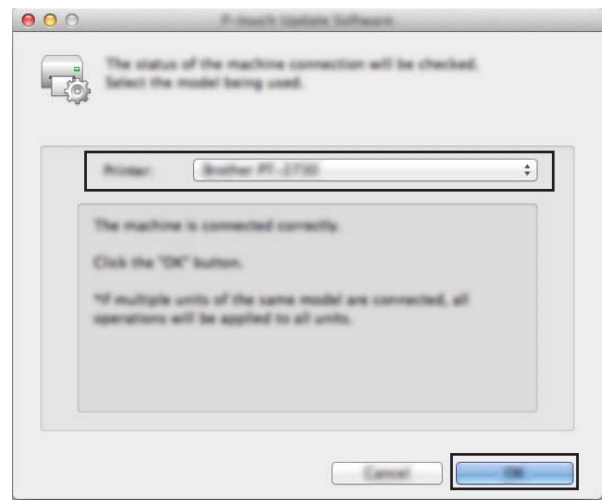

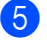

**(5)** Выберите значение для параметра [Language] (Язык). Установите флажок рядом с микропрограммой, которую нужно обновить, и нажмите кнопку [**Transfer**] (Передать).

### **Важная информация**

Не выключайте устройство и не отсоединяйте кабель во время передачи данных.

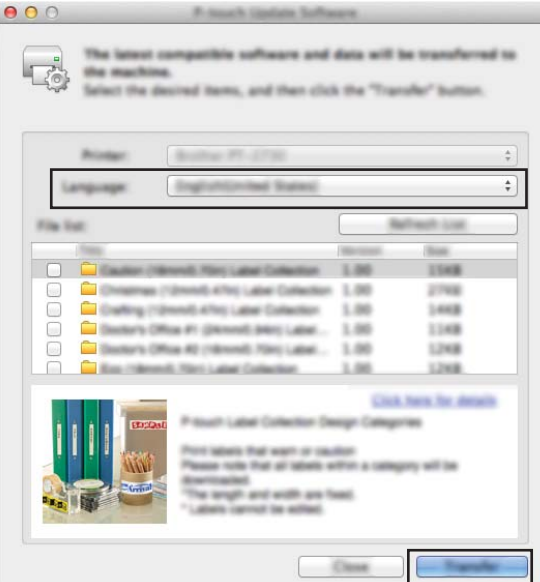

f Проверьте список компонентов, которые будут обновлены, <sup>и</sup> нажмите кнопку [**Start**] (Пуск), чтобы начать обновление.

Начнется обновление микропрограммы.

## **Примечание**

Не выключайте устройство во время обновления.
# **Раздел III**

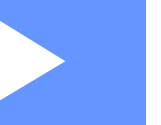

# **D** Сеть

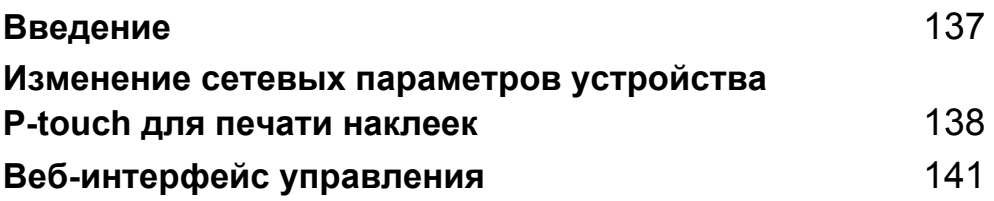

<span id="page-145-0"></span>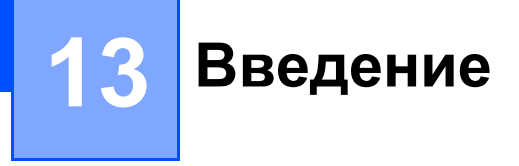

## $C$ етевые функции

К устройству P-touch для печати наклеек можно предоставить общий доступ по беспроводной сети IEEE 802.11b/g/n с помощью встроенного сетевого сервера печати. В зависимости от используемой операционной системы сервер печати предоставляет различные функции и способы подключения по сети, использующей протокол TCP/IP.

## <span id="page-146-0"></span>**Изменение сетевых параметров N**истройства P-touch для печати наклеек

## **Изменение сетевых параметров устройства (IP-адреса, маски подсети и шлюза) в Windows® <sup>14</sup>**

#### **Использование утилиты BRAdmin Light <sup>14</sup>**

Утилита BRAdmin Light предназначена для начальной установки устройств Brother, поддерживающих подключение к сети. Кроме того, с помощью этой утилиты можно выполнять поиск продуктов Brother в сетевой среде TCP/IP, просматривать их состояние и изменять основные параметры сети (например, IP-адрес).

#### **Установка BRAdmin Light**

- $\blacksquare$  На веб-сайте Brother Solutions Center ([support.brother.com\)](http://support.brother.com/) загрузите программу для установки программного обеспечения и скачивания документации.
- 2 Чтобы выполнить установку, дважды щелкните по загруженному файлу, затем следуйте инструкциям на экране. В диалоговом окне для выбора устанавливаемых компонентов выберите BRAdmin Light.

#### **Примечание**

**14**

- Дополнительные возможности управления устройством доступны в последней версии утилиты Brother BRAdmin Professional, которую можно загрузить на веб-сайте Brother Solutions Center по адресу [support.brother.com](http://support.brother.com/)
- Если используется брандмауэр, антишпионская или антивирусная программа, временно отключите их. Убедившись в том, что печать выполняется, снова включите их.
- Имя узла отображается в текущем окне BRAdmin Light. Для сервера печати в устройстве по умолчанию используется имя узла BRWxxxxxxxxxxxx или BRNxxxxxxxxxxxx (xxxxxxxxxxxx — это MAC-адрес данного устройства).

#### **Настройка IP-адреса, маски подсети и шлюза с помощью BRAdmin Light <sup>14</sup>**

**1** Запустите утилиту BRAdmin Light.

- **Windows Vista**®**, Windows**® **7, Windows Server**® **2008, Windows Server**® **2008 R2**  Последовательно выберите [**Пуск**] – [**Все программы**] – [**Brother**] – [**BRAdmin Light**] – [**BRAdmin Light**].
- **Windows**® **8, Windows**® **8.1, Windows Server**® **2012, Windows Server**® **2012 R2**  Щелкните по значку [**BRAdmin Light**] на экране [**Приложения**].
- **Windows**® **10**

В меню «Пуск» выберите [**Все приложения**], затем в разделе [**Brother**] выберите [**BRAdmin Light**].

b Утилита BRAdmin Light автоматически начнет поиск новых устройств.

Изменение сетевых параметров устройства P-touch для печати наклеек

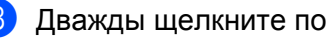

**3** Дважды щелкните по названию ненастроенного устройства.

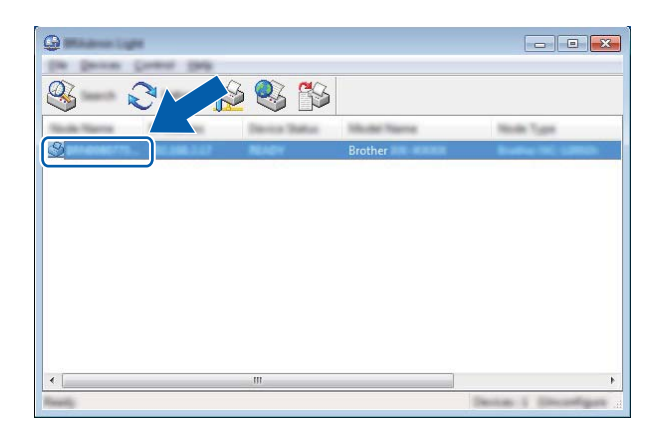

#### **Примечание**

Если не используется сервер DHCP, BOOTP или RARP, на экране утилиты BRAdmin Light отображается состояние устройства [**Не настроено**].

d Для параметра [**Метод загрузки**] выберите значение [**STATIC**]. При необходимости введите значения параметров [**IP-адрес**], [**Маска подсети**] и [**Шлюз**] для сервера печати.

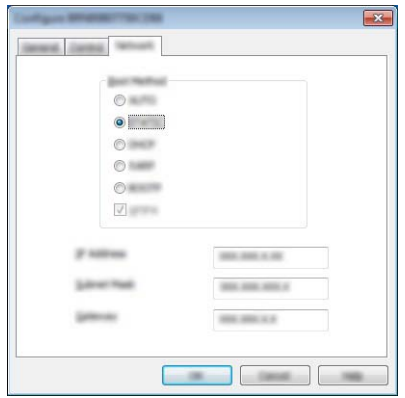

- **6** Нажмите кнопку [ОК].
- **6** Если IP-адрес указан правильно, в списке устройств отобразится сервер печати Brother.

## **Другие утилиты управления <sup>14</sup>**

Помимо утилиты BRAdmin Light, для устройства можно использовать указанные ниже утилиты управления. С их помощью можно изменять сетевые параметры устройства.

#### **Использование веб-интерфейса управления (веб-браузера) <sup>14</sup>**

С помощью обычного веб-браузера можно настроить параметры сервера печати по протоколу HTTP. (См. раздел *Настройка параметров устройства с помощью веб-[интерфейса](#page-150-0) управления (веб-[браузера](#page-150-0))* на стр. 142.)

#### **Использование утилиты BRAdmin Professional (только для Windows®) <sup>14</sup>**

Утилита BRAdmin Professional предоставляет дополнительные возможности для управления устройствами Brother, подключенными к сети. С ее помощью можно находить продукты Brother в сети и наглядно отслеживать их состояние в окне, похожем на окно проводника: состояния устройств обозначены разными цветами. Можно настроить параметры сети и устройства, а также обновление микропрограммы с подключенного к сети компьютера на базе Windows®. Кроме этого, утилита BRAdmin Professional позволяет регистрировать в журнале активность устройств Brother в сети и экспортировать полученные данные.

Найти дополнительную информацию и загрузить утилиту можно на веб-сайте Brother Solutions Center по адресу [support.brother.com](http://support.brother.com/)

#### **Примечание**

- Используйте последнюю версию утилиты BRAdmin Professional, доступную для загрузки на веб-сайте Brother Solutions Center по адресу [support.brother.com](http://support.brother.com/)
- Если используется брандмауэр, антишпионская или антивирусная программа, временно отключите их. Убедившись в том, что печать выполняется, снова включите их.
- Имя узла отображается в текущем окне BRAdmin Professional. Имя узла по умолчанию: BRWxxxxxxxxxxx или BRNxxxxxxxxxxx (xxxxxxxxxxx — это MAC-адрес данного устройства).

**14**

# **15**

## <span id="page-149-0"></span>**Веб-интерфейс управления <sup>15</sup>**

## **Общие сведения <sup>15</sup>**

Управлять устройством P-touch для печати наклеек в сети по протоколу HTTP можно с помощью обычного веб-браузера. Веб-интерфейс управления позволяет выполнять указанные ниже операции.

- Отображение информации о состоянии устройства.
- Изменение сетевых параметров (например, для TCP/IP).
- Отображение информации о версии программного обеспечения устройства и сервера печати.
- Изменение особенностей конфигурации сети и устройства.

#### **Примечание**

Рекомендуется использовать Microsoft® Internet Explorer® 7.0 или более поздней версии и Firefox<sup>®</sup> 25.0.1 или более поздней версии для Windows<sup>®</sup>, а Safari<sup>®</sup> 5.0.6 или более поздней версии и Firefox® 26.0 или более поздней версии — для Mac.

В используемом веб-браузере необходимо включить поддержку JavaScript и файлов cookie.

Для использования веб-интерфейса управления сеть должна использовать TCP/IP, а устройство и компьютер — иметь действительные IP-адреса.

## <span id="page-150-0"></span>**Настройка параметров устройства с помощью веб-интерфейса управления (веб-браузера) <sup>15</sup>**

С помощью обычного веб-браузера можно настроить параметры сервера печати по протоколу HTTP.

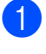

В адресной строке браузера введите IP-адрес устройства или имя сервера печати. Пример: http://192.168.1.2

Теперь можно изменить параметры сервера печати.

#### **Примечание**

#### **Установка пароля**

Во избежание несанкционированного доступа к веб-интерфейсу управления рекомендуется установить пароль для входа.

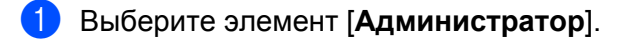

В Задайте пароль (не более 32 символов).

c Еще раз введите пароль <sup>в</sup> поле [**Подтвердите новый пароль**].

**4** Нажмите кнопку **[Отправить**].

При следующем использовании веб-интерфейса управления введите пароль в поле [**Вход**]

и нажмите $\rightarrow$ .

Завершив настройку параметров, нажмите  $\rightarrow$  для выхода из системы.

Если вы не установили пароль, также можно это сделать, щелкнув по элементу [**Установите пароль**] на веб-странице устройства.

## **Раздел IV**

# Приложение

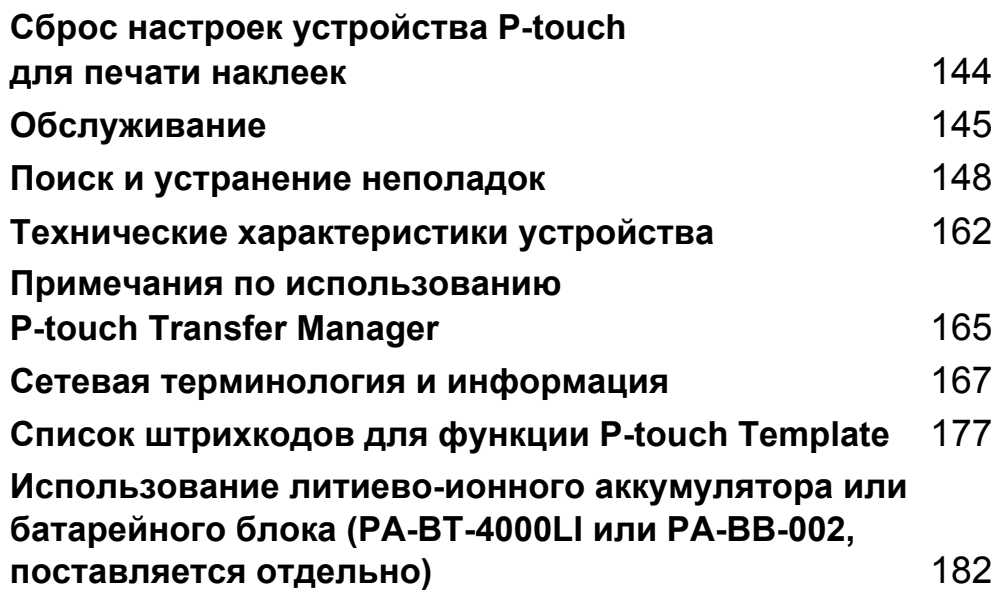

### <span id="page-152-0"></span>**16 Сброс настроек устройства P-touch для печати наклеек <sup>16</sup>**

Если нужно удалить все сохраненные файлы с наклейками или восстановить работоспособность устройства, можно сбросить его внутреннюю память.

## **Сброс до заводских настроек всех параметров с помощью кнопок на устройстве**

При сбросе настроек устройства удаляется весь текст, настройки форматирования и другие параметры (в том числе настройки языка и единиц измерения), а также сохраненные файлы с наклейками.

Чтобы сбросить настройки устройства, выполните указанные ниже действия.

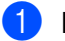

Выключите устройство.

Нажмите кнопку питания  $(1)$  и кнопку подачи и обрезки  $\gg$  и удерживайте их нажатыми не менее трех секунд.

Индикатор состояния  $\blacksquare$  будет мигать зеленым, а индикатор питания  $\mathcal{F}^{(1)}$  загорится оранжевым.

- **3** Удерживая кнопку питания (<sup>I</sup>), нажмите кнопку подачи и обрезки  $\geq$  как описано ниже.
	- Два раза, чтобы сбросить параметры подключения до заводских.
	- Четыре раза, чтобы сбросить параметры подключения до заводских, если для протокола [**APIPA**] задано значение [**Отключен**].
	- Шесть раз, чтобы сбросить параметры подключения и настройки устройства до заводских. При этом удаляются также данные, переданные с компьютера.

 $\left(4\right)$  Отпустите кнопку питания  $\left(1\right)$ . Индикатор состояния  $\blacksquare$  трижды мигнет зеленым, а индикатор питания  $\langle^{I}$ ) — оранжевым.

## **Сброс данных с помощью инструмента настройки принтера <sup>16</sup>**

С помощью инструмента настройки принтера на компьютере с устройством можно выполнить указанные ниже действия.

- Удаление шаблонов и баз данных.
- Удаление журнала печати.
- $\blacksquare$  Сброс настроек Wi-Fi.
- Сброс настроек устройства до заводских.

Дополнительная информация приведена в разделе *Изменение [параметров](#page-33-0) устройства P-touch [для печати наклеек](#page-33-0)* на стр. 25.

**144**

## <span id="page-153-0"></span>**17 |Обслуживание**

Для сохранения работоспособности устройства P-touch для печати наклеек рекомендуется периодически очищать его.

#### **Примечание**

Перед очисткой устройства всегда отсоединяйте адаптер переменного тока.

## **Очистка внешней поверхности устройства <sup>17</sup>**

Удалите пыль и пятна с корпуса устройства сухой мягкой тканью.

Более стойкие загрязнения удалите влажной тканью.

**Примечание**

Не используйте разбавитель для краски, бензин, спирт и другие органические растворители.

Это может деформировать корпус или испортить внешний вид устройства.

## <span id="page-153-1"></span>**Очистка печатающей головки и ее ролика <sup>17</sup>**

Появление на наклейках полос или плохо пропечатанных символов обычно означает, что печатающая головка и ее ролик загрязнились. Очистите печатающую головку с помощью ватной палочки или дополнительной чистящей кассеты для печатающей головки (TZe-CL6).

## **ПРЕДУПРЕЖДЕНИЕ**

Не прикасайтесь к печатающей головке голыми руками, она может быть горячей.

#### **Примечание**

Указания по использованию чистящей кассеты для печатающей головки приведены в прилагаемой к ней инструкции.

### $n$ **Печатающая** головка

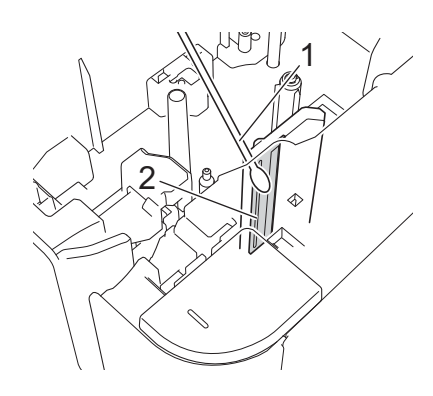

- **Ватная палочка**
- **Печатающая головка**

#### $P$ олик **головки**

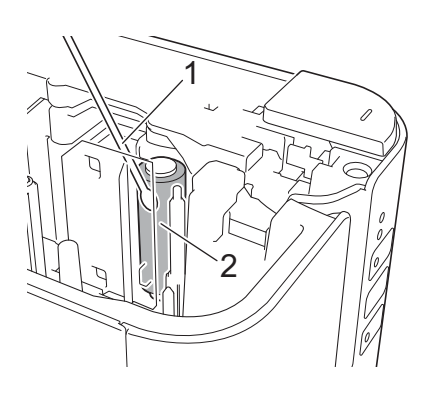

- **Ватная палочка**
- **Ролик головки**

## **Очистка блока обрезки ленты <sup>17</sup>**

Лезвие блока обрезки ленты нужно протирать ватной палочкой примерно раз в год.

Клей с ленты при использовании постепенно скапливается на лезвии, что может приводить к замятию ленты в блоке обрезки.

## **ПРЕДУПРЕЖДЕНИЕ**

Не прикасайтесь к лезвию блока обрезки голыми руками.

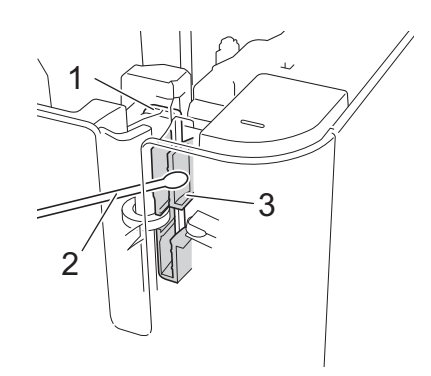

- **1 Лезвие блока обрезки**
- **2 Ватная палочка**
- **3 Металлическая панель**

**17**

<span id="page-156-0"></span>**Поиск и устранение неполадок** 

### <span id="page-156-1"></span>**Общие сведения <sup>18</sup>**

**18**

В этой главе описано устранение типичных неполадок, с которыми можно столкнуться при эксплуатации устройства P-touch для печати наклеек. Если у вас возникают какие-либо проблемы с устройством, сначала выполните описанные ниже действия.

- Подключите устройство к электрической розетке или установите в него аккумулятор (см. раздел *[Подключение](#page-12-0) к источнику питания* на стр. 4 или *Установка литиево-ионного [аккумулятора](#page-190-1)* [на стр](#page-190-1). 182).
- Снимите с устройства защитную упаковку.
- Загрузите программу установки и выберите нужный драйвер принтера (см. раздел *[Установка](#page-16-0) драйвера принтера и [программного](#page-16-0) обеспечения* на стр. 8).
- Подключите данное устройство к компьютеру или мобильному устройству (см. раздел *[Подключение](#page-17-0) устройства к [компьютеру](#page-17-0)* на стр. 9).
- Полностью закройте крышку отделения для ленты.
- Правильно установите кассету с лентой (см. раздел *[Установка](#page-13-0) кассеты с лентой* на стр. 5).

Если проблемы остались, ознакомьтесь с советами по устранению неполадок, приведенными в данной главе. Если с помощью предоставленных здесь сведений решить проблему не удается, посетите веб-сайт Brother Solutions Center по адресу [support.brother.com](http://support.brother.com/)

## $\Pi$ роблемы при печати

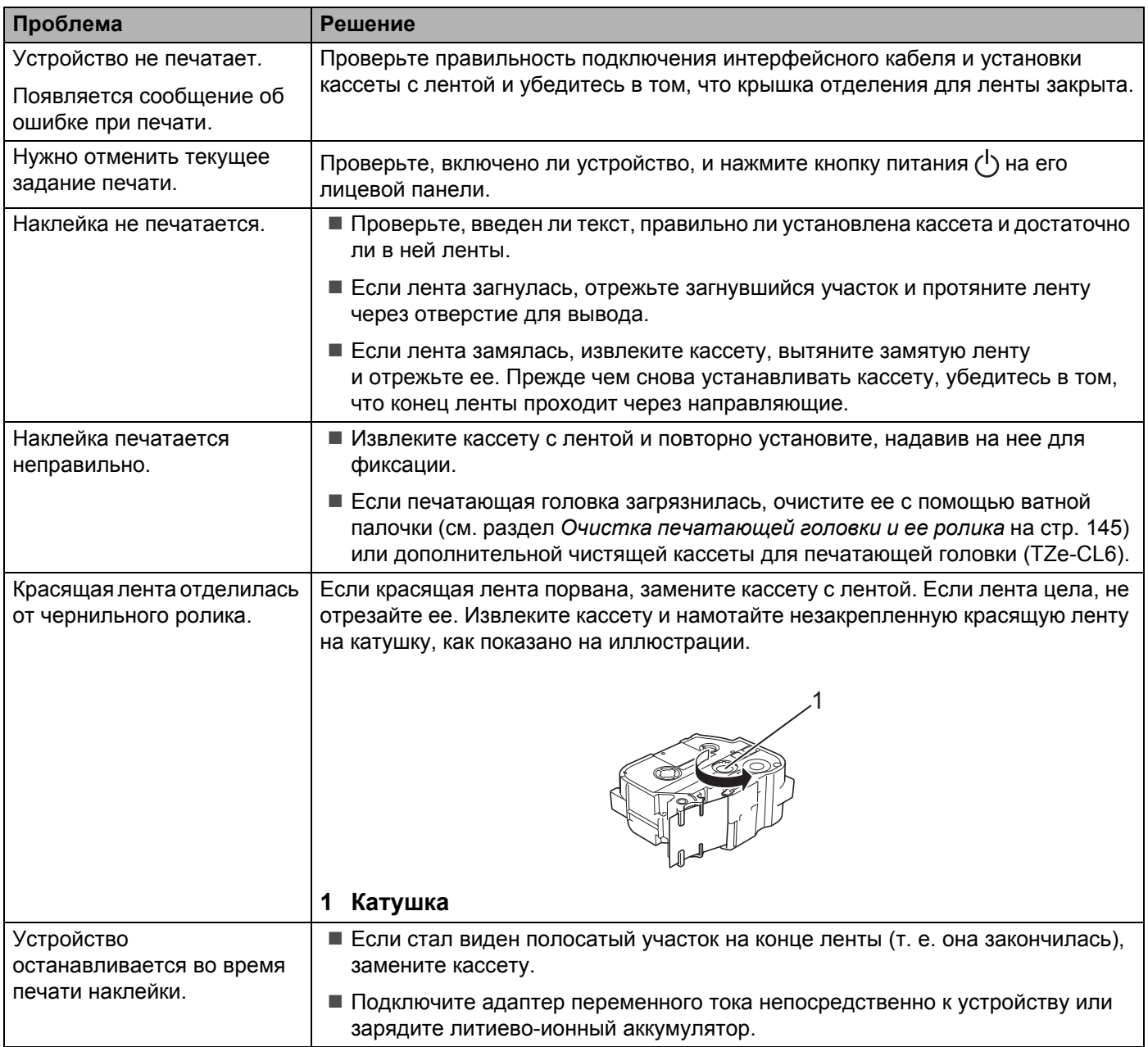

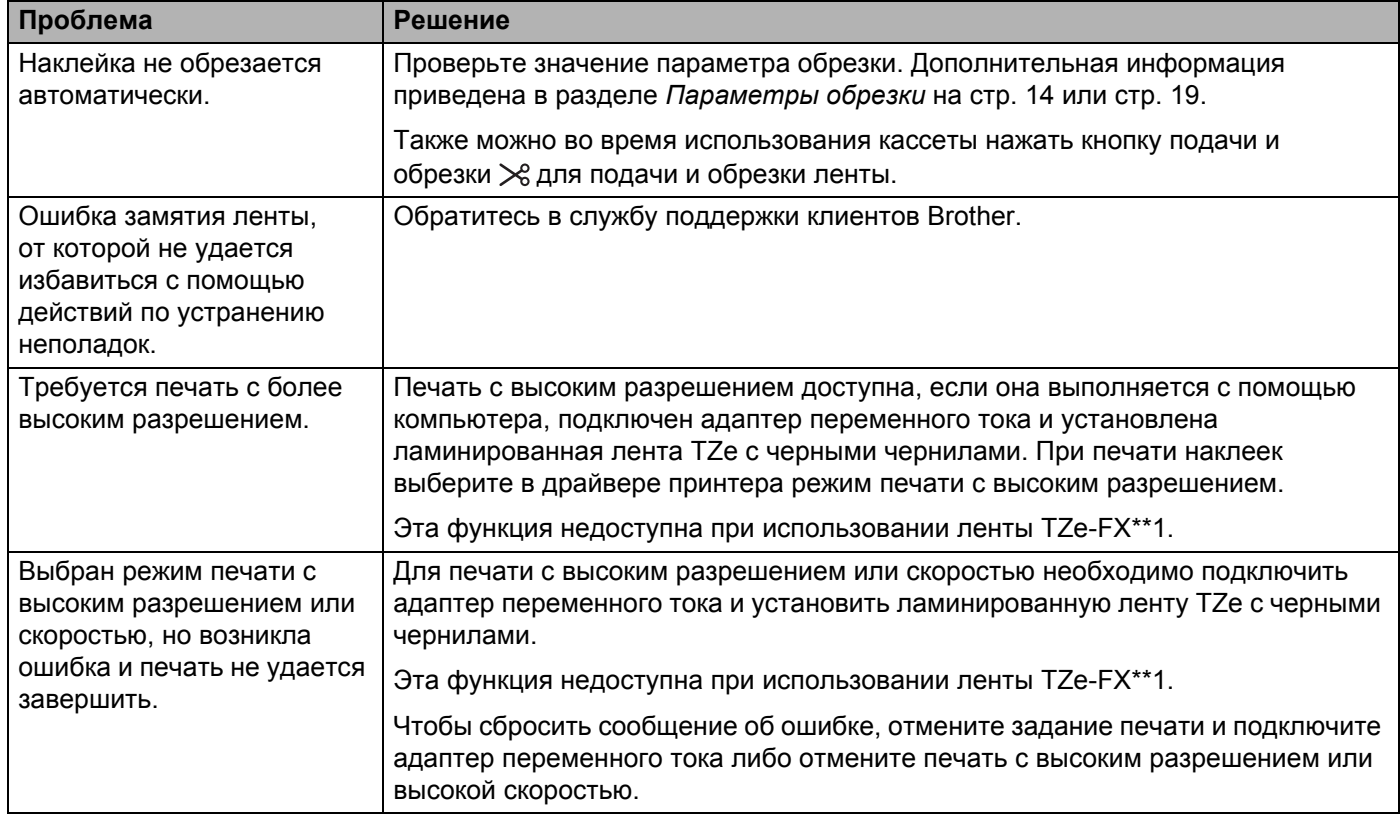

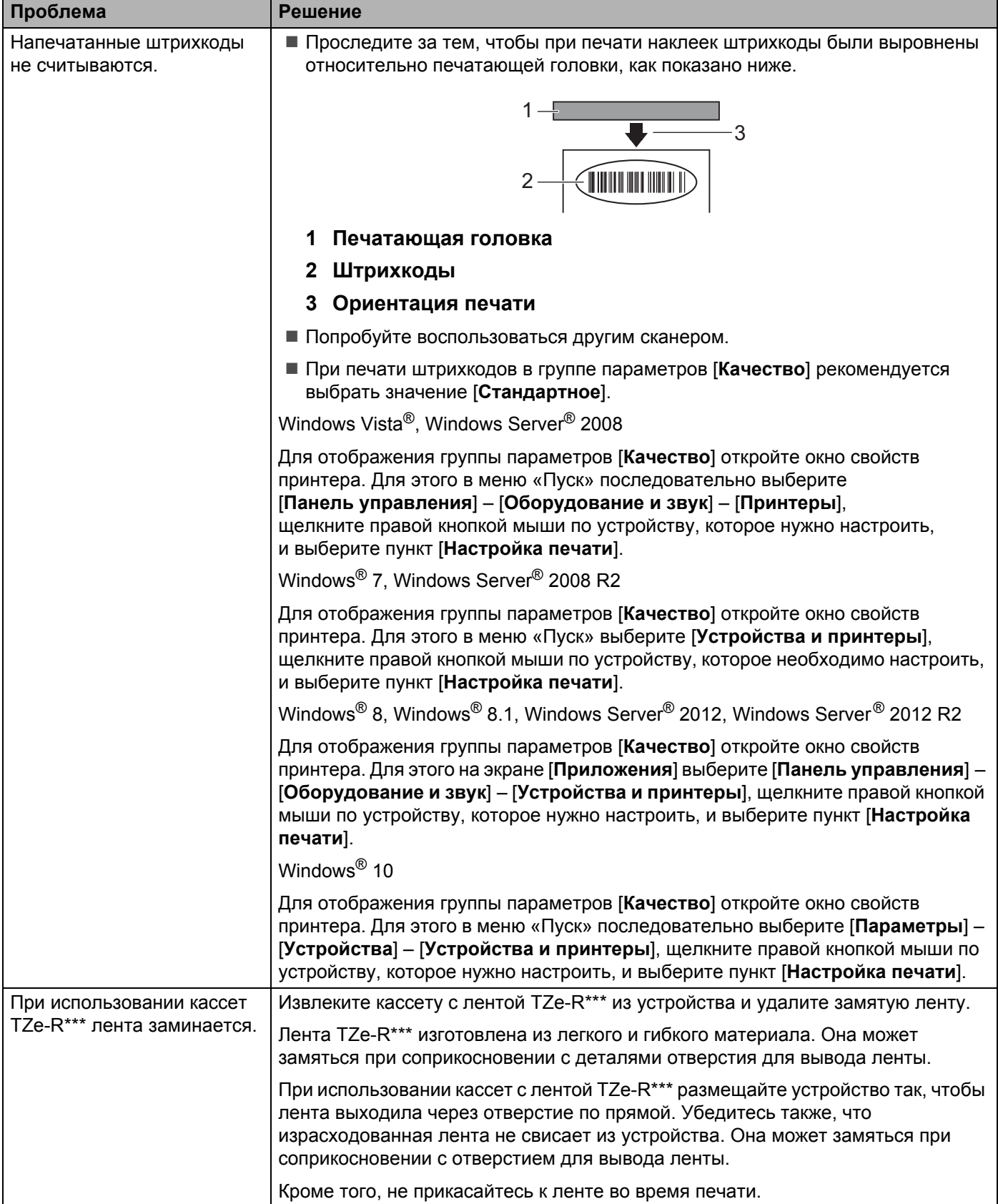

## $\Pi$ роблемы с наклейками

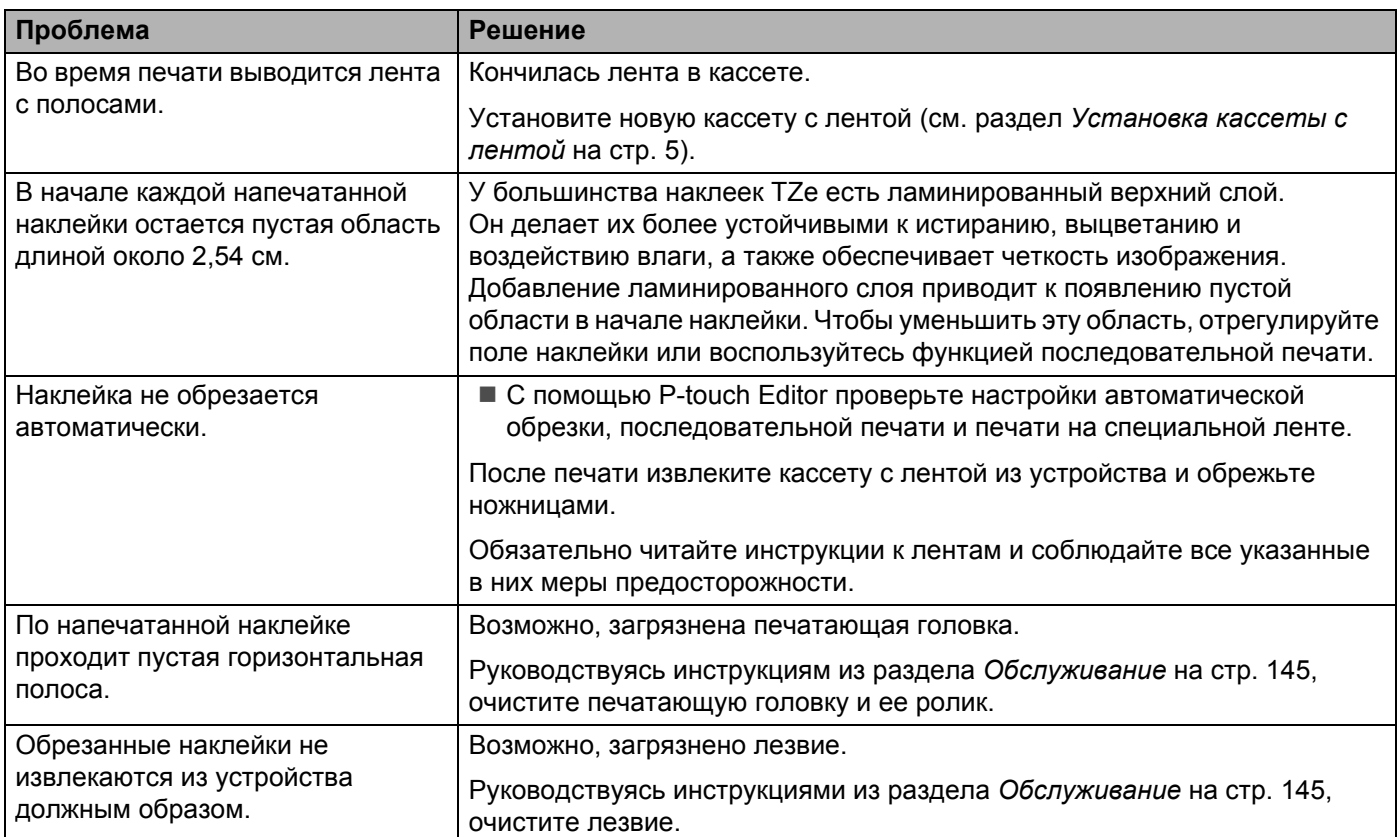

## **Проблемы с устройством <sup>18</sup>**

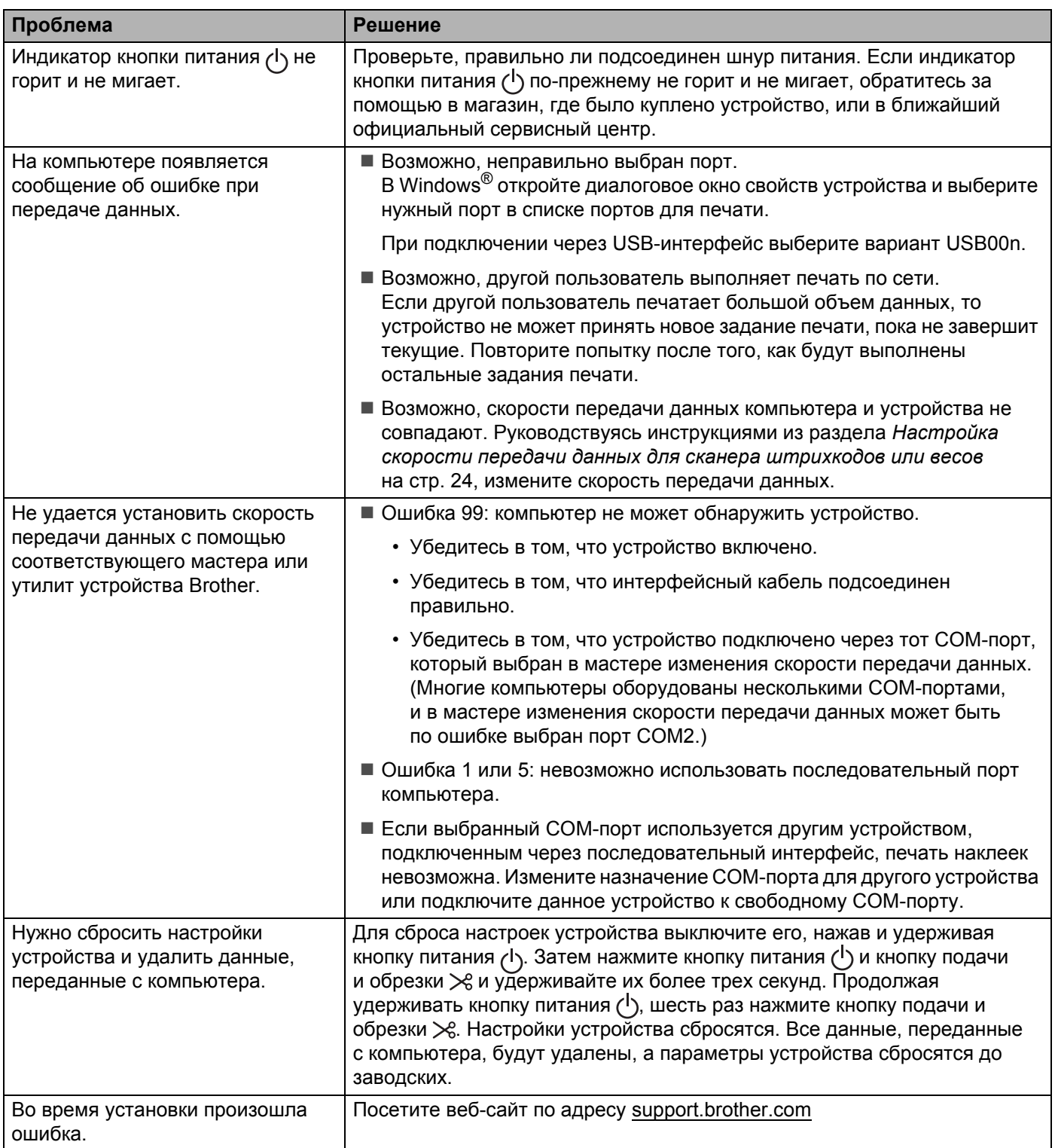

## **Проблемы с настройкой сети <sup>18</sup>**

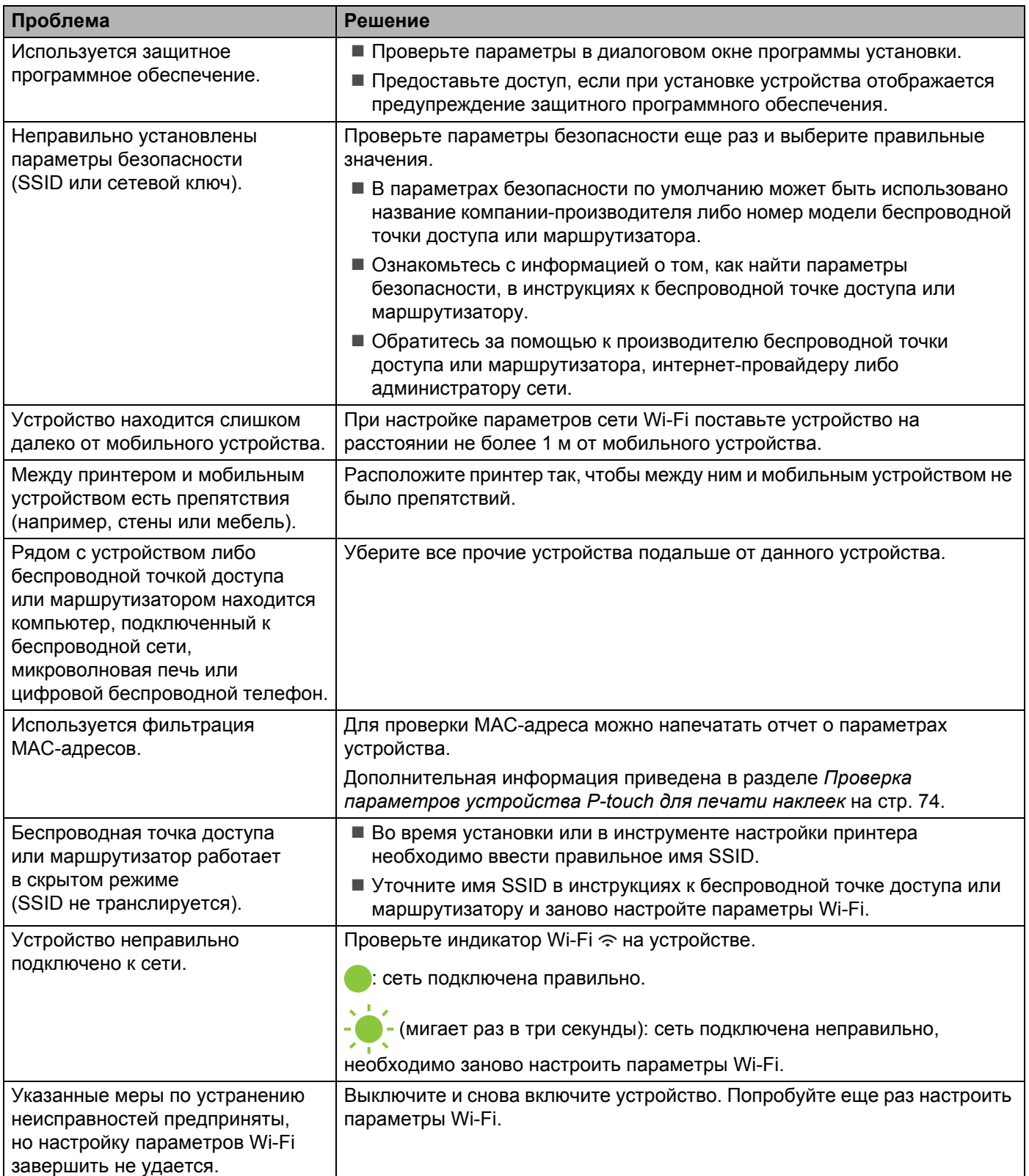

#### **Устройство не печатает данные, переданные по сети Устройство не обнаружено в сети даже после успешной установки <sup>18</sup>**

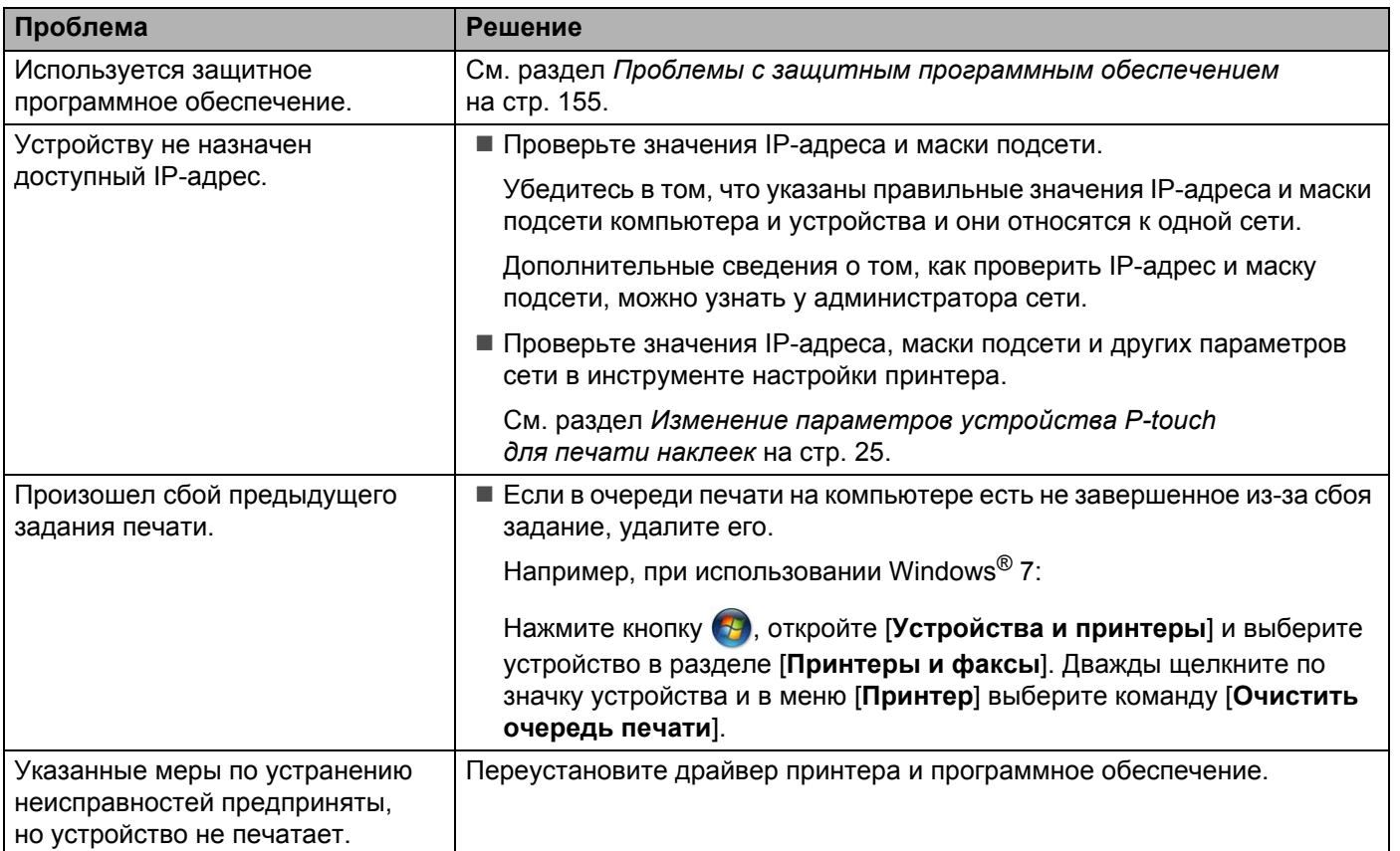

#### <span id="page-163-0"></span>**Проблемы с защитным программным обеспечением <sup>18</sup>**

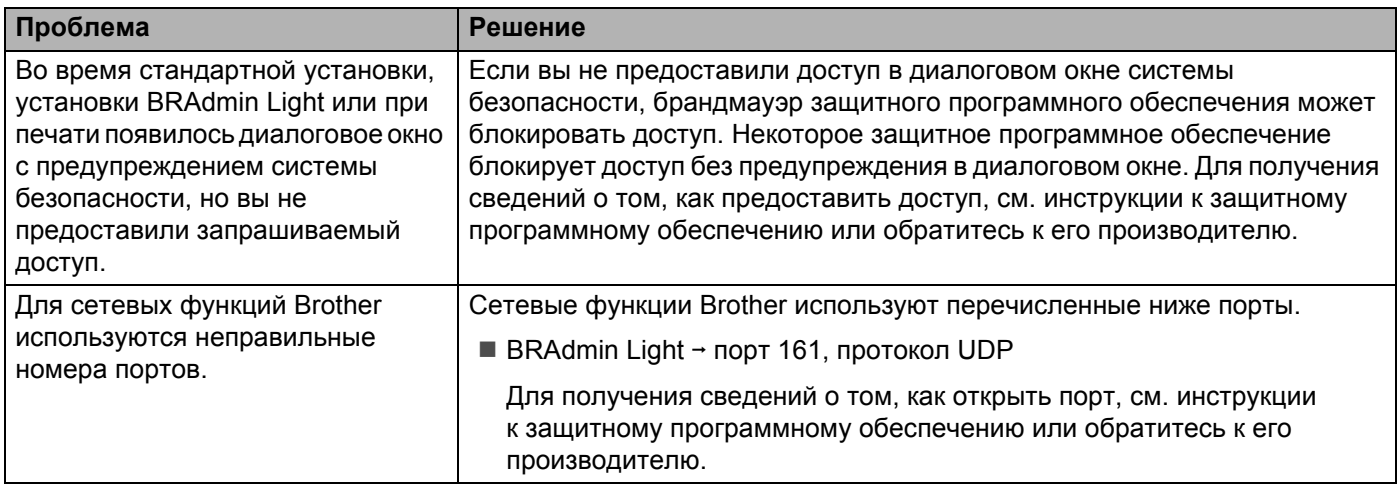

## **Проверка работы сетевых устройств <sup>18</sup>**

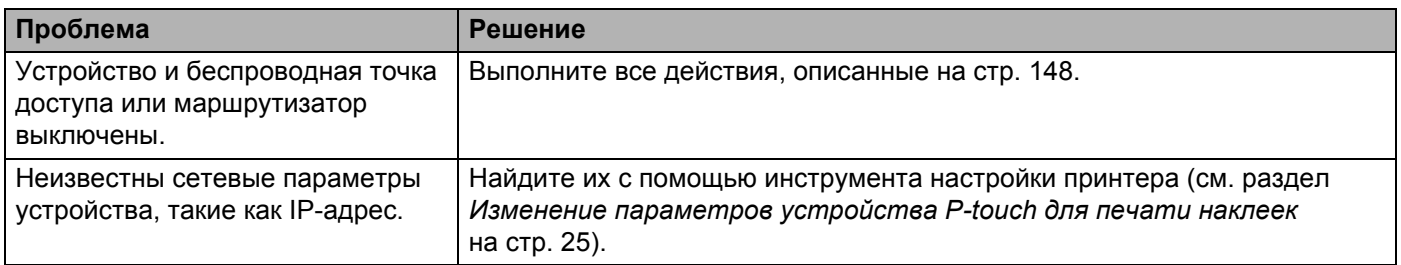

## **Информация** о версии

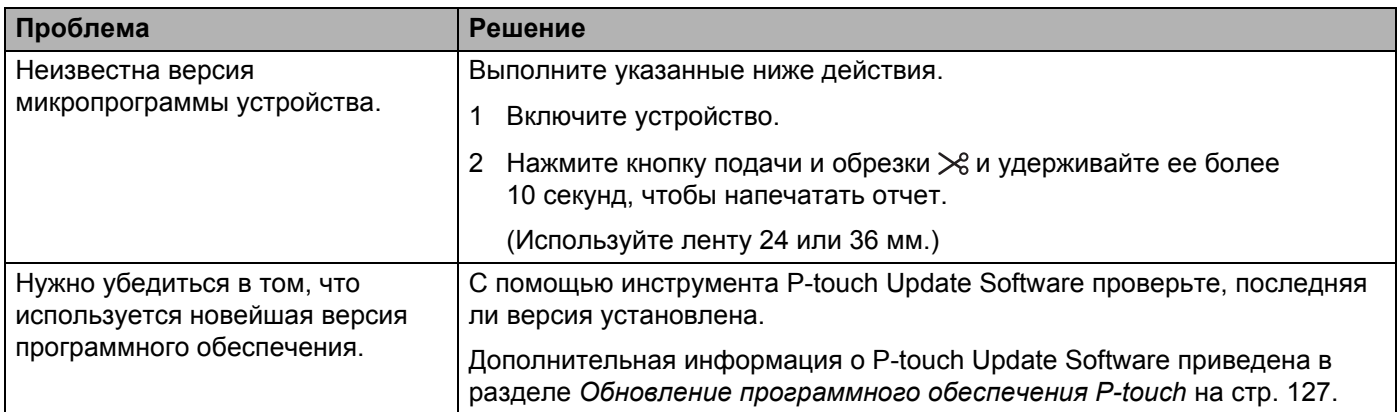

## $C$ ветодиодные индикаторы

Индикаторы горят или мигают, отображая состояние устройства. Приведенные в данном разделе символы поясняют значение различных сигналов индикаторов и их последовательностей.

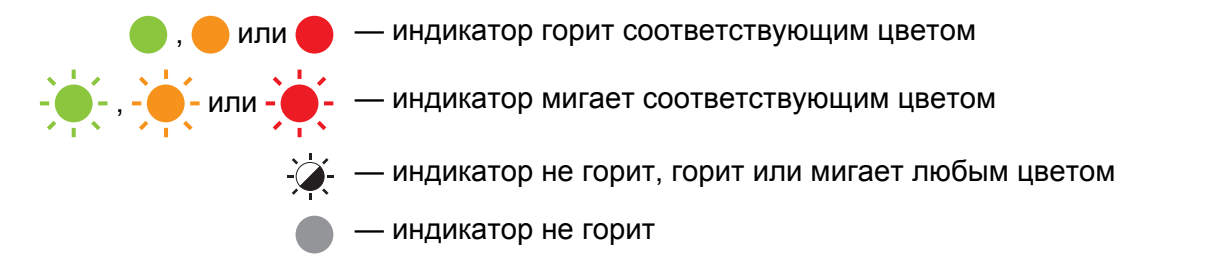

#### **Индикаторы состояния, питания, Wi-Fi**

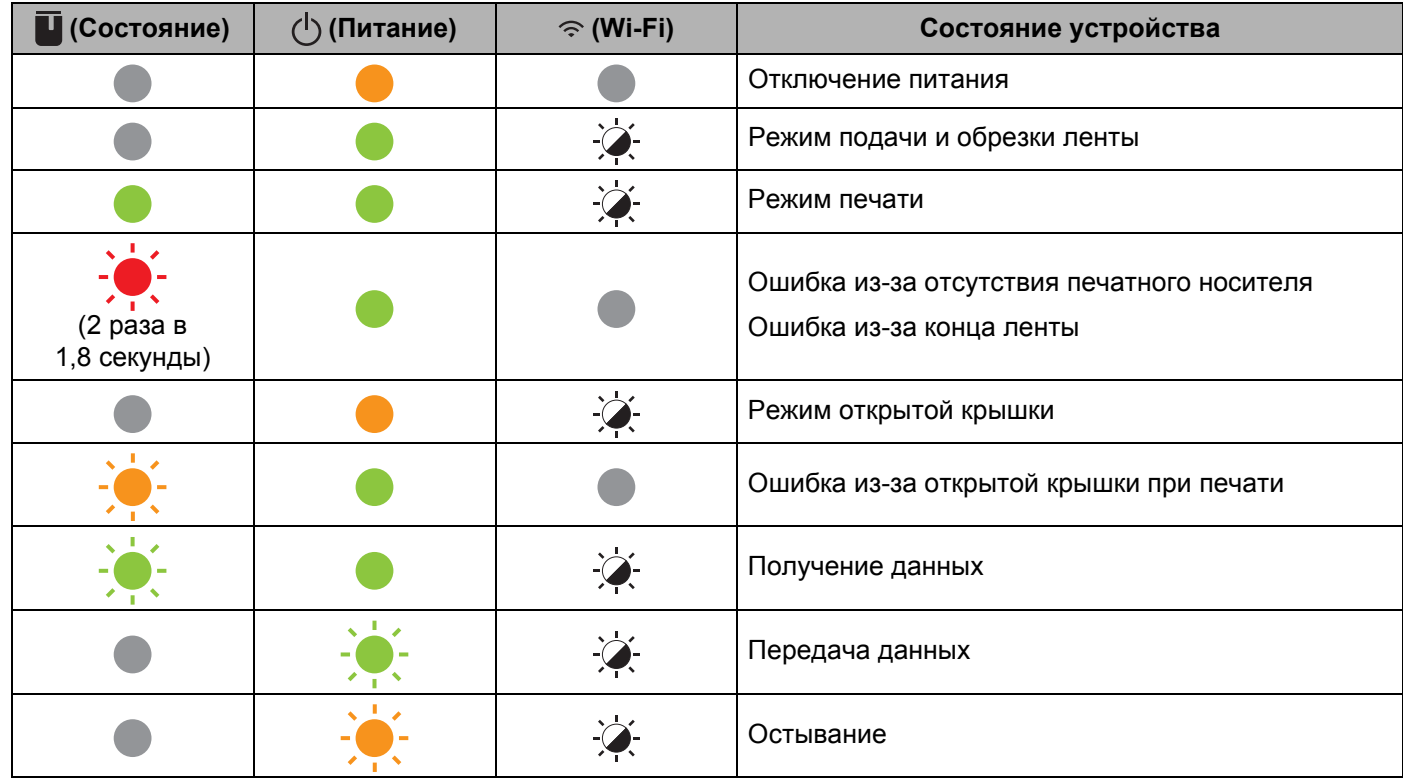

#### **Индикаторы состояния, питания, Wi-Fi**

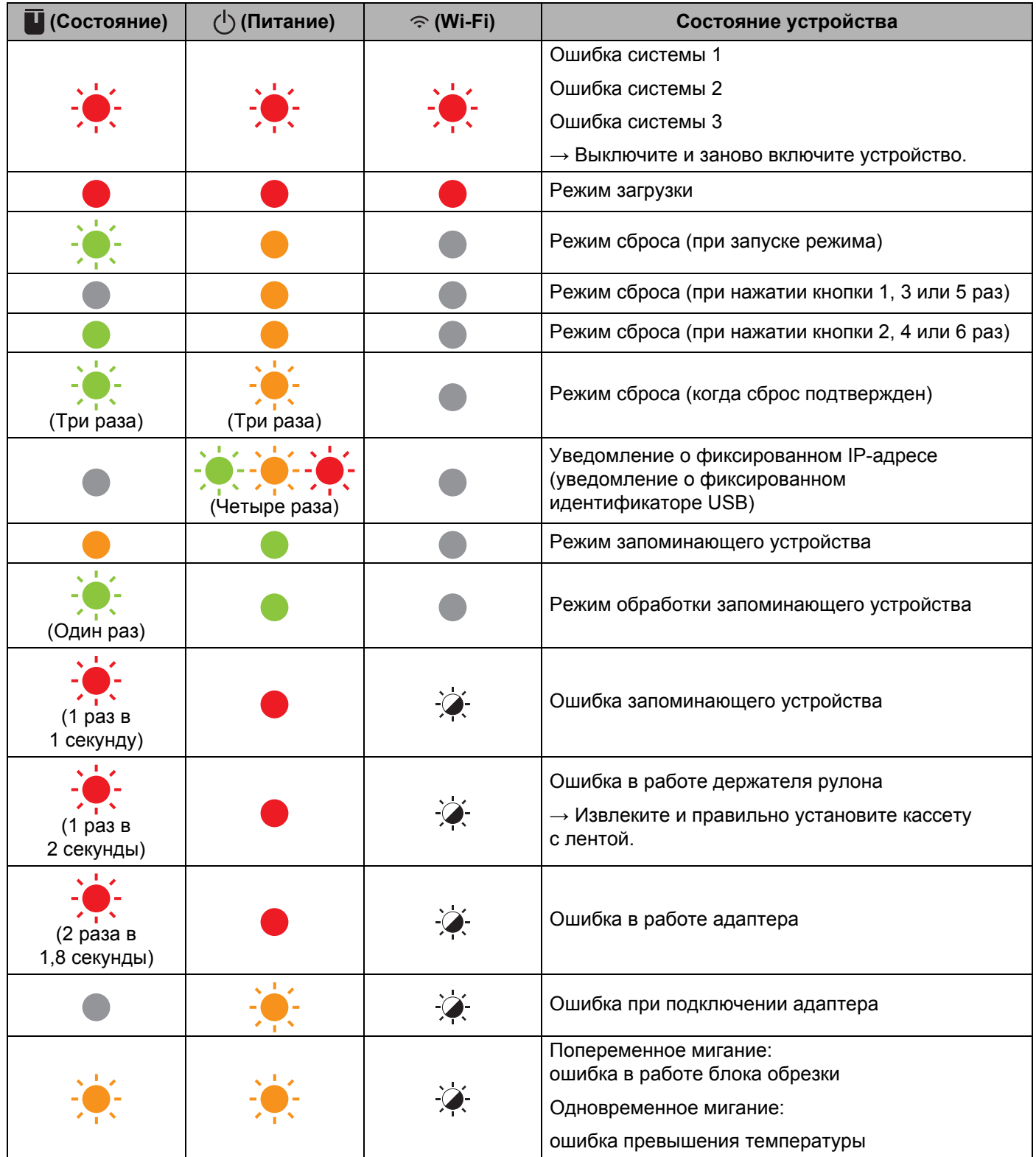

#### **Индикаторы состояния, питания, Wi-Fi**

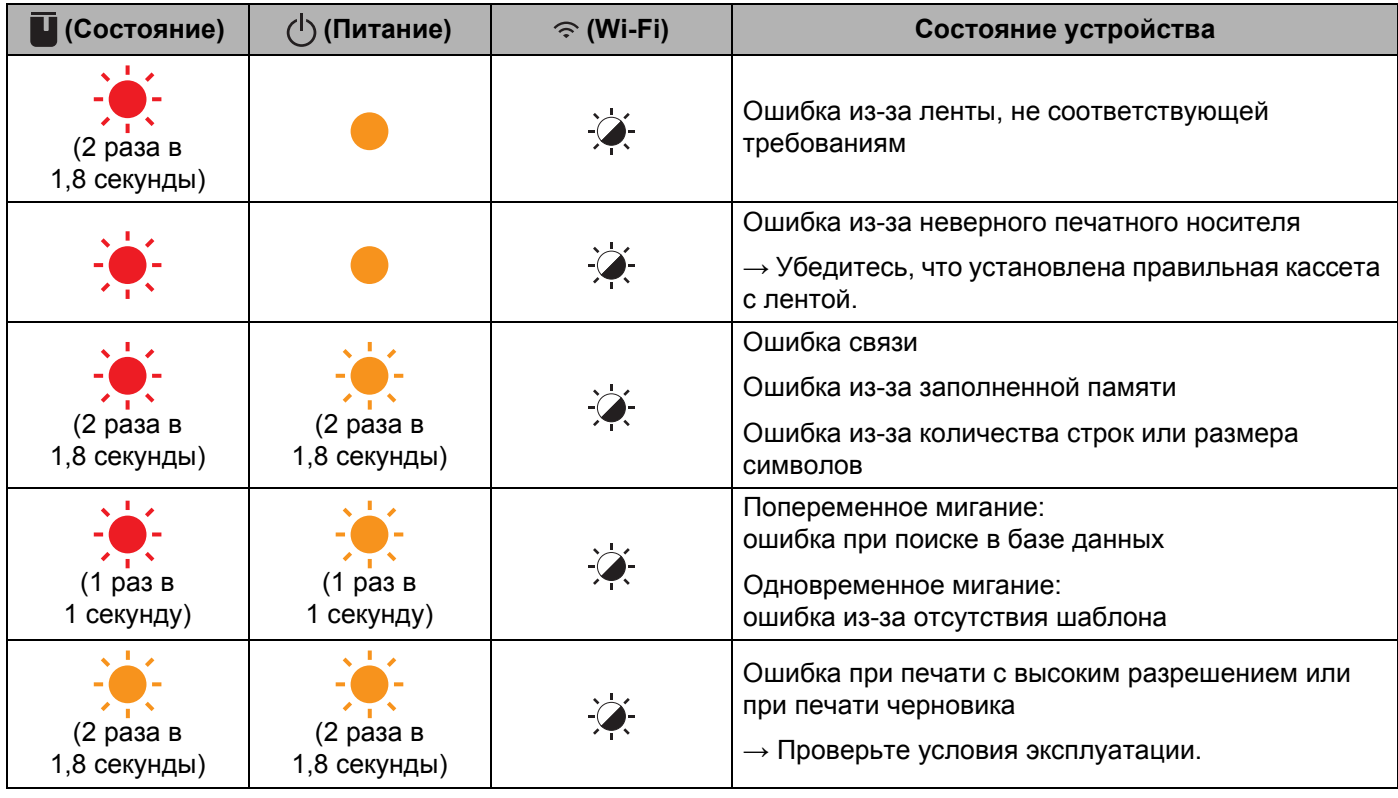

#### **Индикатор батареи**

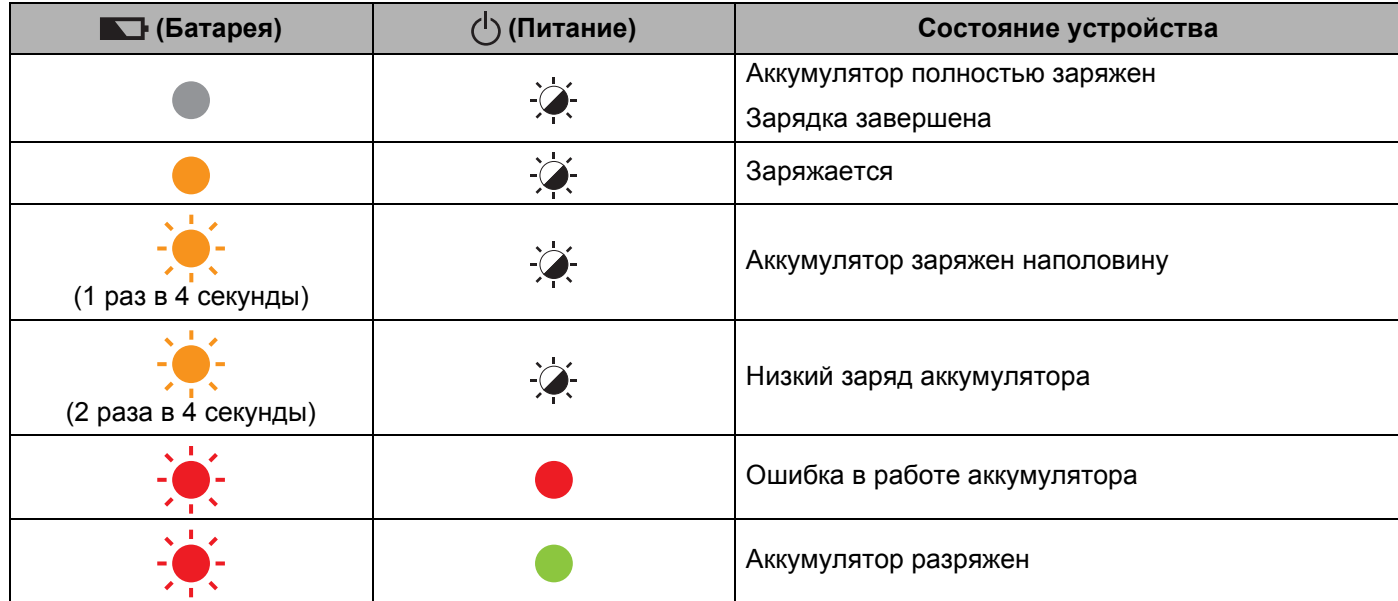

Поиск и устранение неполадок

#### **Индикатор Wi-Fi**

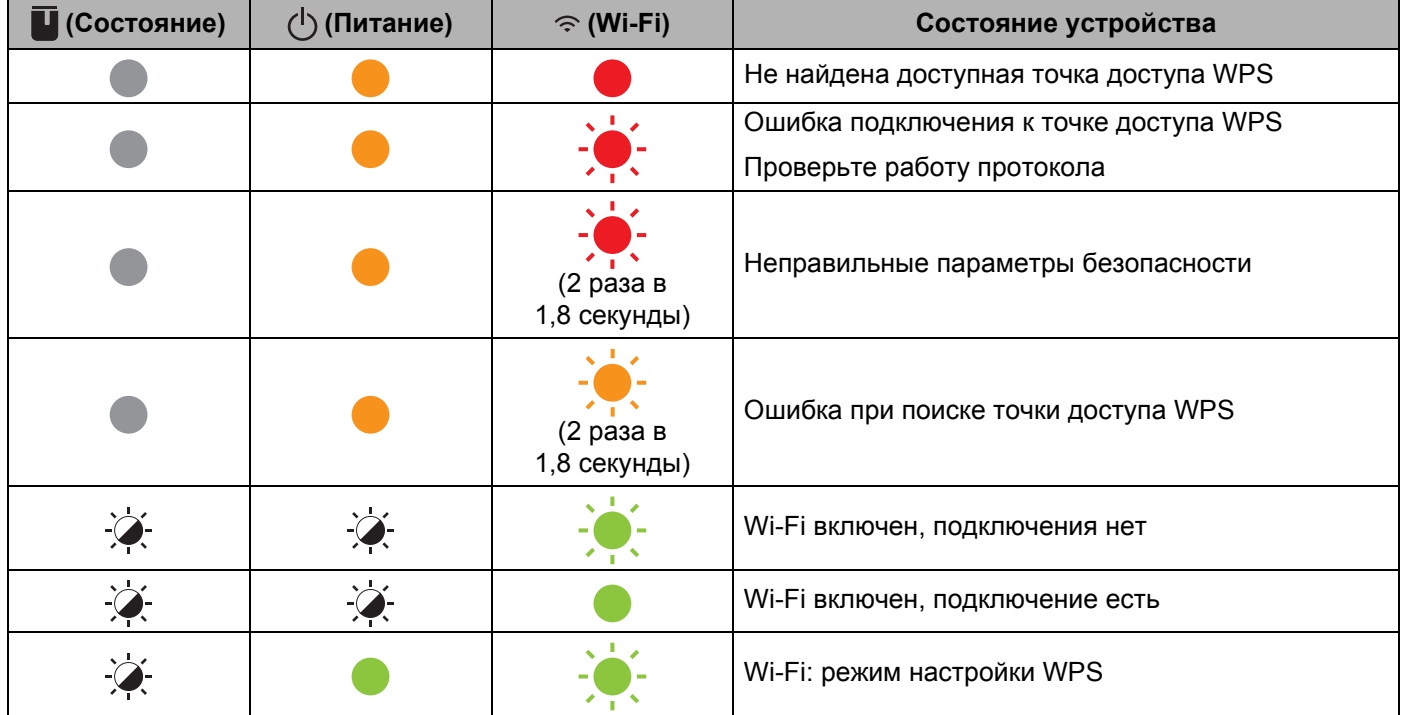

## **Предупреждения** индикаторов

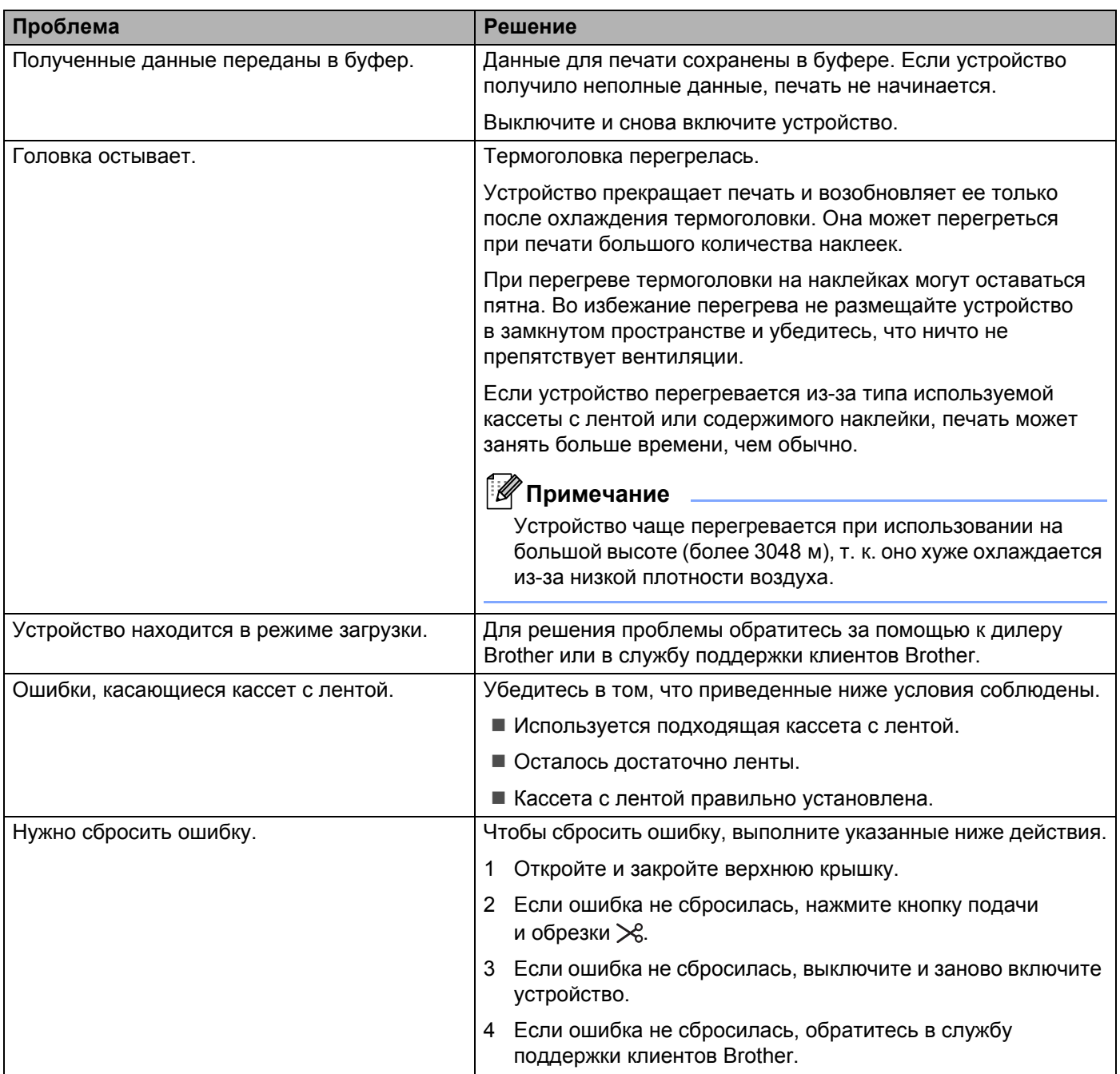

#### <span id="page-170-0"></span>**19 Технические характеристики устройства <sup>19</sup>**

## **Характеристики устройства P-touch для печати наклеек <sup>19</sup>**

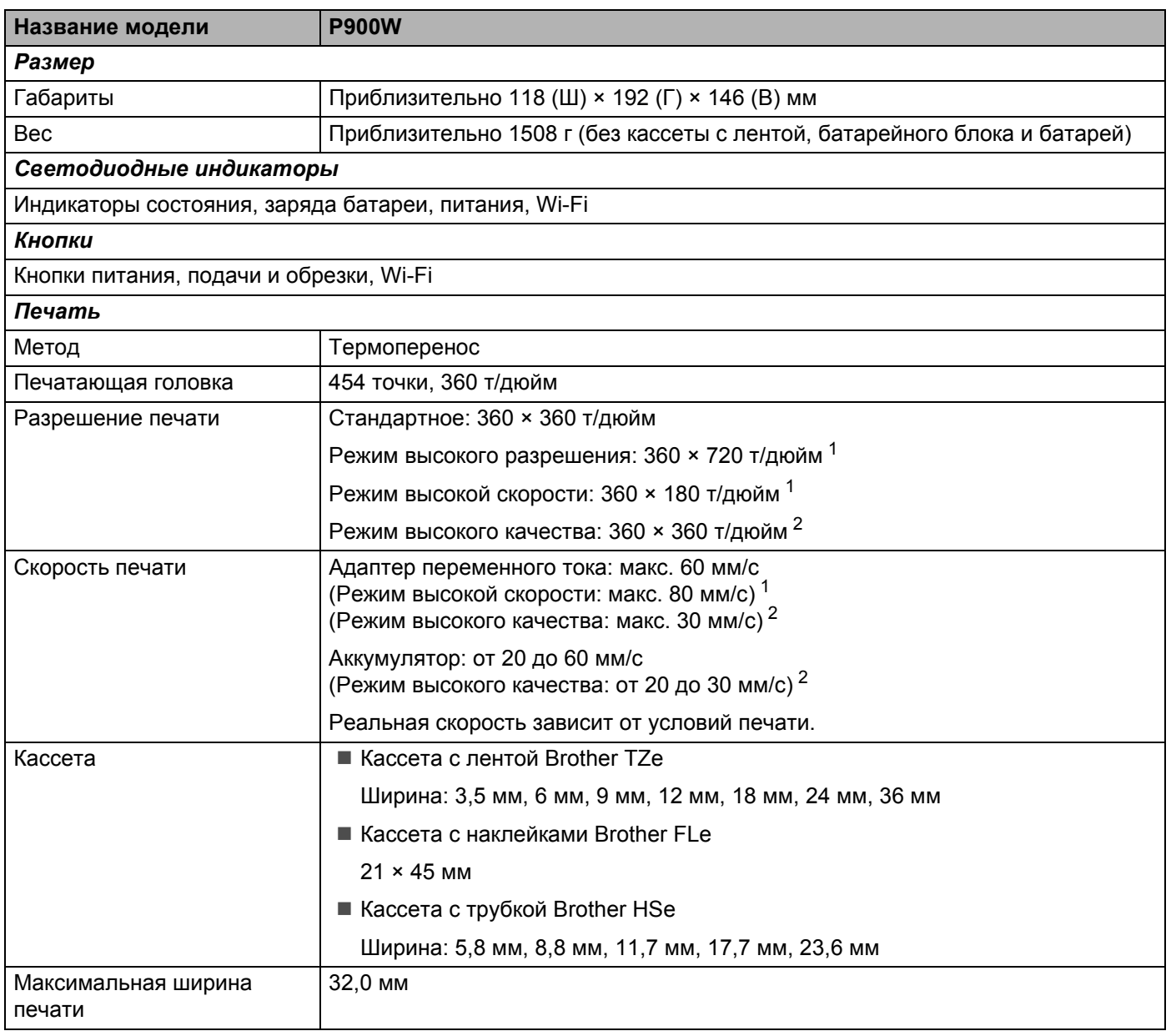

<span id="page-170-1"></span> $1$  Для печати в режиме высокого разрешения или высокой скорости нужно подсоединить адаптер переменного тока и установить ламинированную ленту TZe с черными чернилами. Эта функция недоступна при использовании ленты TZe-FX\*\*1.

<span id="page-170-2"></span><sup>2</sup> Для печати в режиме высокого качества нужно установить ламинированную ленту TZe с черными чернилами. Эта функция недоступна при использовании ленты TZe-FX\*\*1.

Если не получается выбрать режим высокого качества в драйвере принтера, нужно обновить драйвер принтера или микропрограмму. Последнюю версию драйвера принтера или микропрограммы можно загрузить с веб-сайта Brother Solutions Center по адресу [support.brother.com](http://support.brother.com/)

**19**

**162**

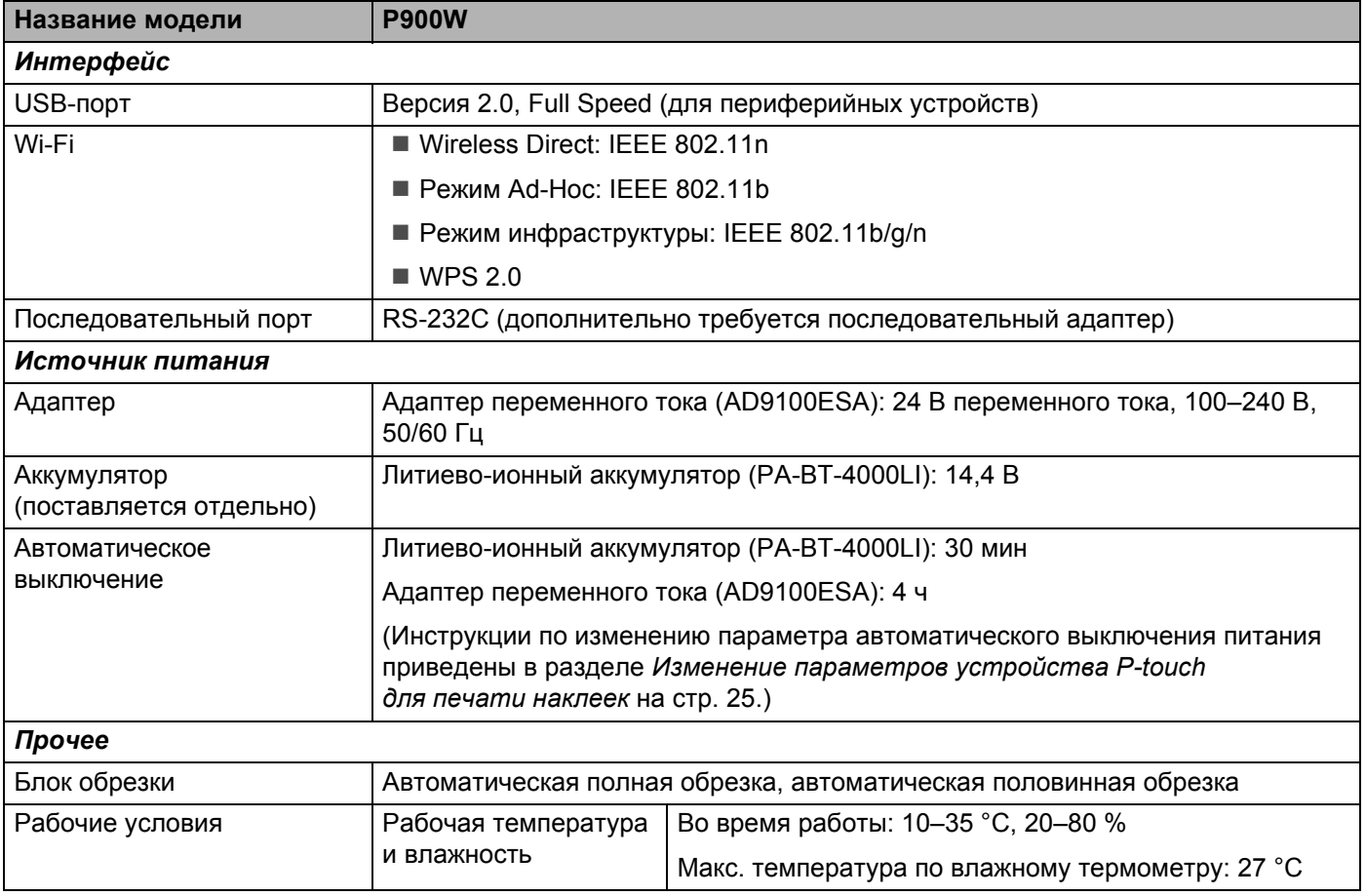

Автоматическая половинная обрезка доступна только при использовании ламинированной ленты.

## **Операционная среда**

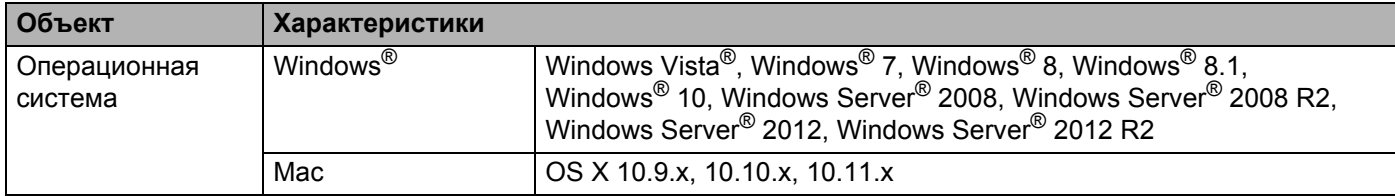

Список совместимых операционных систем может меняться. Актуальные сведения см. на веб-сайте по адресу [support.brother.com](http://support.brother.com/)

**Веб-сайт технической поддержки Brother** 

Посетите наш веб-сайт технической поддержки по адресу [support.brother.com](http://support.brother.com/)

На веб-сайте вы найдете следующие материалы:

- программное обеспечение для загрузки;
- руководства и документацию;
- часто задаваемые вопросы (рекомендации по устранению неполадок, полезные советы по работе с устройством);
- сведения о расходных материалах;
- актуальный список совместимых операционных систем.

Содержимое веб-сайта может изменяться без уведомления.

#### <span id="page-173-0"></span>**20 Примечания по использованию P-touch Transfer Manager <sup>20</sup>**

При использовании P-touch Editor с устройством P-touch для печати наклеек некоторые функции приложения недоступны. При создании шаблонов в P-touch Editor учитывайте приведенные ниже примечания.

Перед передачей шаблона на устройство можно просмотреть его на экране компьютера. Дополнительная информация приведена в разделе *Передача шаблона в [P-touch Transfer Manager](#page-110-0)* [на стр](#page-110-0). 102.

## **Примечания о создании шаблонов <sup>20</sup>**

- На устройство загружено три шрифта. Для печати некоторых текстов в шаблонах, переданных на устройство, будут использоваться шрифты и размеры символов, похожие на изначальные и загруженные на устройство. В результате напечатанная наклейка может отличаться от изображения шаблона, созданного в P-touch Editor.
- В зависимости от параметров текстового объекта может автоматически уменьшиться размер символов или остаться ненапечатанной часть текста. В этом случае измените параметры текстового объекта.
- $\blacksquare$  В P-touch Editor стили можно применять к отдельным символам, но на устройстве только к блоку текста. Кроме того, некоторые стили символов недоступны на устройстве.
- Фоны, установленные в P-touch Editor, несовместимы с устройством.
- Макет P-touch Editor, в котором используется функция печати с разбиением (увеличение наклейки и ее печать на двух или более наклейках), не передается на устройство.
- Печатается только часть наклейки в области печати.
- Части вне области печати могут напечататься не полностью.

## **Примечания о передаче шаблонов <sup>20</sup>**

- Напечатанная наклейка может отличаться от изображения в области предварительного просмотра приложения P-touch Transfer Manager.
- Если передать на устройство не загруженный на него штрихкод, двумерный штрихкод преобразуется в изображение. Изображение преобразованного штрихкода нельзя изменить. Если шаблон содержит повернутый одномерный штрихкод, появляется сообщение об ошибке и шаблон не передается.
- Все передаваемые объекты, которые нельзя изменить на устройстве, преобразуются в изображения.
- Сгруппированные объекты преобразуются в одно растровое изображение.

## **Примечания о передаче других данных (не шаблонов) <sup>20</sup>**

- Если после изменения количества или порядка полей в базе данных на устройство передается только база данных (файл CSV), она может не привязаться к шаблону надлежащим образом. Кроме того, первая строка данных в переданном файле должна распознаваться устройством как названия полей.
- Логотипы, символы и графические объекты, загружаемые на устройство, автоматически масштабируются в соответствии со встроенным шрифтом или встроенным символом в библиотеке.

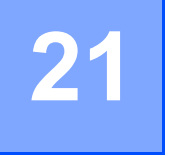

<span id="page-175-0"></span>**Сетевая терминология и информация <sup>21</sup>**

## **Поддерживаемые протоколы и функции безопасности <sup>21</sup>**

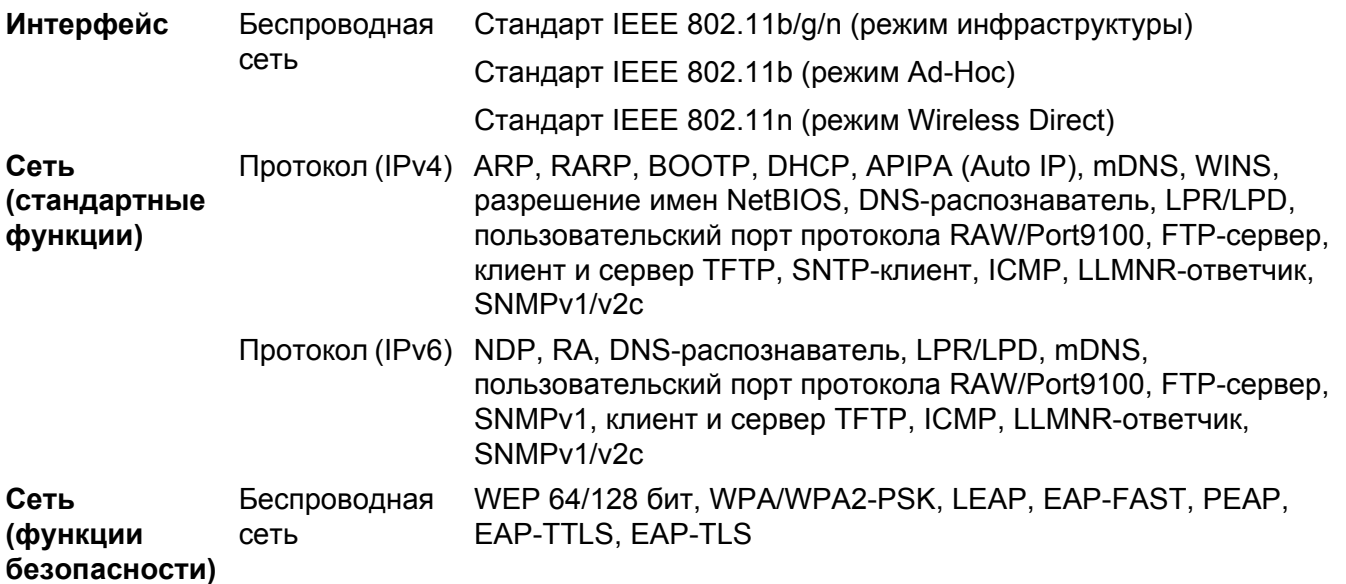

## **Типы сетевых подключений и протоколы <sup>21</sup>**

В этом разделе представлены основные сведения о дополнительных сетевых функциях устройства P-touch для печати наклеек, а также определения основных сетевых и общих терминов.

Поддерживаемые протоколы и сетевые функции зависят от используемой модели.

#### **Типы сетевых подключений <sup>21</sup>**

#### **Печать в одноранговой среде с использованием протокола TCP/IP <sup>21</sup>**

В одноранговой среде каждый компьютер напрямую обменивается данными с каждым устройством. В ней нет центрального сервера, контролирующего доступ к файлам и устройству.

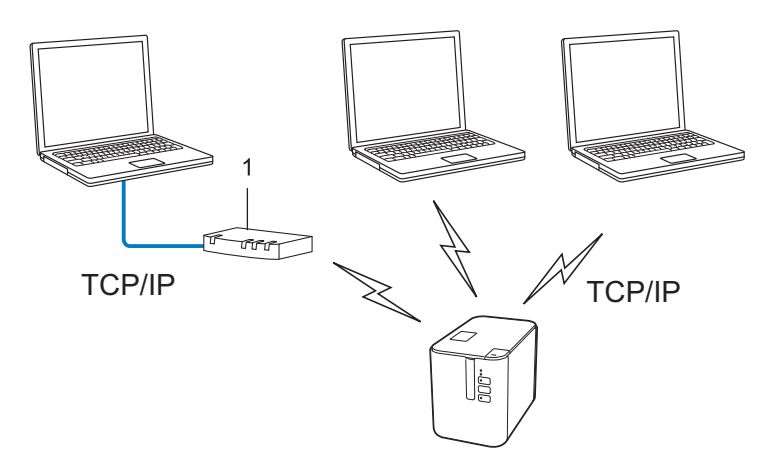

#### **1 Маршрутизатор**

- В небольшой сети из двух или трех компьютеров лучше печатать напрямую с использованием одноранговой среды, т. к. ее проще настроить, чем общую сетевую среду. См. раздел *[Печать](#page-177-0) в общей [сетевой](#page-177-0) среде* на стр. 169.
- На всех компьютерах должен использоваться протокол TCP/IP.
- Для устройства нужно правильно настроить IP-адрес.
- Если используется маршрутизатор, на компьютерах и устройстве нужно настроить адрес шлюза.

#### <span id="page-177-0"></span>**Печать в общей сетевой среде <sup>21</sup>**

В общей сетевой среде все компьютеры отправляют данные через центральный компьютер. Его часто называют сервером печати или просто сервером. Этот сервер контролирует выполнение всех заданий печати.

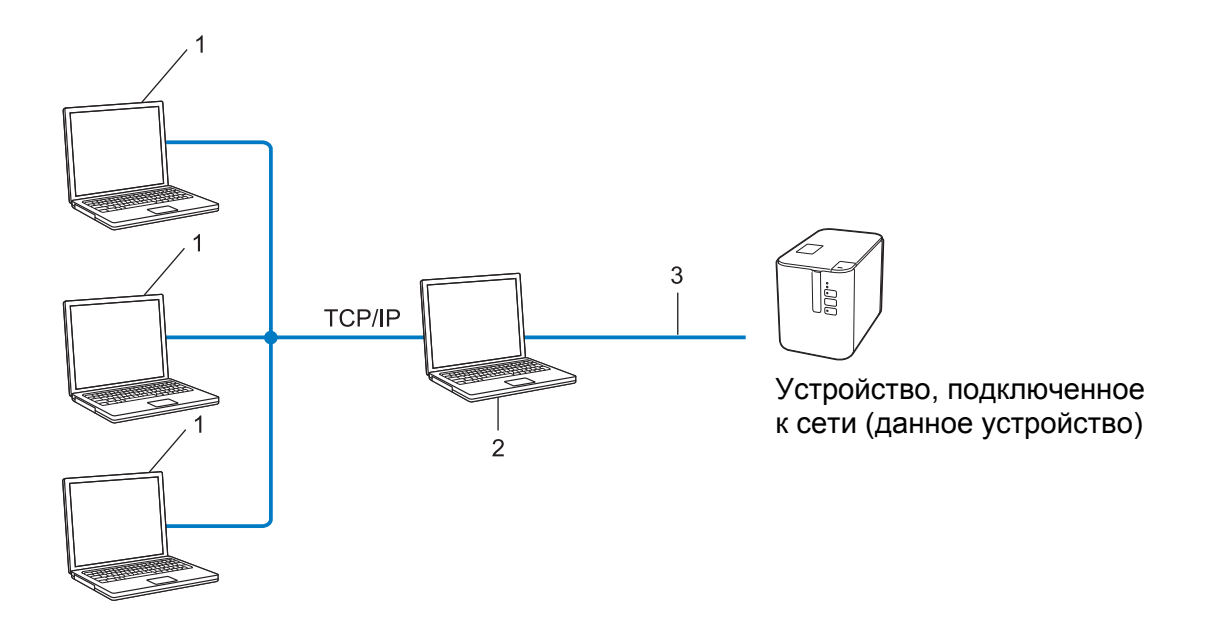

- **1 Клиентские компьютеры**
- **2 Сервер печати или просто сервер**
- **3 TCP/IP или USB**
- В больших сетях для печати лучше использовать общую сетевую среду.
- На сервере печати (или просто сервере) должен использоваться протокол TCP/IP.
- Нужно правильно настроить IP-адрес устройства (если оно не подключено к серверу с помощью USB-интерфейса).

## **Настройка устройства для работы в сети**

#### **IP-адреса, маски подсетей и шлюзы <sup>21</sup>**

Чтобы использовать устройство в сетевой среде TCP/IP, нужно настроить его IP-адрес и маску подсети. IP-адрес, присвоенный серверу печати, должен относиться к той же логической сети, что и остальные компьютеры. Если это не так, нужно правильно настроить маску подсети и адрес шлюза.

#### **IP-адрес <sup>21</sup>**

IP-адрес — это числовая последовательность, которая обозначает каждое подключенное к сети устройство. Он состоит из четырех чисел (в диапазоне от 0 до 254), разделенных точками.

- Например, в небольших сетях обычно меняется только последнее число:
	- 192.168.1.1
	- 192.168.1.2
	- 192.168.1.3

#### **Присвоение IP-адреса серверу печати <sup>21</sup>**

Если в сети есть сервер DHCP, BOOTP или RARP, он автоматически присваивает серверу печати IP-адрес.

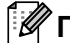

#### **Примечание**

В небольших сетях функции DHCP-сервера может выполнять маршрутизатор.

Если в сети нет сервера DHCP, BOOTP или RARP, то IP-адрес (в диапазоне от 169.254.0.1 до 169.254.254.254) автоматически присваивается с использованием протокола APIPA (Automatic Private IP Addressing — автоматическое назначение частных IP-адресов). Маске подсети автоматически присваивается значение 255.255.0.0, а адресу шлюза — значение 0.0.0.0.

По умолчанию протокол APIPA включен. Его можно отключить с помощью приложения BRAdmin Light или веб-интерфейса управления (веб-браузера).

#### **Маска подсети <sup>21</sup>**

Маски подсетей ограничивают обмен данными в сетях.

- Например, компьютер 1 и компьютер 2 могут обмениваться данными
	- Компьютер 1

IP-адрес: 192.168.1.2

Маска подсети: 255.255.255.0

• Компьютер 2

IP-адрес: 192.168.1.3

Маска подсети: 255.255.255.0

0 в маске подсети означает, что обмен данными между компьютерами с IP-адресами, различающимися в этой части адреса, не ограничен. В приведенном выше примере можно передавать данные на любое устройство, IP-адрес которого имеет формат 192.168.1.x, где x — это число от 0 до 254.

#### **Шлюз и маршрутизатор <sup>21</sup>**

Шлюз — это точка в сети, выступающая в качестве входа в другую сеть и передающая по назначению пересылаемые по сети данные. Маршрутизатор обеспечивает правильное направление данных, проходящих через шлюз. Если пункт назначения находится во внешней сети, маршрутизатор передает данные во внешнюю сеть. Если ваша сеть взаимодействует с внешними сетями, возможно, придется указать IP-адрес шлюза. Если вы не знаете его, обратитесь к администратору сети.
### **Беспроводная сеть: термины и понятия**

### **Термины, связанные с безопасностью <sup>21</sup>**

#### **Проверка подлинности и шифрование <sup>21</sup>**

В большинстве беспроводных сетей используются определенные параметры безопасности. Они определяют способ проверки подлинности (идентификации устройств в сети) и способ шифрования (кодирования данных при передаче по сети). **Если при настройке беспроводного устройства Brother эти параметры установлены неправильно, устройство не сможет подключиться к беспроводной сети.** Будьте внимательные при настройке этих параметров.

#### **Способы проверки подлинности и шифрования для персональной беспроводной сети<sup>21</sup>**

Персональная беспроводная сеть — это небольшая сеть (например, для использования устройства в домашних условиях) без поддержки стандарта IEEE 802.1x.

Информация об использовании устройства в беспроводной сети с поддержкой стандарта IEEE 802.1x приведена в разделе *Способы проверки подлинности и шифрования для [корпоративной](#page-182-0) [беспроводной сети](#page-182-0)* на стр. 174.

#### **Способы проверки подлинности <sup>21</sup>**

Открытая система

Беспроводным устройствам разрешается подключаться к сети без проверки подлинности.

Общий ключ

Заранее установлен секретный ключ, который все устройства используют для подключения к беспроводной сети.

В беспроводном устройстве Brother в качестве общего ключа используется ключ WEP.

WPA-PSK

Используется предварительно опубликованный ключ для безопасного доступа к сети Wi-Fi (WPA-PSK), с помощью которого беспроводное устройство Brother может обмениваться данными с точками доступа, используя шифрование TKIP для протокола WPA-PSK.

■ WPA2-PSK

Используется предварительно опубликованный ключ для безопасного доступа к сети Wi-Fi (WPA2-PSK), с помощью которого беспроводное устройство Brother может обмениваться данными с точками доступа, используя шифрование AES для протокола WPA2-PSK (WPA-Personal).

WPA/WPA2-PSK

Используется предварительно опубликованный ключ для безопасного доступа к сети Wi-Fi (WPA-PSK/WPA2-PSK), с помощью которого беспроводное устройство Brother может обмениваться данными с точками доступа, используя шифрование TKIP для протокола WPA-PSK или AES для WPA-PSK и WPA2-PSK (WPA-Personal).

Сетевая терминология и информация

#### $C$ пособы шифрования

#### ■ Нет

Шифрование не используется.

■ WEP

При использовании протокола WEP (Wired Equivalent Privacy — конфиденциальность на уровне проводной сети) данные передают и получают, используя ключ безопасности.

 $\blacksquare$  TKIP

Протокол TKIP (Temporal Key Integrity Protocol — протокол целостности временного ключа) для каждого пакета создает новый ключ с помощью специального механизма и проверяет целостность сообщений.

**AES** 

Протокол AES (Advanced Encryption Standard — усовершенствованный стандарт шифрования) обеспечивает более надежную защиту данных благодаря шифрованию с использованием симметричного ключа.

#### **Если для параметра [Режим связи] установлено значение [Ad hoc]**

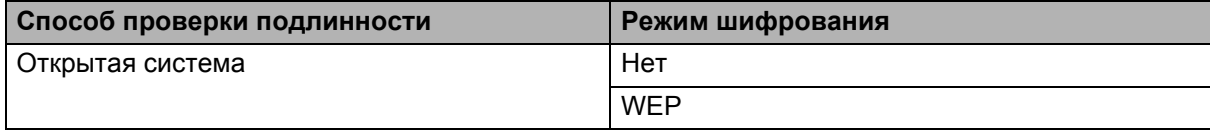

#### **Если для параметра [Режим связи] установлено значение [Инфраструктура]**

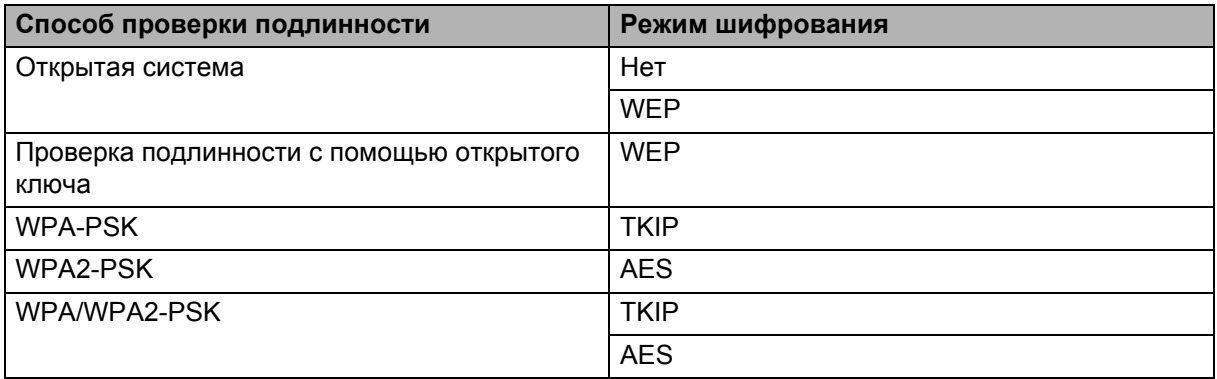

#### **Сетевой ключ <sup>21</sup>**

Открытая система или общий ключ с использованием WEP

Такой ключ представляет собой значение длиной 64 или 128 бит, которое нужно ввести в кодировке ASCII либо шестнадцатеричном формате.

• ASCII, 64 (40) бит:

пять текстовых символов, например WSLAN (с учетом регистра)

• Шестнадцатеричный, 64 (40) бит:

шестнадцатеричное число из 10 символов, например 71f2234aba

• ASCII, 128 (104) бит:

13 текстовых символов, например Wirelesscomms (с учетом регистра)

• Шестнадцатеричный, 128 (104) бит:

шестнадцатеричное число из 26 символов, например 71f2234ab56cd709e5412aa2ba

■ WPA-PSK/WPA2-PSK и TKIP или AES, WPA2 и AES

Используется предварительно опубликованный ключ PSK (Pre-Shared Key) длиной от 8 до 63 символов.

#### <span id="page-182-0"></span>**Способы проверки подлинности и шифрования для корпоративной беспроводной сети <sup>21</sup>**

Корпоративная беспроводная сеть — это большая сеть с поддержкой стандарта IEEE 802.1x. При настройке устройства в беспроводной сети с поддержкой IEEE 802.1x можно использовать указанные ниже способы проверки подлинности и шифрования.

#### **Способы проверки подлинности <sup>21</sup>**

■ LEAP (для беспроводной сети)

Протокол Cisco LEAP (Light Extensible Authentication Protocol — легкий расширяемый протокол проверки подлинности) разработан компанией Cisco Systems, Inc. Для проверки подлинности в нем используются идентификатор пользователя и пароль.

#### **EAP-FAST**

Протокол EAP-FAST (Extensible Authentication Protocol-Flexible Authentication via Secure Tunneling расширяемый протокол проверки подлинности: гибкая проверка подлинности через защищенное туннелирование) разработан компанией Cisco Systems, Inc. Для проверки подлинности используется идентификатор пользователя и пароль, а также алгоритмы симметричных ключей для проверки подлинности в режиме туннелирования.

Устройство поддерживает перечисленные ниже способы внутренней проверки подлинности.

- EAP-FAST/NONE
- EAP-FAST/MS-CHAPv2
- EAP-FAST/GTC

#### **PEAP**

Протокол PEAP (Protected Extensible Authentication Protocol — защищенный расширяемый протокол проверки подлинности) разработан компаниями Microsoft, Cisco Systems и RSA Security. При использовании этого протокола между клиентом и сервером проверки подлинности создается защищенный шифрованием туннель SSL (Secure Sockets Layer — уровень защищенных сокетов)/TLS (Transport Layer Security — безопасность транспортного уровня), по которому передается идентификатор пользователя и пароль. Протокол PEAP обеспечивает взаимную проверку подлинности между сервером и клиентом.

Устройство поддерживает перечисленные ниже способы внутренней проверки подлинности.

- PEAP/MS-CHAPv2
- PEAP/GTC

#### **EAP-TTLS**

Протокол EAP-TTLS (Extensible Authentication Protocol Tunnelled Transport Layer Security расширяемый протокол проверки подлинности: защита транспортного уровня через туннелирование) разработан компаниями Funk Software и Certicom. При использовании протокола EAP-TTLS (как и при использовании PEAP) между клиентом и сервером проверки подлинности создается защищенный шифрованием туннель SSL, по которому передается идентификатор пользователя и пароль. Протокол EAP-TTLS обеспечивает взаимную проверку подлинности между сервером и клиентом.

Устройство поддерживает перечисленные ниже способы внутренней проверки подлинности.

- FAP-TTI S/CHAP
- FAP-TTI S/MS-CHAP
- EAP-TTLS/MS-CHAPv2
- EAP-TTLS/PAP
- EAP-TLS

При использовании протокола EAP-TLS (Extensible Authentication Protocol Transport Layer Security — расширяемый протокол проверки подлинности: защита транспортного уровня) выполняется взаимная проверка подлинности между клиентом и сервером с помощью цифровых сертификатов.

#### **Способы шифрования <sup>21</sup>**

 $\blacksquare$  TKIP

Протокол TKIP (Temporal Key Integrity Protocol — протокол целостности временного ключа) для каждого пакета создает новый ключ с помощью специального механизма и проверяет целостность сообщений.

■ AES

Протокол AES (Advanced Encryption Standard — усовершенствованный стандарт шифрования) обеспечивает более надежную защиту данных благодаря шифрованию с использованием симметричного ключа.

Сетевая терминология и информация

#### $C$ KIP

Исходный протокол проверки целостности ключа для протокола LEAP компании Cisco Systems, Inc.

#### **Если для параметра [Режим связи] установлено значение [Инфраструктура]**

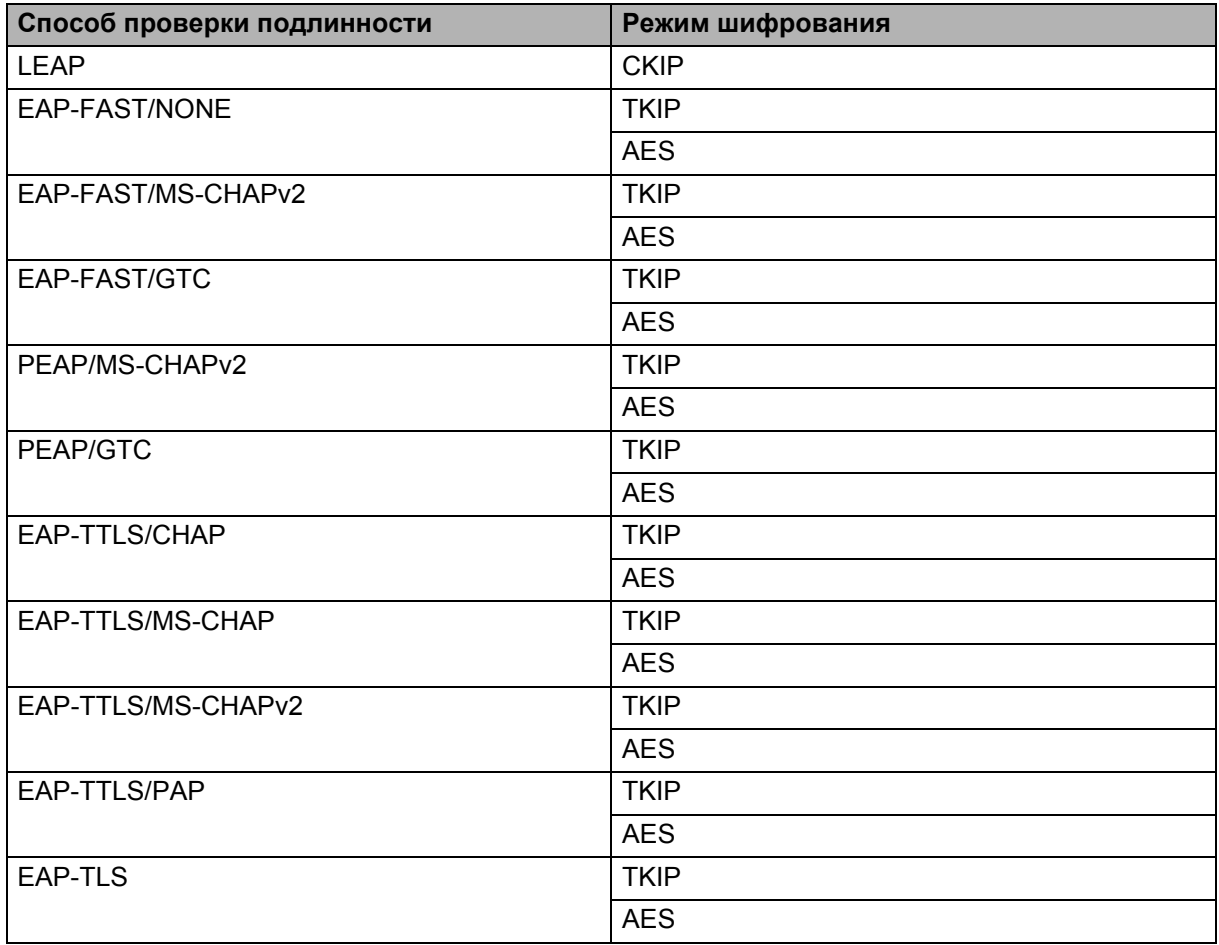

#### **Идентификатор пользователя и пароль <sup>21</sup>**

Для перечисленных ниже способов защиты используется идентификатор пользователя длиной не более 64 символов и пароль длиной не более 32 символов.

- LEAP
- EAP-FAST
- $PFAP$
- **EAP-TTLS**
- EAP-TLS (для идентификатора пользователя)

### **22 Список штрихкодов для функции P-touch Template <sup>22</sup>**

# **Общие указания по использованию функции P-touch Template**

Здесь приведены общие сведения об использовании функции P-touch Template.

Дополнительная информация об установке различных параметров приведена в разделе *[Печать](#page-66-0) наклеек с использованием [P-touch Template](#page-66-0)* на стр. 58.

Перед подключением сканера штрихкодов к устройству P-touch для печати наклеек проверьте, соответствуют ли параметры сканера параметрам P-touch Template, установленным во время подготовки. Дополнительная информация приведена в разделе *[Подготовка](#page-67-0)* на стр. 59.

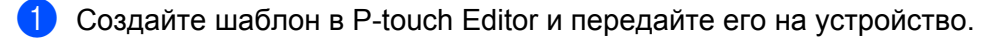

- 2 Подключите к устройству сканер штрихкодов.
- **C** Отсканируйте штрихкод «Команда P-touch Template». После этого вы сможете установить новые параметры или удалить предыдущие.
- **4** Отсканируйте штрихкод «Основные параметры». Укажите количество копий.
- **••** Укажите необходимые настройки согласно пункту А, Б или В.

#### **А. Печать стандартных шаблонов <sup>22</sup>**

1 Отсканируйте штрихкод из раздела «Номера предустановленных шаблонов».

#### **Б. Печать дополнительных шаблонов <sup>22</sup>**

- 1 Отсканируйте штрихкод «Выбор шаблона», а затем штрихкоды из раздела «Ввод чисел».
- 2 Отсканируйте штрихкод, данные которого необходимо использовать или скопировать.
- 3 Отсканируйте штрихкод «Запуск печати».

#### **В. Печать с поиском в базе данных <sup>22</sup>**

- 1 Отсканируйте штрихкод «Выбор шаблона», а затем штрихкоды из раздела «Ввод чисел».
- 2 Отсканируйте ключевой штрихкод для базы данных.
- 3 Отсканируйте штрихкод «Разделитель».
- 4 Отсканируйте штрихкод «Запуск печати».

f Выбранная наклейка будет напечатана.

# **Список штрихкодов для установки параметров <sup>22</sup>**

Эти штрихкоды для установки параметров используются в операциях, описанных в разделе *[Печать](#page-66-0) наклеек с использованием [P-touch Template](#page-66-0)* на стр. 58.

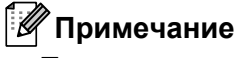

- Перед использованием этих штрихкодов установите заводские настройки для параметров Trigger for P-touch Template Printing (Запуск печати в P-touch Template) и Command Prefix Character (Символ префикса команды) в инструменте параметров P-touch Template.
- Штрихкоды, которые будут сканироваться для печати наклеек, должны быть напечатаны с высоким разрешением.
- При недостаточном качестве печати эти образцы штрихкодов могут считываться неправильно.
- $\blacksquare$  Команда P-touch Template (инициализация и начало установки параметров)

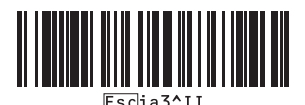

Основные параметры

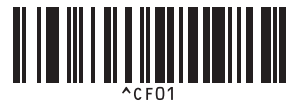

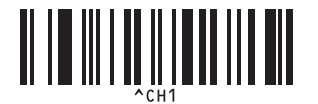

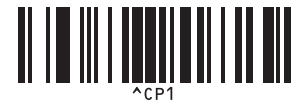

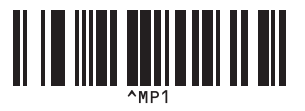

**Количество копий <sup>22</sup>**

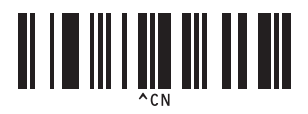

**Автоматическая обрезка вкл. <sup>22</sup> Автоматическая обрезка выкл. <sup>22</sup>**

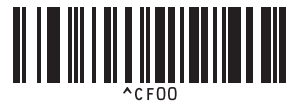

**Обрезка наполовину вкл. <sup>22</sup> Обрезка наполовину выкл. <sup>22</sup>**

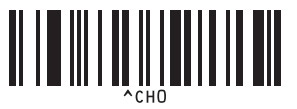

**Последовательная печать вкл. <sup>22</sup> Последовательная печать выкл. <sup>22</sup>**

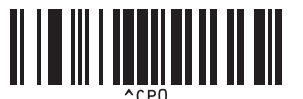

**Зеркальная печать вкл. <sup>22</sup> Зеркальная печать выкл. <sup>22</sup>**

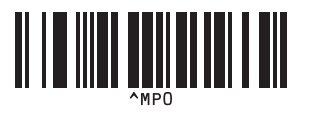

**22**

Список штрихкодов для функции P-touch Template

 $\blacksquare$  Ввод чисел<sup>[1](#page-189-0)</sup>

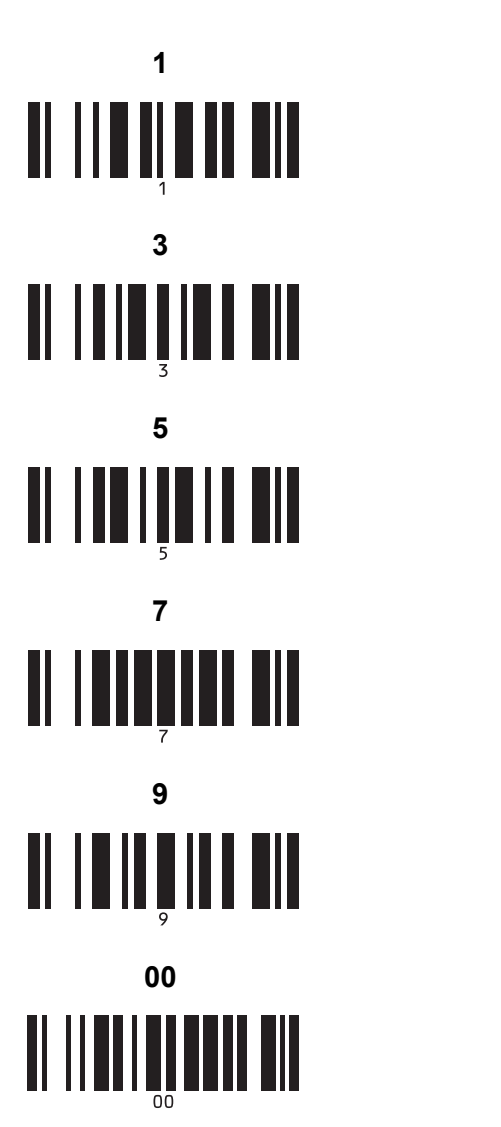

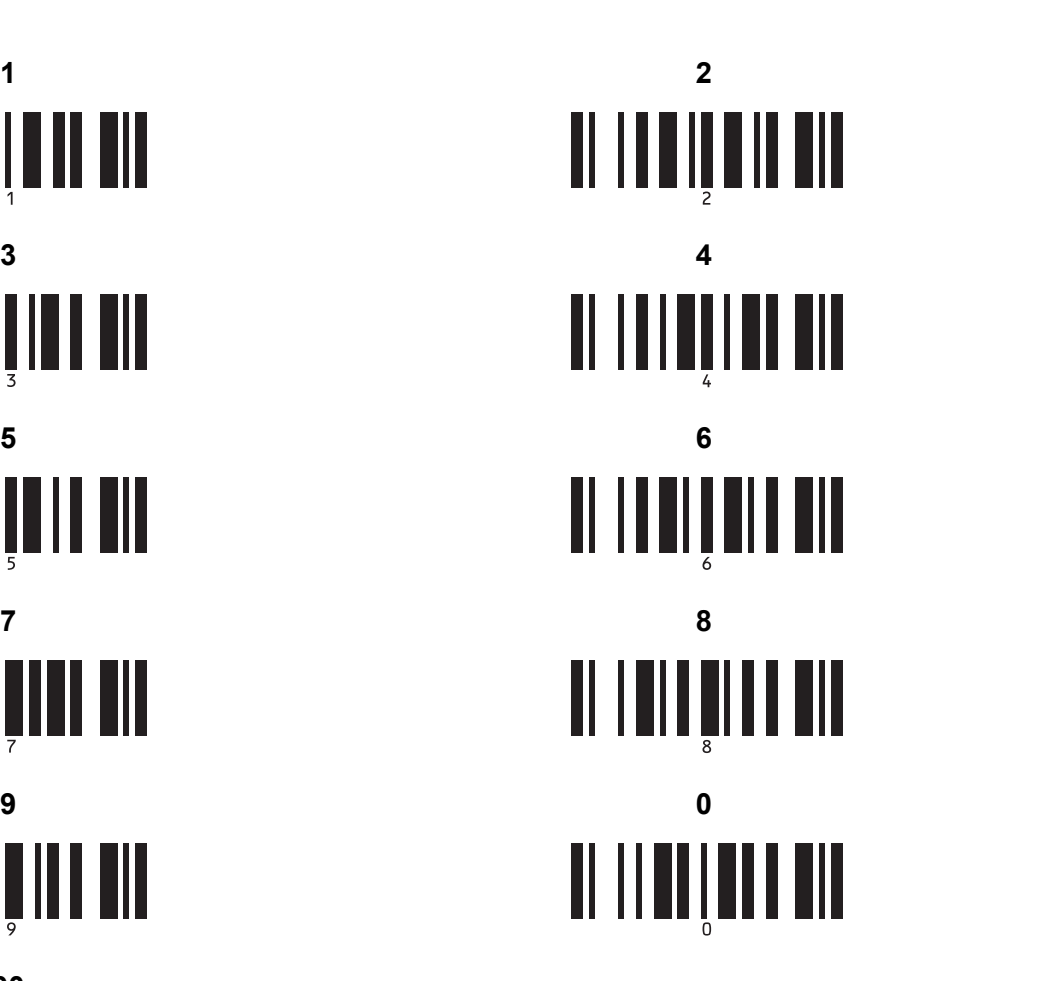

- Номера предустановленных шаблонов
	- **Предустановленный шаблон 1 <sup>22</sup> Предустановленный шаблон 2 <sup>22</sup>**

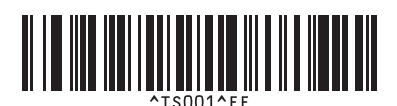

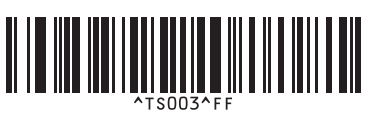

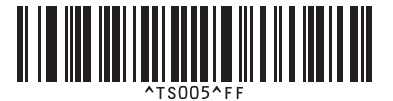

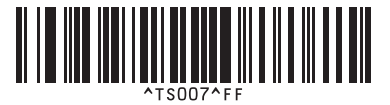

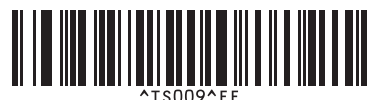

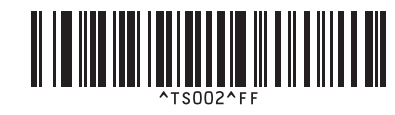

**Предустановленный шаблон 3 <sup>22</sup> Предустановленный шаблон 4 <sup>22</sup>**

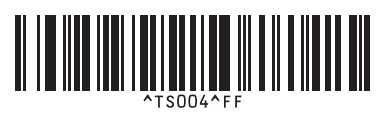

**Предустановленный шаблон 5 <sup>22</sup> Предустановленный шаблон 6 <sup>22</sup>**

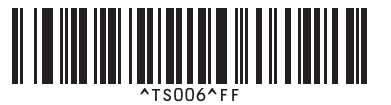

**Предустановленный шаблон 7 <sup>22</sup> Предустановленный шаблон 8 <sup>22</sup>**

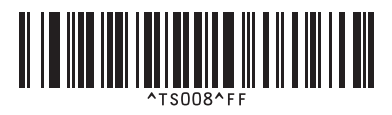

**Предустановленный шаблон 9 <sup>22</sup> Предустановленный шаблон 10 <sup>22</sup>**

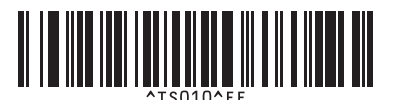

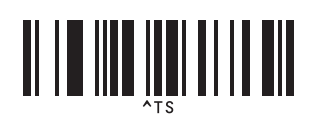

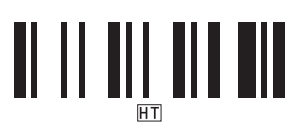

Выбор шаблона Количество копий с порядковыми номерами

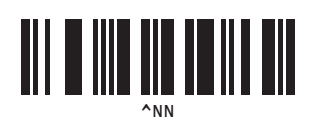

Разделитель Инициализация данных шаблона

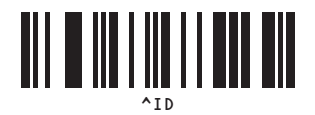

Запуск печати

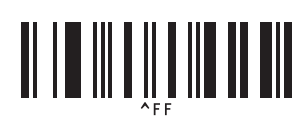

<span id="page-189-0"></span><sup>1</sup> Используются для ввода количества печатаемых копий и выбора номера шаблона.

Отсканируйте штрихкоды для ввода трехзначного числа, например [0][0][7] или [0][1][5]. Значение будет применено автоматически после ввода трех цифр.

Чтобы изменить параметры, снова отсканируйте штрихкод «Количество копий» (если нужно изменить количество копий) или «Выбор шаблона» (если нужно изменить номер шаблона). После этого отсканируйте штрихкоды для нового трехзначного числа.

Устройство P-touch для печати наклеек может работать от адаптера переменного тока (входит в комплект) или литиево-ионного аккумулятора (PA-BT-4000LI, поставляет отдельно). Используйте источник питания, который подходит для ваших условий использования.

Устройство с установленным литиево-ионным аккумулятором можно использовать в тех местах, где нет доступа к сети переменного тока.

Аккумулятор заряжается через адаптер переменного тока, когда аккумулятор и батарейный блок установлены в устройство.

### **Установка литиево-ионного аккумулятора <sup>23</sup>**

**1** Отсоедините от устройства адаптер переменного тока и установите батарейный блок (PA-BB-002, поставляется отдельно). Дополнительная информация об установке батарейного блока приведена в руководстве по его эксплуатации.

Откройте крышку батарейного отсека в нижней части устройства.

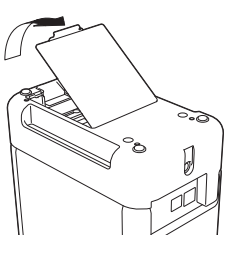

c Вставьте аккумулятор <sup>в</sup> отсек.

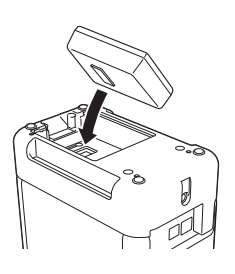

Закройте крышку отсека.

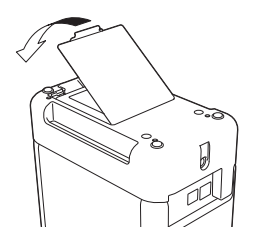

### **Примечание**

Напряжение литиево-ионного аккумулятора может колебаться, влияя на скорость печати.

### **Извлечение литиево-ионного аккумулятора <sup>23</sup>**

Нажмите и удерживайте кнопку питания  $(1)$ , чтобы выключить устройство.

Снимите крышку батарейного отсека, извлеките аккумулятор и установите крышку на место.

### **ОСТОРОЖНО**

Если сложно извлечь аккумулятор из устройства, снимите крышку батарейного отсека и переверните устройство. Аккумулятор выпадет. Делайте это осторожно, чтобы не травмироваться.

# **Зарядка литиево-ионного аккумулятора <sup>23</sup>**

### **Примечание**

- Полностью зарядите аккумулятор перед использованием.
- Для полной зарядки аккумулятора требуется до трех часов.
- 1 Установите аккумулятор в устройство.
- b <sup>С</sup> помощью адаптера переменного тока <sup>и</sup> шнура питания подключите устройство <sup>к</sup> электрической розетке.

Нажмите кнопку питания (<sup>I</sup>), чтобы включить устройство.

Во время зарядки индикатор батареи  $\Box$  горит оранжевым. Когда аккумулятор зарядится, индикатор погаснет.

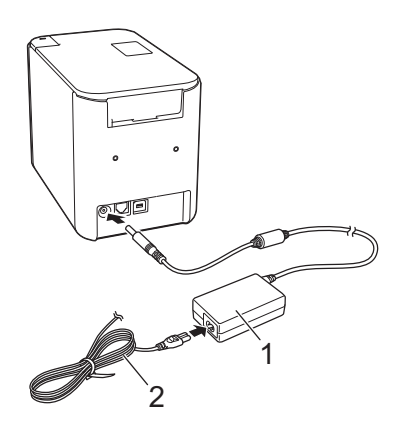

- **1 Адаптер переменного тока**
- **2 Шнур питания**

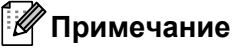

- Если во время зарядки устройство выключится, зарядка продолжится до тех пор, пока аккумулятор полностью не зарядится.
- Если к включенному устройству с установленным литиево-ионным аккумулятором подсоединен адаптер переменного тока, подключенный к электрической розетке, аккумулятор будет заряжаться. Однако когда устройство включено, заряд аккумулятора расходуется (даже после полной зарядки). В результате аккумулятор не будет полностью заряжен при следующем использовании устройства. Поэтому рекомендуется выключать устройство во время зарядки аккумулятора.
- Зарядка прерывается во время печати, подачи ленты и других действий, выполняемых с устройством. Если зарядка не завершена, по окончании этих действий она возобновляется.

# **Прекращение зарядки литиево-ионного аккумулятора <sup>23</sup>**

Чтобы прервать зарядку аккумулятора, отсоедините адаптер переменного тока.

## **Примечания по использованию литиево-ионного аккумулятора**

- Полностью зарядите аккумулятор перед использованием. Не используйте его, пока он не будет полностью заряжен.
- Рекомендуется заряжать аккумулятор при температуре 0–40 °С, иначе аккумулятор может не зарядиться и индикатор батареи  $\square$  будет продолжать гореть. Если зарядка прекратилась из-за слишком высокой или низкой температуры, поместите устройство в место с температурой 0–40 °C и снова попробуйте зарядить аккумулятор.
- Если начать печатать, подавать ленту и выполнять другие действия с устройством, когда в него установлен аккумулятор и к нему подключен адаптер переменного тока, зарядка прервется и индикатор батареи погаснет даже при неполном заряде.

### **Свойства литиево-ионного аккумулятора <sup>23</sup>**

Приведенные ниже рекомендации помогут обеспечить максимальную производительность и длительный срок службы аккумулятора.

- $\blacksquare$  Не используйте и не храните аккумулятор в местах с очень высокой или очень низкой температурой, иначе он будет быстрее разряжаться. Такое может случиться, если литиево-ионный аккумулятор, заряженный более чем на 90 %, используется при высокой температуре.
- Извлекайте аккумулятор, если устройство не используется длительное время.
- Аккумулятор следует хранить в сухом прохладном месте, защищенном от прямых солнечных лучей. При этом он должен быть разряжен более чем на 50 %.
- При длительном хранении перезаряжайте аккумулятор каждые шесть месяцев.
- При зарядке литиево-ионного аккумулятора корпус устройства (рядом с аккумулятором) может нагреваться. Это не является неполадкой и не препятствует безопасной эксплуатации устройства. Но если устройство нагрелось слишком сильно, прекратите его использование.

**23**

## **Технические характеристики устройства <sup>23</sup>**

#### **Литиево-ионный аккумулятор <sup>23</sup>**

Размер: прибл. 74 (Ш) x 86 (Г) x 32 (В) мм Вес: прибл. 0,240 кг Напряжение: 14,4 В Емкость: 1800 мА·ч Цикл зарядки и разрядки: прибл. 300 раз Время зарядки: прибл. 3 часа

#### $B$ атарейный блок

Размер: прибл. 118 (Ш) × 192 (Г) × 78 (В) мм Вес: прибл. 0,332 кг Ток зарядки: 1000 мА Напряжение зарядки: 16,4 В

**23**

# brother